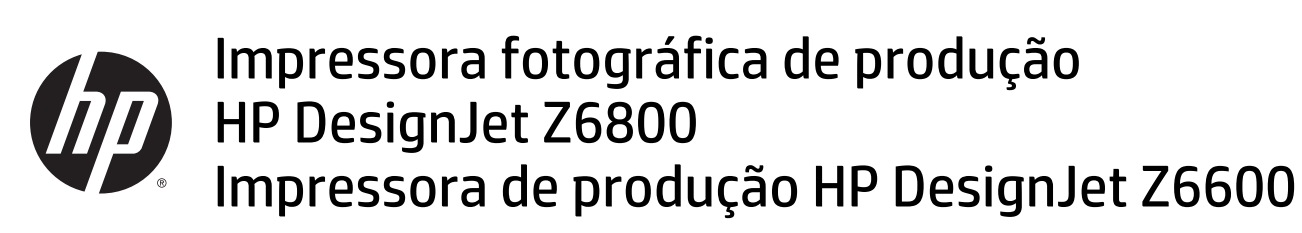

Utilização da impressora

© Copyright 2014, 2016 HP Development Company, L.P.

Segunda edição

#### **Avisos legais**

As informações contidas neste documento estão sujeitas a alteração sem aviso prévio.

As únicas garantias para produtos e serviços HP são descritas na declaração de garantia expressa que acompanha tais produtos e serviços. Nenhuma informação aqui descrita deve ser utilizada para criar uma garantia adicional. A HP não se responsabiliza por erros ou omissões editoriais ou técnicas aqui contidas.

#### **Marcas comerciais**

Adobe®, Acrobat®, Adobe Photoshop® e PostScript® são marcas comerciais da Adobe Systems Incorporated.

Microsoft® e Windows® são marcas registradas da Microsoft Corporation nos EUA.

PANTONE®\* é marca comercial de padrão de verificação para cores \*Pantone, Inc.

# **Conteúdo**

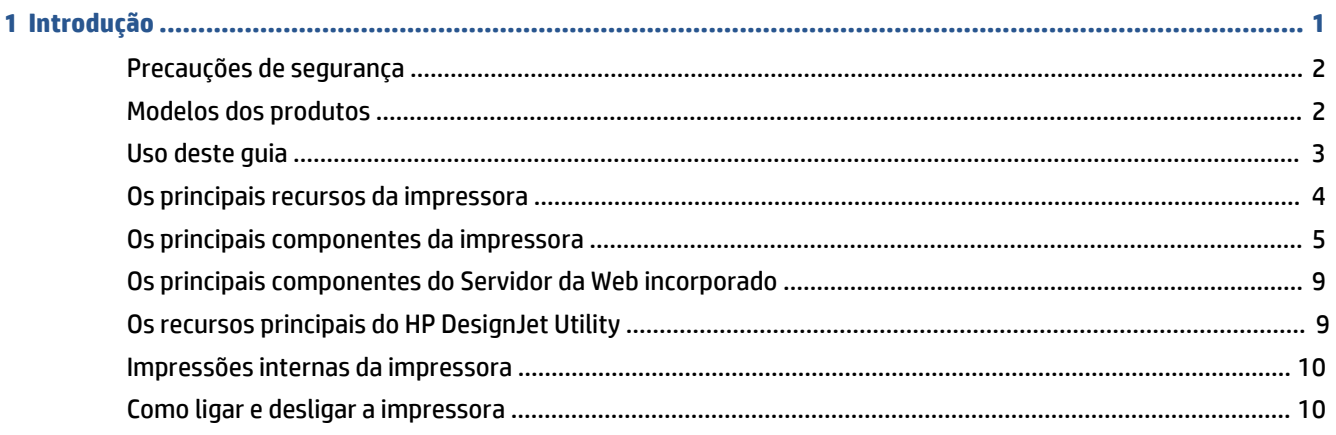

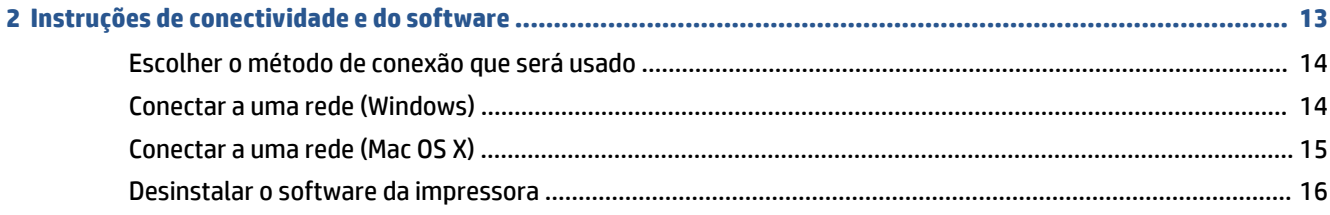

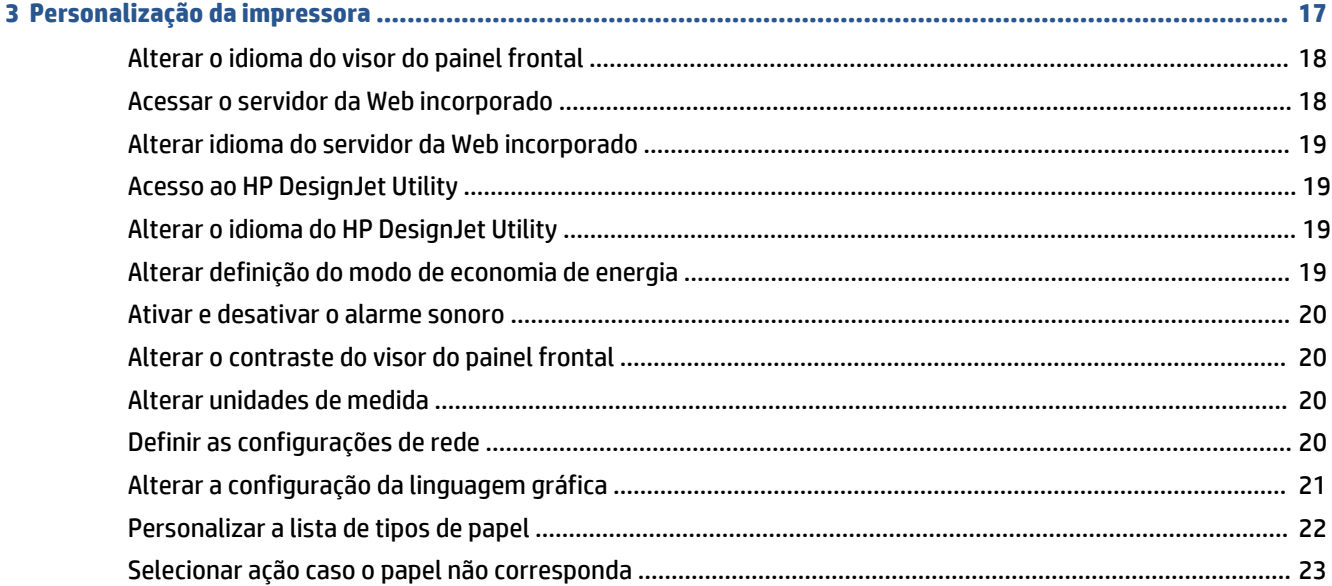

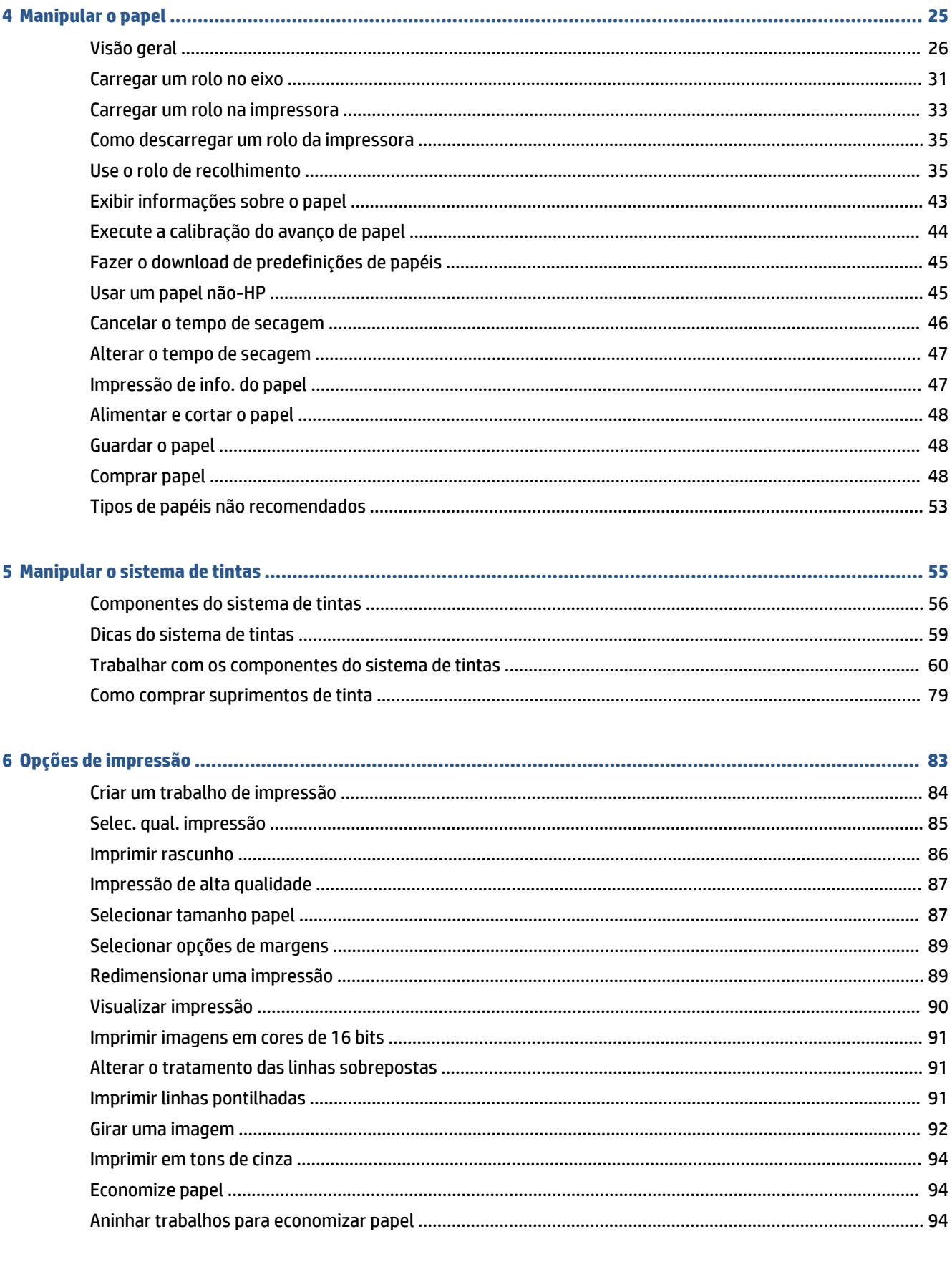

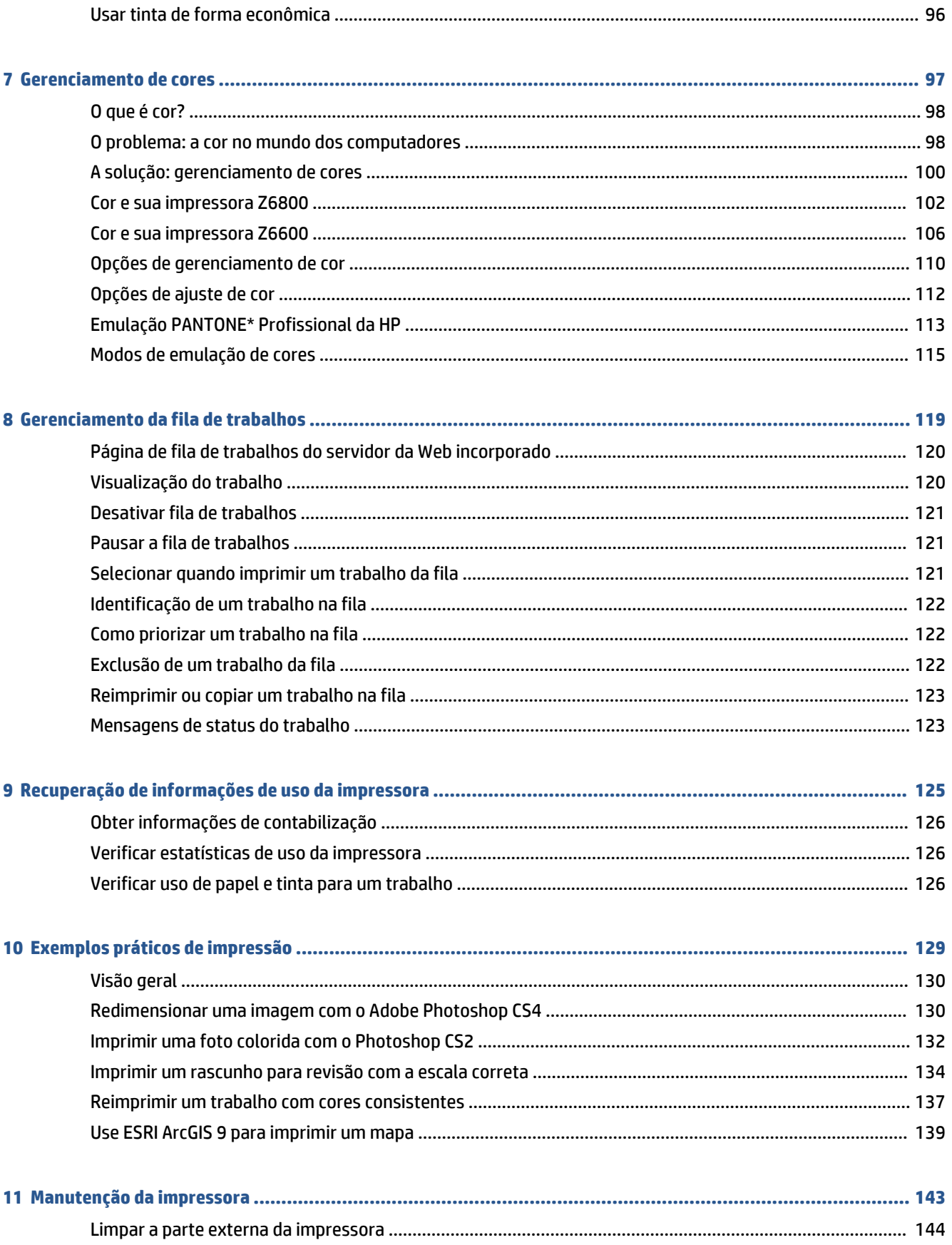

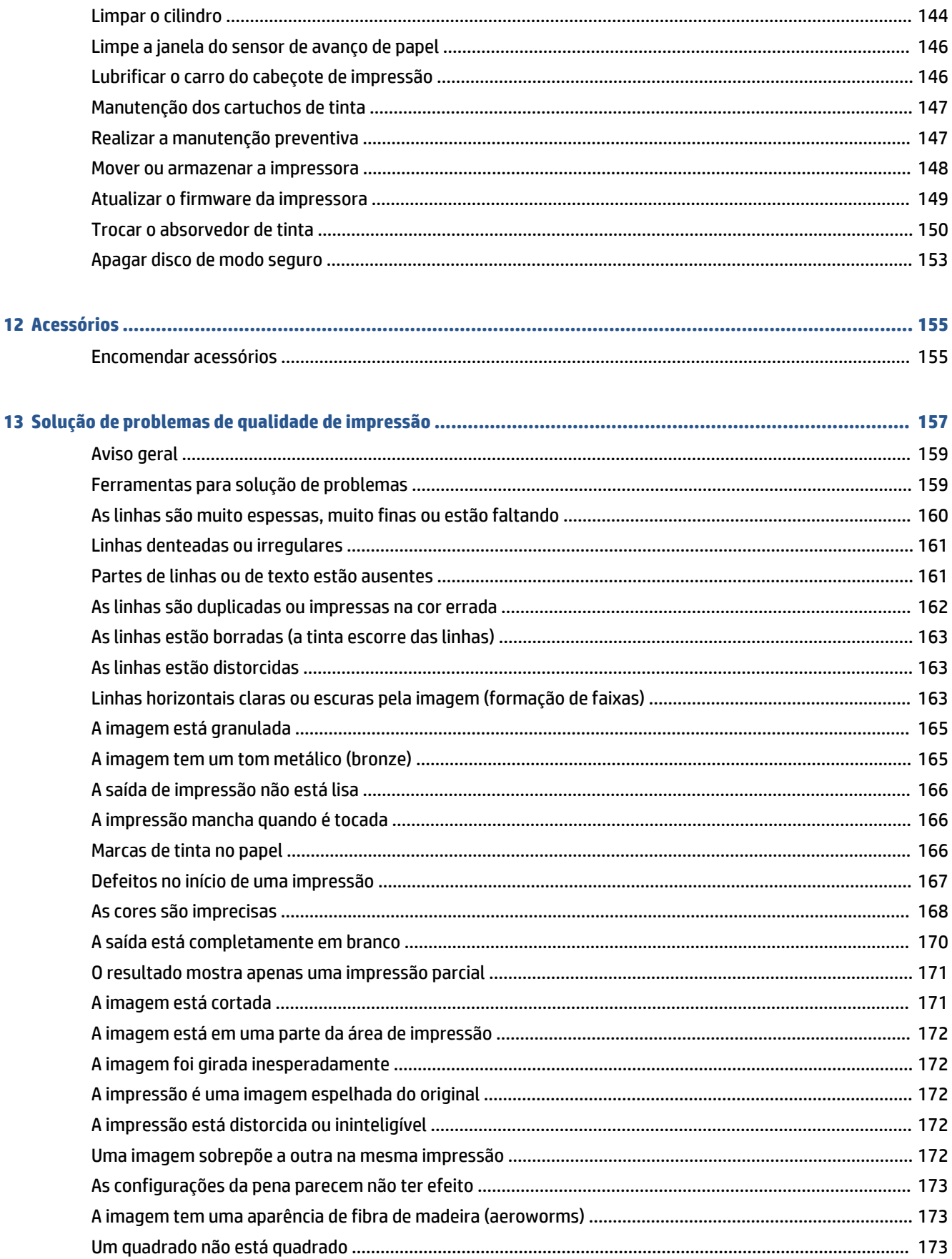

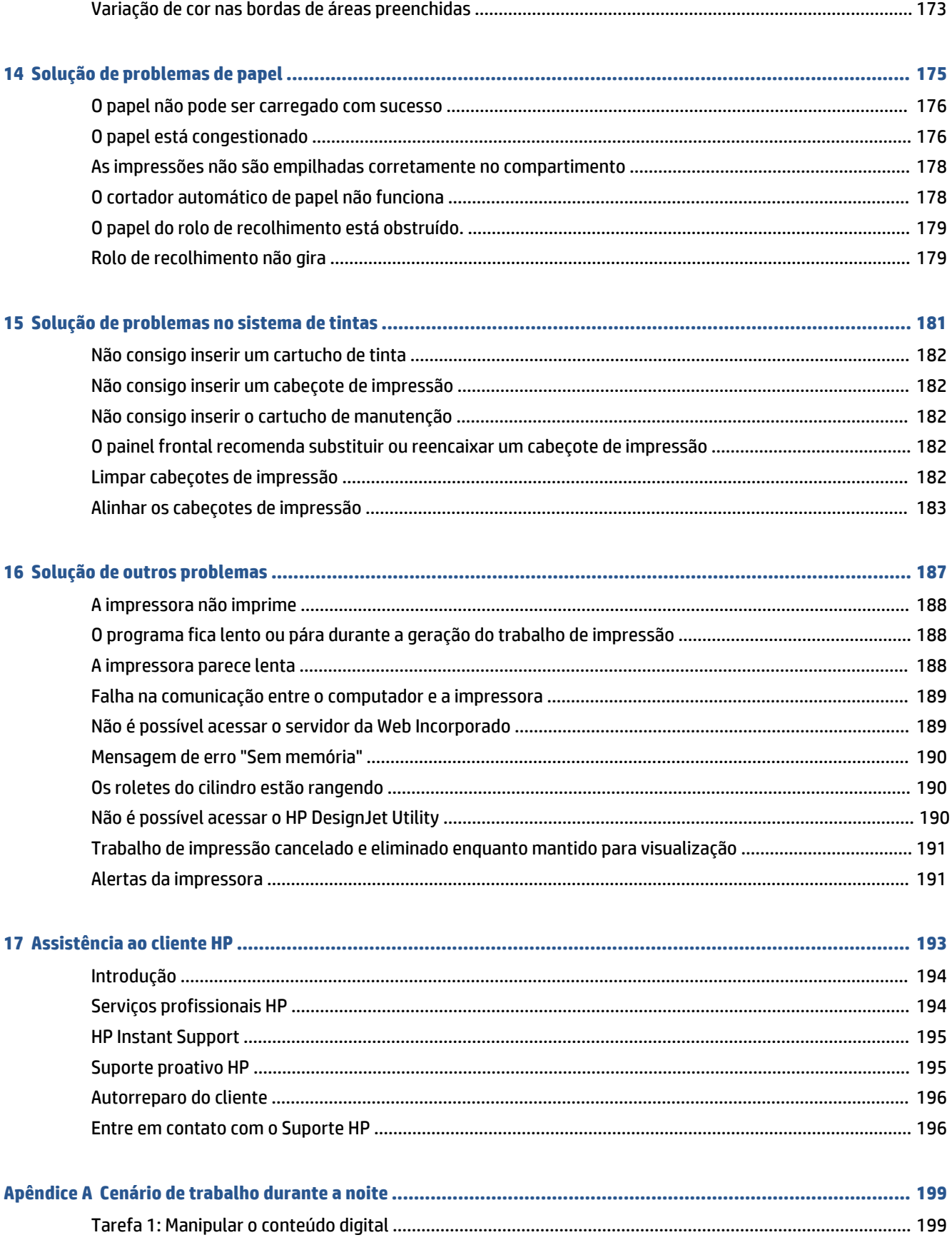

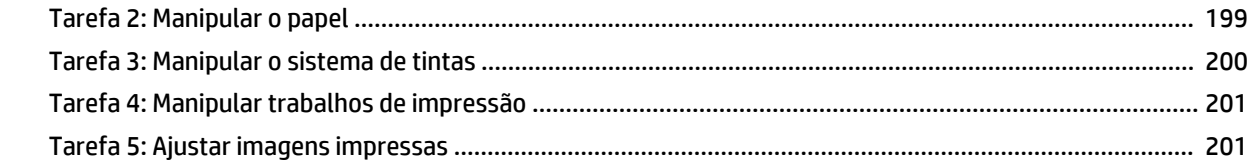

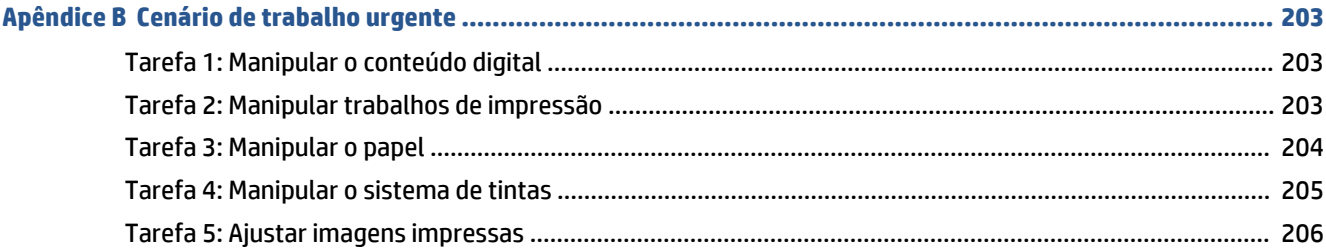

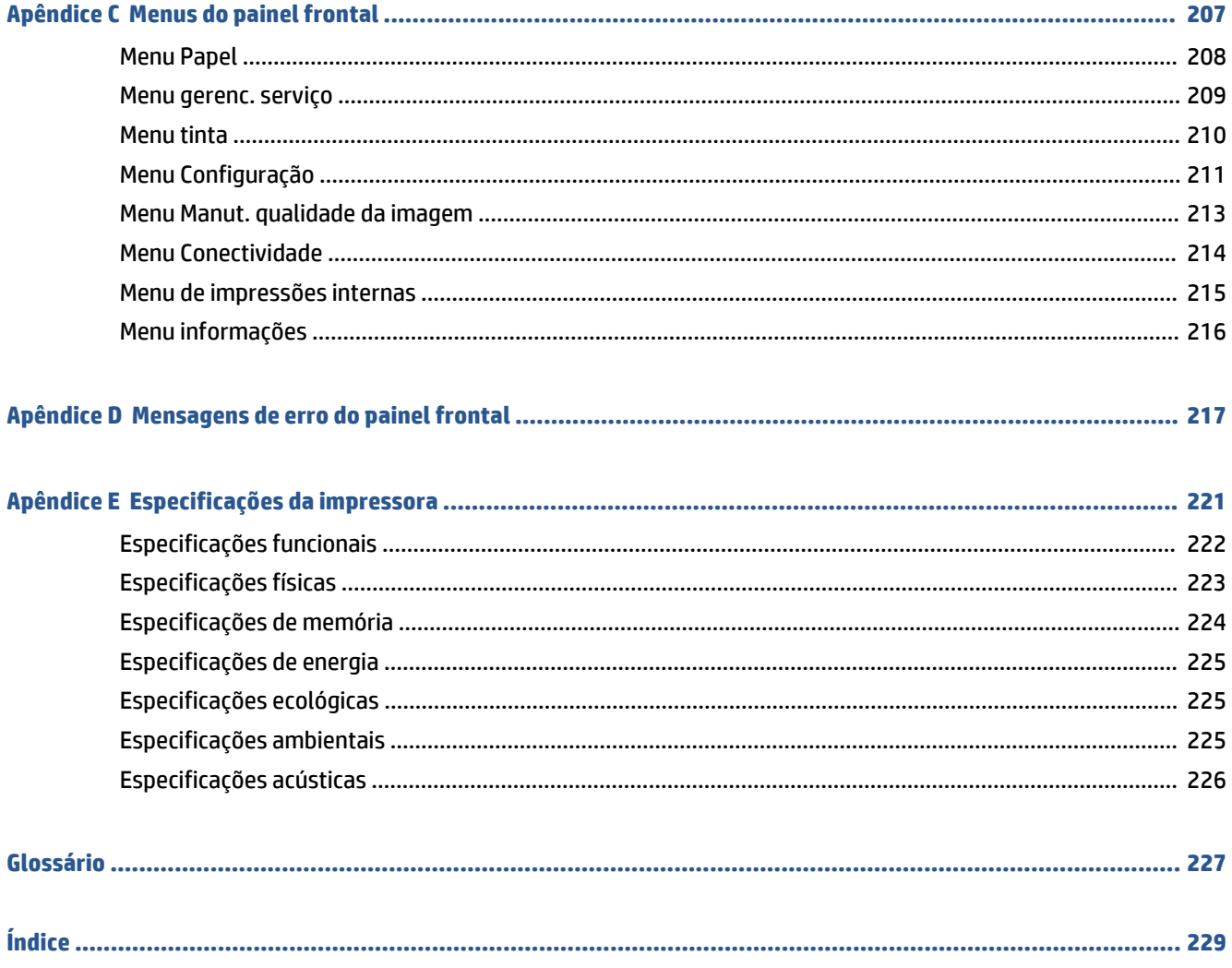

# <span id="page-8-0"></span>**1 Introdução**

- [Precauções de segurança](#page-9-0)
- [Modelos dos produtos](#page-9-0)
- [Uso deste guia](#page-10-0)
- [Os principais recursos da impressora](#page-11-0)
- [Os principais componentes da impressora](#page-12-0)
- [Os principais componentes do Servidor da Web incorporado](#page-16-0)
- [Os recursos principais do HP](#page-16-0) DesignJet Utility
- [Impressões internas da impressora](#page-17-0)
- [Como ligar e desligar a impressora](#page-17-0)

## <span id="page-9-0"></span>**Precauções de segurança**

As precauções a seguir asseguram o uso correto da impressora e evitam danos a ela. Utilize-as o tempo todo.

- Utilize a voltagem de alimentação elétrica especificada na gravura com o nome do produto. Para não sobrecarregar a tomada da impressora, não a utilize com vários dispositivos.
- Certifique-se de que a impressora esteja bem aterrada. O não aterramento da impressora pode resultar em choque elétrico, incêndio e vulnerabilidade à interferência eletromagnética.
- Não desmonte ou conserte a impressora por conta própria, a menos que tenha autorização da HP (consulte [Autorreparo do cliente na página 196\)](#page-203-0). Entre em contato com um representante da HP caso necessite de serviços. Consulte [Assistência ao cliente HP na página 193.](#page-200-0)
- Utilize somente o cabo elétrico fornecido pela HP com a impressora. Não danifique, corte ou conserte o cabo de alimentação. Um cabo de alimentação danificado apresenta riscos de incêndio e choque elétrico. Substitua um cabo de alimentação danificado por um cabo de alimentação aprovado pela HP.
- Não deixe que peças de metal ou substâncias líquidas (exceto as usadas nos Kits de limpeza HP) entrem em contato com as peças internas da impressora. Isso pode resultar em incêndio, choque elétrico ou outros riscos graves.
- Desligue a impressora e desconecte o cabo de alimentação da tomada em qualquer um destes casos:
	- Ao colocar as mãos dentro da impressora
	- Em caso de fumaça ou odor incomum proveniente da impressora
	- Se a impressora fizer um ruído estranho que não ocorre durante a operação normal
	- Se uma peça de metal ou uma substância líquida (não utilizada nas rotinas de limpeza e manutenção) entrar em contato com as peças internas da impressora
	- Durante uma tempestade elétrica (trovões ou raios)
	- Durante uma falta de energia.

### **Modelos dos produtos**

Este guia aborda estes modelos de produtos; referindo-se a eles, normalmente, por nomes curtos, para ser breve.

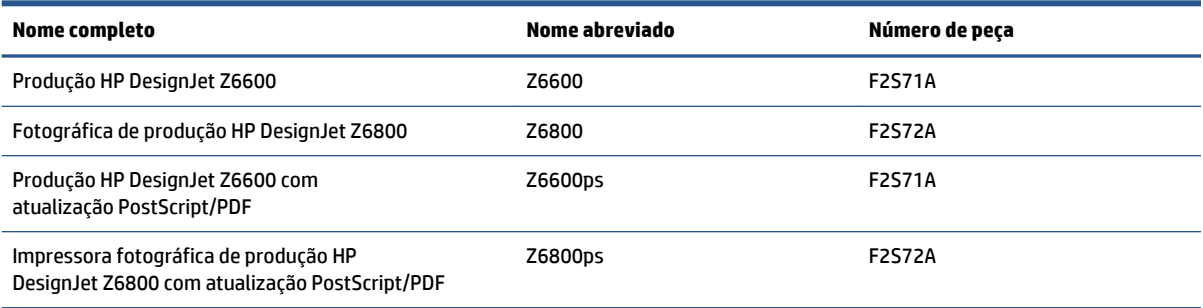

## <span id="page-10-0"></span>**Uso deste guia**

Este guia é a fonte mais completa de informações sobre este produto e está organizado nos capítulos a seguir.

### **Introdução**

Esse capítulo oferece uma rápida introdução à impressora e a respectiva documentação para novos usuários.

### **Uso e manutenção**

Estes capítulos ajudam na realização de procedimentos normais de impressão e incluem os seguintes tópicos:

- [Instruções de conectividade e do software na página 13](#page-20-0)
- [Personalização da impressora na página 17](#page-24-0)
- [Manipular o papel na página 25](#page-32-0)
- [Manipular o sistema de tintas na página 55](#page-62-0)
- [Opções de impressão na página 83](#page-90-0)
- [Gerenciamento de cores na página 97](#page-104-0)
- [Exemplos práticos de impressão na página 129](#page-136-0)
- [Manutenção da impressora na página 143](#page-150-0)

### **Solução de problemas**

Estes capítulos ajudam na resolução de problemas que podem ocorrer durante a impressão e incluem os seguintes tópicos:

- [Solução de problemas de qualidade de impressão na página 157](#page-164-0)
- [Solução de problemas no sistema de tintas na página 181](#page-188-0)
- [Solução de problemas de papel na página 175](#page-182-0)
- [Solução de outros problemas na página 187](#page-194-0)
- [Mensagens de erro do painel frontal na página 217](#page-224-0)

### **Suporte e especificações**

Estes capítulos contêm informações de referência, inclusive sobre assistência ao cliente HP e as especificações da impressora:

- [Assistência ao cliente HP na página 193](#page-200-0)
- [Especificações da impressora na página 221](#page-228-0)

### **Apêndices**

Os apêndices destacam alguns dos cenários mais comuns de impressão com os quais você, como usuário, pode se deparar. Cada apêndice adota uma abordagem passo a passo para se trabalhar em um determinado cenário de impressão e o leva a várias partes deste guia que fornecem informações e instruções mais específicas de uma tarefa.

### <span id="page-11-0"></span>**Glossário**

Este capítulo contém definições sobre impressão e termos HP utilizados nesta documentação.

### **Índice**

Além do sumário, está incluído um índice remissivo organizado em ordem alfabética, para ajudar a localizar tópicos rapidamente.

### **Avisos e precauções**

Os símbolos são utilizados neste manual para garantir o uso correto da impressora e evitar danos a ela. Siga as instruções marcadas com estes símbolos.

**AVISO!** O não cumprimento das orientações marcadas com esse símbolo pode resultar em ferimentos graves ou em morte.

**CUIDADO:** O não-cumprimento das orientações marcadas com esse símbolo pode resultar em ferimentos leves ou em danos ao produto.

## **Os principais recursos da impressora**

Alguns dos recursos principais da impressora são mostrados abaixo:

- Impressão rápida e de alta qualidade com resolução otimizada de até 2400 dpi x 1200 dpi, com entrada de 1200 dpi x 1200 dpi (utilizando a opção Otimização para papel fotográfico).
- Largura máxima do papel de 1.524 mm
- Rolo de recolhimento
- Recursos de reprodução de cores precisas e consistentes:
	- Emulações de imprensa para padrões dos EUA, da Europa Ocidental e do Japão; e emulações de monitores coloridos em vermelho-verde-azul (RGB)
	- Calibração automática de cores (Z6600/Z6800) e criação automática de perfis (apenas Z6800)
- Um sistema oito tintas na Z6800 e um sistema de seis tintas na Z6600 que fornecem uma ampla escala de cores em papéis de desenho foscos e papéis fotográficos brilhantes para impressões fotográficas e de artes gráficas. O sistema de tintas também oferece uma cobertura completa das gamas da International Organization for Standards (Organização Internacional de Padrões) (ISO) e das Specifications for Web Offset Publications (Especificações para Publicações Offset da Web) (SWOP) para cores precisas em aplicativos de pré-impressão.
- Um espectrofotômetro incorporado HP para cores consistentes e precisas, mesmo com mudanças ambientais ou de papel. Na Z6800, ele também permite a criação fácil de perfis personalizados de cores (ICC) (consulte [Espectrofotômetro incorporado HP na página 102\)](#page-109-0)
- <span id="page-12-0"></span>● Informações sobre o uso de tinta e papel disponíveis na Web pelo servidor da Web Incorporado (consulte [Os principais componentes do Servidor da Web incorporado na página 9](#page-16-0)).
- Flexibilidade de papel e carregamento fácil automático, incluindo informações e predefinições de papel disponíveis pelo painel frontal, ou pelo HP DesignJet Utility.

## **Os principais componentes da impressora**

As visualizações a seguir ilustram os componentes principais das impressoras.

### **Visão frontal**

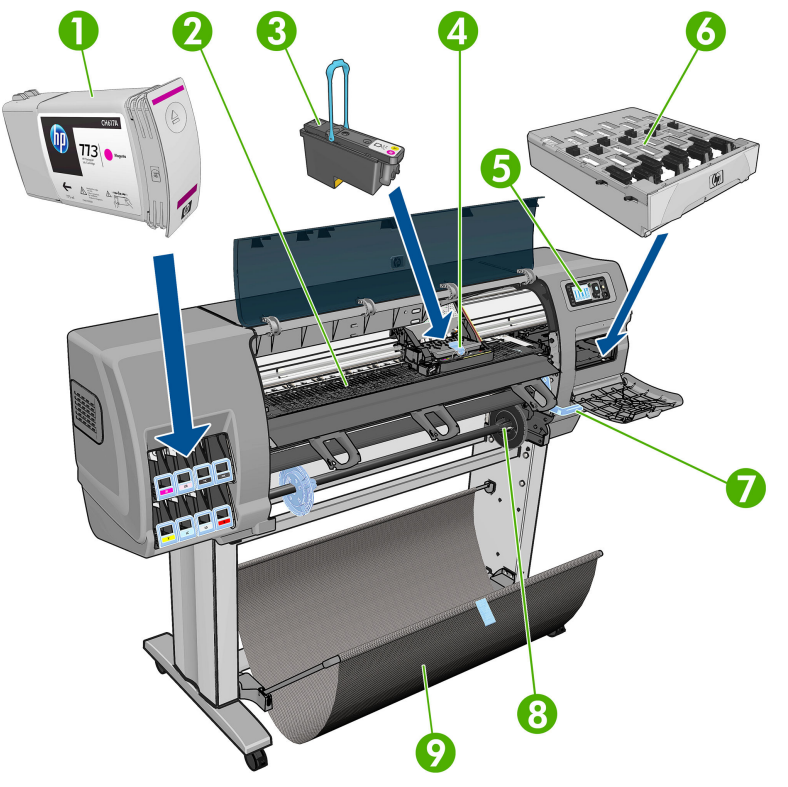

- **1.** Cartucho de tinta
- **2.** Cilindro
- **3.** Cabeçote de impressão
- **4.** Carro do cabeçote de impressão
- **5.** Painel frontal
- **6.** Cartucho de manutenção
- **7.** Alavanca de carregamento de papel
- **8.** Eixo
- **9.** Mesa de carregamento
- **10.** Motor do rolo de recolhimento
- **11.** Unidade de hospedagem de sensor e cabo do rolo de recolhimento
- **12.** Sensor do rolo de recolhimento
- **13.** Eixo da bobina de recolhimento

### **Visão traseira**

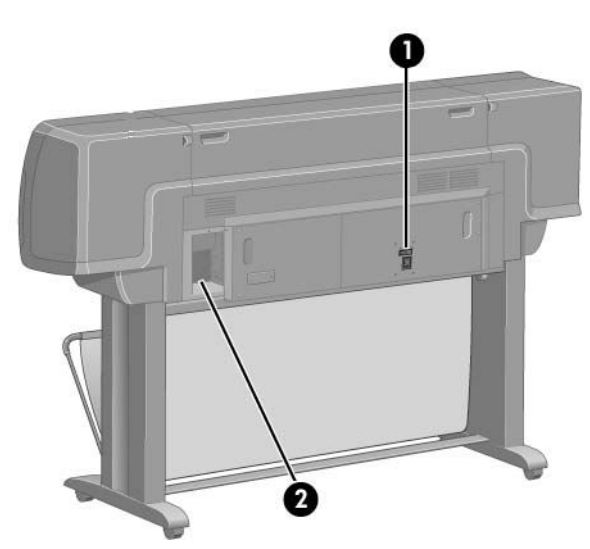

- **1.** Interruptor Power e soquete
- **2.** Soquetes para os cabos de comunicação e acessórios opcionais

### **Motor do rolo de recolhimento**

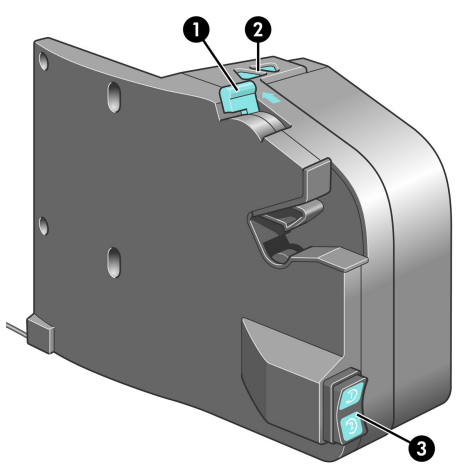

- **1.** Alavanca do eixo do rolo de recolhimento
- **2.** Botões de rebobinagem manual
- **3.** Botão de direção de rebobinagem

### **O painel frontal**

O painel frontal está localizado na parte da frente da impressora, no lado direito. Ele possui as seguintes funções importantes:

- É utilizado para realizar determinadas operações, como carregar e descarregar papel.
- O painel frontal exibe informações atualizadas sobre o estado da impressora, dos cartuchos de tinta, dos cabeçotes de impressão, do cartucho de manutenção, do papel, dos trabalhos de impressão e de outras peças e processos.
- Fornece diretrizes sobre o uso da impressora.
- Exibe mensagens de aviso e erro, quando apropriado, junto com alertas de áudio para chamar a atenção.
- Pode ser utilizado para alterar os valores das configuraçãoes e a operação da impressora.
- **NOTA:** As configurações no Servidor da Web Incorporado ou no driver da impressora substituem as configurações do painel frontal.

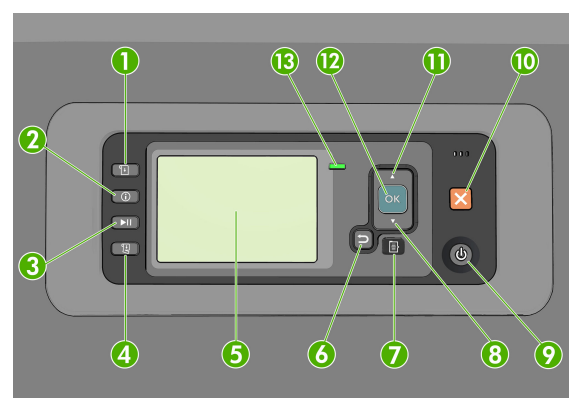

O painel frontal contém os seguintes componentes, começando com as quatro teclas de acesso direto:

- **1.** Carregar papel; a tecla inicia o processo de carregamento do papel: consulte [Carregar um rolo na](#page-40-0) [impressora na página 33.](#page-40-0)
- **2.** A tecla Visualizar informações do papel exibe informações sobre o papel carregado.
- **3.** A tecla Pausar impressão pausa a impressão após o termino da página atual. Pressione novamente a tecla para reiniciar a impressão. Pode ser útil quando, por exemplo, quando você deseja alterar ou carregar um rolo de um tipo diferente de papel.
- **4.** A tecla Alimentação e corte de formulário: consulte [Alimentar e cortar o papel na página 48](#page-55-0).
- **5.** O Visor do painel frontal exibe erros, avisos e informações sobre como usar a impressora.
- **6.** Tecla Voltar: para voltar para a etapa anterior em um procedimento ou interação. Para ir para um nível superior ou deixar a opção no menu, ou ao apresentar uma opção.
- **7.** Tecla Menu: pressione para retornar ao menu principal do visor do painel frontal. Caso você já esteja no menu principal, ele exibirá a tela de status.
- **8.** Tecla Para baixo: para ir para baixo em um menu ou opção, ou para diminuir um valor, por exemplo, durante a configuração do contraste do visor do painel frontal ou endereço IP.
- **9.** Tecla Power: Para ligar ou desligar a impressora. Essa tecla também tem uma luz para indicar o status da impressora. Se a luz da tecla Power estiver apagada, a impressora está desligada. Se a luz da tecla Power estiver piscando em verde, a impressora está sendo inicializada. Se a luz da tecla Power estiver verde, a impressora está ligada. Se a luz da tecla Power estiver âmbar, a impressora está em espera. Se a luz da tecla Power estiver piscando em âmbar, a impressora requer atenção.
- **10.** Tecla Cancelar: para abortar um procedimento ou interação.
- **11.** Tecla Para cima: para ir para cima em um menu ou opção, ou para aumentar um valor, por exemplo, durante a configuração do contraste do visor do painel frontal ou do endereço IP.
- **12.** Tecla OK: para confirmar uma ação durante um procedimento ou interação. Para inserir um submenu no menu. Para selecionar um valor ao apresentar uma opção. Se a tela de status for exibida, essa tecla o levará ao menu principal.
- **13.** Luz Status: Indica o status da impressora. Se a luz Status estiver em um verde sólido, a impressora estará pronta. Se estiver piscando na cor verde, a impressora está ocupada. Se estiver âmbar, há um erro do sistema. Se estiver piscando em âmbar, a impressora requer atenção.

Para **destacar** um item no visor do painel frontal, pressione a tecla Para cima ou Para baixo até que o item seja destacado.

Para **selecionar** um item no visor do painel frontal, primeiro destaque-o e, então, pressione a tecla OK.

Quando este guia mostrar uma série de itens do visor do painel frontal como: **Item1** > **Item2** > **Item3**, significará que você deve selecionar **Item1**, **Item2** e **Item3**.

Para obter informações detalhadas sobre o painel frontal, consulte [Menus do painel frontal na página 207](#page-214-0).

Para obter uma lista das mensagens de erro do painel frontal, consulte [Mensagens de erro do painel frontal](#page-224-0)  [na página 217](#page-224-0).

Você pode encontrar informações sobre usos específicos do painel frontal em todo este guia.

#### **Software da impressora**

O seguinte software é fornecido com a impressora:

Servidor da Web Incorporado que é executado na impressora e permite o uso do navegador da Web em qualquer computador para verificar os níveis de tinta e o status da impressora (consulte [Os principais](#page-16-0) [componentes do Servidor da Web incorporado na página 9](#page-16-0))

O software a seguir está disponível para a sua impressora:

- Driver HP-GL/2 e HP RTL para sistemas operacionais Windows (fornecido por meio de um link no kit do DVD de instalação)
- O servidor da Web Incorporado, que executa na impressora e permite o uso de um navegador da Web em qualquer computador para verificar os níveis de tinta e o status da impressora (consulte [Os](#page-16-0) [principais componentes do Servidor da Web incorporado na página 9](#page-16-0)).
- O HP DesignJet Utility (fornecido por meio de um link no kit do DVD de instalação) (consulte <u>Os recursos</u> principais do HP DesignJet [Utility na página 9](#page-16-0))
- Drivers PostScript para Windows e Mac OS X (fornecidos por meio de um link no kit de atualização PostScript/PDF) (consulte [Acessórios na página 155\)](#page-162-0).
- **NOTA:** O HP Utility no Mac OS X e o HP DesignJet Utility no Windows têm funções semelhantes e, algumas vezes, são designados em conjunto neste guia como HP DesignJet Utility.

**NOTA:** Novas versões de todo o software de impressora devem aparecer periodicamente. Em alguns casos, quando você receber sua impressora, já poderá haver versões posteriores disponíveis no site da HP de algum software fornecido com ela.

## <span id="page-16-0"></span>**Os principais componentes do Servidor da Web incorporado**

O Servidor da Web incorporado é o servidor em execução na impressora. Os usuários podem obter informações sobre a impressora, gerenciar filas de impressão e predefinições de papel, alterar configurações da impressora, bem como solucionar problemas pelo Servidor da Web Incorporado. Ele também permite que os engenheiros de serviço recuperem informações internas sobre problemas com a impressora.

Acesse o Servidor da Web Incorporado remotamente utilizando um navegador da Web comum, executando em qualquer computador (consulte [Acessar o servidor da Web incorporado na página 18\)](#page-25-0). Seus recursos e funcionalidade estão organizados em três guias. A ajuda online está disponível em todas as páginas.

### **Guia Main (Principal)**

- Gerenciar a fila de impressão
- Adicionar novos trabalhos à fila
- Exibir status do suprimento
- Monitorar papel e utilização de tinta
- Emulação PANTONE©\* (com atualização PDF/PostScript)

### **Guia Setup (Configuração)**

- Definir configurações da impressora, rede e de segurança
- Enviar relatórios de contabilidade e notificações de avisos e erros por e-mail
- Atualizar o firmware
- Importar e exportar predefinições de papel
- Definir data e hora

### **Guia Support (Suporte)**

- Utilizar o Assistente de solução de problemas de qualidade de impressão para ajudar a resolver alguns dos problemas mais comuns
- Pesquisa de informações úteis em diversas fontes
- Acessar links da HP DesignJet para obter suporte técnico para impressora, driver e acessórios
- Acesso a páginas de suporte do serviço que mostram dados atuais e históricos sobre o uso da impressora

## **Os recursos principais do HP DesignJet Utility**

O HP DesignJet Utility oferece uma interface de fácil utilização que permite ao usuário gerenciar e acessar os vários recursos e funcionalidade da impressora.

- Gerenciar a impressora, incluindo o controle de cores em um único ponto com o HP Color Center.
- Obter acesso ao HP Knowledge Center on-line.
- Exibir o status dos cartuchos de tinta, dos cabeçotes de impressão e do papel
- <span id="page-17-0"></span>Gerenciar, instalar e criar perfis do ICC (disponíveis apenas com atualização PDF/PostScript).
- Acessar e utilizar perfis incorporados (disponíveis apenas com atualização PDF/PostScript).
- Atualizar o firmware da impressora (consulte [Atualizar o firmware da impressora na página 149\)](#page-156-0)
- Calibrar a impressora e o visor.
- Alterar várias configurações da impressora (na guia **Configurações**).
- Definir as configurações de rede

### **Impressões internas da impressora**

As impressões internas fornecem vários tipos de informações sobre a impressora. Você pode solicitar essas impressões pelo painel frontal, sem usar um computador.

Antes de solicitar qualquer impressão interna, verifique se o papel está carregado e se a mensagem **Pronta** é exibida na tela do painel frontal.

Para imprimir uma impressão interna, selecione o ícone  $\left[\blacktriangle\right]$ , então, selecione o tipo de impressão interna desejado.

As seguintes opções estão disponíveis:

- Demonstração: mostra algumas capacidades da impressora
- Mapa de menu: mostra detalhes de todos os menus do painel frontal
- Configuração: mostra todas as configurações atuais do painel frontal.
- Relatório de uso: mostra estimativas do número total de impressões, número de impressões por tipo de papel e por qualidade de impressão, e a quantidade total de tinta usada por cor. A precisão dessas estimativas não é garantida.
- Paleta HP-GL/2: mostra as definições das cores ou da escala de cinza da paleta de cores atualmente selecionada
- Lista de fontes PostScript: lista as fontes PostScript instaladas na impressora (com atualização PDF/ PostScript).
- Informações de serviço: fornece as informações necessárias para os engenheiros do serviço

## **Como ligar e desligar a impressora**

 $\tilde{\psi}$  **DICA:** A impressora pode ficar ligada sem causar desperdício de energia. Deixe-a ligada para melhorar o tempo de resposta e a confiabilidade geral do sistema. Quando a impressora não for utilizada durante um certo período (o tempo padrão é determinado pela Energy Star), ela economiza energia entrando no modo repouso. No entanto, qualquer interação com o visor do painel frontal da impressora ou o envio de um novo trabalho à impressora faz com que ela seja ativada outra vez e retorne a impressão imediatamente. Para alterar o tempo do modo de suspensão, consulte [Alterar definição do modo de economia de energia](#page-26-0)  [na página 19.](#page-26-0)

**NOTA:** No modo de suspensão, a impressora executa um serviço de manutenção dos cabeçotes a intervalos regulares. Isso evita tempos longos de preparação após longos períodos de ociosidade. Por isso, é extremamente recomendado deixar a impressora ligada ou no modo de espera para evitar perda de tempo e desperdício de tinta.

A impressora tem três níveis de consumo de energia.

- Conectada: o cabo de alimentação está conectado à impressora
- Interruptor ligado: o interruptor na parte traseira da impressora está na posição ligada
- Ligada: a tecla Power no painel frontal mostra uma luz verde

Se você quiser ligar, desligar ou redefinir a impressora, o método normal e recomendado é o uso da tecla Power no painel frontal.

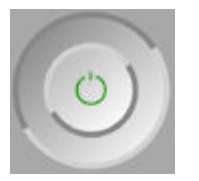

No entanto, se você planeja armazenar a impressora indefinidamente, é recomendável desligá-la usando a tecla Power e depois desligar o interruptor na parte traseira. Se a tecla Power parecer não funcionar, use o interruptor na parte traseira.

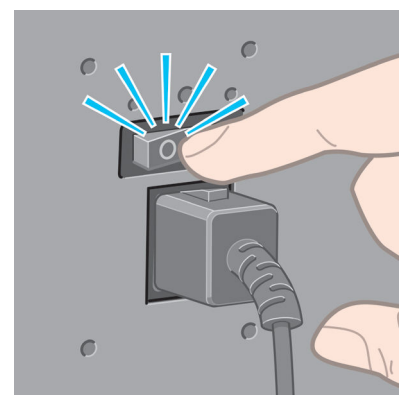

Para ligar novamente, use a chave liga/desliga na parte traseira.

Quando a impressora estiver ligada novamente, são necessários cerca de 3 minutos para inicializar, verificar e preparar os cabeçotes de impressão. A preparação desses cabeçotes leva cerca de um minuto e 15 segundos. No entanto, caso a impressora tenha ficado desligada por seis semanas ou mais, a preparação dos cabeçotes de impressão poderá levar até 45 minutos.

# <span id="page-20-0"></span>**2 Instruções de conectividade e do software**

- [Escolher o método de conexão que será usado](#page-21-0)
- [Conectar a uma rede \(Windows\)](#page-21-0)
- [Conectar a uma rede \(Mac OS X\)](#page-22-0)
- [Desinstalar o software da impressora](#page-23-0)

## <span id="page-21-0"></span>**Escolher o método de conexão que será usado**

Os métodos a seguir podem ser usados para conectar a impressora.

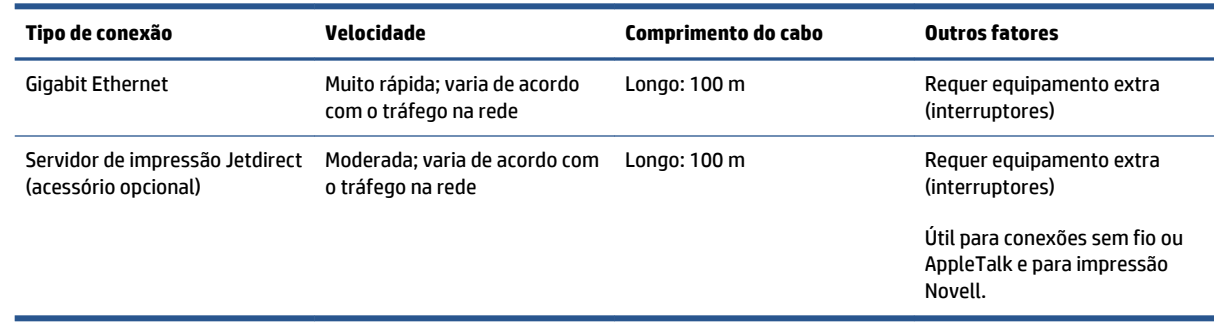

**ET NOTA:** A velocidade de qualquer conexão de rede depende de todos os componentes usados na rede, como placas de interface de rede, hubs, roteadores, interruptores e cabos. Se um desses componentes não for capaz de executar operações de alta velocidade, você descobrirá que tem uma conexão de baixa velocidade. A velocidade da conexão de rede também pode ser afetada pela quantidade total de tráfego de outros dispositivos na rede.

**NOTA:** Existem várias maneiras para conectar a impressora a uma rede, mas apenas uma delas pode estar ativa por vez; Com exceção do servidor de impressão Jetdirect, que pode estar ativo ao mesmo tempo que outra conexão de rede.

## **Conectar a uma rede (Windows)**

Quando o cabo de rede é conectado e a impressora ligada, um endereço IP automaticamente é atribuído. Você deve executar estas etapas para configurar a impressora na rede:

**1.** Vá para o painel frontal da impressora e pressione a tecla Menu se necessário, até que a tela a seguir seja exibida.

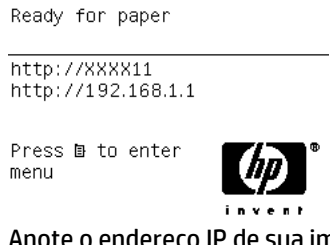

Anote o endereço IP de sua impressora (192.168.1.1 neste exemplo).

- **2.** Coloque o DVD do *Kit de inicialização HP* no computador. Se o DVD não for executado automaticamente, execute o programa **setup.exe** na pasta raiz do DVD.
- **3.** Pressione o botão **Instalar**.
- <span id="page-22-0"></span>**4.** A página de download de software da impressora deve ser aberta, então clique em "Fazer download do instalador do Windows" para iniciar o download do pacote de configuração do software. Quando o download do pacote de configuração do software for concluído, você deverá executá-lo clicando nele.
- **5.** O programa de configuração procurará impressoras conectadas à rede. Quando a pesquisa for concluída, uma lista de impressoras será exibida. Identifique sua impressora pelo endereço IP e selecione-a na lista.

Se sua impressora não aparecer na lista, selecione **Ajude-me a encontrar minha impressora de rede** e clique em **Avançar**. Na próxima tela, informe o endereço IP de sua impressora.

## **Conectar a uma rede (Mac OS X)**

- **1.** Vá até o painel frontal ou abra o Servidor da Web incorporado (consulte [Acessar o servidor da Web](#page-25-0) [incorporado na página 18\)](#page-25-0). Anote o nome do serviço mDNS de sua impressora e/ou o endereço TCP/IP.
- **2.** Coloque o DVD do *Kit de inicialização HP* na unidade de DVD.
- **3.** Abra o ícone DVD na área de trabalho.
- **4.** Quando a Z6600/Z6800 aparecer na tela, clique em **Software** e depois em **Instalar**.
- **5.** O navegador da Web será aberto para exibir o restante do procedimento de instalação do software. Você deve selecionar se o software é para Windows ou Mac OS X e, depois, escolher qual software específico deseja instalar (por padrão, todos).
- **6.** Após a instalação do software, o HP DesignJet Utility será iniciado automaticamente para configurar uma conexão com a impressora. Siga as instruções na tela.
- **7.** Na tela do assistente de configuração, procure o nome do serviço mDNS ou o endereço TCP/IP da impressora (que você anotou na etapa 1) nas colunas do nome de impressora e de detalhes.
	- Se você localizar o nome da impressora correto, se necessário, vá para os lados para ver a coluna **Tipo de conexão** e verificar se ela mostra **Bonjour ou TCP/IP**. Assinale essa linha. Caso contrário, continue procurando na lista.
	- Se você não conseguir encontrar o nome da sua impressora, basta clicar em Continuar e, mais tarde, fazer a configuração manualmente nas Preferências do Sistema.

Clique em **Continuar**.

- **8.** Continue seguindo as instruções na tela.
- **9.** Quando o assistente de configuração do HP Utility for concluído, 'você poderá remover o DVD da respectiva unidade.

Se o driver da impressora já estiver instalado, será possível executar esse assistente em qualquer momento com o DVD.

## <span id="page-23-0"></span>**Desinstalar o software da impressora**

Durante uma etapa anterior de instalação, você tem a opção para selecionar a instalação no sistema do aplicativo HP Uninstaller. Ele deverá estar disponível em HP na pasta Aplicativos do sistema.

**IMPORTANTE:** O aplicativo HP Uninstaller desinstalará qualquer software HP instalado no sistema.

Para excluir apenas a fila de impressão, selecione a caixa de diálogo **Impressão e Fax** das preferências do sistema. Selecione o nome da impressora e clique no botão **–**.

# <span id="page-24-0"></span>**3 Personalização da impressora**

- [Alterar o idioma do visor do painel frontal](#page-25-0)
- [Acessar o servidor da Web incorporado](#page-25-0)
- [Alterar idioma do servidor da Web incorporado](#page-26-0)
- [Acesso ao HP](#page-26-0) DesignJet Utility
- [Alterar o idioma do HP](#page-26-0) DesignJet Utility
- [Alterar definição do modo de economia de energia](#page-26-0)
- [Ativar e desativar o alarme sonoro](#page-27-0)
- [Alterar o contraste do visor do painel frontal](#page-27-0)
- [Alterar unidades de medida](#page-27-0)
- [Definir as configurações de rede](#page-27-0)
- [Alterar a configuração da linguagem gráfica](#page-28-0)
- [Personalizar a lista de tipos de papel](#page-29-0)
- [Selecionar ação caso o papel não corresponda](#page-30-0)

## <span id="page-25-0"></span>**Alterar o idioma do visor do painel frontal**

Há duas maneiras possíveis de alterar o idioma dos menus e mensagens do painel frontal.

- Se você conseguir entender o idioma do visor do painel frontal, selecione o ícone do menu Configuração , depois **Opç. painel frontal** > **Selecionar idioma**.
- Caso não consiga entender o idioma atual do painel frontal, comece com a impressora desligada. Pressione e mantenha pressionada a tecla OK no painel frontal. Com a tecla OK pressionada, aperte Power e mantenha pressionada. Mantenha as duas teclas pressionadas até que a luz verde no lado direito do visor do painel frontal comece a piscar e depois solte as duas teclas. Isso pode demorar até um segundo. Se a luz verde começar a piscar sem nenhum atraso, talvez seja necessário começar de novo.

Independentemente do método usado, o menu de seleção de idioma aparecerá agora no visor do painel frontal. Assinale o idioma preferido com as teclas Para cima e Para baixo e pressione OK.

Quando tiver selecionado o idioma desejado, desligue a impressora usando o botão Power e ligue-a novamente. O painel frontal será exibido no idioma selecionado.

## **Acessar o servidor da Web incorporado**

O servidor da Web incorporado permite gerenciar a impressora remotamente com o uso de um navegador da Web comum, executado em qualquer computador.

Para acessar o servidor da Web incorporado diretamente, é necessário ter uma conexão TCP/IP com a impressora. No entanto, você pode acessar o Servidor da Web Incorporado indiretamente pelo HP DesignJet Utility.

Os seguintes navegadores são reconhecidamente compatíveis com o servidor da Web incorporado:

- Internet Explorer 6 e posterior, para Windows
- Safari 2 e posterior para Mac OS X 10.4
- Firefox 1.5 e posterior

Para acessar o servidor da Web incorporado em qualquer computador, abra o navegador da Web e forneça o endereço IP de sua impressora.

Você pode visualizar o endereço IP de sua impressora (192.168.1.1 neste exemplo) no painel frontal.

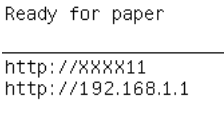

Press **B** to enter menu

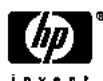

Se você seguiu essas instruções, mas não chegou ao Servidor Web incorporado, consulte [Não é possível](#page-196-0)  [acessar o servidor da Web Incorporado na página 189](#page-196-0).

## <span id="page-26-0"></span>**Alterar idioma do servidor da Web incorporado**

O Servidor da Web incorporado pode funcionar nos seguintes idiomas: inglês, português, espanhol, catalão, francês, italiano, alemão, russo, chinês simplificado, chinês tradicional, coreano e japonês. Será utilizado o idioma especificado nas opções de navegador da Web. Caso tenha especificado um idioma sem suporte, o programa funcionará em inglês.

Para alterar o idioma, é necessário modificar a configuração de idioma do navegador da Web. Por exemplo, na versão 6 do Internet Explorer, vá até o menu **Ferramentas** e selecione **Opções de Internet**, **Idiomas**. Em seguida, verifique se o idioma desejado está no início da lista na caixa de diálogo.

## **Acesso ao HP DesignJet Utility**

O HP DesignJet Utility permite que você gerencie a impressora a partir de um computador com uma conexão TCP/IP ou Jetdirect. Quando você abre o HP DesignJet Utility pela primeira vez, ele pode oferecer uma atualização automática com funcionalidade avançada que recomendamos que você aceite.

- **No Windows** , inicie o HP DesignJet Utility a partir do atalho da área de trabalho ou em **Iniciar** > **Todos os Programas** > **HP** > **HP DesignJet Utility** > **HP DesignJet Utility**. Isso inicia o HP DesignJet Utility e mostra as impressoras instaladas em seu computador. Quando você abre o HP DesignJet Utility pela primeira vez, ele pode oferecer uma atualização automática com funcionalidade avançada que recomendamos que você aceite.
- **No Mac OS X**, inicie o HP DesignJet Utility a partir do atalho no Dock ou selecione **Aplicativos** > **HP**> **HP DesignJet Utility**. Isso inicia o HP DesignJet Utility e mostra as impressoras instaladas em seu computador.

Ao selecionar sua impressora no painel esquerdo, as informações que aparecem no painel direito são específicas da impressora.

Se você seguiu essas instruções, mas não chegou ao HP DesignJet Utility, consulte [Não é possível acessar](#page-197-0)  o HP DesignJet [Utility na página 19](#page-197-0)0.

## **Alterar o idioma do HP DesignJet Utility**

O HP DesignJet Utility pode funcionar nos seguintes idiomas: inglês, português, espanhol, catalão (somente Windows), francês, italiano, alemão, polonês, russo, chinês simplificado, chinês tradicional, coreano e japonês.

- No **Windows,** selecione **Ferramentas** > **Configurar idioma** e selecione um idioma na lista.
- **No Mac OS X**, o idioma será alterado, como para qualquer outro aplicativo. Em **Preferências do Sistema**, selecione **Idioma e Texto** e reinicie o aplicativo.

## **Alterar definição do modo de economia de energia**

Se a impressora ficar ligada, mas não for utilizada durante um certo período, ela entra automaticamente no modo de suspensão para economizar energia. Para alterar o tempo de espera da impressora antes que ela

entre no modo espera, vá para o painel frontal, selecione o ícone menu Configuração **, e** então **Opç.** 

**painel frontal** > **Lim. tempo modo repouso**. Assinale o tempo de espera desejado e pressione a tecla OK. Você pode definir o tempo de 1 minuto a 240 minutos. O tempo padrão é 25 minutos.

## <span id="page-27-0"></span>**Ativar e desativar o alarme sonoro**

Para habilitar ou desabilitar o alarme sonoro da impressora, vá ao painel frontal e selecione o ícone do menu Configuração , então, **Opç. painel frontal** > **Habilitar alarme sonoro**, realce a opção desejada e pressione a tecla OK. Por padrão, o aviso sonoro padrão é definido como ativado.

## **Alterar o contraste do visor do painel frontal**

Para alterar o contraste do visor do painel frontal, selecione o ícone do menu Configuração , então **Opç.** 

**painel frontal** > **Selecionar contraste do visor** e utilize as teclas Para cima ou Para baixo para inserir um valor. Pressione a tecla OK para definir o valor. O contraste padrão é definido como 50.

## **Alterar unidades de medida**

Para alterar as unidades de medida no visor do painel frontal, selecione o ícone do menu Configuração ,

e depois **Opç. painel frontal** > **Selecionar unidades**, escolha **Inglês** ou **Métrica**. Por padrão, as unidades são definidas para o sistema métrico.

## **Definir as configurações de rede**

Você pode exibir e definir as configurações de rede a partir do HP DesignJet Utility. No Windows, selecione a guia **Admin**, em seguida, **Configurações de rede**. No Mac OS X, selecione **Configurações de rede**. As configurações a seguir estão disponíveis:

- **Método de configuração IP:** especifique como definir um endereço IP, selecionando **BOOTP**, **DHCP**, **Auto IP** ou **Manual**.
- **Nome do host:** especifica um nome IP para o dispositivo de rede. O nome deve ter até 32 caracteres ASCII.
- **Endereço IP:** especifica o endereço IP no servidor da impressora. Não são permitidos endereços IP duplicados em uma rede TCP/IP.

**NOTA:** Se você alterar o endereço IP atual e clicar em **Aplicar**, o navegador perde a conexão atual com o servidor de impressão que aponta para o endereço antigo. Para reconectar, navegue para o novo endereço IP.

- **Máscara de sub-rede:** especifique uma máscara de sub-rede, que é um número de 32 bits aplicado a um endereço IP para determinar quais bits especificam a rede e a sub-rede e quais bits especificam exclusivamente o nó.
- **Gateway padrão:** especifica o endereço padrão de um roteador ou computador usado para conectar a outras redes ou sub-redes. Se não existir nenhum, use o endereço IP do computador ou do servidor da impressora.
- **Nome de domínio:** especifica o nome do domínio DNS no qual está o servidor da impressora (por exemplo, support.hp.com).

**NOTA:** O nome de domínio não inclui o nome do host: não é o nome de domínio completamente qualificado, como printer1.support.hp.com.

- <span id="page-28-0"></span>● **Tempo limite de ociosidade:** especifica o número de segundos que uma conexão inativa pode permanecer aberta. 30 é o valor padrão. Se configurado como zero, o tempo limite é desativado e as conexões TCP/IP permanecem abertas até que sejam fechadas por outro nó (como uma estação de trabalho) na rede.
- **IP padrão:** especifica o endereço IP a ser usado quando o servidor de impressão não puder obter um endereço IP da rede quando ligado ou quando reconfigurado para usar BOOTP ou DHCP.
- **Enviar solicitações DHCP:** especifica se as solicitações DHCP são transmitidas periodicamente quando um endereço IP padrão legado ou um IP Auto padrão é atribuído

Para definir as mesmas configurações da rede a partir do painel frontal, selecione o ícone do menu

```
Conectividade , depois Ethernet rápida ou Gigabit Ethernet > Alterar configuração.
```
Você tem diversas outras opções disponíveis no ícone de menu Conectividade.

- JetDirect EIO: exibe informações, configura e redefine a conexão do JetDirect
- **Avançado** > **Selec. tempo de espera I/O**: especifica o número de segundos que uma conexão ociosa tem permissão para permanecer aberta, 270 é o valor padrão. S definido como zero o tempo de espera é desativado
- **Avançado** > **Permitir SNMP**: especifica se SNMP é permitido
- **Avançado** > **Servidor da Web incorporado** > **Permitir EWS**: especifica se o Servidor da Web Incorporado está ativado
- **Avançado** > **Serviços da web** > **Software HP DesignJet Utility**: exibe as configurações do software HP DesignJet Utility
- **Avançado** > **Serviços Web** > **Gerenciamento de cores e de papel**: exibe as configurações de gerenciamento de cores e de papel

## **Alterar a configuração da linguagem gráfica**

Você pode alterar a configuração do idioma do gráfico no painel frontal no HP DesignJet Utility seguindo estas etapas:

**1. No Windows**, selecione a guia **Admin** e, em seguida, **Configurações da impressora** > **Preferências de impressão**.

**No Mac OS X**, selecione **Configurações da impressora** > **Preferências de impressão**.

- **2.** Selecione uma das opções a seguir.
	- Selecione **Automático** para permitir que a impressora determine o tipo de arquivo que está recebendo. Esta é a configuração padrão; ela funciona para a maioria dos aplicativos de software. Normalmente, não será necessário alterá-la.
	- Selecione **HP-GL/2** somente se você estiver enviando um arquivo desse tipo diretamente para a impressora, sem passar por um driver.
	- Selecione **PDF** apenas se estiver enviando um arquivo desse tipo diretamente para a impressora, sem usar um driver (com a atualização PDF/PostScript).
	- Selecione **PostScript** apenas se estiver enviando um arquivo desse tipo diretamente para a impressora, sem usar um driver (apenas com atualização PDF/PostScript).
- <span id="page-29-0"></span>Selecione TIFF somente se você estiver enviando um arquivo desse tipo diretamente para a impressora, sem passar por um driver (apenas com atualização PDF/PostScript).
- Selecione JPEG somente se você estiver enviando um arquivo desse tipo diretamente para a impressora, sem passar por um driver (apenas com atualização PDF/PostScript).

Você pode alterar a configuração do idioma do gráfico no painel frontal. Selecione o ícone do menu

Configuração **, e, então, Preferências de impressão** > **Selecionar linguagem gráfica**. Selecione a opção desejada e pressione a tecla OK para definir o valor.

**NOTA:** Se a linguagem gráfica for definida no HP DesignJet Utility, ela substituirá a configuração do painel frontal.

## **Personalizar a lista de tipos de papel**

Caso haja algum tipo de mídia que você nunca usa, será possível removê-lo da lista exibida no painel frontal, do Servidor da Web Incorporado e do HP DesignJet Utility.

- **1.** No Servidor da Web Incorporado, selecione a guia **Configuração** e, em seguida, **Gerenciamento de papel**.
- **2.** No painel Paper Management pane (Gerenciamento de papel), selecione a guia **Mostrar/Ocultar papéis**

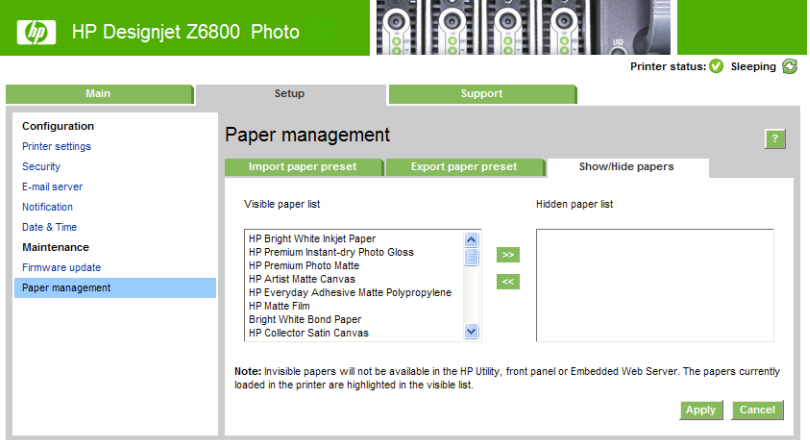

- **3.** Selecione qualquer tipo de papel que você deseja ocultar, e use o botão **>>**.
- **4.** Quando tiver terminado, pressione o botão **Aplicar** para salvar suas alterações.

Se você mudar de ideia, você pode mover de volta os papéis da lista invisível para a lista de papéis visíveis a qualquer hora.

## <span id="page-30-0"></span>**Selecionar ação caso o papel não corresponda**

Se o papel carregado no momento na impressora não for adequado para um determinado trabalho, a impressora pode colocar o trabalho em espera até que o papel adequado seja carregado ou ignorar o problema e imprimir o trabalho no papel não apropriado. Há duas maneiras pelas quais o papel carregado pode ser considerado não adequado:

- O tipo de mídia não é como o especificado para o trabalho
- O tamanho do papel é menor que o especificado para o trabalho

É possível definir o comportamento da impressora nesses casos no painel frontal.

- Selecione o ícone do menu Configuração **e de estão, Opções de geren. trabalho > Selecionar ação incompatível do papel** > **Imprimir assim mesmo** se você desejar que tais trabalhos sejam impressos em qualquer tipo de papel carregado. Esta é a opção padrão.
- **•** Selecione o ícone de menu Configuração **e de esta o provida peren. trabalho > Selecionar ação de incompatibilidade do papel** > **Colocar trabalho em espera** se você desejar que tais trabalhos sejam colocados em espera. A impressora envia um alerta sempre que um trabalho é colocado em espera.

Quando um trabalho é colocado em espera por papel, é mantido na fila da impressora até que o papel adequado seja carregado (no caso em que todos os trabalhos em espera por papel possam ser impressos). Enquanto isso, outros trabalhos com requisitos diferentes podem continuar sendo impressos.

## <span id="page-32-0"></span>**4 Manipular o papel**

- [Visão geral](#page-33-0)
- [Carregar um rolo no eixo](#page-38-0)
- [Carregar um rolo na impressora](#page-40-0)
- [Como descarregar um rolo da impressora](#page-42-0)
- [Use o rolo de recolhimento](#page-42-0)
- [Exibir informações sobre o papel](#page-50-0)
- [Execute a calibração do avanço de papel](#page-51-0)
- [Fazer o download de predefinições de papéis](#page-52-0)
- [Usar um papel não-HP](#page-52-0)
- [Cancelar o tempo de secagem](#page-53-0)
- [Alterar o tempo de secagem](#page-54-0)
- [Impressão de info. do papel](#page-54-0)
- [Alimentar e cortar o papel](#page-55-0)
- [Guardar o papel](#page-55-0)
- [Comprar papel](#page-55-0)
- [Tipos de papéis não recomendados](#page-60-0)

## <span id="page-33-0"></span>**Visão geral**

O papel é apenas um subconjunto do portfólio de materiais de impressão que a impressora pode manipular. Também é possível imprimir em uma variedade de filmes, têxteis e tecidos, materiais auto-adesivos, faixas e cartazes. Em todo este guia, no entanto, essas mídias são, em geral, referidas como papel.

- **NOTA:** Já que o painel frontal tem um espaço limitado, os nomes de papel HP podem aparecer abreviados e podem não ser exibidos nele exatamente como são mostrados no rótulo da embalagem.
- **NOTA:** Como a lista completa de papéis suportados é muito longa, somente os tipos mais comuns aparecem no painel frontal. Se você deseja ver um tipo de papel HP que não aparece no painel frontal, baixe a predefinição do papel para a Z6800 em <http://www.hp.com/go/Z6800/paperpresets/>e baixe a predefinição do papel para a Z6600 em <http://www.hp.com/go/Z6600/paperpresets/>. Consulte [Fazer o download de](#page-52-0)  [predefinições de papéis na página 45](#page-52-0).
- **NOTA:** O recurso de corte automático de papel está desativado para alguns dos tipos de papel mais pesados, já que um papel mais pesado pode danificar o cortador.

### **Usar papel**

A escolha de um tipo de papel correto para suas necessidades é uma etapa essencial para garantir uma boa qualidade de impressão. Para obter os melhores resultados, utilize apenas papéis HP recomendados (consulte [Tipos de papéis suportados na página 27](#page-34-0)). Os papéis HP foram desenvolvidos e completamente testados para garantir um desempenho confiável. Todos os componentes de impressão (impressora, sistema de tintas e papel) foram projetados para trabalharem juntos, a fim de oferecer uma operação livre de problemas e garantir uma ótima qualidade de impressão.

Aqui estão algumas dicas adicionais sobre o uso do papel:

- Permita que os tipos de papéis se adaptem às condições do ambiente, fora da embalagem, por 24 horas antes de utilizá-los para impressão.
- Manuseie filmes e papéis fotográficos segurando-os pelas bordas ou utilize luvas de algodão. A oleosidade da pele pode ser transferida para o papel, deixando marcas de impressão digital.
- Mantenha o papel justo no rolo durante os processos de carregamento e descarregamento. Para garantir que o substrato fique firme no rolo, utilize uma fita que fixe a borda principal do rolo ao núcleo, antes de remover o rolo da impressora. Você pode manter o rolo com a fita durante o armazenamento. Se ele começar a desenrolar, pode ficar difícil manuseá-lo.
- **NOTA:** O uso da fita para prender a borda inicial do rolo é especialmente importante para núcleos de 76,2 mm, nos quais a densidade inerente do material de impressão pode fazer com que ele solte e desenrole de seu núcleo.
- Sempre que carregar um rolo, o painel frontal solicita que você especifique o tipo de papel que está sendo carregado. Para obter uma boa qualidade de impressão, é essencial especificar isso corretamente. Verifique se o nome do papel impresso no rótulo da embalagem coincide com a descrição no painel frontal.

Se você não conseguir localizar um papel específico no visor do painel frontal, baixe a predefinição mais recente para a Z6800 em <http://www.hp.com/go/Z6800/paperpresets/>e para a Z6600 em <http://www.hp.com/go/Z6600/paperpresets/>, ou selecione a descrição de papel que melhor corresponda ao nome do papel impresso no rótulo da embalagem.

● A qualidade de algumas imagens pode ficar comprometida se você utilizar um tipo de papel que não seja adequado para ela. É especialmente importante considerar essa questão ao imprimir em papéis à base de fibra, como Papel coated HP Universal, Papel coated HP, Papel coated gramatura extra HP e

<span id="page-34-0"></span>Papel coated gramatura extra HP Universal. A impressão de imagens com preenchimentos de áreas de alta saturação em papéis à base de fibra pode criar padrões ondulados indesejados como resultado da expansão do papel. No final, isso pode acarretar problemas mais graves. Considere utilizar Papel revestido super pesado HP e outros papéis lisos ou utilize o rolo de recolhimento ao imprimir áreas preenchidas com grande saturação.

- Verifique se a configuração de qualidade de impressão apropriada (Melhor, Normal, Normal-Rápida ou Rápida) está selecionada. É possível definir a qualidade de impressão no driver, no servidor da Web incorporado ou no painel frontal. As configurações do driver ou do servidor da Web incorporado substituem as do painel frontal. A combinação das configurações de tipo de mídia e de qualidade de impressão instrui a impressora como empregar a tinta no papel, por exemplo, a densidade da tinta e o método de meio-tom. Consulte [Selec. qual. impressão na página 85](#page-92-0).
- Apesar de os sistemas de tinta fornecidos com a impressora proporcionarem boa fixação de cores, elas poderão desbotar ou mudar de tonalidade caso expostas à luz solar por um longo período.
- Se o tipo de papel mostrado no painel frontal não corresponder ao papel que você pretende utilizar, execute uma das ações a seguir:
	- Recarregue o rolo na impressora e selecione o tipo de mídia correto. Consulte [Como descarregar](#page-42-0) [um rolo da impressora na página 35](#page-42-0) e [Carregar um rolo na impressora na página 33](#page-40-0).
	- Utilize o Servidor da Web Incorporado ou o HP DesignJet Utility para reconfigurar o tipo de mídia do rolo.
	- ° No painel frontal da impressora, selecione o ícone **, e**m seguida, **Alterar tipo de papel ativo**.
	- **NOTA:** A calibração de avanço de papel não é realizada quando o tipo de mídia é alterado no painel frontal.

### **Tempo de secagem**

Dependendo de alguns papéis e de certas condições ambientais, a tinta precisará de algum tempo para secar antes que o papel seja descarregado. As configurações a seguir estão disponíveis para cada tipo de mídia:

- **Automático**: a impressora determina automaticamente o tempo de secagem apropriado com base no papel selecionado e na temperatura atual. Se o tempo de secagem for necessário, um cronômetro "tempo de secagem" será exibido no painel frontal.
- **Estendido**: o tempo de secagem padrão é estendido. Essa opção pode ser utilizada se você considerar que o tempo de secagem padrão é suficiente.
- **Reduzido**: o tempo de secagem padrão é reduzido. Essa opção pode ser utilizada quando você precisa das impressões o mais rápido possível e considera que o tempo de secagem reduzido não causará problemas em seu ambiente.
- **Nenhum**: não há tempo de secagem. Essa opção pode ser utilizada, por exemplo, se você está removendo manualmente as impressões assim que produzidas pela impressora.
- **Manual**: permite especificar o tempo de secagem (em segundos).

Para alterar o tempo de secagem, consulte [Alterar o tempo de secagem na página 47](#page-54-0).

### **Tipos de papéis suportados**

A tabela a seguir lista os tipos de papéis mais comuns que são adequados ao uso com sua impressora e mostra o nome que você deve selecionar no painel frontal ao carregar cada tipo de mídia. Se você quiser

utilizar um papel HP que não aparece no painel frontal, vá para<http://www.hp.com/go/Z6600/paperpresets/> ou <http://www.hp.com/go/Z6800/paperpresets/>e faça download do perfil de papel apropriado. É necessário baixar uma predefinição apenas uma vez; a impressora a armazena para uso futuro e ela posteriormente será exibida no painel frontal.

Para obter os números de peça, as larguras e os pesos desses papéis, consulte [Comprar papel](#page-55-0) [na página 48.](#page-55-0)

**<sup>2</sup> NOTA:** essas informações podem ser alteradas com o tempo. Para obter as informações mais recentes, visite<http://www.globalbmg.com/hp>.

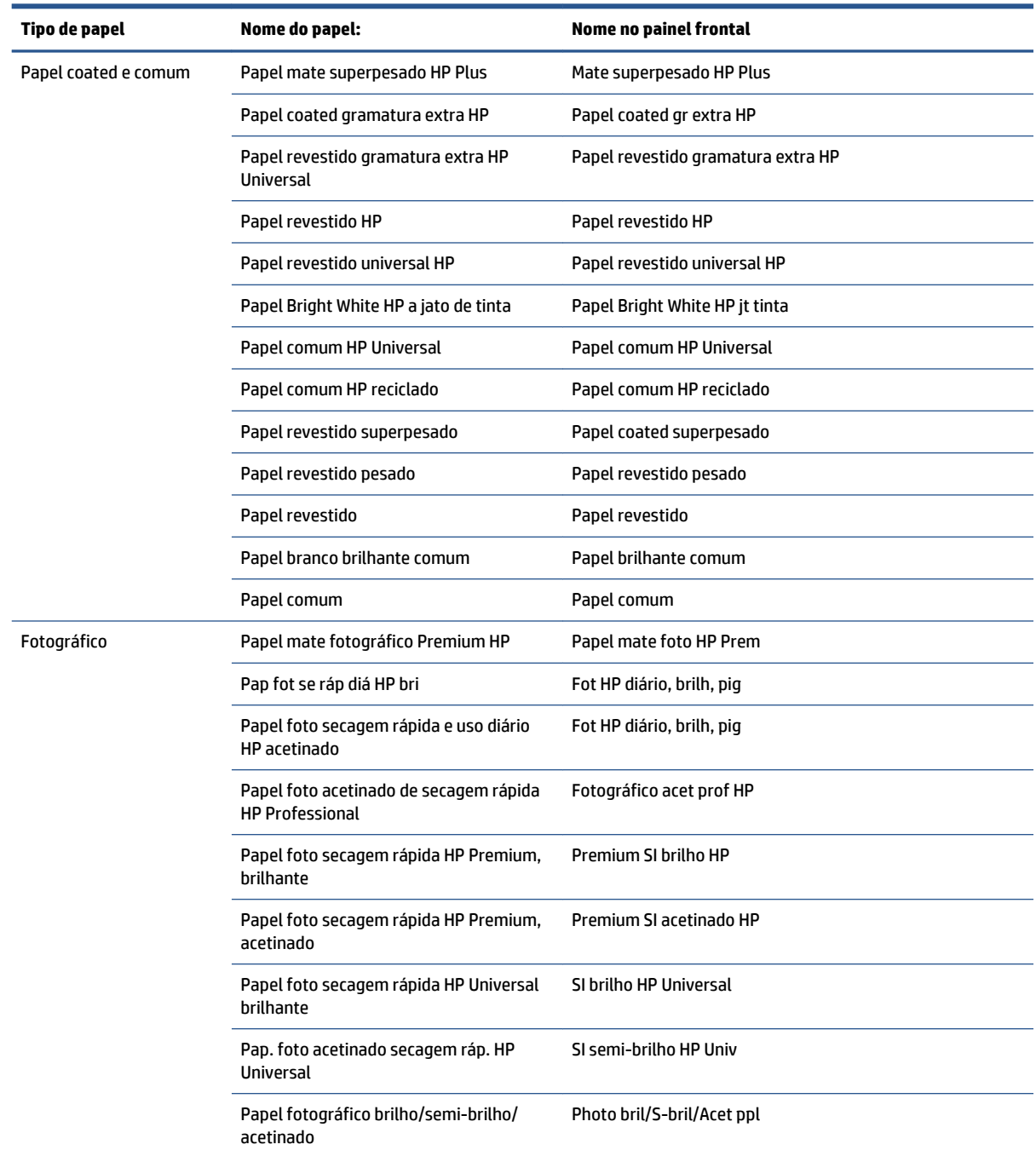

#### **Tabela 4-1 Tipos de papel compatíveis — Z6800**
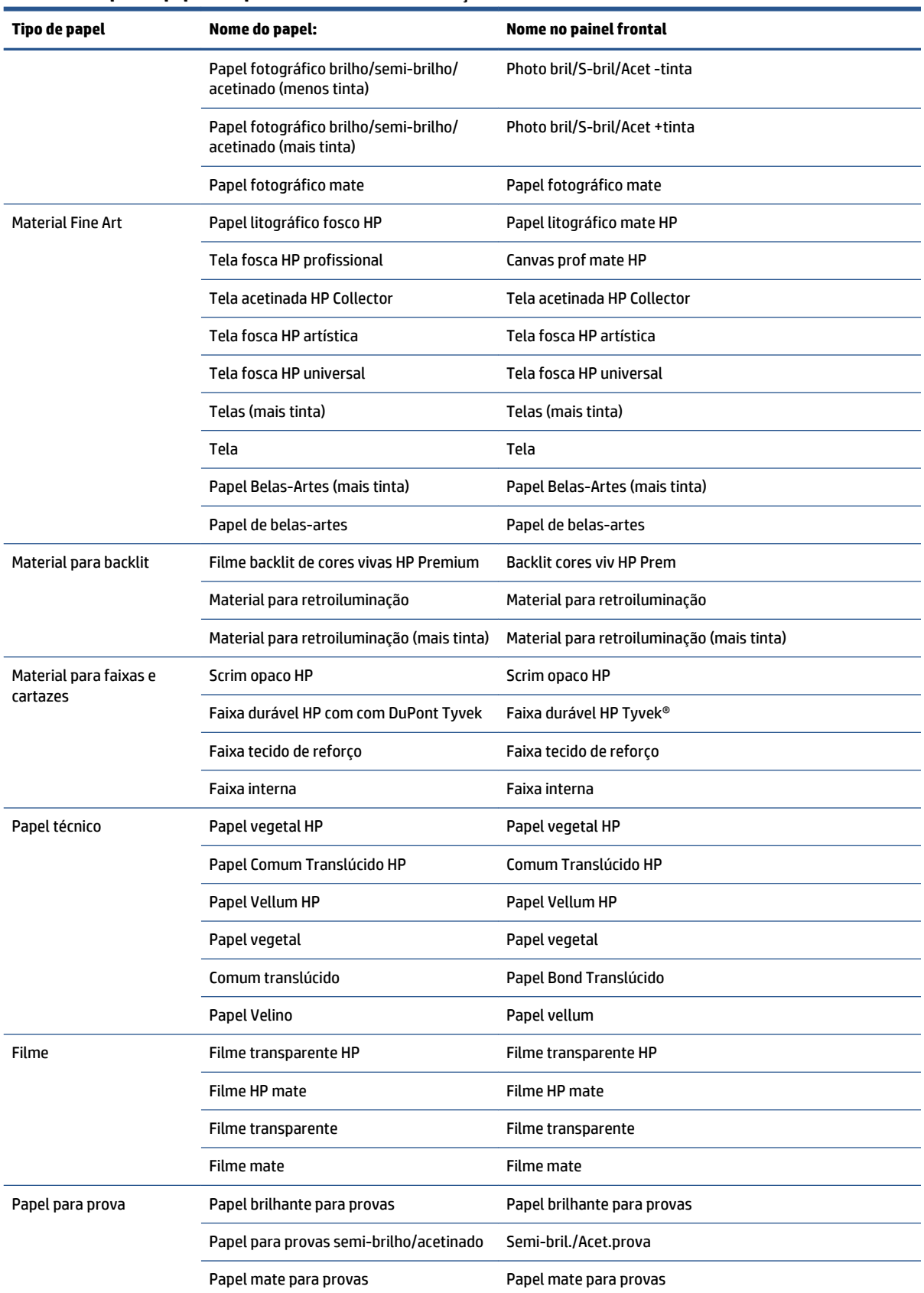

#### **Tabela 4-1 Tipos de papel compatíveis — Z6800 (continuação)**

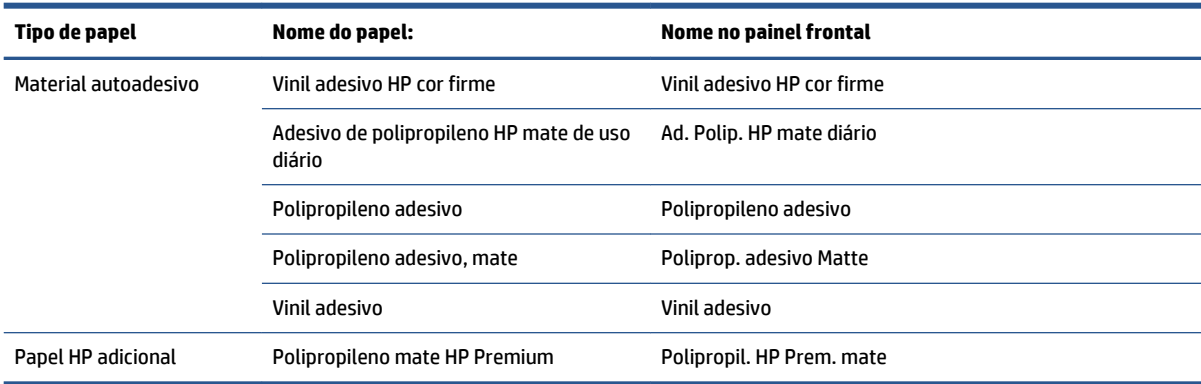

### **Tabela 4-1 Tipos de papel compatíveis — Z6800 (continuação)**

#### **Tabela 4-2 Tipos de papel compatíveis — Z6600**

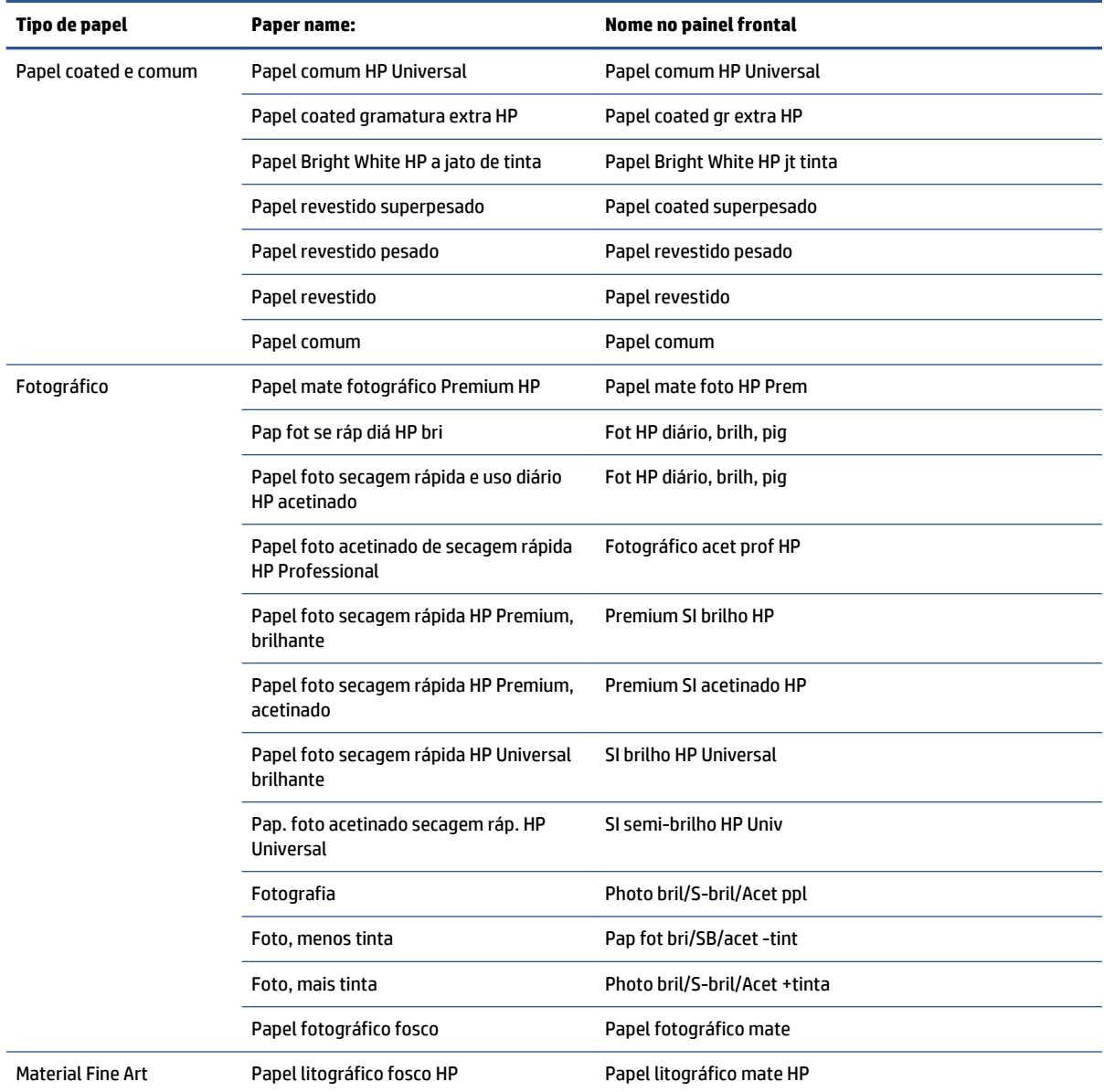

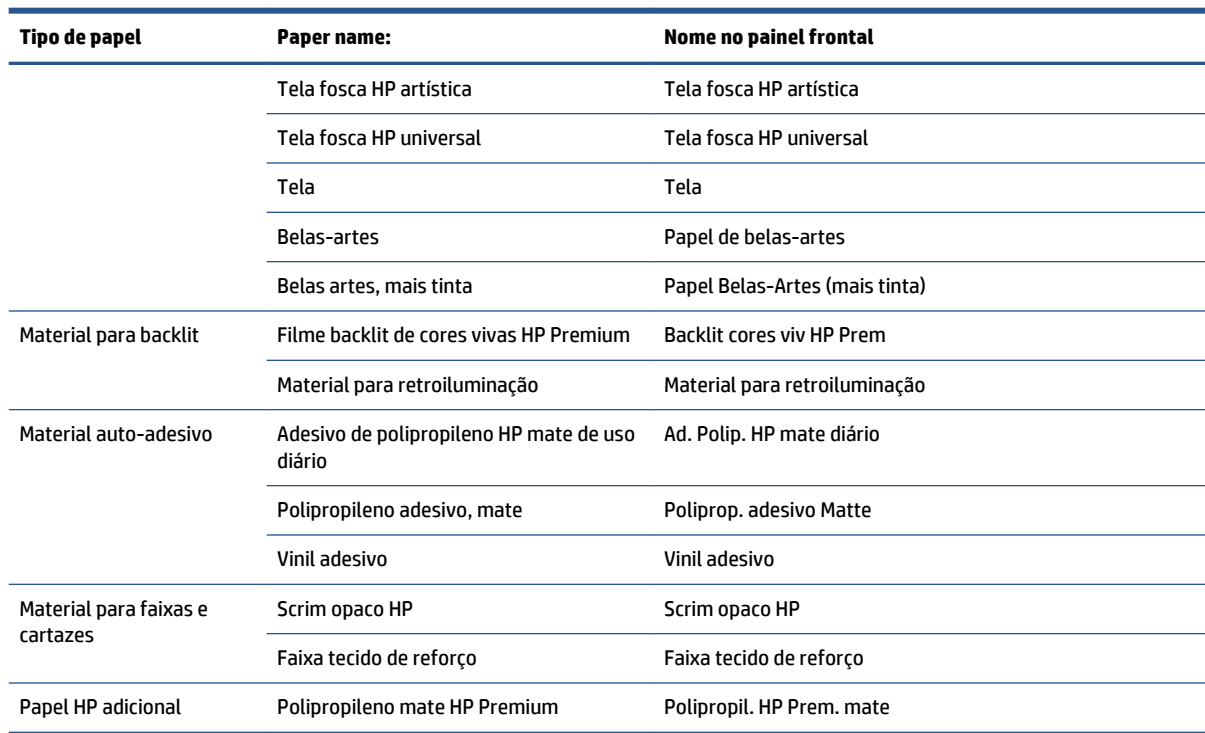

#### <span id="page-38-0"></span>**Tabela 4-2 Tipos de papel compatíveis — Z6600 (continuação)**

# **Carregar um rolo no eixo**

- **1.** Verifique se as rodas da impressora estão travadas (a alavanca de freio está pressionada) para evitar que a impressora se mova.
- **2.** Solte a trava do eixo no lado direito.
- **3.** Remova a primeira extremidade do eixo do lado direito da impressora e mova-o para a direita para extrair a outra extremidade. Não coloque os dedos nos suportes do eixo durante o processo de remoção.

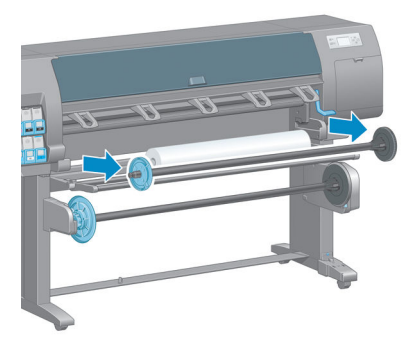

O eixo tem um hub em cada extremidade para manter o rolo na posição. Remova o hub azul na extremidade esquerda para montar um novo rolo. O hub desliza junto ao eixo para conter rolos de larguras diferentes.

**4.** Deslize a trava da alavanca no hub azul para a posição destravada e remova o hub (1) da extremidade esquerda do eixo.

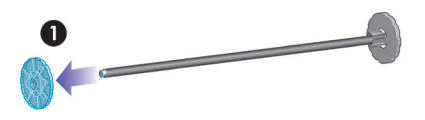

**5.** Apoie o rolo do papel que você deseja carregar sobre a mesa de carregamento. O rolo pode ser longo e pesado e talvez você precise da ajuda de duas pessoas para manuseá-lo.

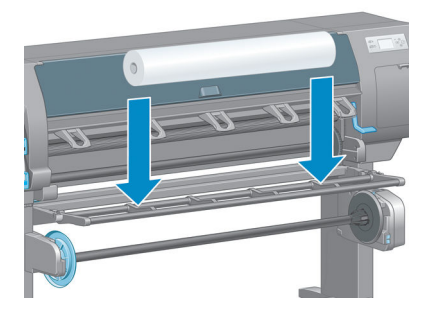

**6.** Deslize o eixo no rolo. Verifique se não há espaço entre o rolo e o hub fixo na extremidade direita do eixo.

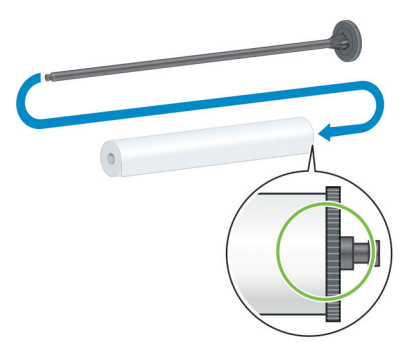

Verifique se o papel sairá do rolo na direção correta. Do contrário, remova o eixo do rolo, gire-o 180 graus e apóie-o sobre a mesa de carregamento. Em seguida, deslize o eixo no rolo.

**WE NOTA:** Uma etiqueta no eixo também mostra a direção correta de rebobinagem.

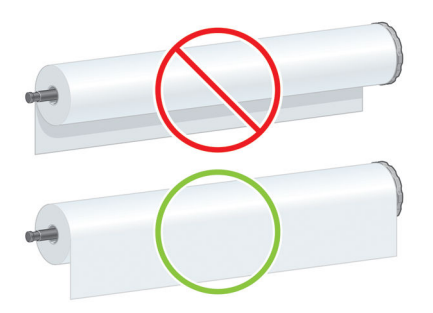

<span id="page-40-0"></span>**7.** Coloque o hub azul na extremidade superior do eixo e empurre-o em direção à extremidade do rolo, conforme mostrado na etapa 1 da seguinte imagem. Em seguida, deslize a trava da alavanca para a posição travada, conforme mostrado na etapa 2.

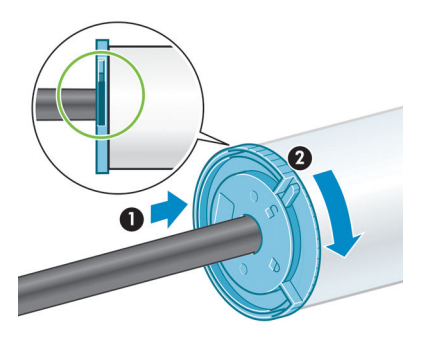

**8.** Com o hub azul no lado esquerdo, insira o eixo no lado esquerdo (1) e depois no lado direito da impressora (2).

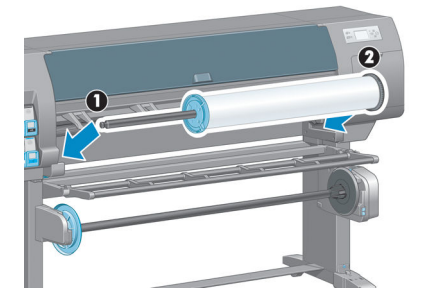

**9.** Feche a trava do eixo no lado direito.

Se você utiliza regularmente diferentes tipos de papéis, pode trocar os rolos com mais rapidez se carregá-los antecipadamente com diferentes tipos de papéis em diferentes eixos. É possível adquirir eixos extras.

# **Carregar um rolo na impressora**

- **NOTA:** Para iniciar este procedimento, é necessário que um rolo esteja carregado no eixo. Consulte [Carregar um rolo no eixo na página 31](#page-38-0).
	- **1.** No painel frontal da impressora, selecione o ícone  $\Box$ e, em seguida, selecione **Carregam. de papel** >

#### **Carregar rolo**.

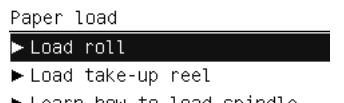

► Learn how to load spindle

Como alternativa, você pode iniciar o processo de carregamento sem usar o painel frontal, alimentando papel ou levantando a alavanca quando não houver papel carregado.

- **NOTA:** Se você levantar a alavanca de pressão, precisará alinhar o papel manualmente; siga as instruções no painel frontal.
- **2.** Se informações sobre o papel a ser impresso estiverem desabilitadas, o painel frontal solicitará que você selecione o tipo de mídia.
- **3.** O painel frontal solicita que você alimente o papel. Quando a impressora detectar o papel, a verificação se iniciará.
- **4.** Se o papel utilizado tiver um código de barras de dados do papel impresso na borda principal do rolo, e as informações sobre o papel estão desabilitadas, a impressora automaticamente lê as informações. Se o papel para impressão está desabilitado, o código de barras é ignorado.

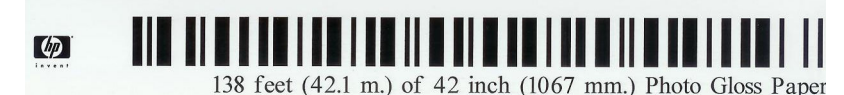

Se o papel a ser impresso estiver habilitado e nenhum código de barras for detectado no rolo carregado, o painel frontal solicita que insira o tipo de mídia e o comprimento do rolo que você está carregando. Selecione a categoria e o tipo de mídia do rolo. Se você não tiver certeza de qual categoria ou tipo de mídia selecionar, consulte [Tipos de papéis suportados na página 27.](#page-34-0)

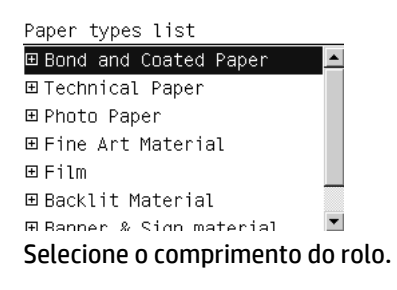

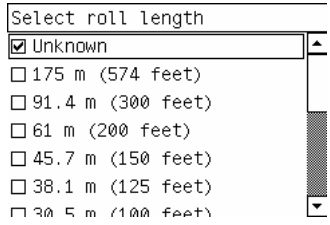

- **5.** Se alguma verificação de papel falhar, o painel frontal explicar o problema e o ajuda a carregar o papel com sucesso.
- **6.** Se você tiver um rolo de recolhimento (um recurso padrão na impressora de 1,5 m e um acessório opcional na impressora de 42 pol), uma mensagem aparecerá no painel frontal, perguntando se você deseja carregar o papel no rolo de recolhimento. Se você selecionar **Não** (ou se não tiver uma bobina de recolhimento) o painel frontal exibirá a mensagem **Pronta** e a impressora estará pronta para imprimir. Se você selecionar **Sim**, uma mensagem será exibida no painel frontal perguntando se deseja carregar a bobina de recolhimento agora ou durante a impressão.

Would you like to load paper onto take-up reel now or save paper and load it later during printing? Load take-up reel now □ Load it during printing

- Se você quiser carregar a bobina de recolhimento agora, selecione **Carregar bobina de recolhimento agora**, leia o texto introdutório na seção [Use o rolo de recolhimento na página 35](#page-42-0) e continue com a etapa 3 do procedimento.
- Se você quiser carregar a bobina de recolhimento durante a impressão, selecione **Carregá-la durante a impressão**, leia o texto introdutório na seção [Use o rolo de recolhimento na página 35](#page-42-0) e continue com a etapa 3 do procedimento.

<span id="page-42-0"></span>**NOTA:** Familiarize-se com as etapas do procedimento, pois o carregamento do rolo de recolhimento durante a impressão requer que você execute o procedimento enquanto a impressora estiver alimentando e imprimindo o papel. O carregamento do rolo de recolhimento durante a impressão economiza aproximadamente 1 m de papel.

**X NOTA:** Durante a configuração inicial da impressora e depois que o rolo é carregado nela, são executados automaticamente o alinhamento dos cabeçotes de impressão e a calibração de cores.

# **Como descarregar um rolo da impressora**

**X** NOTA: Se você utilizou a bobina de recolhimento durante a impressão, descarregue o rolo impresso da bobina de recolhimento antes de tentar remover o rolo da impressora. Consulte [Descarregar um rolo do rolo](#page-47-0) [de recolhimento na página 40](#page-47-0).

- **1.** No painel frontal da impressora, selecione o ícone  $\Box$ . Em seguida, selecione Descarregamento de **papel** > **Descarregar rolo**.
- **2.** O papel é descarregado da impressora.
- **3.** Solte o bloqueio do eixo.
- **4.** Remova o rolo da impressora, puxando a extremidade no lado direito da impressora primeiro. Não coloque os dedos nos suportes do eixo durante o processo de remoção.

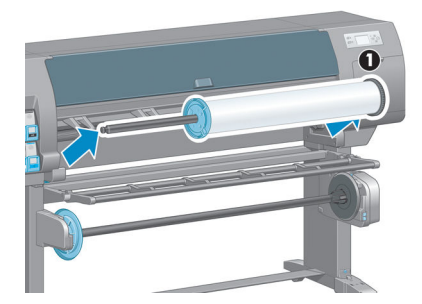

# **Use o rolo de recolhimento**

**CUIDADO:** Verifique se a impressora está desligada ao instalar o motor da bobina de recolhimento na impressora.

O rolo de recolhimento é operado pelo painel frontal.

Siga estas diretrizes ao prender os rolos no núcleo do eixo da bobina de recolhimento:

- Verifique se o papel está reto quando anexado ao núcleo do eixo. Do contrário, ele será desviado conforme for enrolado no núcleo.
- O núcleo do eixo na bobina de recolhimento deve ter a mesma largura do papel utilizado.
- Verifique se não há tampas nas extremidades dos dois lados do núcleo do eixo e se este está pressionado firmemente nas duas guias do eixo.

**NOTA:** Se você quiser carregar a bobina de recolhimento durante a impressão, familiarize-se com as etapas do procedimento. O carregamento da bobina de recolhimento durante a impressão requer que você execute o procedimento enquanto a impressora estiver alimentando e imprimindo o papel. O carregamento do rolo de recolhimento durante a impressão economiza aproximadamente 1 m de papel.

### **Carregamento de um rolo no rolo de recolhimento**

- **1.** No painel frontal da impressora, selecione o ícone  $\Box$ e, em seguida, selecione **Carregamento de** 
	- **papel** > **Carregar rolo de recolhimento**.
- **2.** Se você quiser carregar o rolo de recolhimento agora, selecione **Carregar rolo de recolhimento agora**  no painel frontal. Se você desejar carregar o rolo de recolhimento durante a impressão, selecione **Carregá-lo durante a impressão** no painel frontal.

Would you like to load paper onto take-up reel now or save paper and load it later during printing? □ Load take-up reel now □ Load it during printing

**3.** Verifique se a mesa de carregamento está na posição elevada.

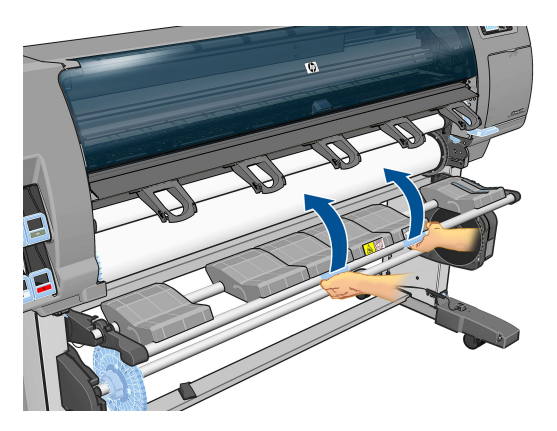

**4.** Destrave o eixo do rolo de recolhimento pressionando a alavanca do eixo até sua posição mais alta.

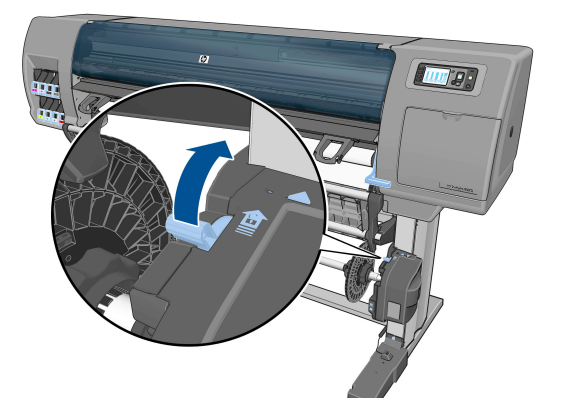

**5.** Remova o eixo do rolo de recolhimento.

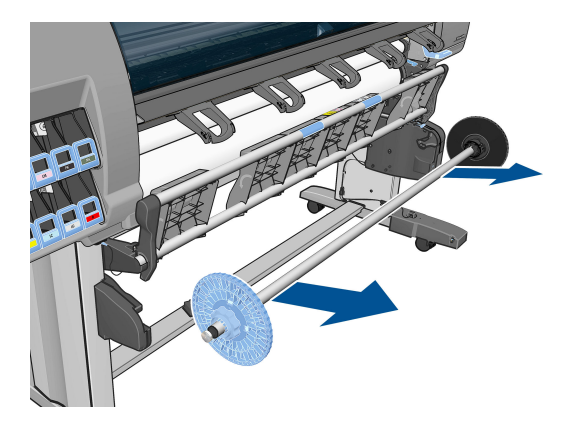

**6.** O visor do painel frontal o guia pelo processo de carregamento do núcleo do eixo da bobina de recolhimento no eixo da bobina de recolhimento. Quando a tarefa for concluída, carregue o eixo da bobina de recolhimento na impressora empurrando firmemente em direção às duas extremidades do eixo.

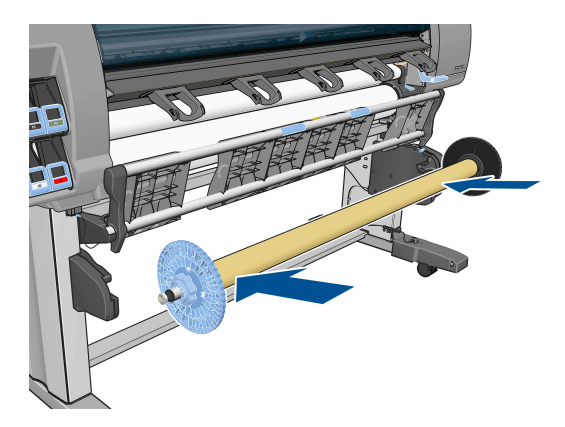

**7.** Pressione a tecla OK no painel frontal e selecione uma direção de rebobinagem.

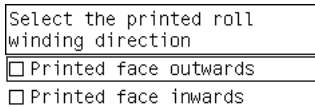

A impressora avança o papel. Verifique se o papel passa na frente da mesa de carregamento, conforme mostrado.

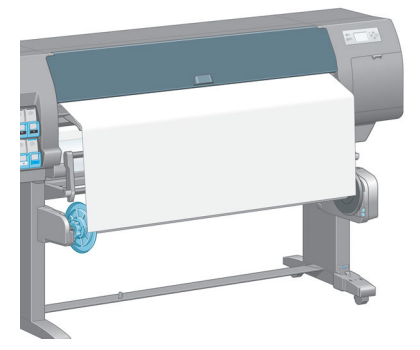

- **8.** Puxe o papel firme para a posição mostrada na figura a seguir. *Não* tente puxar mais papel para fora da impressora. Utilize a fita para fixá-lo no núcleo do eixo. Talvez você precise utilizar mais fita do que o mostrado na imagem a seguir. O papel deve ficar fixo o suficiente para suportar o peso do núcleo de formato espiral que você inseriu na etapa 12.
	- **NOTA:** Se você estiver carregando a bobina de recolhimento *durante* a impressão, não será preciso puxar o papel firme. Fixe o papel no núcleo do eixo com a fita quando um comprimento adequado de papel tiver sido alimentado na impressora após o início da impressão.

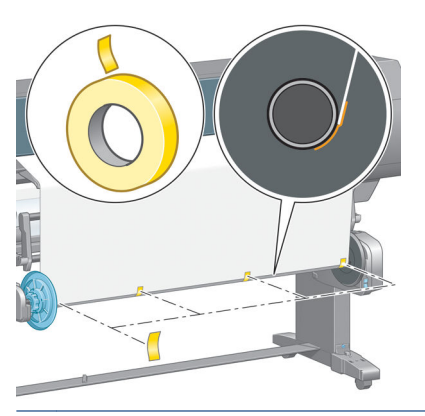

- **NOTA:** Para evitar que o papel desvie conforme é enrolado no núcleo do eixo, verifique se ele está reto quando for prendê-lo. Às vezes, é útil utilizar os orifícios do núcleo para alinhar o papel.
- **9.** Pressione o botão OK no painel frontal. A impressora avança o papel.

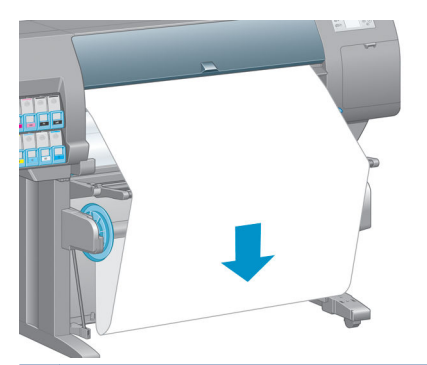

- **NOTA:** Verifique se você inseriu o núcleo de formato espiral. A bobina de recolhimento não funcionará corretamente sem ele. O núcleo de formato espiral deve ter tampas nas extremidades. Verifique se as tampas das extremidades ficam para fora das bordas do papel.
- **10.** Monte um núcleo de formato espiral correspondendo os comprimentos codificados por formato e por cores do tubo de plástico. O núcleo de formato espiral deve ter a mesma largura do papel utilizado. Verifique se as duas tampas das extremidades estão firmemente encaixadas nas extremidades do núcleo de formato espiral.
	- **NOTA:** O visor do painel frontal mostra o comprimento exigido do núcleo de formato espiral com base na largura do rolo carregado na impressora.

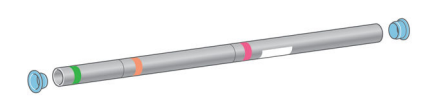

**11.** Abaixar com cuidado a mesa de carregamento

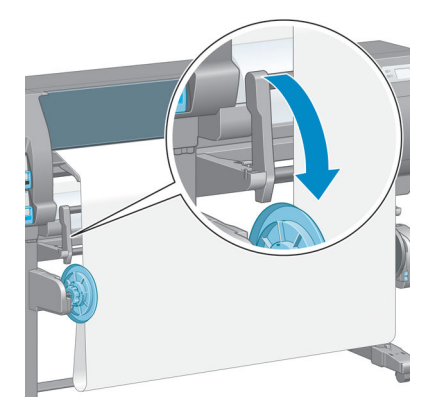

**12.** Insira com cuidado o núcleo de formato espiral.

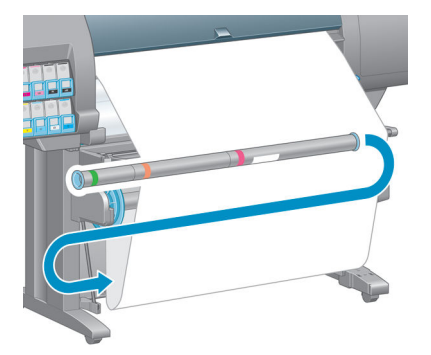

- **X** NOTA: Verifique se você inseriu o núcleo de formato espiral. A bobina de recolhimento não funcionará corretamente sem ele. O núcleo de formato espiral deve ter tampas nas extremidades. Verifique se as tampas das extremidades ficam para fora das bordas do papel.
- **13.** Use o interruptor da direção do enrolamento no motor do rolo de recolhimento para selecionar a direção de recolhimento. A configuração **1** enrola o papel de forma que a imagem impressa fique para dentro. A configuração **2** enrola o papel de forma que a imagem impressa fique para fora.

O painel frontal mostra a configuração correta com base na decisão da direção de rebobinagem feita na etapa 7.

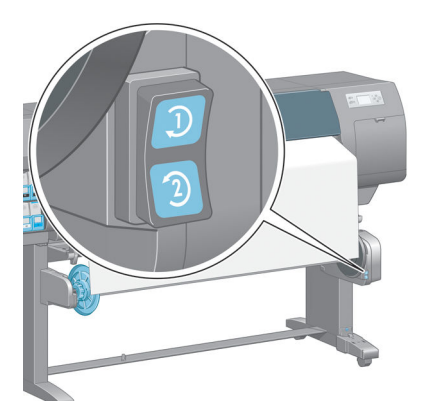

**14.** Pressione o botão OK no painel frontal. A mensagem **Rolo de recolhimento foi instalado com êxito** é exibida.

<span id="page-47-0"></span>**15.** A imagem a seguir mostra como a impressora se comportará durante a operação. Conforme o papel é alimentado na impressora, ele desce em loop e sobe em direção ao eixo da bobina de recolhimento.

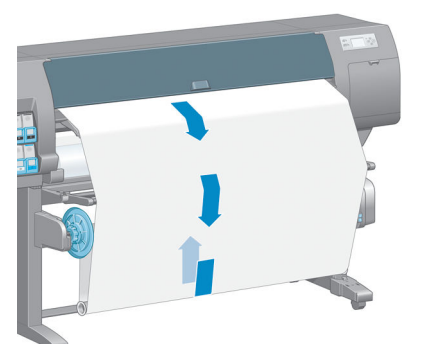

- **X NOTA:** Com o rolo de recolhimento em operação, certifique-se de que os sensores dele não estejam bloqueados.
- **NOTA:** O cortador automático de papel é desativado quando a bobina de recolhimento está em uso.
- **NOTA:** Se você quiser mover a impressora, primeiro remova o sensor da bobina de recolhimento e a unidade do estojo de cabos do pé do suporte da impressora. Coloque o sensor e a unidade do estojo de cabos no suporte transversal da impressora e utilize o parafuso de plástico azul para fixar a unidade do estojo na perna do suporte, conforme mostrado, enquanto a impressora estiver sendo movida. Ao reinstalar a unidade do estojo, certifique-se de que a roda no pé de suporte da impressora está posicionada para frente.

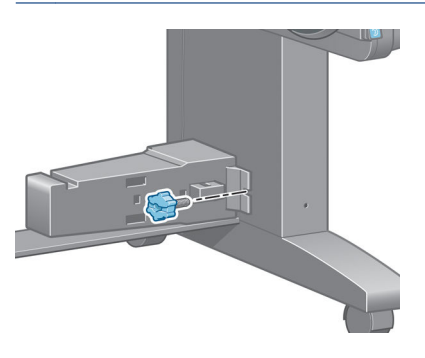

### **Descarregar um rolo do rolo de recolhimento**

**1.** No painel frontal da impressora, selecione o ícone  $\Box$ e, em seguida, selecione **Descarregamento de papel** > **Descarregar rolo de recolhimento**.

A impressora avança o papel para permitir o corte.

**2.** Levante a mesa de carregamento para a posição vertical.

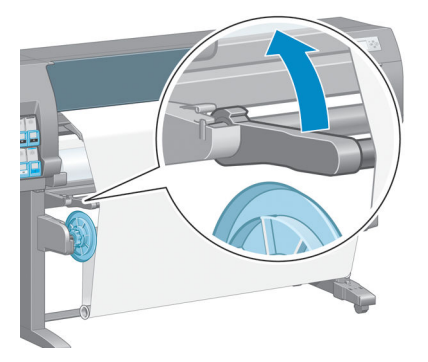

**3.** Aperte o interruptor da direção de enrolamento para a posição Desligar. O interruptor estará na posição Desligar quando estiver centrado (em outras palavras, quando o interruptor não estiver na posição 1 nem na posição 2).

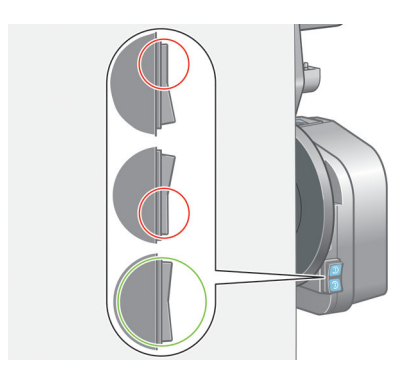

**4.** Remova o núcleo de formato espiral.

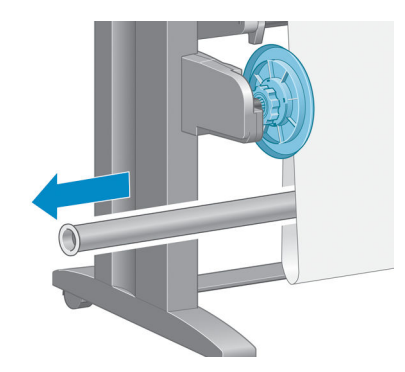

**5.** Utilize o botão de rebobinagem no motor da bobina de recolhimento para enrolar o excesso de papel em torno do eixo da bobina de recolhimento.

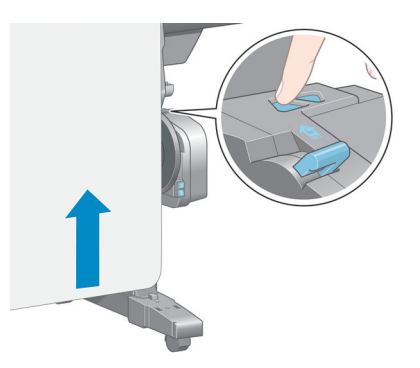

- **6.** Pressione o botão OK no painel frontal.
- **7.** A impressora sabe se o tipo de papel carregado é adequado para o cortador automático de papel. O papel será cortado se ele for adequado. Se o papel não for adequado, corte o papel manualmente.
	- **X** NOTA: O recurso de corte automático de papel está desativado para alguns dos tipos de papel mais pesados, já que podem danificar o cortador.

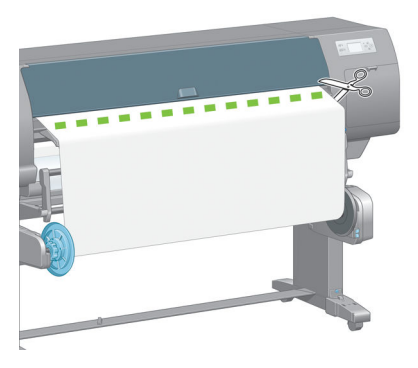

**8.** Utilize o botão de rebobinagem no motor da bobina de recolhimento para enrolar o restante do papel em torno do eixo da bobina de recolhimento.

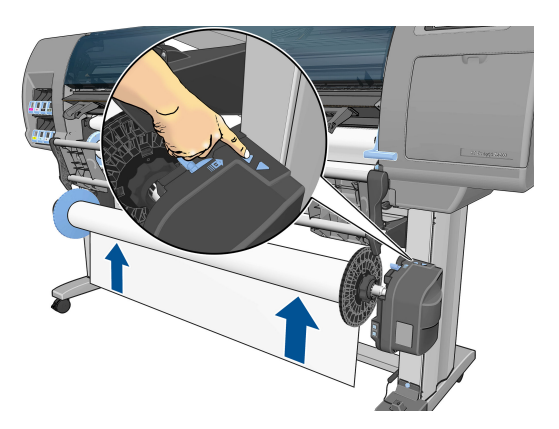

**9.** Pressione o botão OK no painel frontal.

A quantidade de papel impresso no eixo da bobina de recolhimento é exibida no painel frontal.

**10.** Destrave o eixo do rolo de recolhimento pressionando a alavanca do eixo até sua posição mais alta.

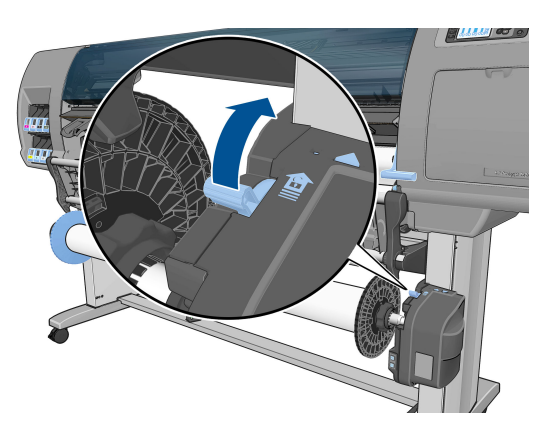

**11.** Remova o rolo da impressora, puxando a extremidade no lado direito da impressora primeiro. Não coloque os dedos nos suportes do eixo durante o processo de remoção.

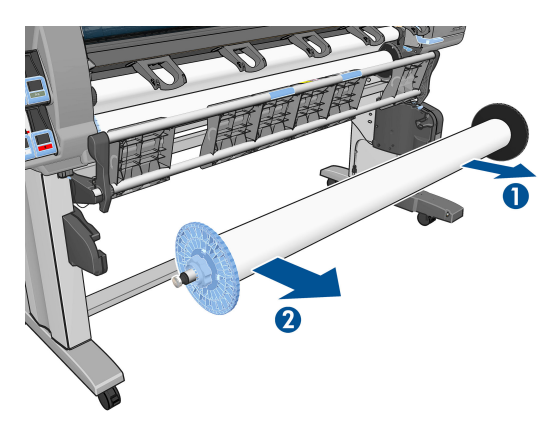

**12.** Para remover o rolo da impressora após o descarregamento do rolo de recolhimento, consulte [Como](#page-42-0) [descarregar um rolo da impressora na página 35](#page-42-0).

# **Exibir informações sobre o papel**

No painel frontal da impressora, pressione a tecla  $\binom{1}{k}$ . Como alternativa, selecione o ícone  $\|\bigcap_{k=1}^k e_k$  em seguida, **Ver papel carregado**.

As seguintes informações aparecerão no painel frontal:

- 0 status do rolo
- O tipo de papel selecionado
- A largura do papel, em milímetros (estimada pela impressora)
- O comprimento do papel, em milímetros (estimado pela impressora)
- Status da calibração de cores
- Status da calibração de avanço do papel

Se não houver papel carregado, a mensagem **Sem papel** será exibida.

As mesmas informações serão exibidas na página Supplies (Suprimentos) do Servidor da Web incorporado.

# <span id="page-51-0"></span>**Execute a calibração do avanço de papel**

A impressora é calibrada para avançar corretamente ao imprimir todos os papéis que aparecem no painel frontal. Quando você seleciona o tipo de papel carregado, a impressora ajusta a taxa na qual avançar o papel ao imprimir. No entanto, para ajustar a qualidade da imagem de sua impressão, talvez seja necessário calibrar a taxa na qual o papel avança. Consulte [Solução de problemas de qualidade de impressão](#page-164-0)  [na página 157](#page-164-0) para determinar se a calibração do avanço do papel é a solução para o seu problema.

O avanço preciso controla o posicionamento correto de pontos no papel. Se o papel não for avançado corretamente, faixas claras ou escuras aparecerão na imagem impressa e a granulação na imagem poderá aumentar.

Para verificar o status da calibração do avanço do papel, selecione o ícone || || || depois selecione **Exibir** 

**papel carregado**. O status é exibido:

- **PADRÃO**: esse status é exibido quando um papel HP é carregado. A menos que você tenha problemas com a qualidade da imagem na sua imagem impressa, como formação de faixas ou granularidade, a HP recomenda não calibrar o avanço do papel.
- **RECOMENDADO**: esse status é exibido quando você cria um novo papel. Os valores de avanço para este papel são herdados do tipo de família. A HP recomenda que você execute uma calibração do avanço do papel para otimizar os valores.
- **OK**: esse status indica que o papel carregado já foi calibrado anteriormente. No entanto, pode ser necessário repetir a calibração se houver problemas de qualidade na imagem, como formação de faixas ou granularidade.
- **NOTA:** Sempre que você atualizar o firmware da impressora, os valores da calibração do avanço do papel serão redefinidos com o padrão de fábrica. Consulte [Atualizar o firmware da impressora](#page-156-0)  [na página 149](#page-156-0).
- **NOTA:** Papéis coloridos, telas brilhantes e materiais transparentes como papel comum translúcido, filme transparente, papel vegetal e vellum não são apropriados para calibração do avanço do papel.

### **Visão geral do procedimento de avanço do papel**

**1.** No painel frontal, selecione o ícone  $[\wedge \rangle]$ e, em seguida, selecione **Manutenção da qualidade da** 

**imagem** > **Calibração do avanço do papel** > **Calibrar avanço do papel**. A impressora calibra automaticamente o avanço do papel e imprime uma imagem de calibração do avanço do papel.

- **2.** Aguarde até o painel frontal exibir a tela de status e imprima novamente a imagem.
- **NOTA:** O procedimento de calibração leva aproximadamente seis minutos. O visor do painel frontal exibe alguns erros no processo.

Se você estiver satisfeito com a imagem, continue utilizando a calibração para o tipo de papel. Se você observar melhoras na imagem, continue com a etapa 3. Se você estiver insatisfeito com a calibração, retorne à calibração padrão. Consulte [Como retornar à calibração padrão na página 45.](#page-52-0)

- **3.** Para ajustar a calibração, selecione o ícone  $\langle \rangle$  e, em seguida, selecione **Manutenção da qualidade da imagem** > **Calibração do avanço do papel** > **Ajustar avanço do papel**.
- **4.** Selecione o percentual de alteração de -100% a 100%. Para corrigir a formação de faixas claras, diminua o percentual. Para corrigir a formação de faixas escuras, aumente o percentual.
- <span id="page-52-0"></span>**5.** Pressione a tecla OK no painel frontal, para salvar o valor.
- **6.** Aguarde até o painel frontal exibir a tela de status e imprima novamente a imagem.

### **Como retornar à calibração padrão**

Retornar à calibração padrão definirá toda a calibração do avanço do papel em zero. Para retornar ao valor de calibração do avanço do papel padrão, é preciso redefinir a calibração.

- **1.** No painel frontal, selecione o ícone  $\left[\bigwedge_{k=1}^{n}\right]$ e, em seguida, selecione **Manutenção da qualidade da imagem** > **Calibração do avanço do papel** > **Redefinir avanço do papel**.
- **2.** Aguarde até o painel frontal mostrar que a operação foi concluída com êxito antes de pressionar o botão Voltar para retornar à tela **Pronta**.

# **Fazer o download de predefinições de papéis**

Cada tipo de mídia suportado tem suas próprias características. A impressora altera o modo de impressão de acordo com cada tipo diferente de papel. Por exemplo, alguns podem precisar de mais tinta e outros de um tempo de secagem maior. A impressora requer uma descrição dos requisitos de cada tipo de mídia. Essa descrição é chamada de "predefinição de papel".

A predefinição de papel contém o perfil ICC, que descreve as características de cor desse papel. Também contém informações sobre outras características e requisitos do papel que não estão diretamente relacionados à cor. As predefinições de papel existentes para a impressora são instaladas no software da impressora.

A impressora contém predefinições de papel apenas para os tipos de papéis mais utilizados. Se você adquirir um tipo de mídia para o qual a impressora não tenha predefinição, não será possível selecionar esse tipo no visor do painel frontal.

É possível atribuir uma predefinição a um novo tipo de mídia de três maneiras:

- Utilize uma predefinição de papel de fábrica HP selecionando a categoria e o tipo no painel frontal ou no HP DesignJet Utility.
- **NOTA:** Como as cores podem não ficar precisas, esse método não é recomendado para impressões de alta qualidade.
- Faça download da predefinição de papel correta em:<http://www.hp.com/go/Z6600/paperpresets/> ou <http://www.hp.com/go/Z6800/paperpresets/> de acordo com o modelo de sua impressora.
- **X NOTA:** A HP somente fornece predefinições para tipos de papéis HP. Caso você não encontre a predefinição de papel desejada na Web, talvez ela tenha sido adicionada ao firmware mais recente de sua impressora. Verifique as observações sobre versão de firmware para obter mais informações. Consulte [Atualizar o firmware da impressora na página 149.](#page-156-0)
- Adicione um tipo de papel personalizado. Consulte Usar um papel não-HP na página 45 e crie um perfil ICC para papéis HP ou não HP.

### **Usar um papel não-HP**

Os papéis HP foram totalmente testados com a impressora e é esperado que forneçam a melhor qualidade de impressão.

No entanto, você pode utilizar um papel de outro fabricante. Antes de fazer isso, adicione o tipo de papel personalizado e permita que a impressora execute uma calibração de cores. Você pode criar uma predefinição de papel usando o HP Color Center no HP DesignJet Utility.

**NOTA:** Se você já tiver selecionado **Papel personalizado** > **Adicionar papel personalizado** no HP DesignJet Utility, a primeira tela Adicionar novo papel será exibida e será possível iniciar este procedimento na etapa 4.

- **1.** Vá ao Color Center no HP DesignJet Utility.
- **2.** Selecione **Gerenciar papéis**.
- **3.** No Windows, selecione **Adicionar novo papel**. No Mac OS X, clique em **+**.
- **4.** Digite o nome do papel.
	- **TE DICA:** Se você utilizar o nome comercial do papel, outros usuários o reconhecerão facilmente.
- **5.** Selecione uma categoria de papel. Isso é importante porque determina um número de parâmetros básicos para a interação impressora-papel, levando em conta as propriedades dos dois lados do papel.
- $\mathcal{F}$  **DICA:** Em alguns casos, você precisa experimentar diferentes categorias de papel para encontrar qual funciona melhor na prática.

**DICA:** É possível obter informações sobre as características de cada tipo de mídia HP no painel frontal: selecione o ícone  $|| \bigcap |e$ , em seguida, Lista de tipos de papel > Categoria de papel > Tipo de papel >

**Exibir detalhes do papel**. Isso pode ajudá-lo a encontrar uma correspondência para seu papel não HP com um papel HP similar.

- **6.** Carregue o papel personalizado. Consulte [Carregar um rolo na impressora na página 33](#page-40-0).
- **7.** Clique em **Avançar**. A impressora executa uma calibração de cores e imprime um gráfico de calibração. Isso pode levar até 10 minutos.
- **X NOTA:** Para obter mais informações sobre os processos disponíveis no Color Center, consulte [Um](#page-109-0) [resumo do processo de gerenciamento de cores na página 102](#page-109-0) no caso da Z6800 e [Um resumo do](#page-114-0) [processo de gerenciamento de cores na página 107](#page-114-0) no caso da Z6600.
- **8.** Depois que novos parâmetros de calibração forem calculados e armazenados, você receberá um lembrete para criar um perfil ICC. Clique em **Concluído**. O papel personalizado será adicionado à categoria de papel selecionada.
- **9.** Para criar um perfil ICC, que lhe permitirá imprimir no papel com a melhor precisão possível de cores, consulte [Criação do perfil de cor na página 105](#page-112-0) no caso da Z6800 e [Criação do perfil de cor](#page-116-0) [na página 109](#page-116-0) no caso da Z6600.
- **10.** Execute a calibração do avanço de papel (consulte [Execute a calibração do avanço de papel](#page-51-0) [na página 44\)](#page-51-0). Os valores do avanço de papel padrão para seu papel personalizado é herdado da categoria do papel, mas pode, provavelmente, ser melhorada pela calibração.

# **Cancelar o tempo de secagem**

Pressione a tecla Alimentação e corte de formulário  $\mathbb R$  no painel frontal.

**CUIDADO:** Uma impressão que não secou suficientemente pode apresentar problemas de qualidade.

## **Alterar o tempo de secagem**

Você pode usar o HP DesignJet Utility para alterar o tempo de secagem para um tipo de mídia particular, para acomodar condições especiais de impressão.

- **1.** Abra o HP Color Center.
- **2.** Selecione **Gerenciamento de predefinições de papel**.
- **3.** Selecione **Alterar propriedades de impressão**.
- **4.** Selecione a categoria do papel.
- **5.** Selecione o tipo de mídia.
- **6.** Escola um tempo de secagem no menu suspenso Tempo de secagem.

Você pode desativar todo tempo de secagem para todos os tipos de papel selecionando o ícone , então,

**Recuperação de impressão** > **Selec. tempo secagem** > **Desativado**.

Exibir informaçõesPara obter mais informações sobre o tempo de secagem, consulte [Tempo de secagem](#page-34-0) [na página 27.](#page-34-0)

# **Impressão de info. do papel**

A opção **Informação do papel de impressão** é ativada por padrão; ela permite à impressora estimar o comprimento do rolo restante lendo um código de barra impresso na borda da frente do rolo sempre que o papel é descarregado.

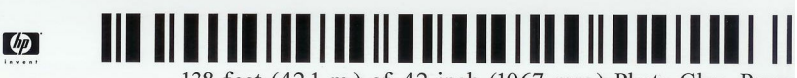

138 feet (42.1 m.) of 42 inch (1067 mm.) Photo Gloss Paper

Ao carregar um rolo novo ou não usado, não há código de barra impresso nele ainda, então, o painel frontal vai solicitar seu comprimento. O comprimento impresso no código de barra na hora do descarregamento é calculado pelo comprimento que você informa no início menos o comprimento que foi impresso.

**NOTA:** Se na hora do carregamento você afirmar que o comprimento do rolo é desconhecido, e então recarregar o mesmo rolo, o painel frontal vai solicitar o comprimento novamente.

Para desabilitar a opção **Informação do papel para impressão** selecione o ícone **no painel frontal da** 

impressora e então selecione **Preferências de impressão** > **Papel** > **Desabilitar informações do papel para impressão**. Neste caso, o comprimento não será solicitado, e o código de barra não será impresso ou lido.

**NOTA:** A caixa de texto à direita do menu suspenso não exibirá o tempo em segundos quando a opção **Automático** for selecionada (será selecionada por padrão para todos os tipos de mídia). Isto se deve à opção **Automático** significar que a impressora vai calcular o tempo de secagem ideal para você, dependendo da temperatura no momento da impressão, e portanto, não pode ser conhecido anteriormente.

# **Alimentar e cortar o papel**

Se você pressionar a tecla Alimentação e corte de formulário  $\mathbb{F}_2$ no painel frontal, a impressora avança o papel e faz o corte reto pela da borda frontal. Há várias razões possíveis pelos quais você pode querer fazer isso.

- Para cortar a borda da frente do papel se ela estiver suja ou irregular.
- Para alimentar e cortar o papel com o cortador automático desativado.
- Cancelar o tempo de espera e imprimir imediatamente as páginas disponíveis, se a impressora estiver aguardando o aninhamento de mais páginas.
- **NOTA:** Os cabeçotes de impressão são revisados após cada impressão, e o papel não pode ser cortado até que o processo esteja completo, então, você pode notar alguma demora.
- **CUIDADO:** Remova a parte cortada da bandeja de saída. Se tiras ou pequenas impressões ficarem na bandeja de saída, poderá ocorrer congestionamento na impressora.

# **Guardar o papel**

A seguir estão as dicas para o armazenamento de papel:

- Sempre mantenha rolos não utilizados em suas embalagens plásticas para prevenir o desbotamento. Reembale rolos parcialmente usados se não estiverem sendo utilizados.
- Não empilhe rolos.
- Permita que os tipos de papéis se adaptem às condições do ambiente, fora da embalagem, por 24 horas antes de imprimir.
- Manuseie filmes e papéis brilhantes segurando-os pelas bordas ou utilize luvas de algodão. A oleosidade da pele pode ser transferida para o papel, deixando marcas de impressão digital.
- Mantenha o papel justo no rolo durante os processos de carregamento e descarregamento. Se ele começar a desenrolar, pode ficar difícil manuseá-lo.

# **Comprar papel**

Os tipos de papéis a seguir são fornecidos atualmente para uso com a impressora.

**NOTA:** essas informações podem ser alteradas com o tempo. Para obter as informações mais recentes, consulte [http://www.globalbmg.com/hp.](http://www.globalbmg.com/hp)

Legenda de disponibilidade:

- (A) indica papéis disponíveis na Ásia (exceto Japão)
- (C) indica papéis disponíveis no China
- (E) indica papéis disponíveis na Europa, no Oriente Médio e na África
- (J) indica papéis disponíveis no Japão
- (L) indica papéis disponíveis na América Latina
- (N) indica papéis disponíveis na América do Norte

Se não houver parênteses após o número de peça, o papel está disponível em todas as regiões.

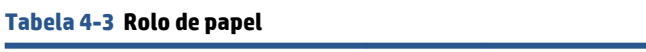

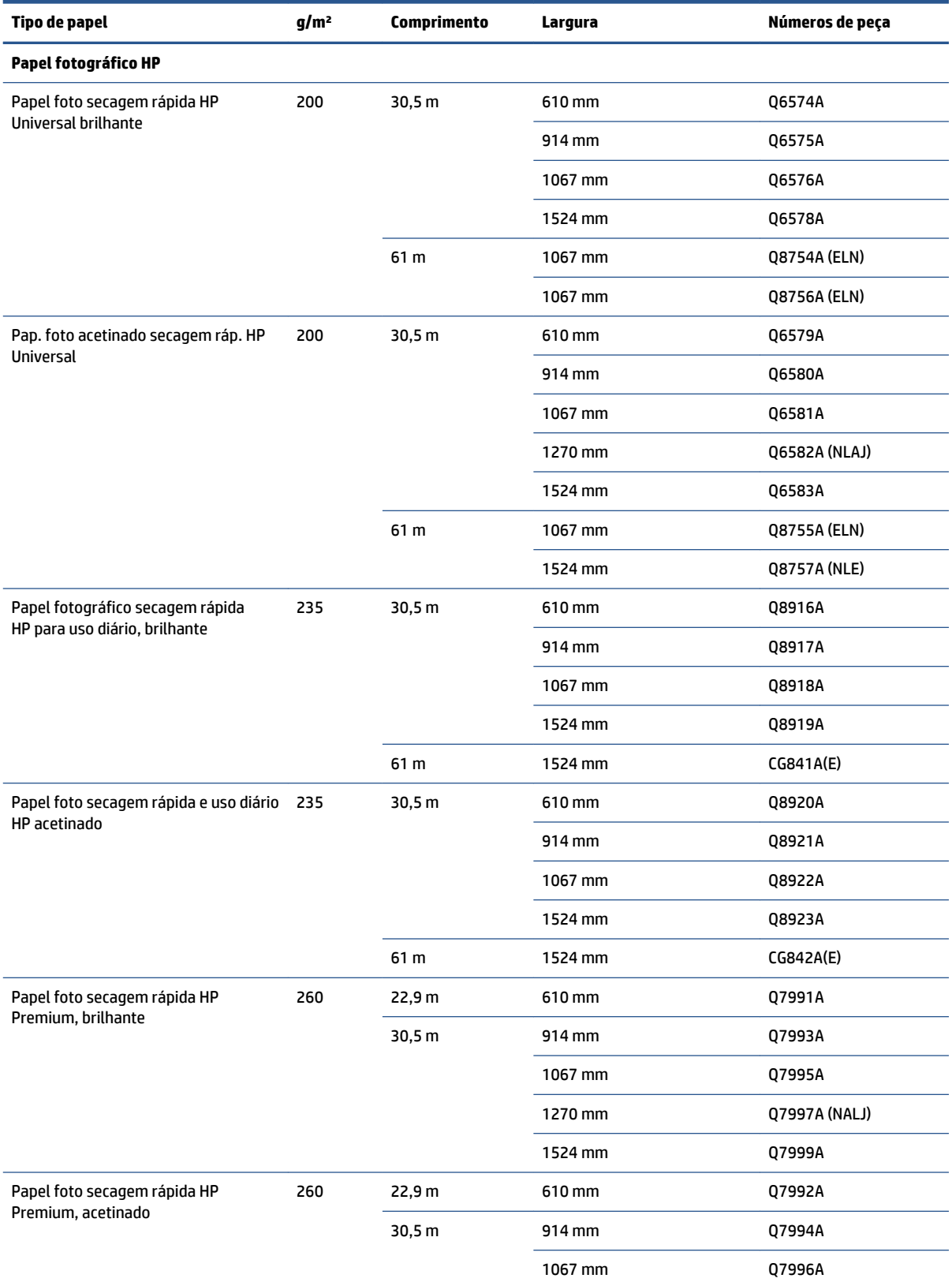

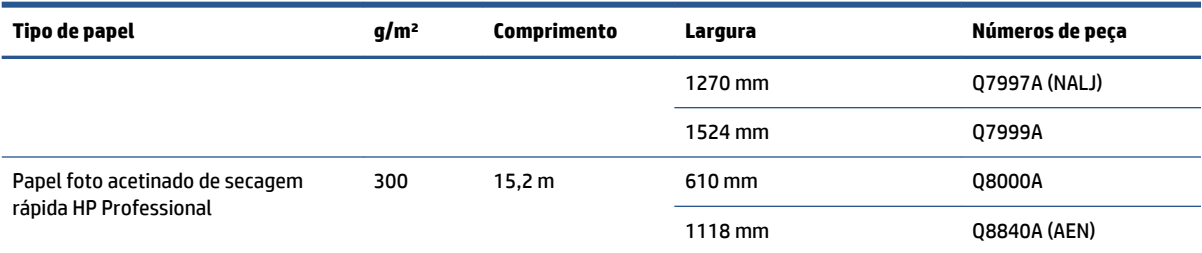

**DICA:** As tintas usadas por sua impressora ficarão fracas rapidamente em papéis fotográficos de secagem rápida. Se estiver planejando exibir as impressões por mais de duas semanas, você deve laminá-las para que tenham uma vida útil mais longa.

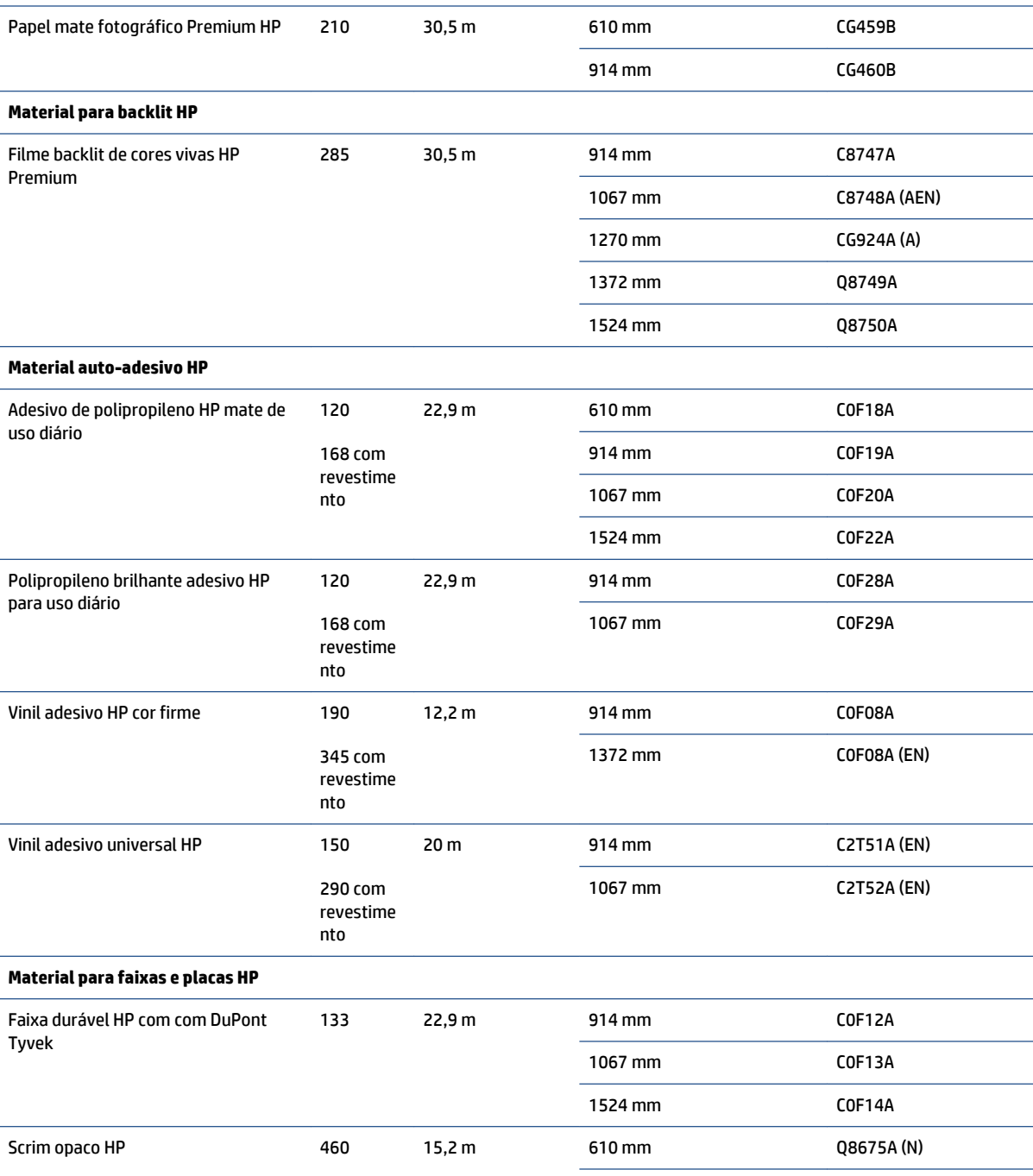

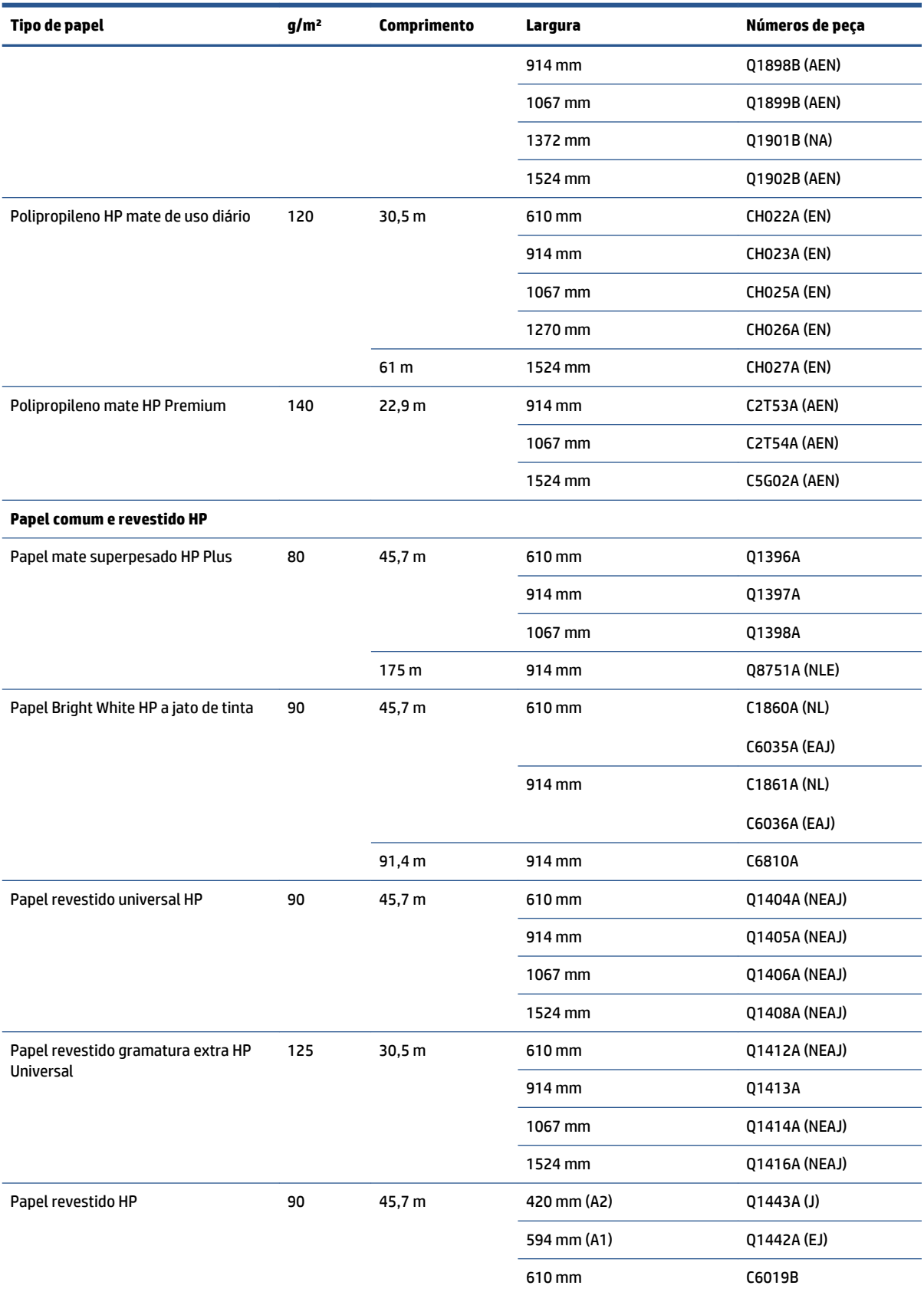

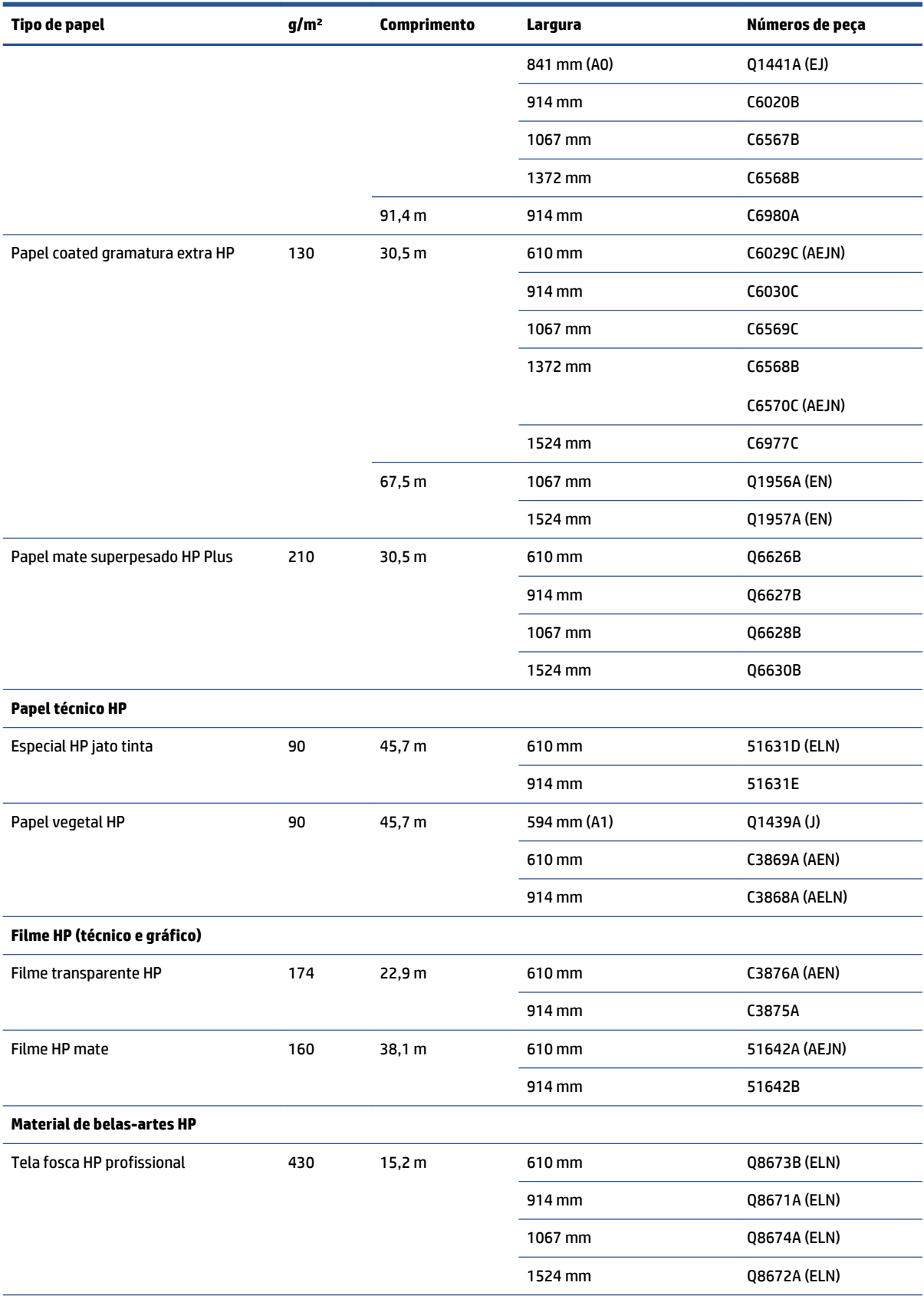

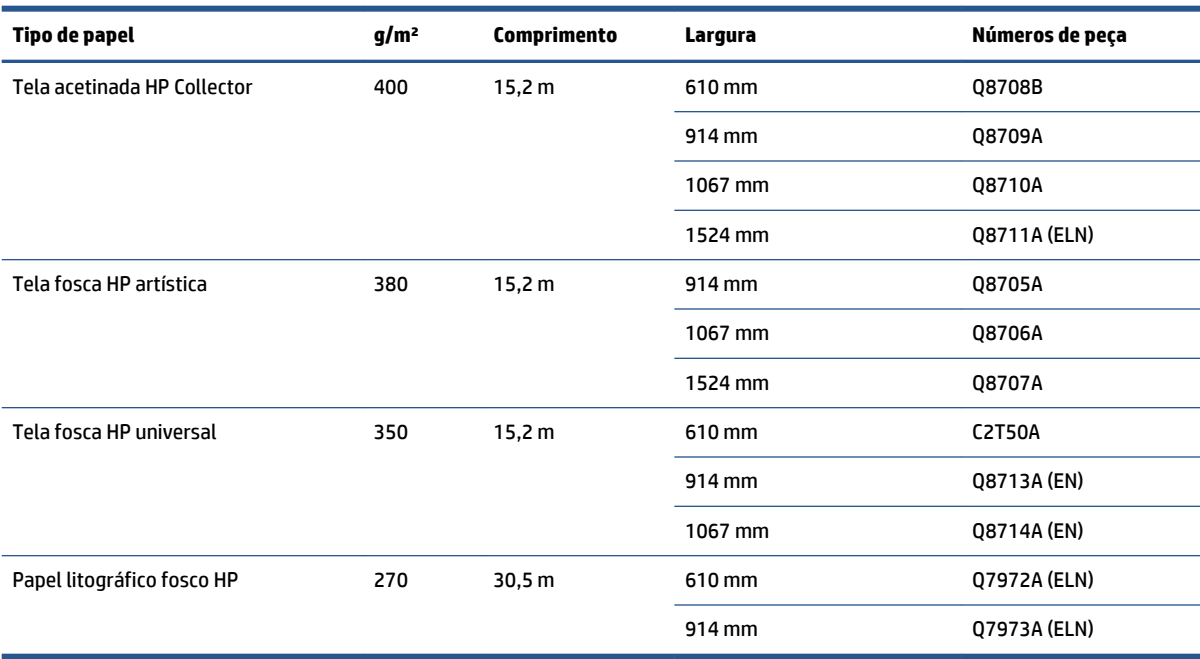

# **Tipos de papéis não recomendados**

Em muitos casos, os tipos de papéis não suportados pela HP podem ser compatíveis com a sua impressora. No entanto, estes tipos de papéis provavelmente não apresentarão resultados satisfatórios:

- Papel fotográfico que dilata
- Papel para brochura

# **5 Manipular o sistema de tintas**

- [Componentes do sistema de tintas](#page-63-0)
- [Dicas do sistema de tintas](#page-66-0)
- [Trabalhar com os componentes do sistema de tintas](#page-67-0)
- [Como comprar suprimentos de tinta](#page-86-0)

# <span id="page-63-0"></span>**Componentes do sistema de tintas**

### **Cartuchos de tinta**

Os cartuchos de tinta da impressora fornecem tinta para os cabeçotes de impressão: - Para a Z6800: preto fosco, vermelho cromático, magenta, amarelo, magenta claro, ciano, preto para foto e cinza claro - Para a Z6600: preto fosco, amarelo, magenta claro, ciano, preto para foto e cinza claro

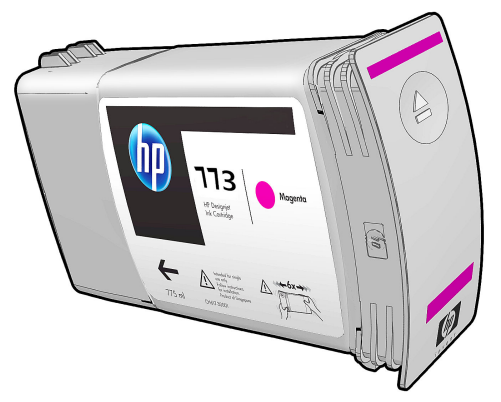

Os cartuchos de tinta não necessitam de manutenção ou limpeza. Quando cada cartucho de tinta é agitado com vigor antes da instalação e encaixado corretamente no slot correspondente, a tinta flui para os cabeçotes de impressão. Pelo fato de os cabeçotes de impressão controlarem a quantidade de tinta transferida para a página, continuarão sendo oferecidos resultados de impressão de alta qualidade mesmo se o nível de tinta estiver baixo.

**CUIDADO:** Evite tocar em pinos, conectores metálicos e conjuntos de circuitos quando manusear os cartuchos de tinta, pois esses elementos são sensíveis a descarga eletrostática. Tais dispositivos são chamados de dispositivos sensíveis a ESD. Consulte [Glossário na página 227](#page-234-0). Descargas eletrostáticas são um dos principais perigos a produtos eletrostáticos. Esse tipo de dano pode reduzir a expectativa de vida do dispositivo.

Cada cartucho de tinta pode ser usado apenas em uma região específica do mundo, indicada pelas letras A, B ou C após o número "773" na etiqueta do cartucho (veja [Como comprar suprimentos de tinta na página 79\)](#page-86-0). Se você mover a impressora para outra região, poderá alterar a região da impressora da seguinte forma:

- **1.** No painel frontal, selecione o ícone  $\boxed{\wedge}$
- **2.** Realce **Substituir cartuchos de tinta**, mas não o selecione.
- **3.** Pressione as teclas Cancelar e Para baixo ao mesmo tempo, por, no mínimo, dois segundos.
- **4.** O painel frontal exibirá uma série de mensagens de alerta. Em resposta a cada uma delas, pressione a tecla Cancelar para cancelar o processo ou a tecla OK para confirmar que deseja continuar.
- **5.** O painel frontal solicita a seleção da região: consulte Selecione a região da impressora na página 56.

Se você alterar a região da impressora, precisará instalar os cartuchos de tinta corretos para a nova região.

### **Selecione a região da impressora**

**1.** O painel frontal solicita a seleção da região onde a impressora está localizada:

Select printer location **ØEurope, M.East & Africa** □ North & Latin America □ Asia Pacific & Japan

**2.** Um mapa do mundo é exibido com a região selecionada enfatizada.

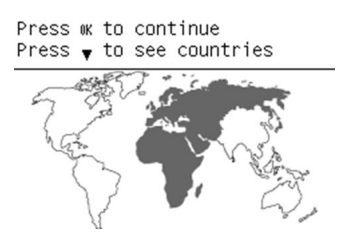

**3.** Para visualizar uma lista detalhada dos países incluídos na região, pressione a tecla para baixo.

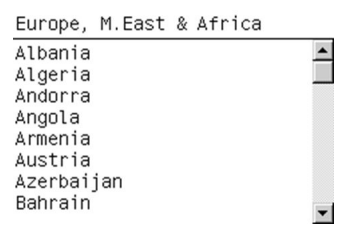

Depois de concordar com a seleção, pressione OK para continuar.

**4.** No final do processo, é exibida uma tela de informações sobre a região selecionada.

```
Regional information
You have selected
North & Latin America
region. Press w to continue
or ← to select another
one.
```
**5.** Se você pressionar OK, a impressiona é reiniciada.

#### **Substituição dos cartuchos de tinta**

Parar verificar os níveis de tinta nos cartuchos, selecione o ícone  $\left|\bigwedge\right|$ e, então, **Exibir níveis de tinta**.

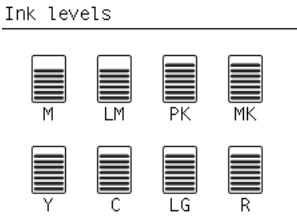

O painel frontal alerta você quando o nível do cartucho de tinta está baixo. Quando o cartucho está vazio, a impressora para de imprimir e o painel frontal fornece uma explicação.

A HP recomenda que você substitua o cartucho vazio por um novo cartucho HP. Consulte [Como comprar](#page-86-0) [suprimentos de tinta na página 79,](#page-86-0) [Remover um cartucho de tinta na página 60](#page-67-0) e [Inserir um cartucho de](#page-69-0)  [tinta na página 62](#page-69-0).

O uso de um um cartucho não HP ou recarregado traz sérias desvantagens:

- Há riscos de danos à impressora. Nesse caso, a garantia da impressora não cobrirá reparos relacionados ao cartucho ou a qualquer outro problema decorrente da contaminação da tinta.
- Todos os cabeçotes de impressão da mesma cor usada perderão a garantia, a menos e somente se o sistema de tintas inteiro (incluindo os tubos de tinta) for substituído.
- A qualidade da impressão pode ser prejudicada.
- A impressora não será capaz de estimar o nível de tinta do cartucho e indicará que ele está vazio.

Para forçar a impressora a aceitar cartuchos que para ela parecem estar vazios, siga as instruções:

- **1.** Instalar o cartucho na impressora (consulte [Inserir um cartucho de tinta na página 62](#page-69-0)).
- **2.** O painel frontal indicará que o cartucho está vazio e o processo de remoção do mesmo terá início. Pressione a tecla Cancelar para interromper o processo automático.
- **3.** No painel frontal, selecione o ícone  $\bigcirc$
- **4.** Realce **Substituir cartuchos de tinta**, mas não o selecione.
- **5.** Pressione a tecla Cancelar, então, Para cima ao mesmo tempo, por, no mínimo, dois segundos.
- **6.** O painel frontal exibirá uma série de mensagens de alerta. Em resposta a cada uma delas, pressione a tecla Cancelar para cancelar o processo ou a tecla OK para confirmar que deseja continuar.

Depois de pressionar OK em resposta a todas as mensagens de alerta, o painel frontal exibirá o status normal do cartucho de tinta, mas o cartucho não HP ou o cartucho recondicionado será mostrado como vazio com um sinal de alerta.

### **Modo de segurança**

Sob determinadas condições, incluindo o funcionamento da impressora fora das especificações ambientais e, quando um cartucho usado, recarregado ou falsificado for detectado, a impressora funcionará no modo de "segurança". A HP não pode garantir o desempenho do sistema de impressão quando operado fora das especificações ambientais ou quando um cartucho usado, recarregado ou falsificado estiver instalado. O modo de segurança foi projetado para proteger a impressora e os cabeçotes de danos devido a condições inesperadas, e está em operação quando ! é exibido no Servidor da Web Incorporado. Para um melhor desempenho, use cartuchos de tinta HP originais. Os sistemas de impressão HP DesignJet, incluindo as tintas originais HP e o cabeçote de impressão, foram elaborados juntos para permitir qualidade de impressão, consistência, desempenho, durabilidade e valor constantes em cada impressão.

### **Cabeçotes de impressão**

Os cabeçotes de impressão estão conectados aos cartuchos de tinta. Eles utilizam a ação do jato para colocar tinta no papel. Cada cabeçote de impressão tem dois pontos de conexão para cartucho de tinta e dois conjuntos de bicos injetores, o que significa que cada um imprime em duas cores diferentes. Por exemplo, o cabeçote de impressão imprime em magenta e amarelo.

<span id="page-66-0"></span>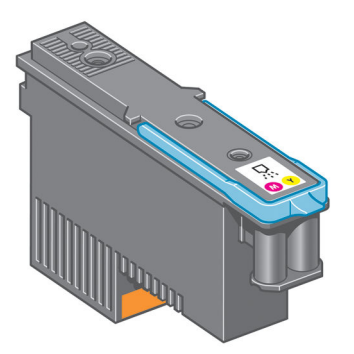

Os cabeçotes são extremamente resistentes e *não* precisam ser substituídos toda vez que um cartucho de tinta é substituído. Eles fornecem excelentes resultados mesmo quando o nível de tinta dos cartuchos está baixo.

Para manter uma qualidade de impressão normal, os cabeçotes são testados regularmente e revisados automaticamente, quando necessário. Isso leva pouco tempo e pode atrasar a impressão algumas vezes.

O painel frontal indicará a você quando um cabeçote precisar ser substituído.

Para verificar o status dos cabeçotes de impressão, selecione o ícone  $\langle \hat{ } \rangle$ e, então, **Exibir status do** 

#### **cabeçote de impressão**.

**CUIDADO:** Evite tocar em pinos, conectores metálicos e conjuntos de circuitos quando manusear os cartuchos de tinta, pois esses elementos são sensíveis a descarga eletrostática. Tais dispositivos são chamados de dispositivos sensíveis a ESD. Consulte [Glossário na página 227](#page-234-0). Descargas eletrostáticas são um dos principais perigos a produtos eletrostáticos. Esse tipo de dano pode reduzir a expectativa de vida do dispositivo.

### **Cartucho de manutenção**

Utilize o cartucho de manutenção para limpar os cabeçotes de impressão e conservá-los, assegurar a melhor qualidade de impressão e vedá-los quando não estiverem sendo usados, evitando que sequem.

**X** NOTA: O cartucho de manutenção contém líquido. Portanto, armazene-os na posição vertical e em uma superfície plana.

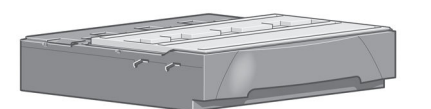

### **Dicas do sistema de tintas**

Para obter melhores resultados, observe as diretrizes a seguir:

- Instale os cartuchos de tinta, cabeçotes de impressão e cartucho de manutenção antes do fim da garantia.
- Siga as instruções no painel frontal durante a instalação.
- Permita que a impressora e o cartucho de manutenção limpem os cabeçotes de impressão automaticamente.
- Evite remoções desnecessárias dos cartuchos de tinta e cabeçotes de impressão.
- <span id="page-67-0"></span>Os cartuchos de tinta nunca devem ser removidos enquanto a impressora está imprimindo. Você deve removê-los apenas quando a impressora estiver pronta para substituí-los. O painel frontal o guiará pelos processos de remoção e instalação (ou consulte Remover um cartucho de tinta na página 60 e [Inserir um cartucho de tinta na página 62](#page-69-0).
- Certifique-se de cumprir com todas as leis e regulamentações aplicáveis ao descarte de peças de desgaste do sistema de tintas.

**NOTA:** Agite os cartuchos de tinta com vigor antes de instalá-los. Consulte [Inserir um cartucho de tinta](#page-69-0) [na página 62.](#page-69-0)

## **Trabalhar com os componentes do sistema de tintas**

### **Remover um cartucho de tinta**

Os cartuchos de tinta devem ser removidos pelos dois motivos a seguir:

- O cartucho de tinta está muito baixo e você deseja substituí-lo por um cartucho cheio para impressão não supervisionada. É possível utilizar a tinta restante no primeiro cartucho em um momento mais oportuno.
- O cartucho de tinta está vazio ou com defeito e você precisa substituí-lo para continuar imprimindo.

**CUIDADO:** O procedimento para remover um cartucho de tinta deve ser iniciado pelo painel frontal. Não remova o cartucho de tinta até que o painel frontal solicite que você o faça.

**CUIDADO:** Remova um cartucho de tinta somente se você estiver pronto para inserir outro.

**AVISO!** Verifique se as rodas da impressora estão travadas (a alavanca de freio está pressionada) para evitar que a impressora se mova.

**1.** No painel frontal da impressora, selecione o ícone  $\left[\bigwedge_{k=1}^{n}\right]$ e, em seguida, selecione **Substituir cartuchos de tinta**.

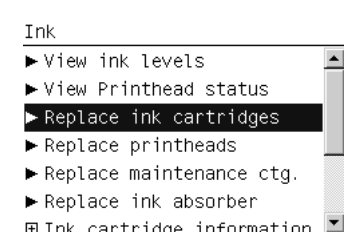

**2.** Segure a guia azul em frente ao cartucho que deseja remover.

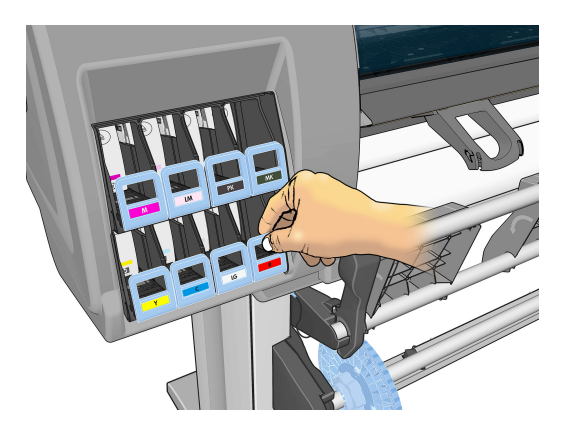

**3.** Puxe a guia azul para baixo e, em seguida, para fora, na sua direção.

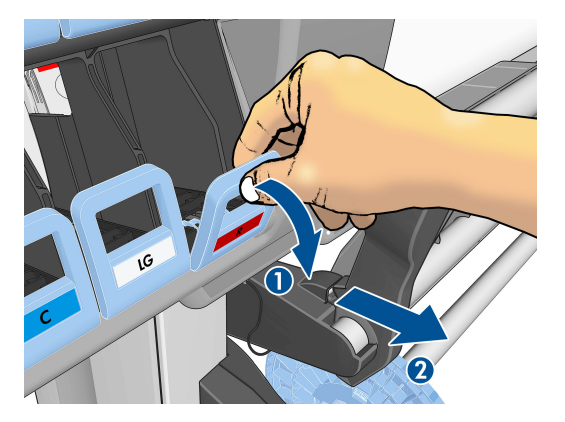

**4.** O cartucho sairá em sua gaveta.

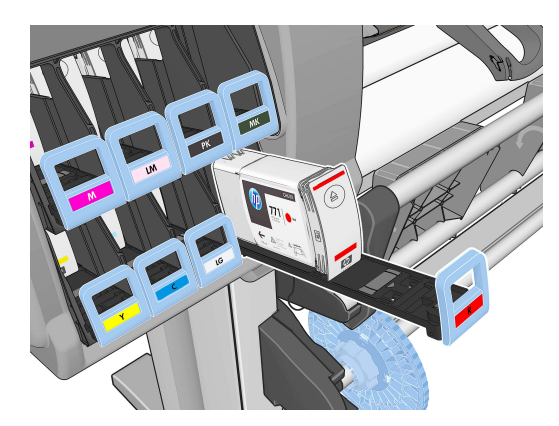

<span id="page-69-0"></span>**5.** Retire o cartucho da gaveta.

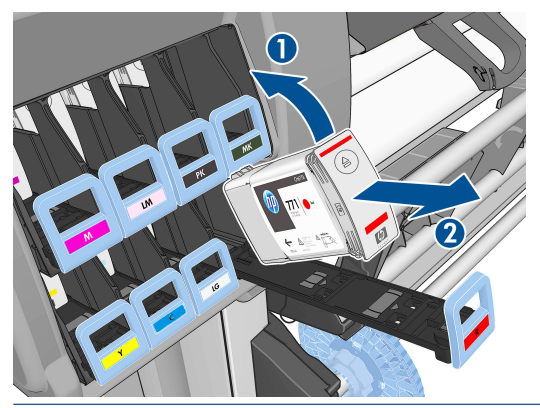

- **ET NOTA:** Evite tocar na extremidade do cartucho inserido na impressora, pois a conexão pode conter tinta.
- **W NOTA:** Se necessário, armazene um cartucho de tinta parcialmente usado na mesma posição como se estivesse inserido na impressora. Evite utilizar um cartucho parcialmente usado que foi armazenado quando estava para acabar.
- **6.** O visor do painel frontal identifica o cartucho de tinta ausente.

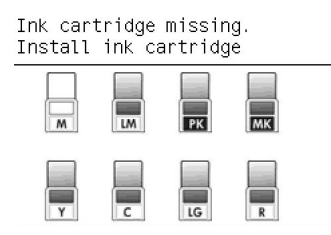

### **Inserir um cartucho de tinta**

- **1.** Pegue o novo cartucho e localize a etiqueta que identifica a cor da tinta. Segure-o de forma que possa ver a etiqueta na parte superior, virada para você.
- **2.** Verifique se a etiqueta colorida em cima do slot vazio na impressora corresponde à cor da etiqueta no cartucho.
- **3.** Agite o cartucho com vigor por aproximadamente 15 segundos.
- **4.** Insira o cartucho de tinta na gaveta correspondente.

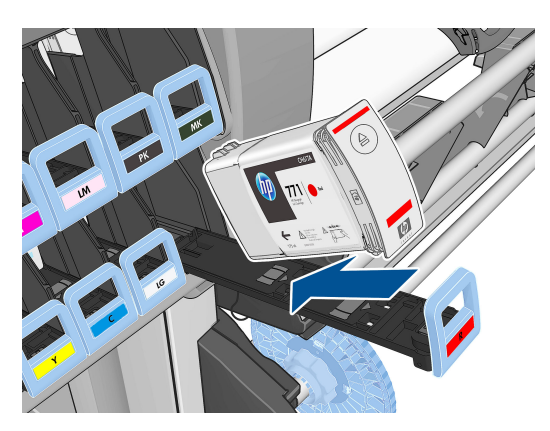

**5.** Deslize a gaveta e o cartucho para dentro do slot, até que trave na posição correta.

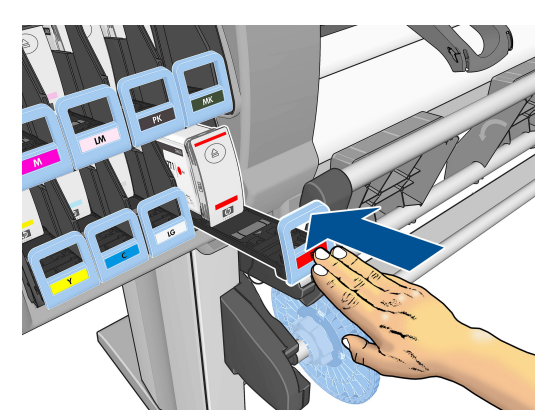

Em caso de dificuldades, consulte [Não consigo inserir um cartucho de tinta na página 182](#page-189-0).

**6.** O visor do painel frontal confirma que todos os cartuchos foram inseridos corretamente.

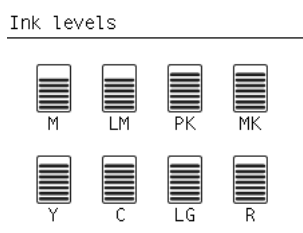

### **Remover um cabeçote de impressão**

**AVISO!** Verifique se as rodas da impressora estão travadas (a alavanca de freio está pressionada) para evitar que a impressora se mova.

A substituição do cabeçote de impressão deve ser realizada depois que a impressora for ligada usando o interruptor de alimentação na parte traseira da impressora.

**1.** No painel frontal da impressora, selecione o ícone  $[\wedge]$ e, em seguida, selecione **Substituir cabeçotes**.

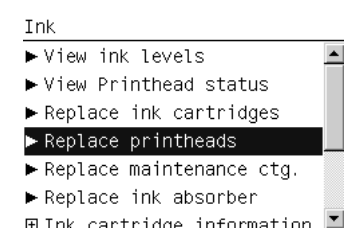

**2.** A impressora move o carro para a posição correta.

**CUIDADO:** Se o carro for deixado na posição de remoção por mais de 3 minutos sem a inserção ou a remoção de cabeçotes de impressão, ele tentará voltar para a posição inicial do lado direito.

**3.** Quando o carro parar de se mover, o painel frontal solicitará que você abra a janela da impressora.

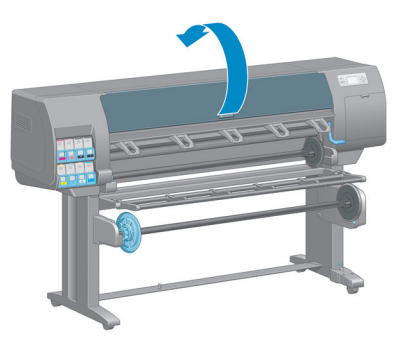

**4.** Localize o carro no lado direito da impressora.

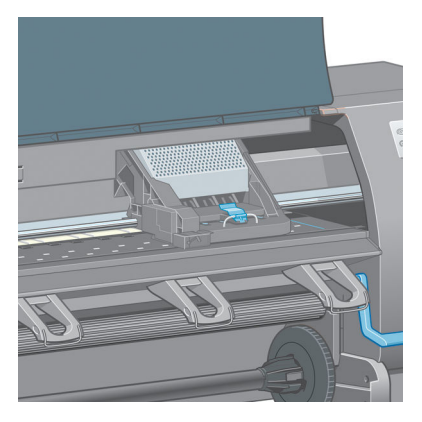

**5.** Puxe e posicione a alça na parte superior do carro.

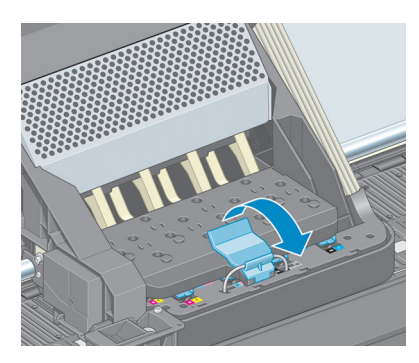

**6.** Levante a tampa. Isso permite acesso aos cabeçotes de impressão.

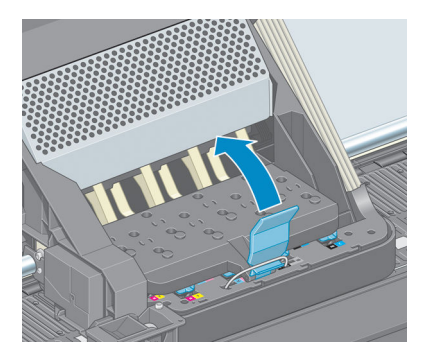
<span id="page-72-0"></span>**7.** Para remover um cabeçote de impressão, levante a alça azul.

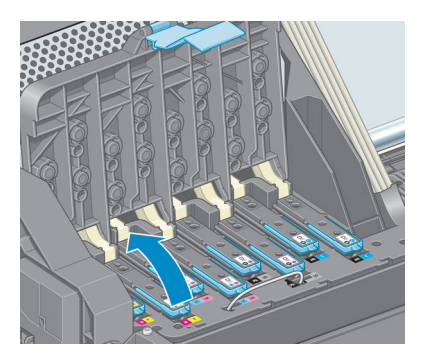

**8.** Usando essa alça, retire com cuidado o cabeçote de impressão.

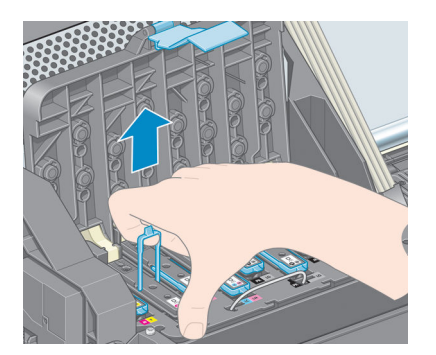

**9.** Puxe, com cuidado, a alça para cima até que o cabeçote de impressão seja liberado do carro.

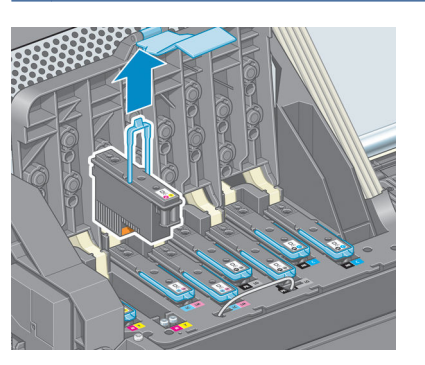

**CUIDADO:** Não puxe abruptamente. Essa ação pode danificar o cabeçote de impressão.

**10.** O visor do painel frontal identifica o cabeçote de impressão ausente.

### **Inserir cabeçote de impressão**

**1.** Remova as proteções em laranja puxando-as para baixo.

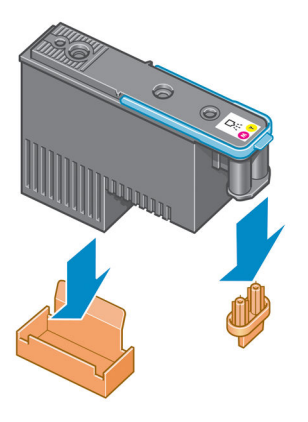

- **2.** O cabeçote de impressão foi desenvolvido de modo a impedir sua inserção acidental no slot errado. Verifique se a etiqueta colorida no cabeçote de impressão corresponde à etiqueta colorida do slot do carro em que esse cabeçote será inserido.
- **3.** Insira o novo cabeçote de impressão no slot correto no carro.
	- **CUIDADO:** Insira o cabeçote de impressão de forma lenta e vertical, direto para baixo. Ele poderá ser danificado se for inserido muito rapidamente, ou de modo inclinado, ou se for girado quando inserido.

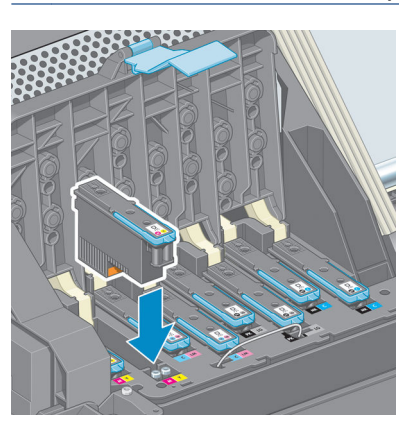

**4.** Empurre para baixo conforme indicado pela seta.

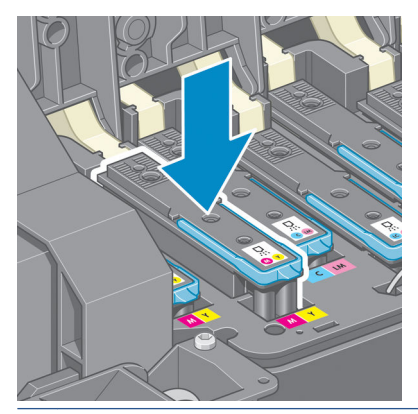

**CUIDADO:** Você observará certa resistência ao instalar o novo cabeçote de impressão, por isso será necessário pressionar com firmeza, porém de forma suave. Você deverá ouvir um estalo e verá uma confirmação no visor do painel frontal de que o cabeçote de impressão foi inserido. Em caso de dificuldades, consulte [Não consigo inserir um cabeçote de impressão na página 182.](#page-189-0)

**5.** Insira todos os outros cabeçotes que precisem ser instalados e feche a tampa do carro.

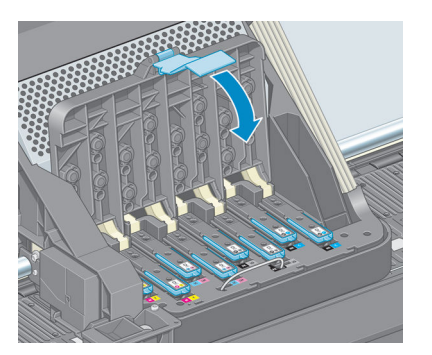

**6.** Verifique se a extremidade da alça azul prende o loop no lado próximo ao carro.

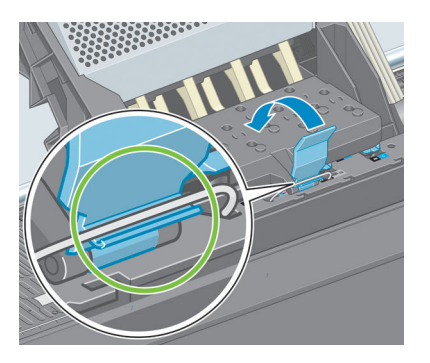

**7.** Abaixe a alça sobre a tampa do carro.

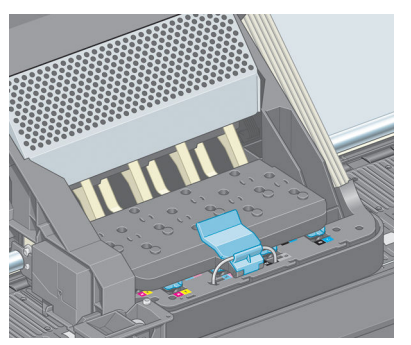

Quando todos os cabeçotes de impressão forem inseridos corretamente e aceitos pela impressora, ela emitirá um aviso sonoro.

**NOTA:** Se a impressora não emitir o aviso sonoro quando o cabeçote de impressão for inserido e a mensagem **Substituir** aparecer no visor do painel frontal, talvez o cabeçote de impressão deva ser inserido novamente.

**8.** Feche a janela da impressora.

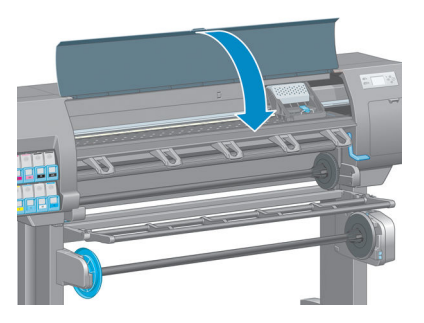

**9.** O visor do painel frontal confirma se todos os cabeçotes de impressão estão inseridos corretamente. A impressora começa a verificar e preparar os cabeçotes de impressão. O processo de rotina padrão, quando todos os cabeçotes de impressão são trocados, leva cerca de 18 minutos. Se a impressora identificar um problema ao preparar os cabeçotes, esse processo levará mais tempo: até 30 minutos. Para inserir um único cabeçote de impressão, os tempos variam entre 10 minutos e 20 minutos. Depois que todos os cabeçotes de impressão forem verificados e preparados, o procedimento de realinhamento de cabeçote é executado automaticamente se o papel estiver carregado. Consulte [Alinhar os cabeçotes de impressão na página 71](#page-78-0).

### **Limpar (recuperar) cabeçotes de impressão**

Para limpar os cabeçotes de impressão (o que geralmente faz com que sejam recuperados de problemas), vá ao painel frontal da impressora e selecione o ícone  $\left[\bigcap_{i=1}^n\right]$ e então, selecione **Limpar cabeçotes de impressão**. Especifique quais cabeçotes de impressão você gostaria de limpar. Você pode limpar todos os cabeçotes de impressão ou somente alguns deles.

A limpeza de todos os cabeçotes de impressão leva em torno de 5 minutos. A limpeza de qualquer um dos dois cabeçotes de impressão leva cerca de 3 minutos.

**NOTA:** A limpeza de todos os cabeçotes de impressão gasta mais tinta do que a de um único par.

**NOTA:** A HP recomenda limpar a tinta dos cabeçotes antes de imprimir um trabalho caso a impressora tenha sido desligada por mais de seis semanas ou se você estiver obtendo cores inconsistentes durante as impressões após longos períodos de armazenamento. Limpar a tinta dos cabeçotes ajuda a garantir a consistência máxima das cores; isso **não** é uma solução para cabeçotes em mau estado.

### **Limpar as conexões elétricas no cabeçote de impressão**

A impressora pode não reconhecer um cabeçote depois que ele foi instalado. Isso se deve à formação de depósitos de tinta nas conexões elétricas entre o cabeçote de impressão e o carro do cabeçote de impressão. Nessas circunstâncias, a HP recomenda que você limpe as conexões elétricas do cabeçote de impressão. Entretanto, a limpeza rotineira dessas conexões, quando não há problemas aparentes, *não* é recomendada.

Use um pano macio sem fiapos absorvente, levemente umedecido com álcool isopropílico, para limpar as conexões elétricas no carro do cabeçote de impressão e no cabeçote de impressão se a mensgem**Reencaixar**  ou **Substituir** persistir ao próxima ao cabeçote de impressão no visor do painel frontal.

**1.** Abra a alça do carro do cabeçote de impressão e retire o cabeçote que está causando o problema, como indicado no painel frontal. Consulte [Remover um cabeçote de impressão na página 63.](#page-70-0)

- **2.** Envolva seu dedo com o pano e insira-o no slot do cabeçote de impressão na parte traseira.
	- **CUIDADO:** Se o carro permanecer na parte central da impressora por mais de sete minutos, ele tentará voltar à sua posição iniciar à direita.

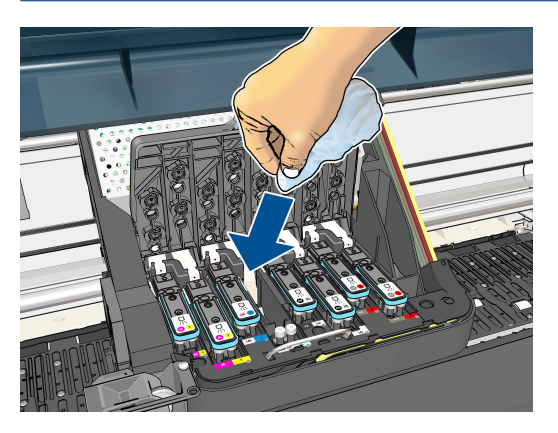

**3.** Esfregue a esponja nos contatos elétricos, com *pouca* força, por toda a profundidade do conector. Evite recolher qualquer depósito de tinta que possa estar acumulado na superfície inferior do slot.

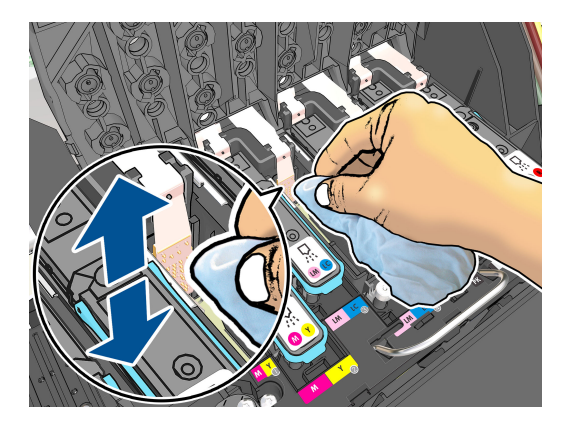

- **4.** Tenha um cuidado redobrado para limpar os contatos completamente, incluindo os localizados na parte mais baixa do conector.
- **5.** Utilizando o mesmo pano, limpe a tira dos contatos elétricos no cabeçote de impressão (a menos que o cabeçote de impressão seja novo). Evite tocar nos bicos injetores dos cabeçotes de impressão.

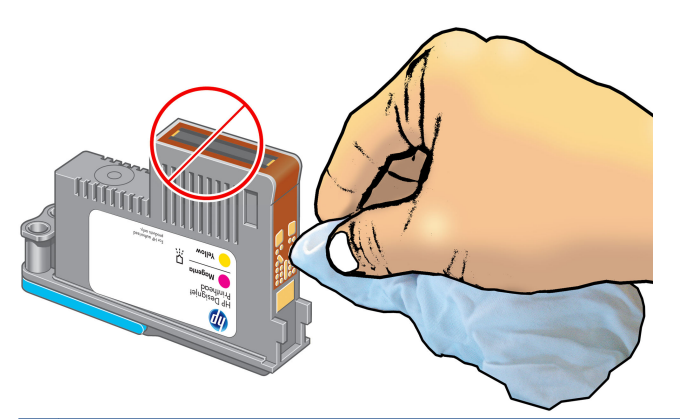

**CUIDADO:** Não toque na superfície do cabeçote onde estão localizados os bicos, uma vez que podem ser facilmente danificados.

- <span id="page-77-0"></span>**6.** Depois de aguardar alguns momentos para que ambos os conectores sequem, recoloque o cabeçote de impressão no carro. Consulte [Inserir cabeçote de impressão na página 65.](#page-72-0)
- **7.** Lave ou descarte o pano. Cuidado para não transferir tinta para as mãos e o pano.

Se o painel frontal continuar mostrando a mensagem **Reencaixar** ou **Substituir**, substitua o cabeçote de impressão ou entre em contato com o representante de atendimento ao cliente da HP.

#### **Limpe o detector de gotas do cabeçote**

O detector de gotas do cabeçote de impressão é um sensor que detecta os bicos injetores nos cabeçotes de impressão que não estão imprimindo, para que outros bicos de impressão possam substituí-los. Se partículas, como fibras, fios de cabelo ou pedaços de papel, bloquearem o sensor, a qualidade de impressão será afetada.

Quando o painel frontal exibir uma mensagem de aviso informando que é necessário realizar uma limpeza no detector de gotas, recomendamos limpá-lo. Se você não limpar o detector imediatamente, a impressora continuará funcionando normalmente; no entanto, o visor do painel frontal continuará a mostrar o aviso.

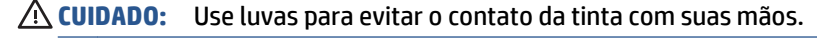

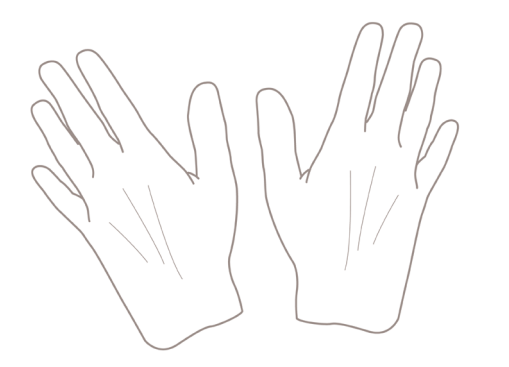

- **1.** No painel frontal da impressora, selecione o ícone  $[\wedge]$ e, então **Substituir cabeçotes de impressão**.
- **2.** Desligue a impressora no painel frontal.
- **3.** Para evitar choque elétrico, desligue a impressora e desconecte-a da tomada.
- **4.** Abra a janela da impressora.

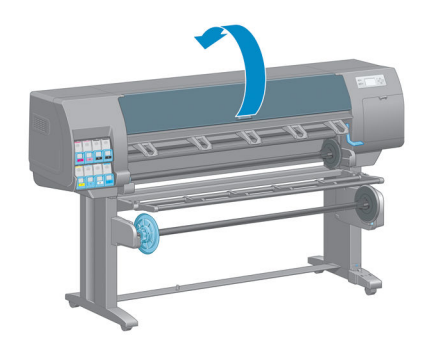

<span id="page-78-0"></span>**5.** Localize o detector de gotas do cabeçote de impressão à direita do carro do cabeçote armazenado.

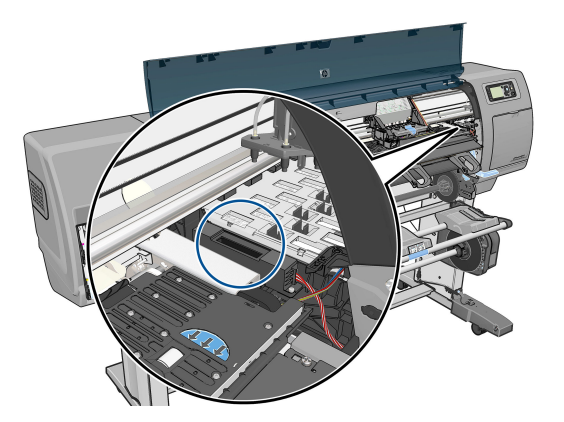

- **6.** Remova resíduos que estejam bloqueando o detector de gotas do cabeçote de impressão.
- **7.** Com um pano limpo, limpe a superfície do detector ou remova resíduos não visíveis.

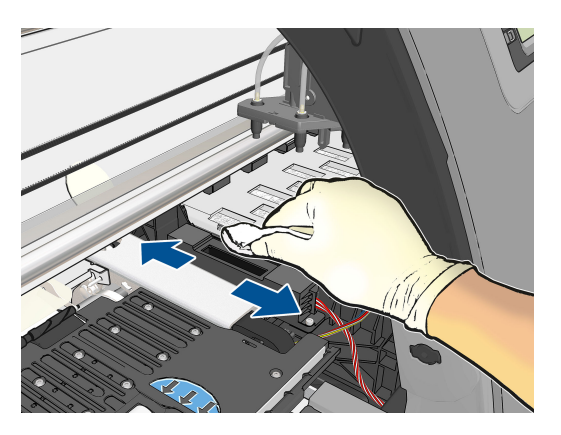

**8.** Feche a janela da impressora.

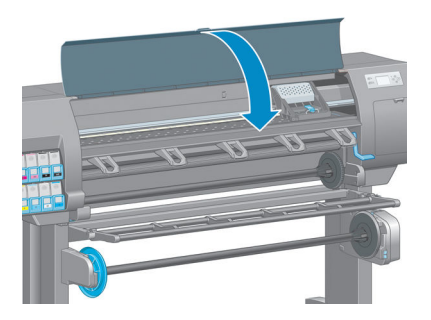

- **9.** Conecte e ligue a impressora.
- **10.** Ligue a impressora no painel frontal.

### **Alinhar os cabeçotes de impressão**

O alinhamento preciso entre os cabeçotes de impressão é essencial para cores precisas, transições suaves de cores e bordas nítidas em elementos gráficos. A impressora possui um processo de alinhamento de cabeçote de impressão automático executado sempre que um cabeçote é acessado ou substituído.

Se há congestionamento do papel ou problemas com a precisão das cores, talvez seja necessário alinhar os cabeçotes de impressão.

**NOTA:** Se o papel estiver congestionado, é recomendável reinserir os cabeçotes de impressão e iniciar o procedimento de realinhamento pelo menu Manut. qualidade da imagem .

**CUIDADO:** Não use papéis transparentes ou semitransparentes para alinhar os cabeçotes de impressão.

#### **Procedimento de reinserção de cabeçotes de impressão**

**1.** Se o processo de realinhamento estiver em execução e o papel errado estiver carregado, pressione a tecla Cancel no painel frontal.

**CUIDADO:** Não imprima se o processo de realinhamento tiver sido cancelado. Você pode reiniciar o alinhamento com o procedimento do menu Manut. qualidade da imagem.

**2.** Carregue o papel que você deseja usar, consulte [Manipular o papel na página 25.](#page-32-0) Ele deve ter pelo menos 457,2 mm de largura.

**CUIDADO:** Não use papéis transparentes ou semitransparentes para alinhar os cabeçotes de impressão.

- **3.** Remova e reinsira todos os cabeçotes de impressão, consulte [Remover um cabeçote de impressão](#page-70-0) [na página 63](#page-70-0) e [Inserir cabeçote de impressão na página 65.](#page-72-0) Isso inicia o procedimento de alinhamento de cabeçotes de impressão.
- **4.** Verifique se a janela está fechada, porque uma fonte de luz forte próxima à impressora durante o realinhamento de cabeçotes de impressão pode afetar o alinhamento.
- **5.** O processo leva cerca de seis minutos. Aguarde até o visor do painel frontal indicar a conclusão do processo antes de usar a impressora.
	- **NOTA:** A impressora imprime uma imagem de calibração. Não se preocupe com a imagem. O visor do painel frontal exibe alguns erros no processo.

#### **Procedimento do menu Manutenção da qualidade da imagem**

**1.** Carregue o papel que você deseja usar, consulte [Manipular o papel na página 25.](#page-32-0) Ele deve ter pelo menos 457,2 mm de largura.

**CUIDADO:** Não use papéis transparentes ou semitransparentes para alinhar os cabeçotes de impressão.

**2.** Vá para o painel frontal e selecione o ícone do menu Manut. qualidade da imagem  $\left|\bigcup_{n=1}^{\infty}\right|$ , e, então,

**Alinhar cabeçotes de impressão**. A impressora verifica se há papel suficiente para a execução do realinhamento.

- **3.** Se o papel carregado for satisfatório, a impressora executa o realinhamento e imprime um padrão de realinhamento. Verifique se a janela está fechada, porque uma fonte de luz forte próxima à impressora durante o realinhamento de cabeçotes de impressão pode afetar o alinhamento.
- **4.** O processo leva cerca de cinco minutos. Aguarde até o visor do painel frontal indicar a conclusão do processo antes de usar a impressora.

#### **Verificação de erros durante o alinhamento**

Se o processo de alinhamento falhar, uma mensagem de Verificação de problemas aparecerá no painel frontal. Isso significa que o alinhamento não foi concluído com êxito. Portanto, a impressora não está alinhada e o alinhamento deve ser repetido antes da impressão com boa qualidade de imagem. Esse problema pode ocorrer devido aos seguintes fatores:

- O papel utilizado não era válido, repita o alinhamento com papel válido.
- Problemas de integridade do cabeçote de impressão, limpe os cabeçotes, consulte [Limpar cabeçotes de](#page-189-0) [impressão na página 182](#page-189-0)
- O alinhamento foi feito com a janela aberta, repita o alinhamento com a janela fechada.

Se o problema persistir após o uso de papel válido, a limpeza dos cabeçotes de impressão e s manutenção da janela fechada, talvez haja uma falha no sistema de verificação que necessite de reparos ou os cabeçotes de impressão, embora limpos, podem não estar funcionando e precisem de substituição.

#### **A Impressão do diagnóstico de imagem**

A Impressão do diagnóstico de imagem consiste em padrões desenvolvidos para assinalar problemas de confiabilidade do cabeçote de impressão. Esse recurso ajuda a verificar o desempenho dos cabeçotes de impressão atualmente instalados na impressora e se algum desses cabeçotes está entupido ou com outros problemas.

Para imprimir o Diagnóstico de imagem:

- **1.** Use o mesmo tipo de papel utilizado quando você detectou um problema.
- **2.** Use a tecla (i) no painel frontal para verificar se o tipo de mídia selecionado é igual ao que está carregado na impressora
- **3.** No painel frontal da impressora, selecione o ícone do menu Manut. qualidade da imagem $\left[\begin{matrix} 1 & 1 \\ 1 & 1\end{matrix}\right]$ e depois **Imagens diagnóstico de imp**.

São necessários cerca de dois minutos para imprimir o Diagnóstico de imagem.

A impressão divide-se em duas partes, sendo que ambas testam o desempenho do cabeçote de impressão.

- A parte 1 (superior) consiste em retângulos de cores puras, um para cada cabeçote de impressão. Essa parte representa a qualidade de impressão que você obterá de cada cor.
- A parte 2 (inferior) consiste de pequenos traços, um para cada bico em cada cabeçote de impressão. Essa parte complementa a primeira e tem como objetivo mais específico detectar quantos bicos defeituosos há em cada cabeçote de impressão.

Examine a impressão atentamente. Os nomes das cores são mostrados acima dos retângulos e no centro dos padrões dos traços.

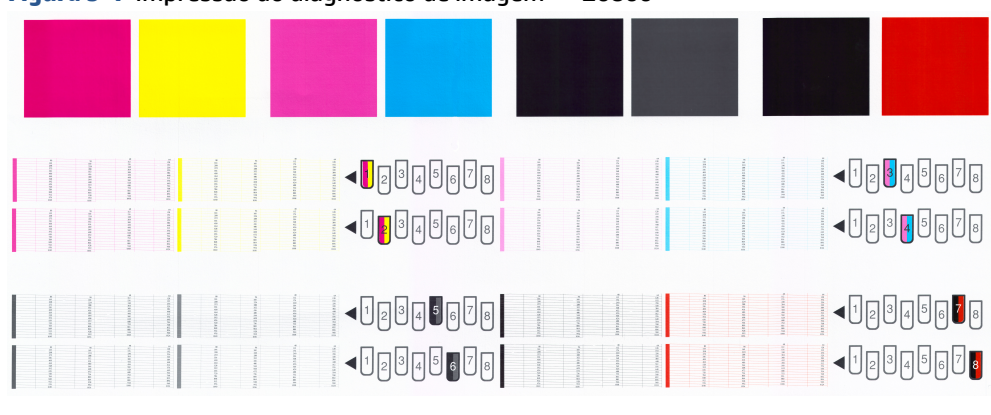

#### **Figura 5-1** Impressão do diagnóstico de imagem — Z6800

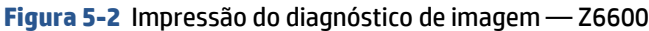

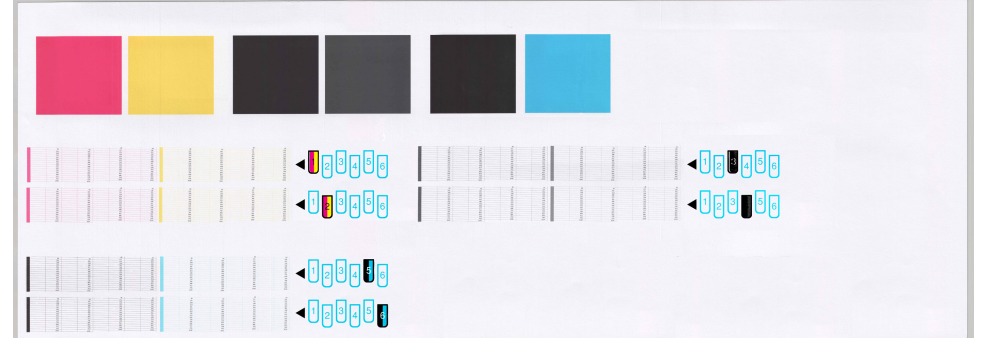

Primeiro examine a parte superior da impressão (parte 1). Cada retângulo colorido deverá ter uma cor uniforme sem linhas horizontais.

Em seguida, examine a parte inferior da impressão (parte 2). Para cada padrão de cor individual, verifique se a maioria dos traços está presente.

Se você observar linhas horizontais na parte 1 e traços faltando na parte 2 para a mesma cor, o cabeçote de impressão responsável necessita de limpeza. No entanto, se os retângulos parecerem sólidos, não se preocupe com apenas alguns traços faltando na parte 2; isso é aceitável porque a impressora pode compensar alguns bicos entupidos.

Este é um exemplo de um cabeçote de impressão cinza em bom estado:

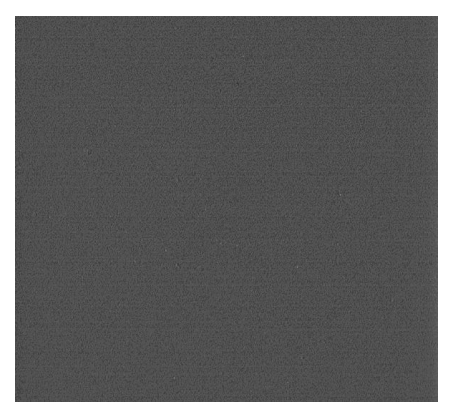

E este é um exemplo do mesmo cabeçote de impressão em mau estado:

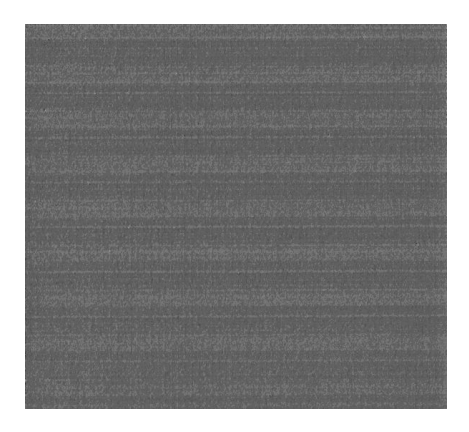

#### **Ação corretiva**

- **1.** Limpe os cabeçotes de impressão defeituosos (consulte [Limpar cabeçotes de impressão](#page-189-0) [na página 182](#page-189-0)). Em seguida, reimprima a Impressão do diagnóstico de imagem para verificar se o problema foi resolvido.
- **2.** Se o problema permanecer, limpe os cabeçotes de impressão novamente e reimprima a Impressão do diagnóstico de imagem para verificar se o problema foi resolvido.
- **3.** Se o problema persistir, considere a limpeza manual dos cabeçotes de impressão (consulte [Limpar](#page-189-0) [cabeçotes de impressão na página 182](#page-189-0)). Você também pode tentar reimprimir o trabalho de impressão atual, caso a impressão seja satisfatória agora.
- **4.** Se o problema persistir, tente limpar o detector de gotas do cabeçote de impressão. A impressora normalmente notifica o usuário quando essa limpeza é necessária, mas pode valer a pena tentar mesmo que a impressora não tenha sugerido. Consulte [Limpe o detector de gotas do cabeçote](#page-77-0) [na página 70.](#page-77-0)
- **5.** Se o problema ainda persistir, substitua os cabeçotes de impressão defeituosos (consulte [Manipular o](#page-62-0) [sistema de tintas na página 55\)](#page-62-0) ou entre em contato com o Suporte HP (consulte [Assistência ao cliente](#page-200-0) [HP na página 193\)](#page-200-0).

#### **Remover o cartucho de manutenção**

Uma mensagem será exibida no painel frontal quando for necessário substituir o cartucho de manutenção. Siga estas precauções ao remover um cartucho de manutenção:

- Fique atento para não manchar suas mãos com tinta. Pode haver tinta sobre o, em volta e dentro do cartucho de manutenção substituído.
- Sempre manuseie e armazene o cartucho de manutenção substituído na posição vertical para evitar que a tinta escorra.
- **CUIDADO:** Uma mensagem é exibida no painel frontal quando o cartucho de manutenção está quase cheio e, novamente, quando ele está completamente cheio e precisa ser trocado. Você pode ignorar o alerta e continuar imprimindo ao pressionar o botão OK no painel frontal. No entanto, a HP recomenda enfaticamente que você substitua o cartucho de manutenção quando solicitado. Ignorar o alerta poderá resultar em sérios danos à impressora.

**AVISO!** Verifique se as rodas da impressora estão travadas (a alavanca de freio está pressionada) para evitar que a impressora se mova.

1. No painel frontal da impressora, selecione o ícone  $\bigcirc$ e, em seguida, selecione **Substituir cartucho de manutenção**.

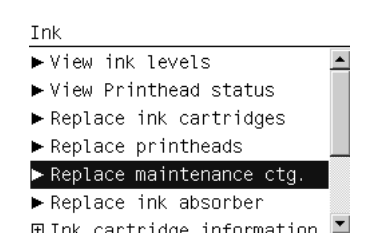

**2.** O cartucho de manutenção está localizado em um slot abaixo do painel frontal, na frente da impressora. Abra a porta.

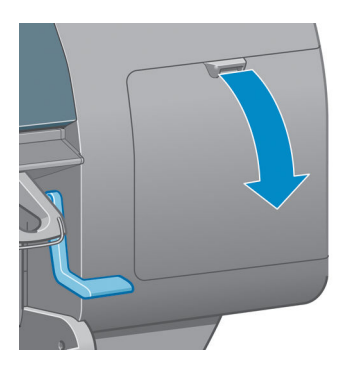

**3.** O cartucho de manutenção possui uma alça na parte da frente. Para remover o cartucho, pressione para baixo e para cima como indicado pela seta, para liberar o dispositivo.

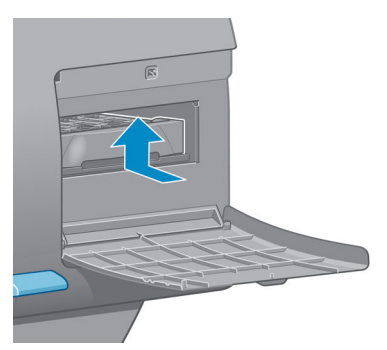

**4.** Levante o cartucho de manutenção para removê-lo do slot e deslize-o para fora.

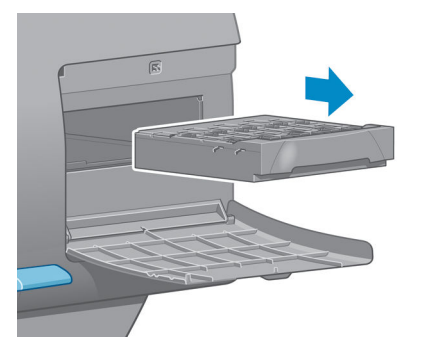

Consulte também [Inserir o cartucho de manutenção na página 77.](#page-84-0)

### <span id="page-84-0"></span>**Inserir o cartucho de manutenção**

A embalagem de plástico do novo cartucho de manutenção pode ser utilizada para descartar o cartucho de manutenção antigo.

**1.** Insira o cartucho de manutenção no slot, na direção indicada pela seta.

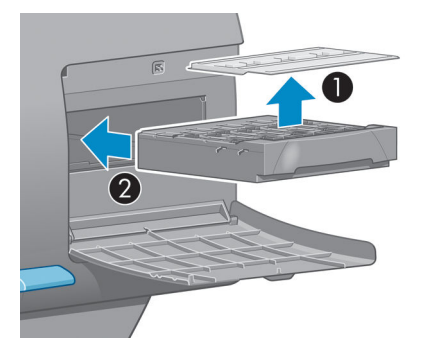

**2.** Quando o cartucho de manutenção tiver sido totalmente introduzido, pressione-o para dentro e para baixo, conforme indicado, até que ele trave no local adequado.

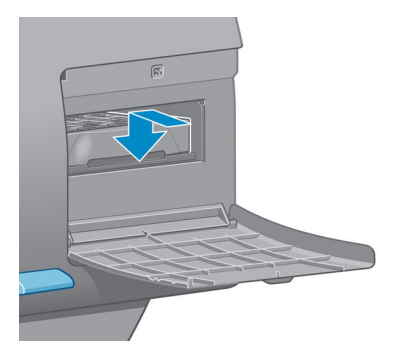

Em caso de dificuldades, consulte [Não consigo inserir o cartucho de manutenção na página 182](#page-189-0).

- **ET NOTA:** O painel frontal não mostrará o novo cartucho de manutenção até que a porta esteja fechada.
- **3.** Quando o cartucho de manutenção já estiver inserido na impressora, feche a porta.

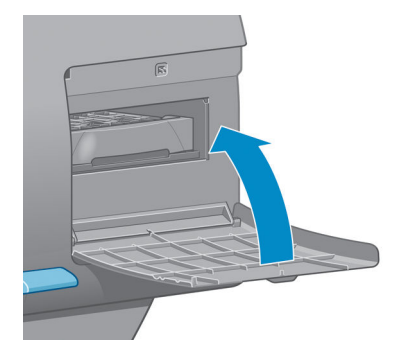

- **X NOTA:** É preciso instalar todos os cartuchos de tinta, cabeçotes de impressão e cartucho de manutenção antes que a impressora possa continuar.
- **4.** Se não houver papel carregado, o painel frontal solicitará que você faça isso.
- **W** NOTA: Certifique-se de que a janela da impressora e a porta da direita sejam fechadas depois de substituir os suprimentos. A impressora não funcionará enquanto elas estiverem abertas.

### **Verificar o status do sistema de tintas**

- **1.** Acesse o servidor da Web incorporado. Consulte [Acessar o servidor da Web incorporado na página 18](#page-25-0).
- **2.** Vá para a página Supplies (Suprimentos) na guia **Principal**.

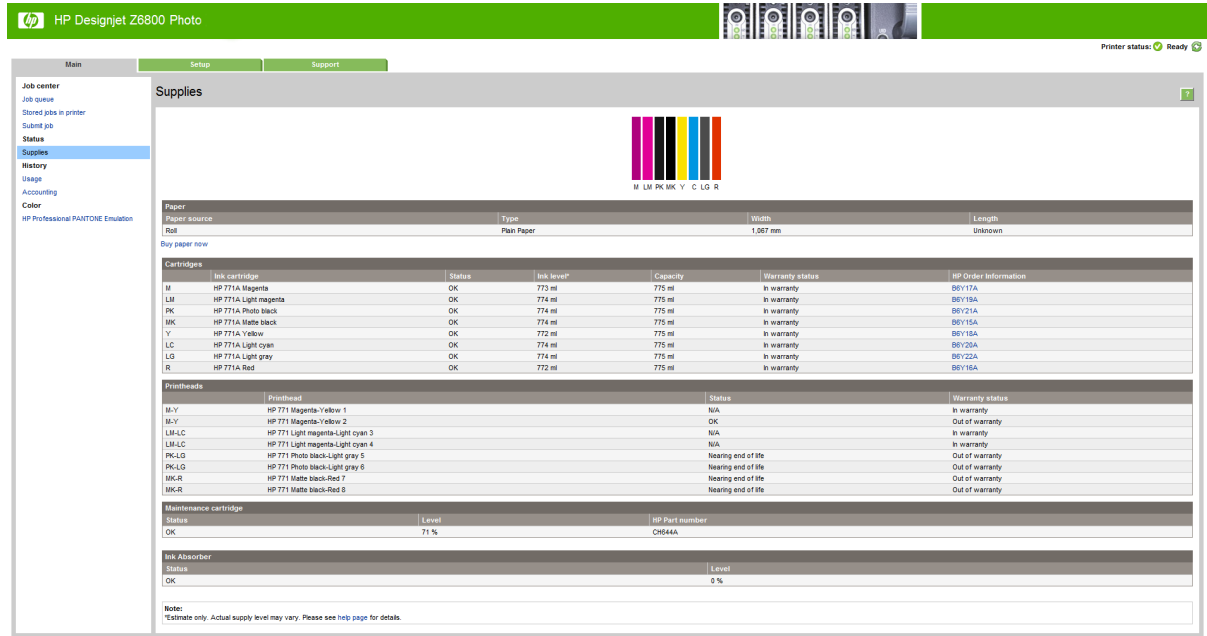

A página Suprimentos mostra o status dos cartuchos de tinta (incluindo os níveis de tinta), dos cabeçotes de impressão, do cartucho de manutenção e do papel carregado.

### **Visualize as informações do cartucho de tinta**

Você pode visualizar informações sobre seus cartuchos de tinta a partir do painel frontal ou do HP DesignJet Utility.

#### **Procedimento do painel frontal**

- **1.** No painel frontal, selecione o ícone  $\left(\bigvee\right)$ , então, **Info. cartucho tinta**.
- **2.** Selecione o cartucho sobre o qual você deseja obter informações.
- **3.** O painel frontal mostrará as seguintes informações:
	- Cor
	- Nome do produto
	- Cartuchos de tinta com suporte
	- Número do produto
	- Número de série
	- Status
	- Nível de tinta, se conhecido
	- Capacidade total de tinta em mililitros
- Data de validade
- Estado da garantia
- Fabricante

#### **Procedimentos do HP DesignJet Utility**

- No HP DesignJet Utility para Windows, vá para a guia **Visão geral**. O status de cada cartucho é exibido ao selecionar **Status de suprimento** > **Cartuchos**.
- No HP DesignJet Utility para Mac OS X, selecione **Status da impressora**.

### **Exibir informações do cabeçote de impressão**

A impressora verifica automaticamente e realiza manutenção nos cabeçotes após cada impressão. Siga essas etapas para obter mais informações sobre os cabeçotes de impressão.

- **1.** No painel frontal, selecione o ícone  $[\wedge]$ e, então, **Informações do cabeçote**.
- **2.** Selecione o cabeçote sobre o qual você deseja obter informações.
- **3.** O painel frontal mostrará as seguintes informações:
	- Cores
	- Nome do produto
	- Número do produto
	- Número de série
	- Status (consulte [Mensagens de erro do painel frontal na página 217.](#page-224-0))
	- Volume de tinta usada
	- Estado da garantia

Você também pode obter a maioria dessas informações sem sair de seu computador usando o HP DesignJet Utility.

**NOTA:** Se o estado da garantia for **Consultar nota de garantia**, isso indicará o uso de tinta não HP. A garantia não cobre serviços ou reparos na impressora por defeitos resultantes do uso de tinta "não HP". Consulte o documento *Informações legais* para implicações de garantia detalhadas.

### **Como comprar suprimentos de tinta**

Você pode comprar estes suprimentos de tinta para sua impressora.(\*)

#### **Tabela 5-1 Cartuchos de tinta**

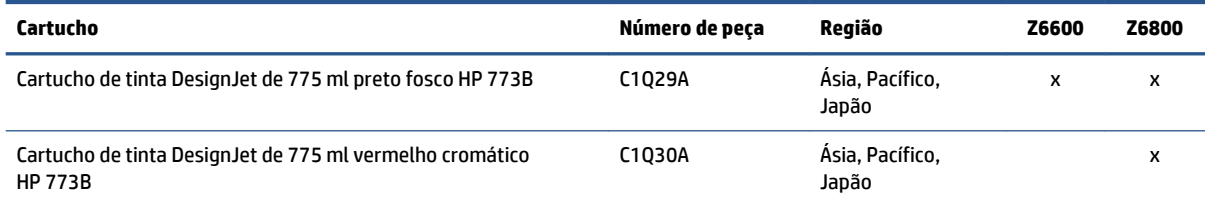

#### **Tabela 5-1 Cartuchos de tinta (continuação)**

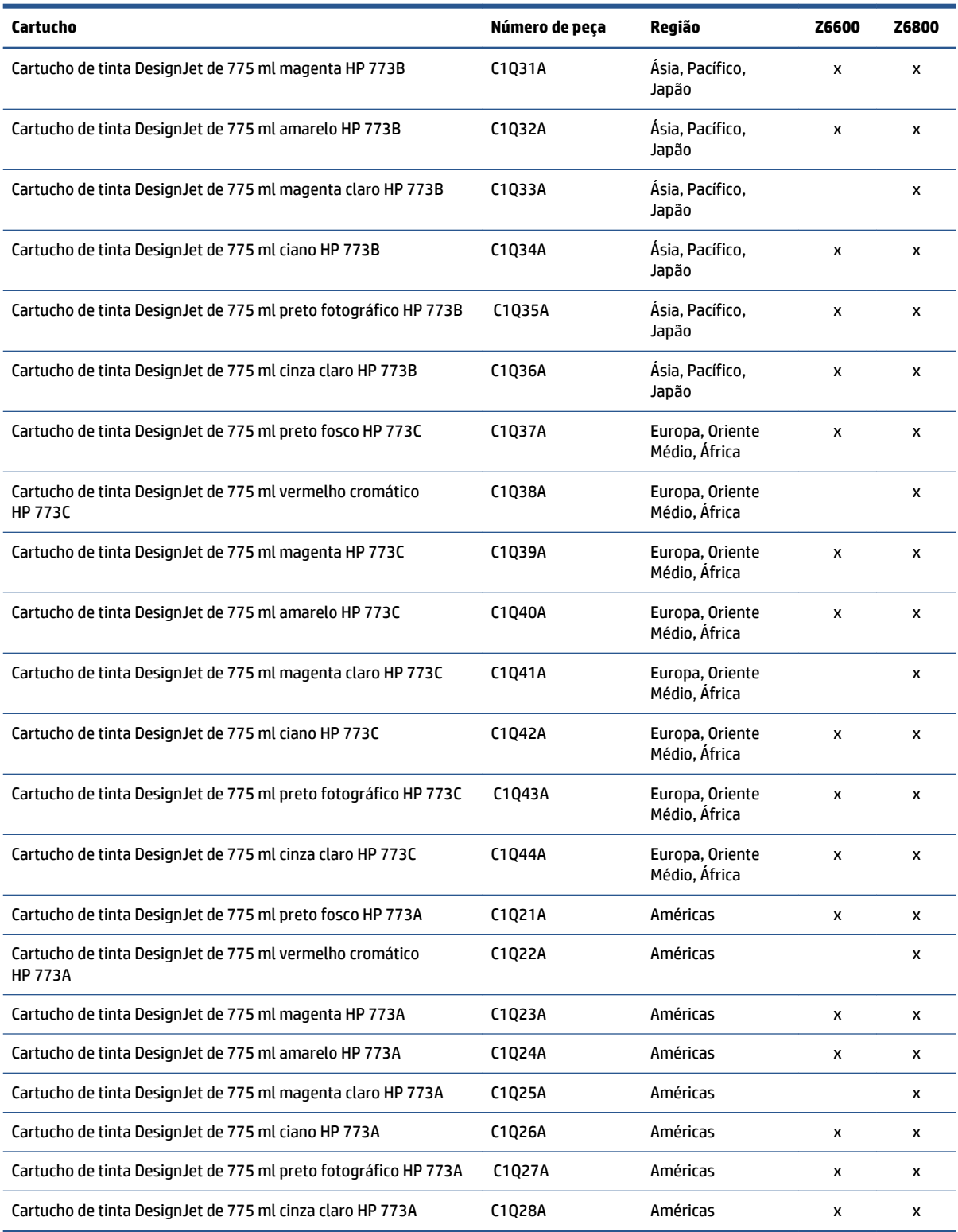

(\*) A impressora fotográfica de produção Z6800 e a impressora de produção Z6600 também são compatíveis com cartuchos de tinta HP771 (todos os detalhes estão disponíveis em hp.com).

#### **Tabela 5-2 Cabeçotes de impressão**

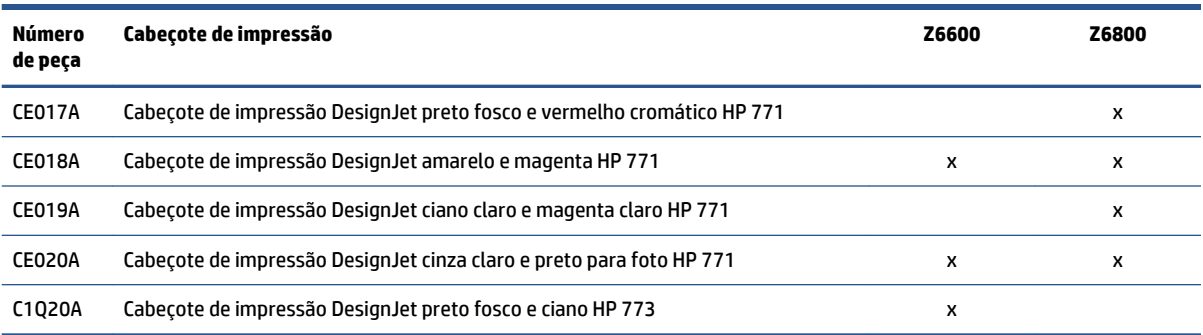

#### **Tabela 5-3 Cartucho de manutenção**

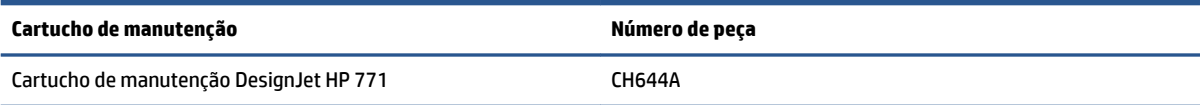

# **6 Opções de impressão**

- [Criar um trabalho de impressão](#page-91-0)
- [Selec. qual. impressão](#page-92-0)
- [Imprimir rascunho](#page-93-0)
- [Impressão de alta qualidade](#page-94-0)
- [Selecionar tamanho papel](#page-94-0)
- [Selecionar opções de margens](#page-96-0)
- [Redimensionar uma impressão](#page-96-0)
- [Visualizar impressão](#page-97-0)
- [Imprimir imagens em cores de 16 bits](#page-98-0)
- [Alterar o tratamento das linhas sobrepostas](#page-98-0)
- [Imprimir linhas pontilhadas](#page-98-0)
- [Girar uma imagem](#page-99-0)
- [Imprimir em tons de cinza](#page-101-0)
- [Economize papel](#page-101-0)
- [Aninhar trabalhos para economizar papel](#page-101-0)
- [Usar tinta de forma econômica](#page-103-0)

# <span id="page-91-0"></span>**Criar um trabalho de impressão**

Para imprimir algo, você deve enviá-lo à impressora. Isso constitui um serviço de impressão, que é colocado na fila de impressão da impressora. Há dois modos de enviar um serviço de impressão para a impressora:

- Para imprimir diretamente de um programa, utilize o comando **Imprimir** do programa, como de costume. Quando você seleciona sua impressora HP DesignJet, o driver da impresora é executado para enviar seu trabalho para a impressora.
- Se possuir um arquivo já em formato gráfico suportado, é possível utilizar o Servidor da Web incorporado para enviá-lo diretamente para a impressora sem usar um driver da impressora (veja a seguir).

### **Utilização do Servidor da Web incorporado para imprimir arquivos**

No HP DesignJet Utility ou no Servidor da Web Incorporado, selecione **Enviar trabalho** no grupo Centro de trabalhos. Será exibida a janela a seguir.

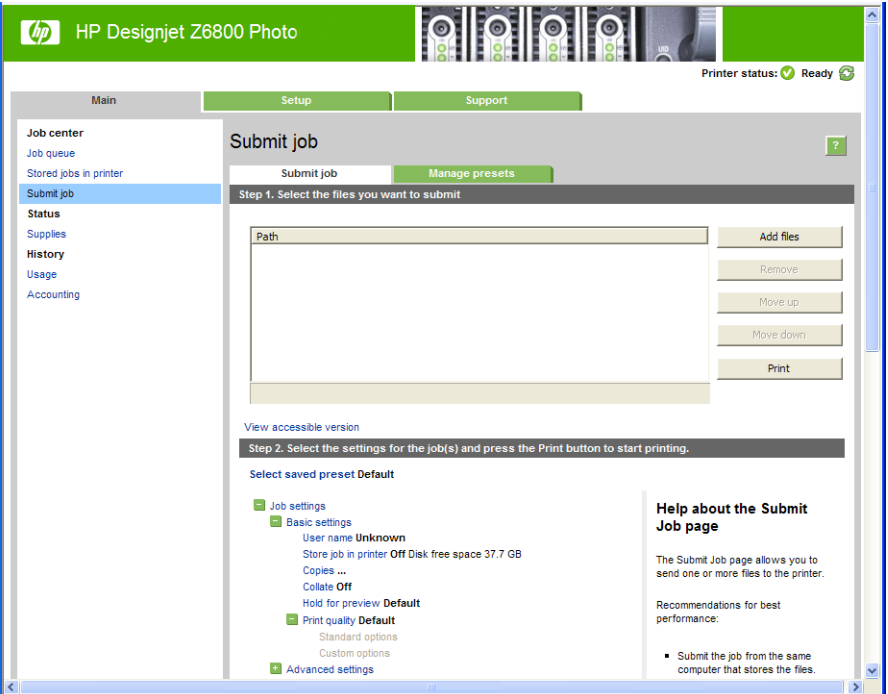

Pressione o botão **Adicionar arquivos** para escolher os arquivos do computador que deseja imprimir. Os arquivos devem ser em um dos formatos a seguir:

- PDF\*
- PostScript\*
- TIFF\*
- JPEG\*
- HP-GL/2
- CALS/G4

\*Suporte somente quando o kit de atualização PS/PDF está instalado.

<span id="page-92-0"></span>**NOTA:** Quando imprimir um arquivo, este deve ser de um dos formatos acima, mas seu nome pode ter uma extensão como **.plt** ou **.prn**.

Se os arquivos não forem de um desses formatos, eles não serão impressos com êxito.

Se os trabalhos foram gerados com as configurações apropriadas (como tamanho da página, rotação, redimensionamento e número de cópias), pressione o botão **Imprimir** e eles serão enviados para a impressora.

Se precisar especificar as configurações de impressão, vá até a seção **Configurações do trabalho** e selecione as opções necessárias. Cada opção tem um texto explicativo no lado direito, dessa forma, é possível entender o comportamento de cada configuração. Lembre que, se deixar a configuração em **Padrão**, será usada a configuração salva no trabalho. Se não houver configuração para esse trabalho, a configuração na impressora será usada.

#### **Impressão de trabalhos armazenados**

Quando você imprime um arquivo com o Servidor da Web Incorporado, você pode marcar o trabalho a ser armazenado permanentemente na impressora.

Se você selecionar **trabalhos armazenados na impressora** na guia **Principal** do Servidor da Web Incorporado, você verá uma lista de trabalhos armazenados. As seguintes informações são exibidas para cada trabalho:

- O nome do trabalho.
- Tamanho do arquivo do trabalho.
- data e hora em que a impressora recebeu o trabalho.
- O nome dado pela pessoa que enviou o trabalho.

Você pode clicar no título de qualquer coluna para exibir a lista pelas informações nela contitdas.

Você pode selecionar um ou mais trabalhos na lista e executar as seguints operações nelas, usando botões no topo da lista:

- **Imprimir**: os trabalhos selecionados são impressos com as configurações originais. Será possível visualizar o progresso de seus trabalhos na página **Fila de trabalho**.
- **Impressão avançada**: As configurações dos trabalhos selecionados são exibidas, e você pode alterálas. Você pode salvar as novas configurações pressionando o botão **Salvar**, e imprimir os trabalhos pressionando o botão **Imprimir**.

O valor de uma configuraçã é exibida somente se tem o mesmo valor em todos os trabalhos selecionados. De outra forma, um hífen é exibido.

**Excluir**: os trabalhos selecionados são excluídos da impressora permanentemente.

# **Selec. qual. impressão**

A impressora possui várias opções de qualidade de impressão, porque a impressão da melhor qualidade requer alguma perda de velocidade, enquanto a impressão rápida causa uma certa queda na qualidade.

Assim, o seletor de qualidade de impressão padrão é um botão deslizante que permite escolher entre qualidade e velocidade.

<span id="page-93-0"></span>Como alternativa, é possível selecionar opções personalizadas: **Melhor**, **Normal** e **Rápida**. Se selecionar **Rápida**, selecione também **Modo econômico**, que usa uma resolução de varredura menor e consome menos tinta. Desse modo, a velocidade de impressão aumenta ainda mais, mas a qualidade de impressão diminui. **Modo econômico** pode ser selecionado apenas nas opções de personalização (não no botão deslizante).

Também há duas opções personalizadas complementares que podem afetar a qualidade da impressão: **Resolução máxima Unidirecional**. Consulte [Impressão de alta qualidade na página 87](#page-94-0).

**NOTA:** Na caixa de diálogo de driver do Windows, o processamento e as resoluções para seu trabalho são exibidas na guia **Papel/Qualidade**. Na caixa de diálogo de impressão do Mac OS X, são exibidas no painel **Resumo**.

Você pode selecionar opções de qualidade de impressão das seguintes formas:

- **Na caixa de diálogo de driver do Windows:** vá até a guia **Papel/Qualidade** e examine a seção Qualidade de impressão. Se escolher **Opções padrão**, você verá um botão deslizante simples com o qual poderá selecionar a velocidade ou a qualidade. Caso escolha **Opções personalizadas**, você verá as opções mais específicas descritas anteriormente.
- Na **caixa de diálogo Imprimir do Mac OS X**: vá até o painel **Papel/Qualidade** e examine a seção Opções de qualidade. Se escolher as opções de qualidade **Padrão**, você verá um controle deslizante simples com o qual poderá selecionar a velocidade ou a qualidade. Caso selecione as opções de qualidade Personalizar, você verá as opções mais específicas descritas anteriormente.
- Na **caixa de diálogo Imprimir do Mac OS X**: vá até o painel **Papel/Qualidade** e mova o controle deslizante de qualidade de impressão para a extremidade esquerda ('Velocidade').
- **Na página Submeter trabalho do Servidor da Web incorporado:** selecione **Configurações básicas** > **Qualidade de impressão**. Se selecionar em seguida **Opções padrão**, você poderá escolher entre **Velocidade** e **Qualidade**. Caso escolha **Opções personalizadas**, você verá as opções mais específicas descritas anteriormente.
- **Com o painel frontal:** selecione o ícone do menu Configuração **e depois Preferências de impressão** > **Qualidade de impressão**.

**NOTA:** Se a qualidade de impressão for definida no computador, substituirá a configuração de qualidade do painel frontal.

**NOTA:** você não pode alterar a qualidade de impressão das páginas que a impressora já está recebendo ou tenha recebido (mesmo que ainda não tenha iniciado a impressão).

# **Imprimir rascunho**

Você pode especificar a impressão rápida com qualidade de rascunho das seguintes formas:

- **Na caixa de diálogo de driver do Windows:** vá até a guia **Papel/Qualidade** e examine a seção Qualidade de impressão. Mova o botão deslizante de qualidade de impressão para a extremidade esquerda ('Velocidade').
- **Na caixa de diálogo Imprimir do Mac OS X:** vá até o painel **Papel/Qualidade** e mova o controle deslizante de qualidade de impressão para a extremidade esquerda ('Velocidade').
- **Na página Submeter trabalho do Servidor da Web incorporado:** selecione **Configurações básicas** > **Qualidade de impressão** > **Opções padrão** > **Velocidade**.

<span id="page-94-0"></span>Você pode especificar uma impressão ainda mais rápida com qualidade de rascunho usando o Modo econômico da seguinte forma. Isso pode ser feito principalmente em documentos que contêm apenas texto e desenhos de linha.

- **Na caixa de diálogo de driver do Windows:** vá até a guia **Papel/Qualidade** e examine a seção Qualidade de impressão. Selecione **Opções personalizadas**, defina o nível de qualidade como **Rápida** e marque a caixa **Modo econômico**.
- **Na caixa de diálogo Imprimir do Mac OS X:** vá até o painel **Papel/Qualidade** e defina as opções de qualidade como **Personalizada**, em seguida, defina qualidade como **Rápida** e marque a caixa **Modo econômico**.
- **Na página Submeter trabalho do Servidor da Web incorporado:** selecione **Configurações básicas** > **Qualidade de impressão** > **Personalizado**. Defina o **Nível de qualidade** para **Rápida**, e **Modo econômico** para **Ativado**.

# **Impressão de alta qualidade**

Você pode especificar a impressão de alta qualidade das seguintes formas:

- **Na caixa de diálogo de driver do Windows:** vá até a guia **Papel/Qualidade** e examine a seção Qualidade de impressão. Mova o botão deslizante de qualidade de impressão para a extremidade direita ('Qualidade').
- **Na caixa de diálogo Imprimir do Mac OS X:** vá até o painel **Papel/Qualidade** e mova o controle deslizante de qualidade de impressão para a extremidade direita ('Qualidade').
- **Na página Submeter trabalho do Servidor da Web incorporado:** selecione **Configurações básicas** > **Qualidade de impressão** > **Opções padrão** > **Qualidade**.

A impressão é bidirecional por padrão (os cabeçotes de impressão imprimem quando trabalham em ambas as direções pelo papel, mas você pode escolher impressão **Unidirecional** para um pouco mais de otimização em qualidade na intensidade da velocidade. Esta opção não está disponível se você escolheu a qualidade de impressão **Rápida**.

### **Se você tiver uma imagem de alta resolução**

Se a imagem tiver uma resolução maior do que a de renderização (que, no Windows, você pode ver no guia do driver **Papel/Qualidade**, a nitidez da impressão pode ser otimizada selecionando a opção **Resolução máxima**. Essa opção está disponível somente se estiver imprimindo em papel brilhante e tiver selecionado a qualidade de impressão **Qualidade máxima**.

- **Na caixa de diálogo do driver (caixa de diálogo de impressão do Mac OS X):** selecione Personalizar, em vez de Opções de qualidade de impressão padrão e marque a caixa **Resolução máxima**.
- **Na página Submeter trabalho do Servidor da Web incorporado:** selecione **Configurações básicas** > **Qualidade de impressão** > **Personalizado**. Defina o **Nível de qualidade** para **Qualidade máxima** e **Resolução máx.Sim**.

**NOTA:** A opção **Resolução máx.** resulta na impressão mais lenta com papéis fotográficos, mas não aumenta a quantidade de tinta usada.

# **Selecionar tamanho papel**

O tamanho do papel pode ser especificado das maneiras a seguir.

- **NOTA:** o tamanho do papel especificado aqui deve ser aquele em que o documento foi criado. É possível redimensionar o documento para outro tamanho de impressão. Consulte [Redimensionar uma impressão](#page-96-0) [na página 89.](#page-96-0)
	- **Na caixa de diálogo de driver do Windows:** selecione a guia **Papel/Qualidade** e o tamanho do papel na lista Tamanho do documento.
	- **Na caixa de diálogo de configuração de página do Mac OS X:** selecione a impressora no menu pop-up **Format for** e depois **Paper Size**.
	- **NOTA:** Se o aplicativo não oferecer uma caixa de diálogo **Configuração de página**, use a caixa de diálogo **Imprimir**.
	- **Na página Submeter trabalho do Servidor da Web incorporado:** selecione **Configurações avançadas** > **Papel** > **Tamanho da página** > **Padrão**.
	- **Com o painel frontal:** selecione o ícone do menu Configuração e depois **Preferências de impressão** > **Papel** > **Selecionar tamanho do papel**.
	- **NOTA:** Se o tamanho do papel for definido no computador, substituirá a configuração de tamanho do papel do painel frontal.
	- **NOTA:** Se você desabilitou a verificação de inclinação, o comprimento do papel é estimado como quatro vezes a largura.
- **DICA:** Se seu documento tiver 330 mm × 483 mm, projetado para caber numa folha de mesmo tamanho, selecione **Super B/A3**.

#### **Tamanhos de papel personalizado**

Para escolher um tamanho de papel não padrão e não mostrado na lista de tamanhos de papéis:

- **No Windows,** há duas maneiras diferentes:
	- Na caixa de diálogo do driver, clique no botão **Personalizado** na guia **Papel/Qualidade**, e especifique o nome e as dimensões do novo tamanho do papel e clique em **Salvar** para salvar o novo tamanho do papel. No driver PostScript, para ver o novo tamanho personalizado na lista de papéis personalizados, será necessário sair das propriedades de impressora e entrar novamente (e usar o botão **Mais** se necessário).
	- **NOTA:** O driver não permitirá que você crie um tamanho de papel cuja largura ultrapasse seu comprimento.
	- No menu **Iniciar** selecione **Imprimir**, e em seguida, no menu **Arquivo**, selecione **Propriedades de servidor**. Na guia **Formulários**, marque a caixa **Criar novo formulário**, especifique o nome e as dimensões do novo formulário e clique em **Salvar formulário**.

**NOTA:** Tais formas não estão disponíveis ao usar uma impressora compartilhada conectada a um computador diferente.

<span id="page-96-0"></span>● **Na caixa de diálogo de configuração de página do Mac OS X:** Selecionar **Tamanho do papel** > **Gerenciar tamanhos personalizados**.

**NOTA:** Se o aplicativo não oferecer uma caixa de diálogo **Configuração de página**, use a caixa de diálogo **Imprimir**.

● **Na página Submeter trabalho do Servidor da Web incorporado:** selecione **Configurações avançadas** > **Papel** > **Tamanho da página** > **Personalizado**.

# **Selecionar opções de margens**

Por padrão, a impressora deixa uma margem de 5 mm entre as bordas da imagem e as bordas do papel. No entanto, é possível alterar esse comportamento de várias formas.

- **Na caixa de diálogo de driver do Windows:** selecione a guia **Papel/Qualidade** e pressione o botão **Margens/layout**.
- **DICA:** No driver Windows PostScript, certifique-se de ter feito a escolha correta na lista **Tamanho do documento**. Você deve selecionar um tamanho de documento sem margens se deseja usar as opções **Tamanho além do permitido** ou **Cortar conteúdo por margens**.
- **Na caixa de diálogo Imprimir do Mac OS X:** selecione a guia **Margens/Layout**.
- **Na página Submeter trabalho do Servidor da Web incorporado:** selecione **Configurações avançadas** > **Papel** > **Layout/Margens**.

Em seguida você verá pelo menos uma das opções a seguir.

**NOTA:** No Mac OS X, as opções de margens disponíveis dependem do tamanho do papel selecionado na caixa de diálogo de Configuração da página.

- **Padrão**. A imagem será impressa em uma página do tamanho selecionado, com uma margem estreita entre as bordas da imagem e as bordas do papel. A imagem deve ser pequena o suficiente para caber entre as margens.
- **Sobre medida**. A imagem será impressa em uma página ligeiramente maior do que o tamanho selecionado. Se você cortar as margens, obterá uma página do tamanho selecionado, sem margens entre a imagem e as bordas do papel.
- **Cortar conteúdo pelas margens**. Use essa opção quando a imagem tiver bordas brancas e tamanho igual ao do papel selecionado. A impressora usará a borda branca para essas margens e obterá uma página com tamanho igual ao selecionado no driver.

### **Redimensionar uma impressão**

Você pode enviar uma imagem para a impressora com um certo tamanho e informar à impressora para redimensioná-la para um outro tamanho (normalmente maior). Isso pode ser útil se o software não oferecer suporte a formatos grandes.

É possível redimensionar uma imagem das seguintes maneiras:

● **Na caixa de diálogo de driver do Windows:** vá até a guia **Recursos** e verifique a seção Opções de redimensionamento.

- <span id="page-97-0"></span>◦ A opção **Imprimir documento em** ajusta o tamanho da imagem de acordo com o tamanho de papel selecionado. Por exemplo, se tiver selecionado ISO A2 como tamanho de papel e quiser imprimir uma imagem no tamanho A3 ela será ampliada para se ajustar ao papel A2. Se o tamanho de papel ISO A4 for selecionado, a impressora reduz uma imagem maior para se ajustar ao tamanho A4.
- A opção **% do tamanho real** amplia a área imprimível da página original (o papel menos as margens) de acordo com o percentual indicado e adiciona as margens para criar o tamanho de papel de saída.
- **Na caixa de diálogo Imprimir do Mac OS X:** selecione o painel **Acabamento**, em seguida, **Imprimir documento em** para ajustar o tamanho da imagem ao tamanho do papel selecionado. Por exemplo, se tiver selecionado ISO A2 como tamanho de papel e quiser imprimir uma imagem no tamanho A3 ela será ampliada para se ajustar ao papel A2. Se o tamanho de papel ISO A4 for selecionado, a impressora reduz uma imagem maior para se ajustar ao tamanho A4.
- **Na página Submeter trabalho do Servidor da Web incorporado:** selecione **Configurações avançadas** > **Redimensionamento**.
	- As opções **Padrão** e **Personalizado** ajustam o tamanho do página de acordo com o tamanho do papel personalizado selecionado. Por exemplo, se tiver selecionado ISO A2 como tamanho de papel e quiser imprimir uma imagem no tamanho A3 ela será ampliada para se ajustar ao papel A2. Se o tamanho de papel ISO A4 for selecionado, a impressora reduz uma imagem maior para se ajustar ao tamanho A4.
	- A opção **% do tamanho real** amplia a área imprimível da página original (o papel menos as margens) de acordo com o percentual indicado e adiciona as margens para criar o tamanho de papel de saída.
- **Com o painel frontal:** selecione o ícone de menu Configuração **e depois Preferências de impressão** > **Papel** > **Redimensionar**.

Caso esteja imprimindo em uma única folha, verifique se a imagem realmente pode ser ajustada à folha, caso contrário ocorrerão cortes.

# **Visualizar impressão**

Visualizar uma impressão na tela permite verificar o layout antes da impressão, o que poderá ajudá-lo a evitar desperdício de papel e tinta em uma impressão ruim.

**NOTA:** Se você carregar uma folha de papel sem verificação de inclinação, a impressora não medirá o comprimento da folha, por isso a visualização de impressão não será um guia confiável para a impressão final.

- Veja as opções a seguir para visualizar uma impressão no Windows:
	- Use a opção de visualização de impressão do aplicativo.
	- Marque a opção **Mostrar visualização antes de imprimir** encontrada na guia **Papel/Qualidade** do driver e na guia **Recursos**. A visualização pode ser fornecida em modos diferentes, dependendo de sua impressora e driver de impressão.
- Para visualizar a impressão no Mac OS X, você tem as seguintes opções:
- <span id="page-98-0"></span>◦ Use a opção de visualização de impressão do aplicativo.
- Somente com a atualização PostScript: abra o menu **PDF** na parte esquerda inferior do painel **Impressão** do aplicativo. Selecione a opção **HP Print Preview**, que abre o aplicativo do HP Print Preview para exibir a aparência final da imagem impressa. Recursos de impressão como a possibilidade de alterar o tamanho e o tipo do papel e a qualidade de impressão, ou ainda de girar a imagem, podem ser alterados em tempo real.
- Para visualizar uma impressão usando o Servidor da Web incorporado, selecione **Opções básicas** > **Aguarde para visualizar**.

# **Imprimir imagens em cores de 16 bits**

Em uma imagem de RGB de 16 bits, cada uma das três cores primárias está codificada por um valor de 16 bits, para que cada pixel tenha 48 bits.

Se você imprimir suas imagens com cor de 16 bits através de um driver de impressão, elas podem ser reduzidas a cores de 8 bits antes de alcançarem a impressão.

Para enviar uma imagem com cor 16 bits para a impressora, você deve salvá-la como um arquivo como um arquivo TIFF ou JPEG com 16 bits de cor, e então enviá-lo diretamente à impressora sem usar um driver de impressão. (Consulte [Utilização do Servidor da Web incorporado para imprimir arquivos na página 84\)](#page-91-0). Nesse caso, o gerenciamento de cor é feito em imagem com cor de 16 bits, e é portanto feito de forma mais precisa. A imagem é ainda reduzida a cores de 8 bits para a impressão final.

 **<b>DICA:** Alguns aplicativos se recusam a salvar uma imagem de 16 bits de cor no formato JPEG; outros automaticamente a reduzem para 8 bits de cor. Arquivos TIFF normalmente permitem um resultado de qualidade mais alta, e são recomendados.

# **Alterar o tratamento das linhas sobrepostas**

**WOTA:** Este tópico aplica-se somente ao imprimir um trabalho HP-GL/2.

A opção de mesclagem controla as linhas sobrepostas em uma imagem. Existem duas configurações:

- Desativado: onde as linhas se cruzam e somente a cor da parte superior é impressa. Esta é a configuração padrão.
- Ativada: onde as linhas se cruzam e as cores das duas linhas se mesclam.

Para ativar a mesclagem, vá para o painel frontal e selecione o ícone do menu Configuração  $\mathbb{R}$  e depois

**Preferências de impressão** > **Opções HP-GL/2** > **Ativar mesclar**. Você pode definir a opção de mesclagem com o software em alguns aplicativos. As configurações no software substituem as do painel frontal.

# **Imprimir linhas pontilhadas**

As linhas pontilhadas indicam onde o papel deve ser cortado para reduzi-lo ao tamanho da página selecionada. É possível imprimir linhas pontilhadas automaticamente com trabalhos individuas das seguintes maneiras:

- **Na caixa de diálogo de driver do Windows:** selecione a guia **Recursos** e, em seguida, **Ativar linhas de corte**.
- **Na caixa de diálogo Imprimir do Mac OS X:** vá até a o painel **Acabamento** e selecione **linhas de corte**.
- <span id="page-99-0"></span>● **Na página Submeter trabalho do Servidor da Web incorporado:** selecione **Configurações avançadas** > **Opções de rolo** > **Ativar linhas pontilhadas**.
- **Com o painel frontal:** selecione o ícone de menu Configuração , depois **Preferências de impressão** > **Papel** > **Ativar linhas de corte** > **Ativar**.

Para imprimir linhas pontilhadas com trabalhos aninhados (consulte [Aninhar trabalhos para economizar](#page-101-0) [papel na página 94\)](#page-101-0), você deve selecionar uma opção diferente:

- **No Servidor da Web Incorporado:** selecione **Gerenciamento de trabalho** > **Usar linhas pontilhadas quando alinhamento está ativado** > **Ativo**
- **Com o painel frontal:** selecione o ícone do menu Configuração , em seguida Gerenciamento de **trabalho** > **Opções de aninhamento** > **Ativar linhas de corte** > **Ativar**.

### **Girar uma imagem**

Por padrão, as imagens são impressas com os lados mais curtos paralelos à borda da frente do papel. Assim:

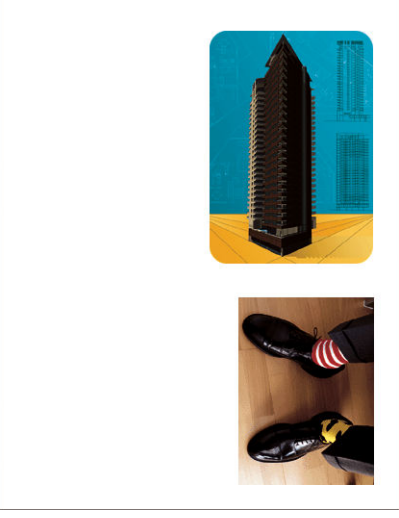

Talvez você queira girar suas imagens 90 graus para economizar papel. Assim:

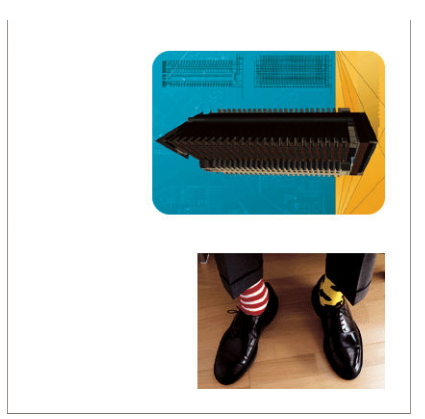

Isso pode ser feito das seguintes formas:

- **Na caixa de diálogo de driver do Windows:** selecione a guia **Recursos** e, em seguida, **Girar 90 graus**.
- **Na caixa de diálogo Imprimir do Mac OS X:** vá até a o painel **Acabamento** e selecione **Girar 90 graus**.
- **Na página Submeter trabalho do Servidor da Web incorporado:** selecione **Configurações avançadas** > **Opções de rolo** > **Girar**.
- **No painel frontal:** selecione o ícone de menu Configuração **e depois Preferências de impressão** > **Papel** > **Girar**.
- **ET NOTA:** Se a rotação estiver definida a partir do computador, ele substituirá a configuração no painel frontal.
- **NOTA:** Quando você gira um trabalho, o comprimento pode aumentar para evitar cortes, pois as margens superior e inferior normalmente são maiores do que as laterais.
- **NOTA:** Se você girar uma imagem retrato para a orientação paisagem, o papel pode não ser grande o suficiente para comportá-la. Por exemplo, se você girar 90 graus uma imagem no modo retrato em um tamanho de papel D/A1, ela provavelmente ultrapassará a largura do papel. Se estiver usando o servidor da Web incorporado, a tela de visualização confirmará isso com um triângulo.

#### **Giro automático**

A opção **Giro automático** gira automaticamente 90 graus se isso economizar papel.

Giro automático permite que você adie a decisão de girar um papel até o momento da impressão. Isso pode ser útil se você costuma trabalhar com rolos de diferentes tamanho e deseja assegurar que plots não sejam cortados ou desperdiçar larguras de papel se e quando as condições do rolo mudarem.

Habilitar giro automático:

- **Na caixa de diálogo de driver do Windows:** selecione a guia **Recursos**, em seguida, **Girar automaticamente**.
- **Na caixa de diálogo Imprimir do Mac OS X:** vá até a o painel **Acabamento** e selecione **Girar 90 graus**.
- **Na página Submeter trabalho do Servidor da Web incorporado:** selecione **configurações avançadas** > **Opções de rolo** > **Giro automático**.
- **No painel frontal:** Selecione o ícone de menu Configuração **e e**, em seguida, **Gerenciamento do trabalho** > **Girar automaticamente**
- **NOTA:** Se o giro automático estiver definido a partir do computador, ele substituirá a configuração no painel frontal.
- **NOTA:** Se o giro automático estiver ativado, a opção **Girar** é ignorada.
- **NOTA:** A decisão de giro automático requer conhecer as dimensões das páginas. Portanto, o trabalho deve ter **Quando iniciar a impressão** alterado para **Depois de processar** (consulte [Selecionar quando imprimir um](#page-128-0)  [trabalho da fila na página 121](#page-128-0)) e não pode ter dimensões variadas, o que acontece quando**Ajustado ao rolo**  ou **Remover áreas em branco superiores/inferiores** forem usadas.
- **※ DICA:** Uma vez que o trabalho é renderizado e pronto para reimpressões, o giro automático pode levar alguns minutos, dependendo das dimensões e resolução do trabalho. Para aumentar a velocidade das reimpressões de giro automático, enviar o trabalho para renderização quando a configuração do rolo atende ao cenário planejado, e deixa o giro automático de última hora somente para corrigir alterações inesperadas nas condições do rolo. Isso se aplica somente aos trabalhos em TIFF/JPEG/PS/PDF.

# <span id="page-101-0"></span>**Imprimir em tons de cinza**

Você pode converter todas as cores na imagem em tons de cinza das seguintes maneiras:

- **No programa do aplicativo:** muitos programas oferecem essa opção.
- **Na caixa de diálogo de driver do Windows:** vá até a guia **Cor** e verifique a seção Opções de cor. Selecione **Imprimir em escala de cinza**.
- **Na caixa de diálogo Imprimir do Mac OS X:** vá até o painel **Opções de cor** e selecione **Escala de cinza** na lista suspensa Modo.
- **Na página Submeter trabalho do Servidor da Web incorporado:** Selecione **Cor** > **Colorido/Escala de cinzas puros/Escala de cinzas com conjunto completo de tintas** > **Imprimir em escala de cinza**.

# **Economize papel**

Estas são algumas recomendações para o uso econômico do papel:

- Se estiver imprimindo imagens relativamente pequenas ou páginas de documentos, você pode usar o aninhamento para imprimi-las lado a lado ao invés de uma após a outra. Consulte Aninhar trabalhos para economizar papel na página 94.
- Se estiver imprimindo documentos com diversas páginas relativamente pequenas, você pode imprimir até 16 delas em uma folha de papel. Use a opção **Páginas por folha** na guia **Recursos** (driver do Windows) ou o painel **Layout** (driver do Mac OS X).
- Talvez você possa economizar o rolo de papel usando as seguintes opções:
	- **Na caixa de diálogo de driver do Windows:** selecione a guia **Recursos** e então **Remover áreas em branco superiores/inferiores** e/ou **Girar 90 graus Giro automático**.
	- **Na caixa de diálogo Imprimir do Mac OS X:** selecione o painel **Acabamento**, então **Remover áreas em branco superiores/inferiores** e/ou **Girar 90 graus** ou **Giro automático**.
	- **Na página Submeter trabalho do Servidor da Web incorporado:** selecione **Configurações avançadas** > **Opções de rolo** > **Remover áreas em branco superiores/inferiores** e/ou **Girar**.
- Se você verificar a visualização de impressão no computador antes de imprimir, às vezes poderá evitar o desperdício de papel em impressões que contenham erros óbvios. Consulte [Visualizar impressão](#page-97-0)  [na página 90.](#page-97-0)

# **Aninhar trabalhos para economizar papel**

Aninhamento significa impressão automática de imagens ou páginas de documento lado a lado, ao invés de uma após a outra. Isso é feito para evitar desperdício de papel.

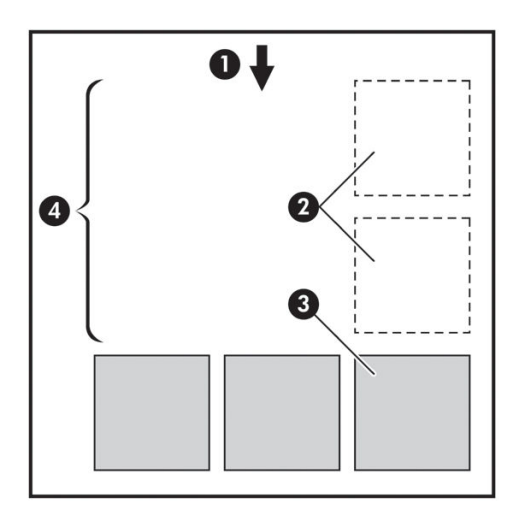

- **1.** Direção do fluxo do papel
- **2.** Aninhamento desativado
- **3.** Aninhamento ativado
- **4.** Papel economizado pelo aninhamento

#### **Quando a impressora tenta aninhar páginas?**

Quando **Aninhar** está **Ativado** no menu Gerenciamento de trabalho do painel frontal e na página de gerenciamento de trabalho do Servidor da Web incorporado.

### **Quais páginas podem ser aninhadas?**

Todas as páginas podem ser aninhadas, a menos que sejam tão grandes que não seja possível ajustar duas delas lado a lado no rolo ou que existam muitas páginas a serem ajustadas na quantidade de rolo restante. Um único grupo de páginas aninhadas não pode ser dividido entre dois rolos.

#### **Quais páginas se qualificam para o posicionamento?**

Para ficar no mesmo aninhamento, cada página deve ser compatível das seguintes formas:

- Todas devem ter a mesma configuração de qualidade de impressão (**Modo econômico**, **Rápido**, **Normal**  ou **Melhor**).
- As configurações **Resolução máxima** e **Unidirecional** devem ser as mesmas em todas as páginas.
- A configuração **Margem** deve ser igual para todas a páginas.
- A configuração **Imagem espelho** deve ser igual para todas a páginas.
- A configuração **Cortador** deve ser igual para todas a páginas.
- As configurações de ajuste de cores devem ser as mesmas para todas a páginas. Consulte [Opções de](#page-119-0) [ajuste de cor na página 112.](#page-119-0)
- Todas as páginas devem ser coloridas ou em escala de cinza e não algumas coloridas e algumas em escala de cinza.
- <span id="page-103-0"></span>Todas as páginas devem fazer parte de um dos grupos a seguir (esses grupos não podem estar misturados no mesmo aninhamento):
	- CALS/G4
	- PostScript, PDF, TIFF, JPEG
- As páginas em JPEG, TIFF e CALS/G4 com resolução superior a 300 dpi não devem ser aninhadas com outras páginas em alguns casos.

#### **Quanto tempo a impressora aguarda um outro arquivo?**

Para que impressora realize o melhor aninhamento possível, ela aguarda após um arquivo ser recebido para verificar se as páginas subsequentes serão aninhadas com ele ou com outras páginas já na fila. Esse período de espera é o tempo de espera do aninhamento; o tempo de espera padrão de fábrica do aninhamento é de 2 minutos. Isso significa que a impressora aguarda por até dois minutos após o último arquivo ser recebido para então imprimir o aninhamento final. É possível alterar esse tempo de espera no painel frontal: selecione o ícone do menu Configuração **, em seguida**, **Opções de gerenciamento de trabalho > Opções de** 

**aninhamento** > **Selecione tempo de espera**. É possível selecionar de 1 99 minutos.

Enquanto a impressora está aguardando, ela exibe o tempo de espera restante no painel frontal. Você pode imprimir o aninhamento (cancelar o tempo de espera), pressionando a tecla Alimentação e corte de formulário.

# **Usar tinta de forma econômica**

Estas são algumas recomendações para o uso econômico de tinta:

- Para impressões de rascunho, use papel simples e mova o botão deslizante de qualidade de impressão para a extremidade esquerda da escala ('Velocidade'). Para obter mais economia, selecione as opções personalizadas de qualidade de impressão, em seguida, selecione **Rápida** e **Modo econômico**.
- Limpe os cabeçotes de impressão somente quando necessário e limpe apenas os que necessitarem. A limpeza dos cabeçotes de impressão pode ser útil, mas gasta tinta.
- Deixe a impressora permanentemente ligada para que ela possa manter os cabeçotes de impressão em boas condições automaticamente. Essa manutenção regular do cabeçote de impressão utiliza uma quantidade pequena de tinta. Entretanto, se isso não ocorrer, a impressora pode utilizar mais tinta posteriormente para restaurar a integridade dos cabeçotes de impressão. Mesmo que se o modo de suspensão esteja ativado, a impressora despertará automaticamente para executar os procedimentos de manutenção do cabeçote de impressão para mantê-los em bom estado.
- Os trabalhos de impressão com formato paisagem utilizam tinta de maneira mais eficiente do que a impressão em retrato. O trabalho também será impresso mais rapidamente, pois são necessárias menos passagens do cabeçote. Como a frequência dos procedimentos de manutenção do cabeçote está relacionada ao número de passagens, menos passagens significam menos procedimentos de manutenção que demoram para serem preparados pela impressora e também utilizam tinta ao serem executados. Portanto, os trabalhos de aninhamento podem economizar tinta e papel (consulte [Aninhar](#page-101-0) [trabalhos para economizar papel na página 94\)](#page-101-0).
- **DICA:** É altamente recomendável deixar a impressora sempre ligada ou no modo de suspensão, sempre que possível, de modo a manter a integridade dos cabeçotes de impressão.

# **7 Gerenciamento de cores**

- [O que é cor?](#page-105-0)
- [O problema: a cor no mundo dos computadores](#page-105-0)
- [A solução: gerenciamento de cores](#page-107-0)
- [Cor e sua impressora Z6800](#page-109-0)
- [Cor e sua impressora Z6600](#page-113-0)
- [Opções de gerenciamento de cor](#page-117-0)
- [Opções de ajuste de cor](#page-119-0)
- [Emulação PANTONE\\* Profissional da HP](#page-120-0)
- [Modos de emulação de cores](#page-122-0)

# <span id="page-105-0"></span>**O que é cor?**

Nós enxergamos o mundo a nossa volta repleto de cores. As cores simplesmente são uma das formas como vivenciamos nosso ambiente, sendo, portanto, subjetivas. Nossas experiências com as cores estão intimamente relacionadas à atividade cerebral desencadeada por sinais enviados pelos olhos. Esses sinais passam por uma sequência complexa e altamente interconectada de estágios de processamento que criam uma relação direta entre o que a visão emite e o que vivenciamos. Os sinais enviados pela visão dependem das células fotossensíveis que revestem o fundo do olho, que podem ser de três tipos, todos sensíveis a radiação eletromagnética mas com propriedades físicas diferentes (comprimentos de onda). Essa radiação eletromagnética é chamada de luz, e os objetos parecem ter determinadas cores por causa da forma como interagem com a luz (por emissão, reflexão, absorção, transmissão, dispersão etc).

Nossa relação pessoal com a cor também sofre influência de nossas experiências e memórias anteriores e da forma como traduzidos nossas experiências em palavras. Finalmente, fatores ambientais, como mudanças na iluminação, no conteúdo da cena ou na proximidade com outras cores, também desempenham um papel importante, pois afetam a maneira como vemos uma imagem ou imprimimos uma parte essencial das cores que enxergaremos. Diferenças em todos esses aspectos (desde características fisiológicas entre as pessoas até diferenças em experiências de vida, memórias e tendências linguísticas) podem resultar em respostas diferentes mesmo quando as pessoas observam a mesma experiência de luz refletida em um único objeto. No entanto, também existem semelhanças na forma como as pessoas enxergam as cores. É possível fazer considerações bem específicas sobre a cor com as quais os outros concordarão quando examinadas com cuidado. Concluindo: podemos dizer que a cor resulta da interação entre a luz, os objetos e o indivíduo, o que faz dela um fenômeno muito complexo e altamente subjetivo.

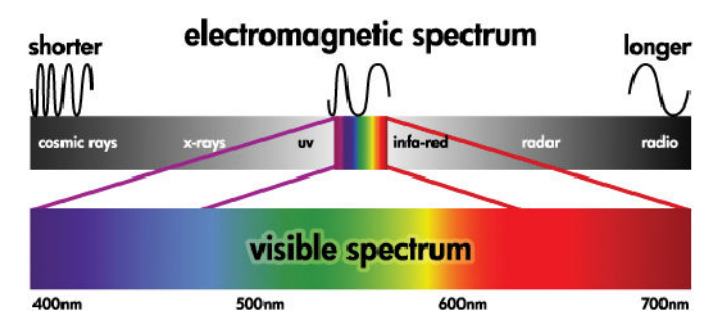

# **O problema: a cor no mundo dos computadores**

Dispositivos de formação de imagens em cores, como impressoras, monitores, projetores e televisões, criam cores por métodos e materiais diferentes (colorantes). Os monitores, por exemplo, utilizam colorantes que emitem vermelho (comprimento de onda longo), verde (comprimento de onda médio) e azul (comprimento de onda curto). Uma cor branca exige todos os três colorantes e a cor preta requer que nenhum deles seja usado (ou seja, que nenhuma luz seja emitida). Os dispositivos que usam colorantes de emissão de luz são chamados de aditivos porque a luz originada deles é agregada antes de penetrar nos olhos de quem a vê. As impressoras, por outro lado, usam materiais que absorvem partes da luz que incide sobre elas. Elas são chamadas de subtrativas. Normalmente, as impressoras usam tintas das cores ciano (absorve vermelho), magenta (absorve verde) e amarelo (absorve azul), bem como uma tinta preta adicional que absorve a luz em todos os comprimentos de onda. Para obter a cor branca, a impressora não deve absorver nenhuma luz que ilumina o papel; para obter a cor preta, todas as tintas precisam ser usadas para absorver toda a luz presente.

Para controlar a saída dos dispositivos de imagens em cores, os seguintes espaços de cores são normalmente usados:

- **RGB (vermelho, verde e azul)** é o espaço de cor geralmente usado para dispositivos aditivos. Uma cor é representada por uma combinação de quantidades específicas de colorantes vermelho, verde e azul que criam a faixa (gama) de cores no dispositivo.
- **WARE:** As cores em dispositivos subtrativos também podem ser controladas usando dados RGB. Especialmente quando o controle sobre a tinta preta da impressora é desnecessário, essa é uma opção eficiente.
- **CMYK (ciano, magenta, amarelo e preto)** é o espaço de cores para dispositivos subtrativos, como impressoras e máquinas de impressão. Uma cor é representada pela combinação das tintas ciano, magenta, amarela e preta, e as combinações permitem compor a gama completa de cores no dispositivo.

Os espaços de cores são apenas métodos de controlar dispositivos de imagens em cores diferentes. Eles não descrevem as cores diretamente. Os mesmos valores CMYK, por exemplo, criam cores distintas quando enviados a impressoras diferentes que usam tintas e tipos de papel diferentes. Por exemplo, considere uma impressora que utiliza tintas para uso externo ou interno. A impressora (hardware) é a mesma, porém você tem duas gamas de cores diferentes, devido às diferentes composições químicas das tintas (tintas à base de tinturas versus tintas pigmentadas). Além disso, as impressoras precisam trabalhar com tipos de papel diferentes já que a interação de tinta com o papel depende da sua composição química. Assim, as cores resultantes de determinados valores CMYK dependem dos tipos de tintas e papéis usados com a impressora. Se isso ocorre usando a mesma impressora, você pode facilmente imaginar como podem ocorrer resultados diferentes com impressoras que usam tecnologias diferentes e, portanto, usam composições químicas de tintas diferentes.

A situação se repete com os dispositivos controlados por RGB. Por exemplo, imagine que dois monitores diferentes do mesmo fabricante têm seus pontos brancos em 9600 K e 6500 K, respectivamente. Suas cores serão diferentes porque se relacionarão a referências de pontos brancos distintas. A situação varia ainda mais entre monitores de fabricantes diferentes. Para emular a temperatura de cores padrão da indústria de artes gráficas, defina o ponto branco de seu monitor para 5000 K (também conhecido como D50).

**NOTA:** O ponto branco é a cor neutra mais brilhante que um dispositivo pode reproduzir ou presente em uma imagem. O sistema visual humano se adapta automaticamente ao conteúdo de uma imagem com base em seu ponto branco.

Dispositivos diferentes não oferecem acesso às mesmas gamas de cores: algumas cores que podem ser mostradas em um monitor podem não encontrar correspondência na impressão, e vice-versa. A figura a seguir ilustra como o olho humano percebe uma variedade de cores maior que um monitor ou uma impressora comum. Ela mostra também que as gamas de cores de dois tipos diferentes de dispositivos de imagens em cores não se correspondem.

<span id="page-107-0"></span>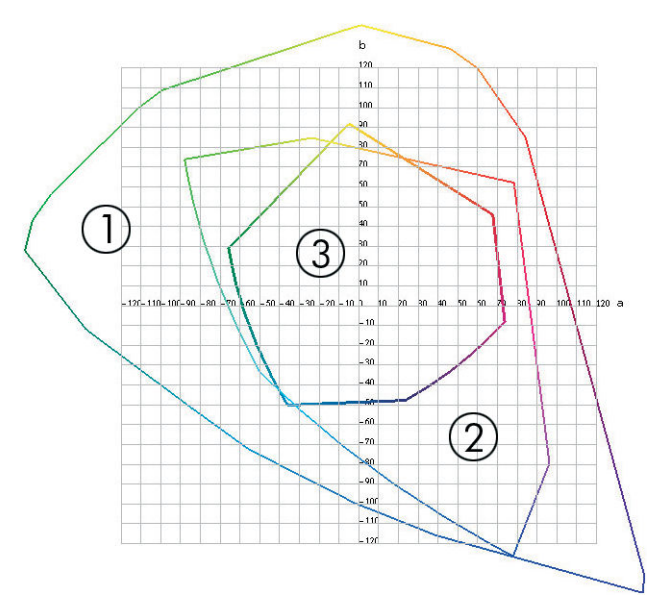

- **1.** Todas as cores
- **2.** Gama do monitor do computador
- **3.** Gama de máquina de impressão CMYK

Alguns espaços de cores não são dependentes de dispositivo, mas ao contrário, representam como um observador visualiza as cores, tais como CIE Lab ou CIECAM02. Esses espaços de cor são definidos pela CIE (Commission Internationale de l'Éclairage). A vantagem desses espaços reside no fato de que se dois objetos possuírem os mesmos valores CIELAB, terão a mesma aparência quando vistos sob as mesmas condições. Os valores desses espaços podem ser obtidos com a medição da luz emitida ou refletida por um objeto.

# **A solução: gerenciamento de cores**

Muitas cores de dispositivos controlados por RGB não podem ser reproduzidas em dispositivos controlados por CMYK, e vice-versa. Essas cores são chamadas de "fora de gama".

- **1. Descrição do comportamento de cores de um dispositivo da forma mais precisa possível, usando um perfil ICC.** O comportamento da cor de um dispositivo pode ser descrito ao fazer várias combinações de RGB ou CMYK, enviá-las a um dispositivo, medir a saída resultante e expressá-la em um espaço de cores independente de dispositivo (por exemplo, CIE Lab). A relação resultante é armazenada em um perfil ICC, que é um arquivo padrão que traduz o espaço de cores de um dispositivo (CMYK ou RGB) para um espaço de cores independente de dispositivo (CIE Lab, por exemplo). O processo de geração de um perfil ICC é chamado de perfilamento.
- **2. Conversão de cores da forma mais eficiente possível usando os Sistemas de Gerenciamento de Cores (CMS - Color Management System).** O CMS é um software que usa informações de perfis ICC para transformar o espaço de cores de um dispositivo (definido por um perfil de origem) no espaço de cores de outro dispositivo (definido por um perfil de destino). Nessa solução, as dificuldades surgem com as cores que existem na gama que um dispositivo usa e o outro não.

As 4 configurações a seguir descrevem um CMS:
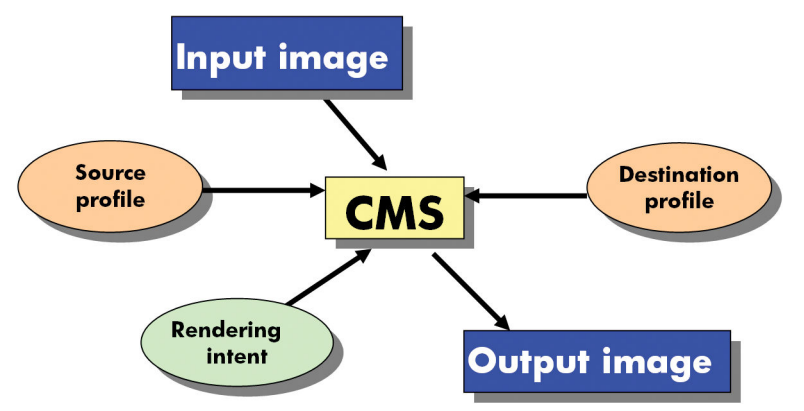

- **CMS:** Sistema de Gerenciamento de Cores. O software que converte as informações de cores armazenadas na imagem de entrada (definida por um perfil de origem) em uma imagem de saída que possui o espaço de cores especificado por um perfil de destino. Há vários CMSs diferentes no mercado: em softwares, em sistemas operacionais e em software de impressão, incluindo RIP interno da HP DesignJet Z6800/Z6600.
- **Perfil de origem:** uma descrição do comportamento de cores do dispositivo de entrada
- **Perfil de destino:** uma descrição do comportamento de cores do dispositivo de saída
- **Tentativa de renderização:** o maior desafio do gerenciamento de cores ocorre quando uma cor da gama de origem não corresponde diretamente a uma cor da gama de destino. Quando uma correspondência perfeita não é possível, as escolhas devem ser feitas sobre como tratar as diferenças de gama. Essas escolhas são chamadas de tentativa de renderização. Há quatro possibilidades diferentes dependendo do produto final que você deseja obter.
	- Use **Perceptiva** para obter o melhor produto. Esta é adequada para conteúdo fotográfico.
	- Use **Saturação** para um produto final vivo. Ela é adequada para impressões comerciais (gráficos, apresentações, etc), mas não é recomendada para correspondência de cores.
	- Use **Colorimétrica relativa** para provas de impressão. Esta tentativa de renderização oferece uma correspondência para cores que integram as gamas de origem e de destino e minimiza diferenças quando não há correspondência.
	- Use **Colorimétrica absoluta** para provas de impressão (como Colorimétrica relativa), quando também desejar simular a cor do papel de origem.

Os espaços de cores e perfis de dispositivos mais usados são:

- Modo RGB:
	- **sRGB (sRGB IEC61966-2.1):** para imagens tipicamente oriundas de câmeras digitais e scanners comuns e da Web
	- **Adobe® RGB (1998):** para imagens tipicamente oriundas de câmeras digitais profissionais
	- **Espaço de dispositivo RGB específico:** para imagens oriundas ou enviadas a dispositivo RGB específico que teve seu perfil criado
- Modo CMYK:
- **SWOP:** Especificações para Publicações Offset da Web, um conjunto de padrões de impressão definidos para uma máquina de impressão americana e para diferentes tipos de papel
- **ISO 12647-2:** um conjunto de padrões de impressão definidos pela Organização Internacional de Padrões para diferentes tipos de papel. Alguns exemplos das definições incluem com e sem revestimento e outros.
- **Outros padrões regionais:** Euroscale, JMPA, Japan Color
- **Espaço de dispositivo CMYK específico:** para imagens oriundas ou enviadas a dispositivo CMYK específico que teve seu perfil criado.

### **Cor e sua impressora Z6800**

Como profissional de criação, resultados previsíveis e confiáveis da impressora são essenciais para a realização de seu trabalho. A previsibilidade é um elemento fundamental para o fluxo de trabalho de cores eficiente. Você precisa de impressões que atendam suas expectativas e criem tons neutros de cinza e cores corretas no papel selecionado, de uma impressão a outra e de impressora para impressora. A confiabilidade garante que todas as impressões sejam isentas de defeitos de qualidade e estejam prontas para uso ou envio ao cliente. Você economiza tempo e esforço, evita o desperdício de tinta e papel e pode cumprir cronogramas de produção exigentes com confiança.

A impressora Z6800 foi desenvolvida com recursos avançados de hardware e driver para garantir resultados confiáveis e previsíveis e oferecer melhorias radicais na eficiência e no controle do fluxo de trabalho de cores.

#### **Espectrofotômetro incorporado HP**

A impressora da série Z6800 revoluciona os fluxos de trabalho profissionais em cores por meio do uso de um espectrofotômetro interno para a calibração e criação de perfis de cores.

O espectrofotômetro é um instrumento de precisão que pode determinar a composição exata da luz refletida de uma área colorida. Ele divide a luz refletida em componentes diferentes de comprimento de onda e mede a intensidade de cada componente. O Espectrofotômetro incorporado HP é montado no carro do cabeçote de impressão.

As impressoras Z6800 usam o espectrofotômetro para gerar automaticamente perfis ICC personalizados para seus tipos de papel preferidos. Ele calibra as impressoras para oferecer consistência de impressão para impressão e entre diferentes impressoras com menos da metade dos erros relacionados a cores de HP Designjets anteriores, em todas as condições ambientes e até mesmo para tipos de papel desconhecidos (sem perfil de fábrica). Uma calibração branca interna lado a lado, protegida por um obturador automático, assegura medições confiáveis que atendem aos padrões internacionais.

A impressora, o canal de imagens de cores e o espectrofotômetro de qualidade profissional com tecnologia GretagMacbeth i1 são integrados ao software HP Color Center da Z6800. O fornecimento de acesso direto aos processos de calibração e perfis para o sistema de gravação permite o controle preciso dos níveis de tinta e separações de cores para cada patch de cor impressa. O processo de medição automático elimina a necessidade de manipulação da impressão de teste, fornece tempos de secagem repetidos e permite medições mais rápidas com o posicionamento eletromecânico preciso do espectrofotômetro no patch de cores. Isso proporciona uma facilidade de uso sem precedentes e corresponde ou supera as expectativas de desempenho de sistemas de perfis portáteis off-line mais caros.

#### **Um resumo do processo de gerenciamento de cores**

Para obter as cores precisas e consistentes desejadas, siga estas etapas para cada tipo de papel usado.

- **1.** Se a impressora não reconhecer seu tipo de papel, adicione-o à lista de papéis conhecidos da impressora. Consulte [Usar um papel não-HP na página 45](#page-52-0). Usuários típicos podem adicionar alguns tipos de papéis personalizados todos os anos.
- **2.** Faça a calibração de cores do tipo de papel para garantir cores consistentes. Execute a calibração quando um alerta da impressora recomendá-la (geralmente, após algumas semanas para cada tipo de papel usado). Além disso, calibre imediatamente antes de um trabalho de impressão particularmente importante no qual a consistência de cores é vital.
- **3.** Crie o perfil de cor do tipo de papel para garantir cores precisas. Geralmente, não é necessário repetir a criação de perfis: depois que você tiver um perfil para um determinado tipo de papel, poderá continuar utilizando-o. Entretanto, recriar perfis não danifica o dispositivo e alguns usuários repetem o processo de criação de perfil todos os meses para garantir que o perfil fique atualizado.
- **4.** Ao imprimir, selecione o perfil de cor correto para o tipo de papel utilizado.

Tipos de papel definidos na impressora também possuem perfis de cores armazenados na impressora. No entanto, a HP recomenda que você calibre o papel antes de usá-lo.

Se definir um novo tipo de papel, a impressora orientará você automaticamente nas etapas de calibração e criação de perfis.

O diagrama a seguir exibe as operações executadas pelo HP Color Center, na ordem.

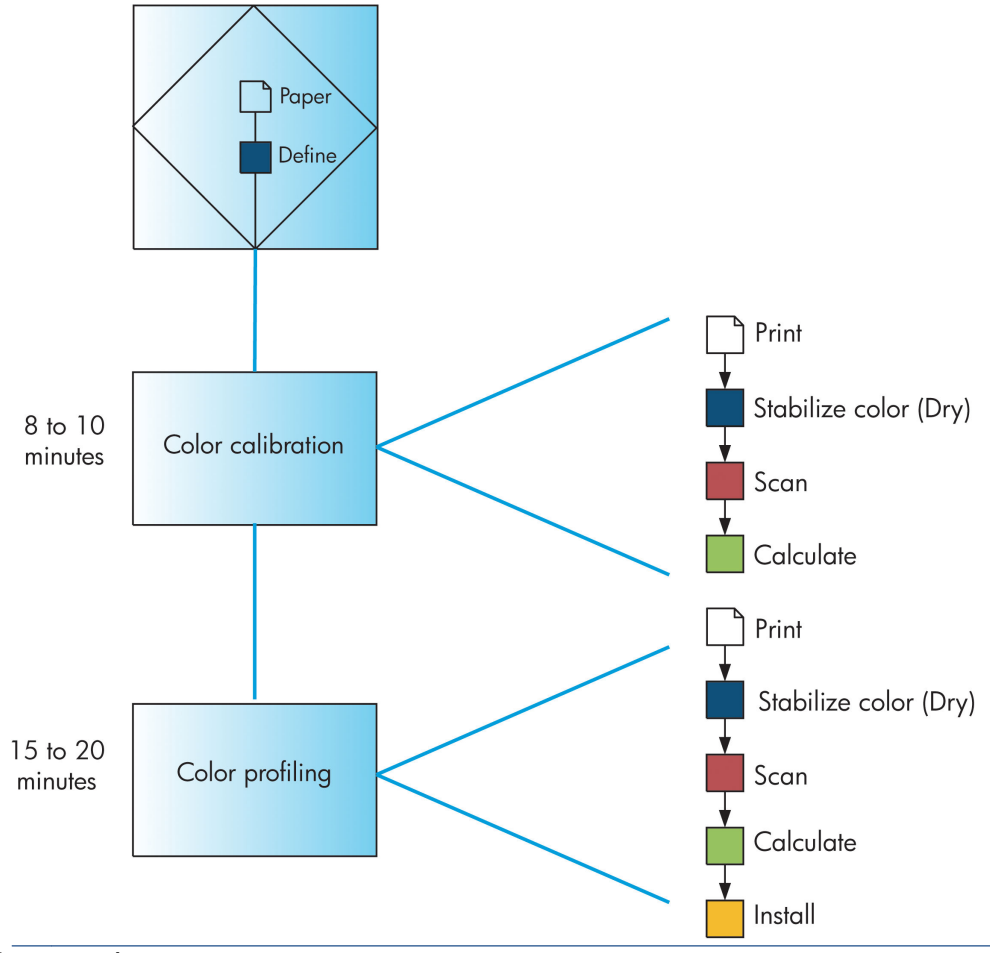

**NOTA:** É possível realizar todas as três operações em sequência, conforme exibido. Também será possível optar por iniciar com ou interromper após qualquer uma dessas operações. No entanto, a calibração de cores é executada automaticamente após a adição de um novo tipo de papel.

#### <span id="page-111-0"></span>**Calibração de cores**

Sua impressora usa a calibração de cores para produzir cores consistentes com os cabeçotes de impressão, as tintas e os tipos de papéis específicos utilizados e sob determinadas condições ambientais. Após a calibração de cores, você poderá esperar receber impressões idênticas de duas impressoras diferentes situadas em localizações geográficas distintas.

A calibração deverá ser feita em uma das seguintes circunstâncias:

- Sempre que um cabeçote de impressão for substituído.
- Sempre que for introduzido um novo tipo de mídia que ainda não tenha sido calibrado com o conjunto atual de cabeçotes de impressão.
- Sempre que uma certa quantidade de impressões tenha sido feita desde a última calibração.
- Sempre que a impressora tenha permanecido desligada por um longo período de tempo.
- Sempre que as condições ambientais (temperatura e umidade) forem alteradas significativamente.

Geralmente, a impressora emite um alerta para lembrá-lo sempre que for necessário executar calibração de cores, a menos que você tenha desativado os alertas. No entanto, a impressora não saberá quando houver mudança nas condições ambientais.

Você pode verificar o status da calibração de cores do papel carregado no momento, selecionando o ícone

e, em seguida, **Ver papel carregado**. O status pode ser uma das seguintes condições:

- Pendente: o papel não foi calibrado
- **X NOTA:** Sempre que você atualizar o firmware da impressora, o status de calibração de cores de todos os papéis é alterado para PENDENTE. Consulte [Atualizar o firmware da impressora na página 149](#page-156-0).
- Recomendado: o software da impressora recomenda que você calibre a impressora porque ela reconheceu uma condição que pode requerer calibração
- Obsoleto: o papel foi calibrado, mas a calibração está agora desatualizada e deve ser repetida
- OK: o papel foi calibrado, e a calibração está atualizada
- Desabilitado: o papel não pode ser calibrado
- **NOTA:** Papéis coloridos; tela brilhante; e materiais transparentes, como papel comum translúcido, filme transparente, papel transparente; e Vellum não são adequados para a calibração de cores.

É possível verificar o status da calibração de cores usando o HP DesignJet Utility.

Calibre um tipo de papel antes de criar seu perfil de cores. A recalibração posterior não requer um novo perfil de cores.

É possível iniciar uma calibração de cores das seguintes maneiras:

- No alerta da impressora que recomenda a calibração
- No HP Color Center: selecione **Calibrar a impressora**
- No painel frontal: selecione o ícone do menu **e depois Calibrar cor.**

<span id="page-112-0"></span>Após iniciar a calibração, o processo é totalmente automático e pode ser executado sem supervisão após o carregamento do papel apropriado. O papel deve ter pelo menos 32 cm de largura.

O processo leva cerca de 8 minutos e consiste nas etapas a seguir.

**1.** Um gráfico de teste de calibração é impresso, contendo patches de cada tinta usada na impressora.

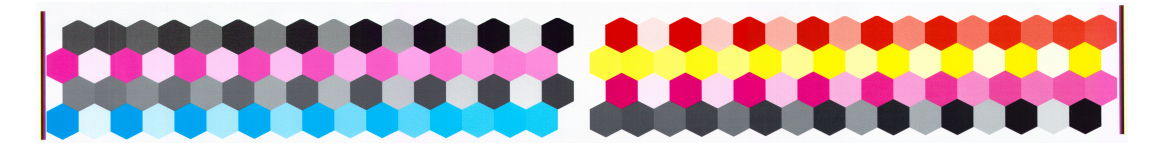

- **2.** Para estabilizar as cores, o gráfico de teste seca por um período que depende do tipo de papel.
- **3.** O Espectrofotômetro incorporado HP verifica e mede o gráfico de teste.
- **4.** A impressora usa as medidas para calcular os fatores de correção necessários para obter impressão de cores consistentes nesse tipo de papel. Também calcula a quantidade máxima de cada tinta que pode ser aplicada ao papel.

#### **Criação do perfil de cor**

A calibração de cor fornece cores consistentes, mas elas não são necessariamente cores precisas.

Para imprimir cores precisas, converta os valores de cores nos arquivos nos valores de cores que produzirão as cores corretas ao usar sua impressora, suas tintas e seu papel. Um perfil de cor ICC é uma descrição de uma combinação de impressora, tinta e papel que contém todas as informações para essas conversões de cores.

Após a definição e calibração de um novo tipo de papel, a impressora está pronta para criar um perfil ICC para uso com o papel, o que permite a impressão nesse papel com a melhor precisão de cores possível.

Como alternativa, se o tipo de papel já for conhecido pela impressora, você já terá um perfil ICC apropriado.

#### **Criar seu próprio perfil**

Crie um perfil de cores facilmente usando o HP Color Center para selecionar **Criar e instalar perfil ICC**.

A impressora solicitará informações sobre o papel e depois criará e instalará o novo perfil automaticamente.

O processo leva cerca de 15 a 20 minutos e consiste nas etapas a seguir.

**1.** Um gráfico de teste de perfil é impresso, contendo patches de cada tinta usada na impressora. Diferentemente de um gráfico de teste de calibração, a maioria dos patches contém combinações de mais de uma tinta.

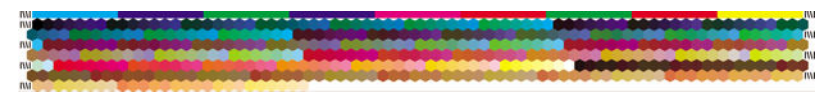

- **NOTA:** Para utilizar um tempo de secagem maior, instrua o HP Color Center a criar o gráfico de teste sem criar um perfil (Windows: selecione **Imprimir destino apenas**; Mac OS X: selecione **Imprimir o gráfico de perfil ICC**). Posteriormente, quando o gráfico estiver completamente seco, reinicie o HP Color Center e solicite um perfil que use o gráfico de teste já criado (Windows: selecione **Criar perfil ICC de um alvo já impresso**; Mac OS X: selecione **Digitalizar gráfico de perfil ICC e criar perfil ICC**). A digitalização começará após o espectrofotômetro aquecer.
- **2.** O Espectrofotômetro incorporado HP verifica e mede o gráfico de teste.
- **3.** A impressora usa as medidas para calcular os fatores de correção necessários para obter impressão de cores consistentes nesse tipo de papel. Também calcula a quantidade máxima de cada tinta que pode ser aplicada ao papel.
- **4.** O novo perfil ICC é armazenado na pasta de sistema correta no computador, onde os programas do aplicativo podem localizá-lo.

O perfil também é armazenado na impressora, para que outros computadores conectados a mesma impressora possam copiá-lo. Um perfil pode ser acessado e usado assim que um trabalho é enviado do servidor da Web incorporado. O HP DesignJet Utility avisará se a impressora possuir perfis que ainda não foram armazenados no computador.

**W NOTA:** Pode ser necessário fechar e reiniciar alguns aplicativos para usar um perfil recém-criado.

#### **Uso de um perfil de terceiro**

Se obteve um perfil ICC por outro meio senão o uso do software de criação de perfis integrado à impressora, por exemplo, por download da Internet ou por um pacote de software de criação de perfis de terceiros, você poderá instalá-lo para usá-lo com sua impressora e seu papel.

A impressora precisa saber a que tipo de papel o perfil corresponde. Primeiramente, selecione um tipo de papel a partir da lista de papéis reconhecidos pela impressora. Ao selecionar um tipo de papel, procure escolher o mais parecido com o tipo real do papel. O tipo do papel determina a quantidade de tinta usada e outros parâmetros básicos de impressão, portanto, é fundamental fazer uma boa escolha para obter bons resultados posteriormente. Se você não conseguir obter bons resultados com o perfil e o tipo de papel escolhidos, tente selecionar tipos diferentes e use aquele que for melhor.

Se o papel que você está usando não estiver na lista ou se você não encontrar um tipo bem parecido com o seu, poderá definir um novo tipo. Consulte [Usar um papel não-HP na página 45](#page-52-0). A impressora, então, é calibrada para usar aquele papel e, depois disso, será possível voltar a instalar o perfil ICC.

Depois de selecionar o tipo de mídia, vá para o arquivo contendo o perfil ICC que será usado com sua impressora e seu papel. Em termos gerais, os nomes de arquivo de perfil ICC terminam com a extensão ".icc" (de International Color Consortium) ou ".icm" (de Image Color Matching). O perfil é armazenado na pasta de sistema correta no computador e na impressora.

#### **Perfil do monitor**

Além disso, calibre e crie o perfil do monitor (dispositivo de vídeo), para que as cores exibidas na tela sejam o mais parecidas possível com aquelas apresentadas nas impressões. No HP Color Center, selecione **Como calibrar o visor** para obter mais informações.

### **Cor e sua impressora Z6600**

Como profissional de criação, resultados previsíveis e confiáveis da impressora são essenciais para a realização de seu trabalho. A previsibilidade é um elemento fundamental para o fluxo de trabalho de cores eficiente. Você precisa de impressões que atendam suas expectativas e criem tons neutros de cinza e cores corretas no papel selecionado, de uma impressão a outra e de impressora para impressora. A confiabilidade garante que todas as impressões sejam isentas de defeitos de qualidade e estejam prontas para uso ou envio ao cliente. Você economiza tempo e esforço, evita o desperdício de tinta e papel e pode cumprir cronogramas de produção exigentes com confiança.

As impressoras Z6600 foram desenvolvidas com recursos avançados de hardware e driver para garantir resultados confiáveis e previsíveis e oferecer melhorias radicais na eficiência e no controle do fluxo de trabalho de cores.

#### **Um resumo do processo de gerenciamento de cores**

Para obter as cores precisas e consistentes desejadas, siga estas etapas para cada tipo de papel usado.

- **1.** Se a impressora não reconhecer seu tipo de papel, adicione-o à lista de papéis conhecidos da impressora. Consulte [Usar um papel não-HP na página 45](#page-52-0). Usuários típicos podem adicionar alguns tipos de papéis personalizados todos os anos.
- **2.** Faça a calibração de cores do tipo de papel para garantir cores consistentes. Execute a calibração quando um alerta da impressora recomendá-la (geralmente, após algumas semanas para cada tipo de papel usado). Além disso, calibre imediatamente antes de um trabalho de impressão particularmente importante no qual a consistência de cores é vital.
- **3.** Crie o perfil de cor do tipo de papel para garantir cores precisas. Geralmente, não é necessário repetir a criação de perfis: depois que você tiver um perfil para um determinado tipo de papel, poderá continuar utilizando-o. Entretanto, recriar perfis não danifica o dispositivo e alguns usuários repetem o processo de criação de perfil todos os meses para garantir que o perfil fique atualizado. Esta etapa tem de ser feita com um espectrofotômetro externo.
- **4.** Ao imprimir, selecione o perfil de cor correto para o tipo de papel utilizado.

Tipos de papel definidos na impressora também possuem perfis de cores armazenados na impressora. No entanto, a HP recomenda que você calibre o papel antes de usá-lo.

Se definir um novo tipo de papel, a impressora orientará você automaticamente nas etapas de calibração e criação de perfis.

O diagrama a seguir exibe as operações executadas pelo HP Color Center, na ordem.

<span id="page-115-0"></span>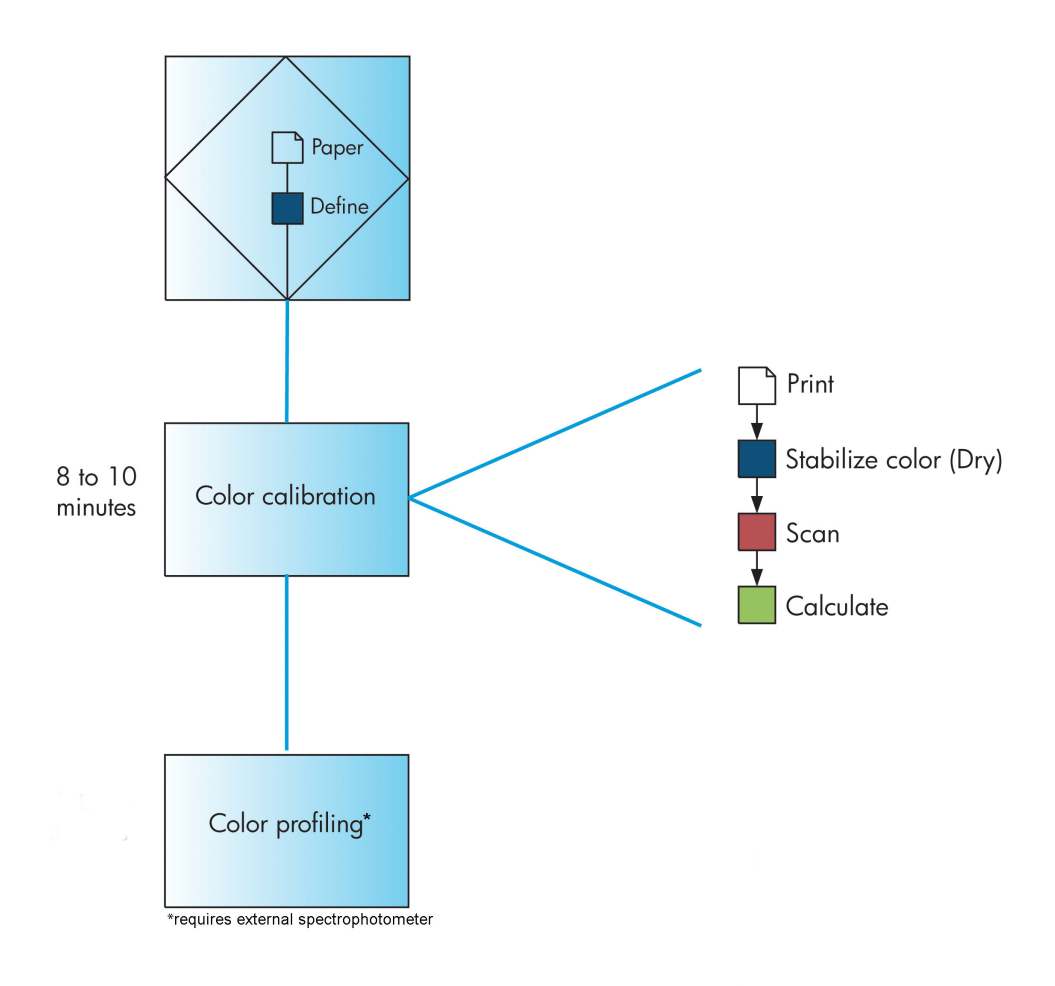

**NOTA:** A calibração de cores é executada automaticamente após a adição de um novo tipo de papel. No entanto, a criação de perfis de cores exige a criação externa de um perfil.

#### **Calibração de cores**

Sua impressora usa a calibração de cores para produzir cores consistentes com os cabeçotes de impressão, as tintas e os tipos de papéis específicos utilizados e sob determinadas condições ambientais. Após a calibração de cores, você poderá esperar receber impressões idênticas de duas impressoras diferentes situadas em localizações geográficas distintas.

A calibração deverá ser feita em uma das seguintes circunstâncias:

- Sempre que um cabeçote de impressão for substituído.
- Sempre que for introduzido um novo tipo de mídia que ainda não tenha sido calibrado com o conjunto atual de cabeçotes de impressão.
- Sempre que uma certa quantidade de impressões tenha sido feita desde a última calibração.
- Sempre que a impressora tenha permanecido desligada por um longo período de tempo.
- Sempre que as condições ambientais (temperatura e umidade) forem alteradas significativamente.

Geralmente, a impressora emite um alerta para lembrá-lo sempre que for necessário executar calibração de cores, a menos que você tenha desativado os alertas. No entanto, a impressora não saberá quando houver mudança nas condições ambientais.

<span id="page-116-0"></span>Você pode verificar o status da calibração de cores do papel carregado no momento, selecionando o ícone e, em seguida, **Ver papel carregado**. O status pode ser uma das seguintes condições:

- Pendente: o papel não foi calibrado
- **ET NOTA:** Sempre que você atualizar o firmware da impressora, o status de calibração de cores de todos os papéis é alterado para PENDENTE. Consulte [Atualizar o firmware da impressora na página 149](#page-156-0).
- Recomendado: o software da impressora recomenda que você calibre a impressora porque ela reconheceu uma condição que pode requerer calibração
- Obsoleto: o papel foi calibrado, mas a calibração está agora desatualizada e deve ser repetida
- OK: o papel foi calibrado, e a calibração está atualizada
- Desabilitado: o papel não pode ser calibrado
- **X NOTA:** Papéis coloridos; tela brilhante; e materiais transparentes, como papel comum translúcido, filme transparente, papel transparente; e papel pergaminho não são adequados para a calibração de cores.

É possível verificar o status da calibração de cores usando o HP DesignJet Utility.

Calibre um tipo de papel antes de criar seu perfil de cores. A recalibração posterior não requer um novo perfil de cores.

É possível iniciar uma calibração de cores das seguintes maneiras:

- No alerta da impressora que recomenda a calibração
- No HP Color Center: selecione **Calibrar a impressora**
- No painel frontal: selecione o ícone do menu **e depois Calibrar cor.**

Após iniciar a calibração, o processo é totalmente automático e pode ser executado sem supervisão após o carregamento do papel apropriado. O papel deve ter pelo menos 32 cm de largura.

O processo leva cerca de 8 minutos e consiste nas etapas a seguir.

**1.** Um gráfico de teste de calibração é impresso, contendo patches de cada tinta usada na impressora.

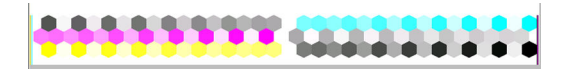

- **2.** Para estabilizar as cores, o gráfico de teste seca por um período que depende do tipo de papel.
- **3.** A impressora digitaliza e mede o gráfico de teste para calcular a correção necessária para atingir impressão de cor consistente nesse tipo de papel. Também calcula a quantidade máxima de cada tinta que pode ser aplicada ao papel.

#### **Criação do perfil de cor**

A calibração de cor fornece cores consistentes, mas elas não são necessariamente cores precisas.

Para imprimir cores precisas, converta os valores de cores nos arquivos nos valores de cores que produzirão as cores corretas ao usar sua impressora, suas tintas e seu papel. Um perfil de cor ICC é uma descrição de

uma combinação de impressora, tinta e papel que contém todas as informações para essas conversões de cores.

Após a definição e calibração de um novo tipo de papel, a impressora está pronta para criar um perfil ICC para uso com o papel, o que permite a impressão nesse papel com a melhor precisão de cores possível.

Como alternativa, se o tipo de papel já for conhecido pela impressora, você já terá um perfil ICC apropriado.

#### **Criar seu próprio perfil**

Essa opção não está disponível na sua impressora e requer um espectrofotômetro externo.

#### **Uso de um perfil de terceiro**

Você pode usar um perfil de terceiros (por exemplo, de um download da Internet ou um pacote de software de perfis).

A impressora precisa saber a que tipo de papel o perfil corresponde. Primeiramente, selecione um tipo de papel a partir da lista de papéis reconhecidos pela impressora. Ao selecionar um tipo de papel, procure escolher o mais parecido com o tipo real do papel. O tipo do papel determina a quantidade de tinta usada e outros parâmetros básicos de impressão, portanto, é fundamental fazer uma boa escolha para obter bons resultados posteriormente. Se você não conseguir obter bons resultados com o perfil e o tipo de papel escolhidos, tente selecionar tipos diferentes e use aquele que for melhor.

Se o papel que você está usando não estiver na lista ou se você não encontrar um tipo bem parecido com o seu, poderá definir um novo tipo. Consulte [Usar um papel não-HP na página 45](#page-52-0). A impressora, então, é calibrada para usar aquele papel e, depois disso, será possível voltar a instalar o perfil ICC.

Depois de selecionar o tipo de mídia, vá para o arquivo contendo o perfil ICC que será usado com sua impressora e seu papel. Em termos gerais, os nomes de arquivo de perfil ICC terminam com a extensão ".icc" (de International Color Consortium) ou ".icm" (de Image Color Matching). O perfil é armazenado na pasta de sistema correta no computador e na impressora.

#### **Perfil do monitor**

Além disso, calibre e crie o perfil do monitor (dispositivo de vídeo), para que as cores exibidas na tela sejam o mais parecidas possível com aquelas apresentadas nas impressões. No HP Color Center, selecione **Como calibrar o visor** para obter mais informações.

### **Opções de gerenciamento de cor**

O objetivo do gerenciamento de cores é reproduzir as cores com a maior precisão possível em todos os dispositivos: assim, quando imprimir uma imagem, você verá cores muito semelhantes às da exibição dessa mesma imagem no monitor.

Há dois métodos básicos para o gerenciamento de cores da impressora:

- **Cores gerenciadas por aplicativo**: nesse caso, o programa de aplicativo deve converter as cores da imagem no espaço de cor da impressora e do tipo de mídia, utilizando o perfil ICC embutido na imagem e o perfil ICC da impressora e tipo de mídia.
- **Cores gerenciadas pela impressora**: nesse caso, o programa de aplicativo envia a imagem à impressora sem nenhuma conversão de cor, e a impressora converte as cores em seu próprio espaço de cor. Os detalhes desse processo dependem da linguagem gráfica utilizada.
- **PostScript:** o módulo de interpretação PostScript dentro da impressora executa a conversão de cor usando os perfis armazenados na impressora (incluindo os gerados pelo HP Color Center) e quaisquer perfis adicionais enviados com o trabalho PostScript. Esse tipo de gerenciamento de cores é feito quando o driver PostScript está sendo usado e você especifica o gerenciamento de cores da impressora ou quando você envia um arquivo PostScript, PDF, TIFF ou JPEG diretamente para a impressora por meio do Servidor da Web Incorporado. Nos dois casos, você tem de selecionar os perfis para serem usados como padrão (no caso do trabalho não especificar nenhum).
- **Não PostScript (RTL, HP-GL/2):** o gerenciamento de cores é feito usando um conjunto de perfis ICC armazenados. Esse método é ligeiramente menos versátil que os métodos anteriores, mas é um pouco mais simples e rápido, além de gerar bons resultados com tipos de papéis HP padrão. Esse tipo de gerenciamento de cores é feito quando um driver não PostScript está sendo usado e você especifica o gerenciamento de cores da impressora.

Existem apenas dois espaços de cores que a impressora pode converter em seu próprio perfil armazenado. Adobe RGB e sRGB.

É recomendável consultar o Knowledge Center em<http://www.hp.com/go/Z6600/support/>ou <http://www.hp.com/go/Z6800/support/>para saber como usar as opções de gerenciamento de cores de seu aplicativo específico.

Para escolher entre **Cores gerenciadas por aplicativo** e **Cores gerenciadas pela impressora**:

- **Na caixa de diálogo de driver do Windows:** selecione a guia **Cor**.
- **Na caixa de diálogo Imprimir do Mac OS X:** selecione o painel **Opções de cor**.
- **Em alguns aplicativos:** pode-se escolher esta opção no aplicativo.

#### **Exemplo de gerenciamento de cores com Photoshop.**

Neste exemplo, você tem uma imagem Adobe RGB o qual você deseja imprimir pelo Photoshop. Há três formas de fazê-lo.

- selecione **Permitir que o Photoshop determine as cores** no Photoshop. Selecione **Cores gerenciadas por aplicativo**, no driver da impressora. O gerenciamento de cores é feito pelo Photoshop. Esse é o modo recomendado.
- selecione **Permitir que o a impressora determine as cores** no Photoshop. Selecione **Cores gerenciadas pela impressora**, e o perfil sRGB no driver da impressora. O Photoshop converte a imagem de Adobe RGB para sRGB e o envia parar a impressora. O gerenciamento de cores é feito pela impressora. Infelizmente, a conversão para sRGB resulta em uma perda de gama, mas o Photoshop não pode ser impedido de converter para sRGB quando **Permitir que a impressora determine as cores** estiver selecionado.
- Selecione **Nenhum gerenciamento de cor** no Photoshop. Selecione **Cores gerenciadas pela impressora**, e o perfil AdobeRGB no driver da impressora. O Photoshop não realiza nenhuma conversão, não há perda de gama, e o gerenciamento de cores é feito na impressora. No entanto, esse étodo não funcionará se estiver usando o gerenciamento de cores sincronizado no Photoshop (veja abaixo).

#### **Gerenciamento de cores sincronizado com o Photoshop**

Se você estiver utilizando o Adobe Photoshop CS2 para Mac OS X, ou Adobe Photoshop CS3 para Windows, ou versões mais atuais, as opções de gerenciamento de cores pode ser automaticamente sincronizada entre o Photoshop e o driver.

- Se você selecionar **Permitir que o Photoshop determine as cores** ou **Sem gerenciamento de cores** no Photoshop, o **Cores gerenciadas por aplicativo** é automaticamente selecionado no driver.
- Se você selecionar **Permitir que a impressora determine as cores** no Photoshop, **Cores gerenciadas por aplicativo** é automaticamente selecionado no driver. O driver PostScript usará o perfil de cor anexo ao trabalho pelo Photoshop.

Para ativar a sincronização do Photoshop no Windows XP, é necessário efetuar download e instalar os seguintes pacotes de software grátis do site da Microsoft:

- Microsoft Core XML Services (MSXML) 6.0
- Microsoft XML Paper Specification Essentials Pack 1.0

### **Opções de ajuste de cor**

O objetivo do gerenciamento de cores é imprimir cores precisas. Se você realizar um gerenciamento de cores corretamente, poderá imprimir cores precisas sem a necessidade de qualquer ajuste de cor manual.

No entanto, os ajustes manuais podem ser úteis nas seguintes situações:

- Se o gerenciamento de cores não estiver funcionando corretamente, por qualquer motivo.
- Se quiser cores subjetivamente bonitas, e não tanto precisas.

O driver de impressão fornecerá recursos de ajuste diferentes para impressão em cores e em escala de cinza. Se estiver imprimindo em preto e branco puro, não haverá nenhuma opção de ajuste de cores.

#### **Impressão em cores**

Você pode ajustar as cores da impressora no Windows:

● **Na caixa de diálogo de driver do Windows:** selecione a guia **Cor**, verifique se a caixa **Ajustes de cor avançados** está marcada e pressione o botão **Configurações** ao lado da caixa.

Em qualquer sistema operacional, será possível fazer ajustes usando o botão deslizante de brilho e três botões deslizantes de cor.

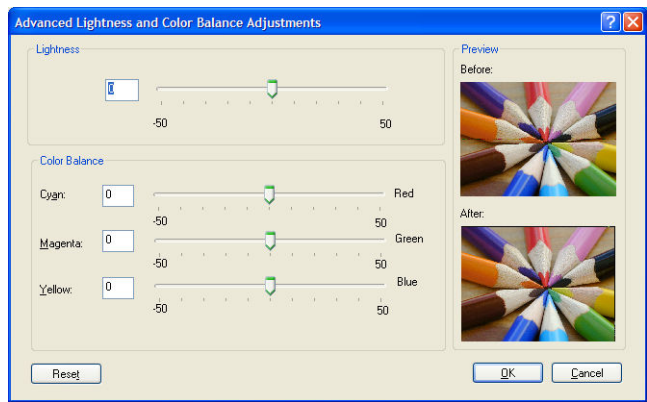

- O botão deslizante de brilho simplesmente clareia ou escurece toda a impressão.
- É possível usar os botões deslizantes para reduzir ou enfatizar a intensidade das cores primárias da impressão, As cores primárias podem ser vermelho, verde e azul; ou ciano, magenta e amarelo; dependendo do modelo de cor usado na imagem.

O botão **Redefinir tudo** restaura cada botão deslizante em sua posição central padrão.

#### **Impressão em escala de cinza**

Pode-se ajustar o equilíbrio de cinza da impressão de forma semelhante no Windows e no Mac OS X:

- **Na caixa de diálogo de driver do Windows:** selecione a guia **Cor**, verifique se a caixa **Ajustes de cor avançados** está marcada e pressione o botão **Configurações** ao lado da caixa. Em seguida, será possível fazer ajustes por meio de controles separados para realces, meios-tons e sombreados.
- **Na caixa de diálogo Imprimir do Mac OS X:** vá até o painel **Opções de cor** e selecione **Escala de cinza** na lista suspensa Modo. Você também pode selecionar **Preto e branco puro** se desejar apenas preto e branco, sem tons de cinza.

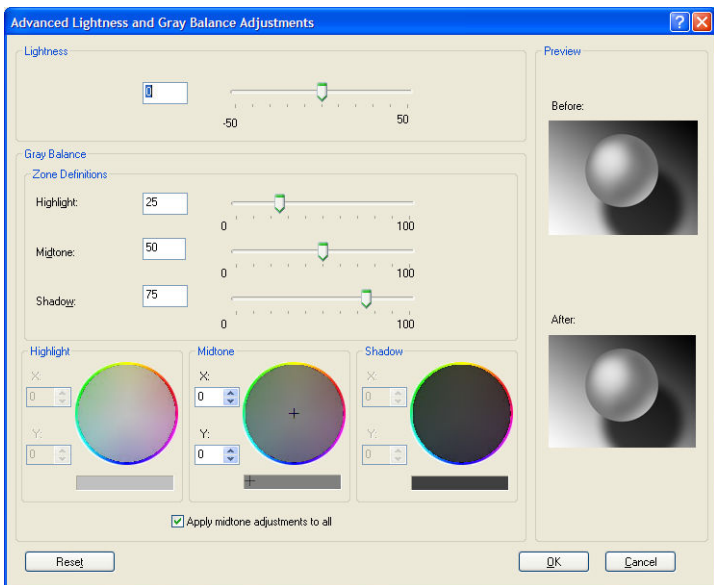

- O botão deslizante de brilho simplesmente clareia ou escurece toda a impressão. Esse botão deslizante está disponível na mesma janela dos outros controles de tons de cinza, exceto no Mac OS X 10.4, onde está disponível selecionando **Luminosidade e matiz**.
- É possível usar os botões deslizantes de definição de zona para definir suas opções de realce, meio-tom e sombreado.
- Os outros controles de realce, meio-tom e sombreado podem ser usados para ajustar o equilíbrio de cinza de realces, meios-tons e sombreados, respectivamente.

O botão **Redefinir tudo** restaura cada controle em sua configuração padrão.

# **Emulação PANTONE\* Profissional da HP**

Quando é usado uma cor com o nome PANTONE\* em uma imagem, geralmente, seu programa de software envia para a impressora uma aproximação CMYK ou RGB para essa cor. No entanto, em vez de levar em conta a impressora ou o tipo de papel, o software simplesmente produz uma aproximação genérica da cor PANTONE\*, que parece diferente em impressoras e papéis diferentes.

A Emulação PANTONE\* Profissional da HP leva em conta as características da impressora e do tipo de papel. Os resultados ficam o mais semelhantes possíveis com as cores originais PANTONE\* em uma determinada impressora utilizando determinado tipo de papel. Essa tecnologia foi projetada para produzir emulações parecidas com as estabelecidas pelos profissionais de pré-prensa.

Para usar a Emulação PANTONE\* Profissional da HP, apenas ligue-a.

- Com o driver de impressora PostScript do Windows: clique na guia **Cor** e selecione **Emulação PANTONE Profissional da HP**.
- **Na caixa de diálogo Imprimir do Mac OS X:** vá até o painel **Opções de cor**, e então selecione **Emulação PANTONE Profissional da HP**.
- Pelo servidor da Web incorporado: selecione a página **Enviar trabalho** e **Cor** > **Emulação PANTONE Profissional da HP**.
- **·** No painel frontal: selecione o ícone e selecione **Preferências de impressão > Opções de cor** > **Emulação PANTONE Profissional da HP**.

**WEY NOTA:** A Emulação PANTONE\* Profissional da HP está disponível somente ao imprimir um trabalho PostScript ou PDF.

Também é possível utilizar o Servidor da Web Incorporado para imprimir um livro de amostras das emulações de cores PANTONE\* feitas por sua impressora, junto com uma medida de diferença de cor (ΔE) entre cada emulação e a cor pontual original PANTONE\*. A emulação PANTONE\* Profissional da HP não só fornece a correspondência mais próxima que pode ser obtida na sua impressora; ela também fornece informações claras sobre quão próxima a emulação é da cor especial original.

Para imprimir um livro de amostras, clique na guia **Principal** do Servidor da Web incorporado e selecione **Emulação PANTONE\* Profissional da HP**. Selecione o papel PANTONE\* para a emulação e , em seguida, as cores PANTONE\* em que deseja imprimir. Depois de selecionar todas as cores desejadas, clique no botão **Imprimir**.

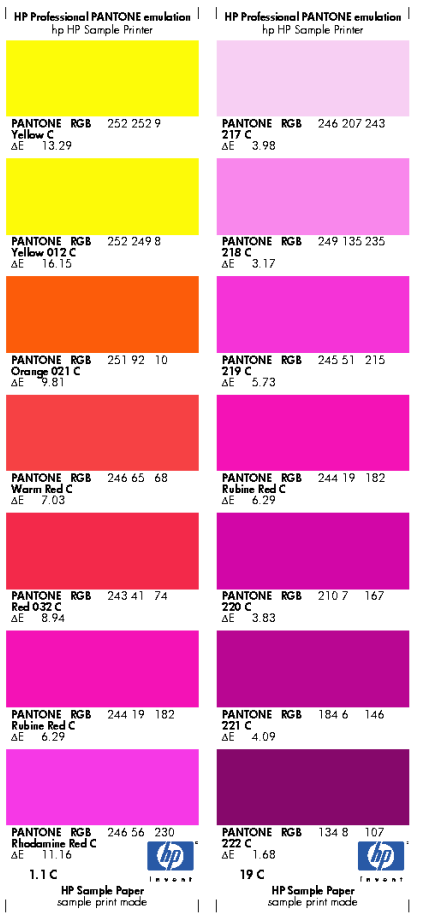

# **Modos de emulação de cores**

Se deseja imprimir um determinado trabalho de impressão e visualizar aproximadamente as mesmas cores obtidas com a impressão do mesmo trabalho em uma impressora HP DesignJet diferente, use o modo de emulação da impressora.

- No driver do Windows: clique na guia **Cor**, selecione **Cores gerenciadas pela impressora** e **Emulação da impressora** no menu suspenso **Perfil de origem**. Em seguida, selecione a partir do menu suspenso **Impressora emulada**.
- **Na caixa de diálogo Imprimir do Mac OS X:** selecione o painel **Opções de cor** e selecione **Emulação da impressora** na lista Gerenciamento de cores.
- No painel frontal: selecione o ícone **e selecione Preferências de impressão > Opções de cor** > **Emular impressora**.
- Pelo servidor da Web incorporado: selecione a página **Enviar trabalho**, em seguida **Configurações do trabalho** > **Configurações avançadas** > **Cor** > **Gerenciamento de cores** e o modo de emulação desejado.

A impressora HP DesignJet Z6800 pode emular as impressoras a seguir:

- HP DesignJet série 5500 Dye
- HP DesignJet Z6100
- HP DesignJet Z6600

Nenhuma emulação está disponível para a Z6600.

A tabela a seguir mostra as combinações aprovadas de configurações de qualidade de impressão e de papéis para os melhores resultados de emulação da impressora.

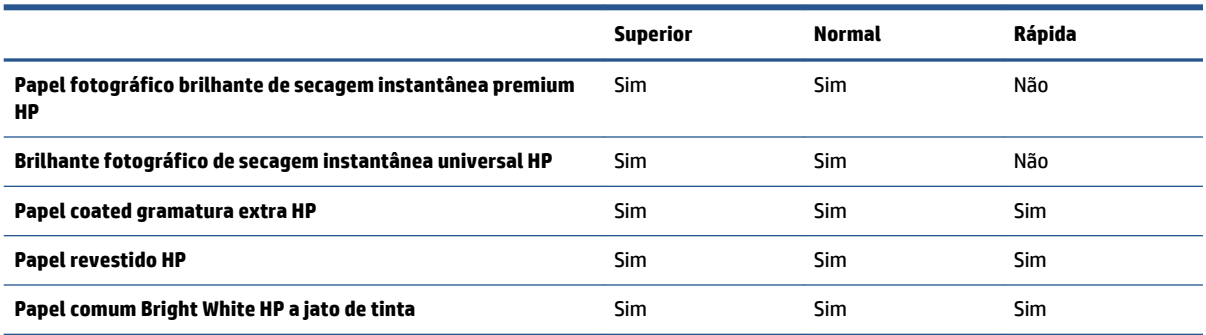

#### **Emulação de cores CMYK**

Todas as opções da emulação CMYK aplicam-se somente ao arquivos PDF, PostScript, TIFF e JPEG.

Um fluxo de trabalho tradicional define a cor no espaço CMYK. Para obter os melhores resultados, as cores devem ser ajustadas à impressora, pois as impressoras diferentes produzirão cores diferentes dos mesmos dados CMYK. Se o arquivo de imagem que está sendo impresso não foi criado especificamente para sua impressora HP DesignJet, ele exigirá algum reajuste, que pode ser feito usando uma das opções a seguir fornecidas com sua impressora:

- **Nenhum (Nativo)**: sem emulação. A impressora usará essa conversão interna padrão de CMYK para RGB, sem seguir qualquer padrão de cores. Isso não implica que os resultados serão insatisfatórios.
- **ISO Coated 2 (ECI)** é baseado na caracterização de conjunto de dados FOGRA39L.txt, aplicável às seguintes condições de impressão de referência de acordo com o padrão internacional ISO 12647-2:2004/Amd 1: commercial and specialty offset, tipo de mídia 1 e 2, papel revestido brilhante ou fosco, tampas positivas, curvas aumentadas de valor de tom A (CMY) e B (K), verso branco.
- **GRACol 2006 revest (ISO 12647)** fornece GRACoL prova e impressão no papel revestido Grade 1, Tipo de papel 1 ISO 12647-2.
- **PSO Uncoated ISO12647-ECI** tem como base o conjunto de dados FOGRA47L.txt, aplicável às seguintes condições de impressão de referência de acordo com o padrão internacional ISO 12647-2:2004 and ISO 12647-2:2004/Amd 1:2007: commercial and specialty offset, tipo de mídia 4, papel não revestido branco, tampas positivas, curvas aumentadas de valor de tom C (CMY) e D (K), verso branco.
- **LWC PSO melhorou (ECI)** é baseado na caracterização do conjunto de dados FOGRA45L.txt, aplicável à seguinte condição de impressão de referência de acordo com os padrões internacionais ISO 12647-2:2004 e ISO 12647-2:2004/Amd 1:2007: commercial and specialty offset, papel melhorado LWC (light weight coating), tampas positivas, curvas aumentadas de valor de tom B (CMY) e C (K), verso branco.
- **Papel nível 3 Web Coated SWOP 2006** fornece a GRACoL prova e impressão em Grade 3 papel de impressão coated.
- **Papel nível 5 Web Coated SWOP 2006** fornece SWOP® prova e impressão no papel revestido em Nível 5 nos EUA, papel para publicação revestido.
- **US Sheetfed Coated 2** usa especificações elaboradas para produzir separações de qualidade usando tintas US nas seguintes condições: área total de cobertura de tinta de 350%, placa negativa, cartão offset bright white.
- **US Sheetfed Uncoated 2** usa especificações elaboradas para produzir separações de qualidade usando tintas US nas seguintes condições: área total de cobertura de tinta de 260%, placa negativa, cartão offset branco sem revestimento.
- **US Web Coated (SWOP) 2** usa especificações elaboradas para produzir separações de qualidade usando tintas US nas seguintes condições: área total de cobertura de tinta de 300%, placa negativa, cartão grade de publicação revestido.
- **US Web Uncoated 2** usa especificações elaboradas para produzir separações de qualidade usando tintas US nas seguintes condições: área total de cobertura de tinta de 260%, placa negativa, cartão offset branco sem revestimento.
- **Euroscale não Revestido 2** usa especificações elaboradas para produzir separações de qualidade usando tintas Euroscale nas seguintes condições: área total de cobertura de tinta de 260%, placa positiva, cartão offset branco sem revestimento.
- **Japan Web Revestido (Ad)** usa as especificações desenvolvidas pela Japan Magazine Publisher Association para provas digitais de imagens no mercado de propaganda/revistas japonês.
- **Japan Color 2001 Revest.** usa as especificações Japan Color 2001 para papel do tipo 3 (revestido). Ele é projetado para produzir separações de qualidade usando área total de cobertura de tinta de 350%, filme positivo e papel revestido.
- **Japan Color 2001 não Rev.** usa as especificações Japan Color 2001 para papel do tipo 4 (sem revestimento). Ele é projetado para produzir separações de qualidade usando área total de cobertura de tinta de 310%, filme positivo e papel não revestido.
- **Japan Color 2002 Newspaper** usa a especificação Japan Color 2002 para Jornais. Ele é projetado para produzir separações de qualidade usando área total de cobertura de tinta de 240%, filme positivo e papel jornal padrão.
- **Japan Color 2003 Web Coated** é usado para papel do tipo 3 (revestido). Ele é projetado para produzir separações para padrão de impressão ISO, usando área total de cobertura de tinta de 320%, filme positivo, papel revestido e papel jornal padrão.
- JMPA: Padrão japonês para prensa offset.
- **Toyo** é projetado para produzir separações de qualidade para prensas Toyo.
- **IDC** é projetado para produzir separações de qualidade para prensas Dainippon Ink Company.

**NOTA:** Essas opções não funcionam se o software define seu próprio espaço CMYK, conhecido como CMYK calibrado ou CIEBasedDEFG na terminologia do PostScript.

#### **Emulação de cores RGB**

Essas opções aplicam-se a arquivos PDF, PostScript, TIFF e JPEG. Para arquivos HP-GL/2 e RTL, somente sRGB e AdobeRGB são suportados.

Se deseja imprimir uma imagem RGB, ela deve ser convertida para dados CMYK. Você poderá fazer a conversão no software ou no sistema operacional. Para fazer a conversão na impressora, use os seguintes perfis de cores:

- **Nenhum (Nativo)**: sem emulação. A impressora usa essa conversão interna padrão de RGB para CMYK, sem seguir qualquer padrão de cores. Isso não implica que os resultados serão insatisfatórios.
- **sRGB IEC61966-2.1:** emula características do monitor padrão do PC. Esse espaço padrão é aprovado por vários fabricantes de software e hardware e está se tornando o espaço de cores padrão para muitos aplicativos de scanners, impressoras e programas.
- **ColorMatch RGB** emula o espaço de cores nativo de monitores Radius Pressview. Esse espaço fornece uma alternativa de gamas menor para o Adobe RGB (1998) para trabalhos de produção.
- **Apple RGB** emula as características de um monitor Apple padrão e é usado por uma variedade de aplicativos de publicação da área de trabalho. Use esse espaço para arquivos que você planeja exibir em monitores Apple ou ao trabalhar com arquivos de publicação da área de trabalho antigos.
- **Adobe RGB (1998)** fornece uma gama de cores RGB razoavelmente grande. Use esse espaço de cores se precisar fazer um trabalho de produção de impressão que inclua uma ampla variedade de cores.

# **8 Gerenciamento da fila de trabalhos**

- [Página de fila de trabalhos do servidor da Web incorporado](#page-127-0)
- [Visualização do trabalho](#page-127-0)
- [Desativar fila de trabalhos](#page-128-0)
- [Pausar a fila de trabalhos](#page-128-0)
- [Selecionar quando imprimir um trabalho da fila](#page-128-0)
- [Identificação de um trabalho na fila](#page-129-0)
- [Como priorizar um trabalho na fila](#page-129-0)
- [Exclusão de um trabalho da fila](#page-129-0)
- [Reimprimir ou copiar um trabalho na fila](#page-130-0)
- [Mensagens de status do trabalho](#page-130-0)

## <span id="page-127-0"></span>**Página de fila de trabalhos do servidor da Web incorporado**

A fila de trabalhos da impressora pode ser gerenciada pelo HP DesignJet Utility, consulte [Acesso ao HP](#page-26-0) DesignJet [Utility na página 19](#page-26-0), ou pelo Servidor da Web incorporado, consulte [Acessar o servidor da](#page-25-0)  [Web incorporado na págin](#page-25-0)a 18.

A página fila de trabalhos mostra todos os trabalhos disponíveis na fila de trabalhos da impressora. Isso inclui trabalhos que estão sendo recebidos, analisados, processados, impressos e já impressos.

As seguintes informações são exibidas para cada trabalho:

- **Visualização:** Clique no ícone para ver a pré-visualização do trabalho. A pré-visualização do trabalho fica disponível assim que o trabalho é processado.
- **Nome do arquivo:** Clique no nome do arquivo para ver as propriedades do trabalho.
- **Status:** Fornece o status atual do trabalho.
- **Páginas:** Número de páginas no trabalho.
- **Cópias:** Número de cópias impressas.
- **Data:** Data e hora que a impressora recebeu o trabalho.
- **Usuário:** O nome do usuário.

Os trabalhos na fila que podem ser classificados por qualquer um dos itens de informações (exceto Prévisualização), clicando no título da coluna correspondente. É possível realizar as seguintes operações em um ou em todos os trabalhos da fila:

- **Cancelar:** cancela os trabalhos selecionados. É solicitada uma confirmação antes do trabalho ser cancelado. O trabalho permanece armazenado na impressora, mas não é impresso, a menos que você clique em **Imprimir novamente**.
- **Reter:** retém os trabalhos selecionados até você clicar em **Continuar** para imprimir.
- **Continuar:** todos os trabalhos selecionados, que estão em retenção, são impressos.
- **Reimprimir:** imprime mais cópias de um trabalho. Digite o número de cópias (padrão 1, máximo 99) e clique em **Imprimir**.
- **Mover para frente:** envia todos os trabalhos selecionados para o início da fila de trabalhos.
- **Excluir:** exclui os trabalhos selecionados da fila de trabalhos. É solicitada uma confirmação antes do trabalho ser excluído.
- **Renovar:** renova as páginas, garantindo a atualização das informações.

**W** NOTA: A página fila de trabalhos não é atualizada automaticamente.

### **Visualização do trabalho**

A impressora mostra todos os trabalhos recebidos e gera um arquivo JPEG que pode ser usado como uma pré-visualização do trabalho. Essa pré-visualização fica disponível em todos os idiomas suportados pela impressora: PDF, PS, CALS/G4, TIFF e JPEG.

 $\hat{X}$  **DICA:** Não envie um trabalho para pré-visualização com mais de 64 páginas.

<span id="page-128-0"></span>A pré-visualização do trabalho fica disponível assim que o trabalho é processado. Para acessar a página de pré-visualização, clique no ícone de lupa, que aparece na coluna Pré-visualização na página de fila de trabalhos. A página de pré-visualização mostra os detalhes a seguir com uma pequena pré-visualização do trabalho:

- **Nome do arquivo:** o nome do arquivo do trabalho.
- Papel carregado: o tipo de mídia carregado na impressora.
- **Dimensões do trabalho:** as dimensões do trabalho.

Para ver uma pré-visualização maior do trabalho, clique na miniatura do trabalho ou no ícone de lupa, que aparece no lado direito da imagem da impressora.

**NOTA:** Os navegadores sem conexão Macromedia mostram a imagem do trabalho como amarelo sombreado. Os navegadores com conexão Macromedia flash versão 7 e acima mostram uma prévisualização otimizada da imagem do trabalho dentro do papel carregado na impressora.

## **Desativar fila de trabalhos**

É possível desabilitar uma fila das seguintes maneiras:

- Pelo servidor da Web incorporado: selecione a guia **Configuração** > **Configurações da impressora** > **Gerenciamento do trabalho** > **Fila** > **Desativado**.
- No painel frontal: selecione o ícone do menu Configuração **, em seguida, Opções de gerenciamento de trabalho** > **Ativar fila** > **Desativar**.

### **Pausar a fila de trabalhos**

Para pausar a fila de trabalhos, vá para o painel frontal, e selecione o ícone da Fila de impressão , depois **Pausar impressão**.

# **Selecionar quando imprimir um trabalho da fila**

**NOTA:** as opções de Iniciar impressão não podem ser usadas com trabalhos PostScript.

É possível selecionar em que momento imprimir um arquivo que está na fila. No Servidor da Web incorporado, selecione a **guia Configuração** > **Configurações da impressora** > **Iniciar a impressão**; ou, no painel frontal, selecione o ícone do menu Configuração **e e en seguida, Opções de gerenciamento de trabalho** > **Quando iniciar a impressão**.

Há três opções que podem ser selecionadas:

- <span id="page-129-0"></span>● Quando **Depois de processar** for selecionada, a impressora aguardará até que toda a página seja processada e, então, começará a imprimir. Essa é a configuração mais lenta, mas garante a melhor qualidade de impressão em caso de impressões complexas ou grandes.
- Quando **Imediatamente** for selecionada, a impressora imprimirá à medida que a página for processada. Está é a configuração mais rápida, mas a impressora pode parar a impressão para processar os dados. Esta configuração não é recomendada para imagens complexas com cores densas.
- Quando **Otimizada** for selecionada (essa é a configuração padrão), a impressora calculará o melhor momento para iniciar a impressão. Normalmente, essa é a melhor escolha entre as configurações **Depois de processar** e **Imediatamente**.

### **Identificação de um trabalho na fila**

A melhor forma de visualizar a fila é no servidor da Web incorporado (guia **Principal** > **Fila de trabalhos**), onde é possível gerenciar a fila e obter todas as informações de cada trabalho (clicando no nome do arquivo).

No entanto, é possível também gerenciar a fila a partir do painel frontal. Para isso, selecione o ícone do menu Fila de trabalhos  $\|\bullet\|$ , em seguida, **Fila de trabalhos**, onde é possível ver uma lista de trabalhos na fila.

Cada um possui uma identificação, compreendendo:

<posição na fila>: <nome da imagem>

O trabalho que está sendo impresso no momento tem uma marca de indicação, trabalhos já impressos tem uma marca de verificação, trabalhos cancelados tem cruzes, trabalhos em processo tem um relógio e trabalhos em retenção tem um alerta.

### **Como priorizar um trabalho na fila**

Para fazer com que qualquer trabalho na fila seja o próximo a ser impresso, selecione-o e escolha **Reimprimir** (no servidor da Web incorporado) ou **Mover para frente** (no painel frontal).

Se aninhamento estiver ativado, o trabalho priorizado poderá continuar aninhado com outros. Se realmente deseja que esse trabalho seja o próximo a ser impresso, e no seu próprio rolo, primeiro, desative o aninhamento e depois o mova para a frente da fila como descrito anteriormente.

### **Exclusão de um trabalho da fila**

Em circunstâncias normais, não há necessidade de excluir um trabalho da fila depois de imprimi-lo, uma vez que o trabalho é removido da fila conforme mais arquivos são enviados. No entanto, se enviou um arquivo por engano e quer evitar que ele seja reimpresso, poderá simplesmente excluí-lo, selecionando-o e escolhendo **Excluir** (no servidor da Web incorporado ou no painel frontal).

Da mesma forma, é possível excluir um trabalho que ainda não foi impresso.

Se o trabalho estiver sendo impresso (Status = **printing** no servidor da Web ou sua posição na fila for 0 no painel frontal) e você desejar cancelá-lo e excluí-lo, clique primeiramente no ícone Cancelar no servidor da Web ou pressione a tecla Cancelar o painel frontal e, em seguida, exclua-o da fila.

# <span id="page-130-0"></span>**Reimprimir ou copiar um trabalho na fila**

Para reimprimir ou fazer cópias extras de qualquer trabalho na fila, selecione-o no Servidor da Web incorporado, clique no ícone **Reimprimir**, em seguida, especifique o número de cópias que deseja. O trabalho é movido para o topo da fila. Para fazer mais de uma impressão de um trabalho não impresso na fila do painel frontal, selecione o trabalho e escolha **Cópias**, em seguida, especifique o número de cópias requeridas e pressione a tecla Selecionar. Essa ação sobrescreve qualquer valor definido pelo software.

**NOTA:** Se **Girar** foi **Ativado** ao enviar o arquivo, cada cópia é girada.

É possível reimprimir um trabalho já impresso a partir do painel frontal. Selecione o ícone de menu Fila de trabalhos <sub>,</sub> escolha o trabalho na fila e depois selecione **Reimprimir.** 

### **Mensagens de status do trabalho**

Estas são as possíveis mensagens de status do trabalho, aproximadamente na ordem em que podem ser vistas:

- **Recebendo**: a impressora está recebendo o trabalho do computador
- **Aguardando processamento**: o trabalho foi recebido pela impressora e está aguardando ser renderizado (para trabalhos enviados apenas pelo Servidor da Web Incorporado)
- **Processando**: a impressora está analisando e renderizando o trabalho
- **Preparando impressão**: a impressora está executando verificações do sistema de gravação antes de imprimir o trabalho
- **Aguardando para imprimir**: o trabalho está aguardando a liberação do mecanismo de impressão para continuar a impressão
- **Aguardando aninhamento**: a impressora está configurada com aninhamento ativado e está aguardando outros trabalhos para concluir o aninhamento e continuar a impressão
- **Em pausa**: o trabalho foi enviado com a opção **aguardando visualização** e está em pausa
- $\hat{\mathcal{X}}$  **DICA:** Não envie um trabalho para pré-visualização com mais de 64 páginas.
- **NOTA:** Se a impressora parar durante a impressão de um trabalho e o recurso da fila estiver ativado, o trabalho parcialmente impresso aparecerá na fila como **em pausa** quando a impressora for reativada. Quando você retoma o trabalho, ele é impresso a partir da página na qual foi interrompido.
- **Aguardando papel**: o trabalho não pode ser impresso porque o papel não está carregado na impressora. Carregue o papel necessário, consulte [Manipular o papel na página 25,](#page-32-0) e clique em **Continuar** para retomar o trabalho
- **Aguardando conta**: o trabalho não pode ser impresso porque a impressora exige que todos os trabalhos tenham um ID: informe o ID da conta e clique em **Continuar** para retomar o trabalho.
- **Imprimindo**
- **Secagem**
- **Cortando papel**
- **Ejetando página**
- **Cancelando**: o trabalho está sendo cancelado, mas permanece na fila de trabalhos da impressora
- **Excluindo**: o trabalho está sendo excluído da impressora
- **Impresso**
- **Cancelado**: o trabalho foi cancelado pela impressora
- **Cancelado pelo usuário**
- **Trabalho vazio**: o trabalho não contém nada para impressão

#### **Como remover uma pausa**

Quando a impressora coloca um trabalho em pausa, você recebe um alerta, consulte Alertas da impressora [na página 191](#page-198-0), que explica o motivo do trabalho estar em pausa. Siga as instruções na tela para remover a pausa e continuar a impressão.

# **9 Recuperação de informações de uso da impressora**

- [Obter informações de contabilização](#page-133-0)
- [Verificar estatísticas de uso da impressora](#page-133-0)
- [Verificar uso de papel e tinta para um trabalho](#page-133-0)

# <span id="page-133-0"></span>**Obter informações de contabilização**

Há várias maneiras diferentes para obter informações de conta da impressora.

- Exiba as estatísticas de utilização de toda a existência da impressora, consulte Verificar estatísticas de uso da impressora na página 126.
- Para exibir a utilização da tinta e do papel para todos os trabalhos recentes usando o HP DesignJet Utility, consulte Verificar uso de papel e tinta para um trabalho na página 126. Se o HP DesignJet Utility não estiver disponível, consulte Acesso ao HP DesignJet [Utility na página 19](#page-26-0).
- Use um aplicativo de terceiros para solicitar o status da impressora, a utilização da impressora ou os dados de conta do trabalho da impressora pela Internet. A impressora fornece dados em XML para o aplicativo sempre que solicitado. A HP fornece um Kit de desenvolvimento de software para facilitar o desenvolvimento desses aplicativos.

## **Verificar estatísticas de uso da impressora**

Há duas maneiras de verificar as estatísticas de utilização da impressora.

**WEY NOTA:** A precisão dessas estatísticas de uso não é garantida.

#### **Estatísticas da impressora com o Servidor da Web Incorporado**

- **1.** Acesse o Servidor da Web Incorporado, consulte [Acessar o servidor da Web incorporado na página 18](#page-25-0).
- **2.** Vá para a guia **Principal**.
- **3.** Selecione **Histórico** > **Uso**.

#### **Estatísticas da impressora com o HP DesignJet Utility**

- **1.** Para acessar o HP DesignJet Utility, consulte Acesso ao HP DesignJet [Utility na página 19](#page-26-0).
- **2.** No Windows, vá para a guia **Visão geral** e clique no link **Uso da impressora**.

No HP DesignJet Utility para Mac OS X, selecione **Uso da impressora** e pressione o botão **Pesquisar**.

### **Verificar uso de papel e tinta para um trabalho**

Há duas maneiras de verificar a utilização da tinta e do papel para um trabalho.

**W NOTA:** A precisão dessas estatísticas de uso não é garantida.

### **Estatísticas de tinta e papel com o Servidor da Web Incorporado**

- **1.** Acesse o Servidor da Web Incorporado, consulte [Acessar o servidor da Web incorporado na página 18](#page-25-0).
- **2.** Vá para a guia **Principal**.
- **3.** Selecione **Histórico** > **Contabilidade**.

### **Estatísticas da tinta e do papel com o HP DesignJet Utility.**

- **1.** Para acessar o HP DesignJet Utility, consulte Acesso ao HP DesignJet [Utility na página 19](#page-26-0).
- **2.** Selecione **Centro de trabalhos** para exibir informações relativas aos trabalhos mais recentes.
- **3.** No Windows, clique no link **Contabilidade**.

No Mac OS X, selecione **Contabilidade de trabalhos** e clique no botão **Pesquisar**.

# **10 Exemplos práticos de impressão**

- [Visão geral](#page-137-0)
- [Redimensionar uma imagem com o Adobe Photoshop CS4](#page-137-0)
- [Imprimir uma foto colorida com o Photoshop CS2](#page-139-0)
- [Imprimir um rascunho para revisão com a escala correta](#page-141-0)
- [Reimprimir um trabalho com cores consistentes](#page-144-0)
- [Use ESRI ArcGIS 9 para imprimir um mapa](#page-146-0)

# <span id="page-137-0"></span>**Visão geral**

As instruções passo a passo a seguir para trabalhos de impressão que usam software específico são semelhantes às encontradas no Knowledge Center da HP na Web. Consulte o Knowledge Center em <http://www.hp.com/go/Z6600/support/>ou [http://www.hp.com/go/Z6800/support/,](http://www.hp.com/go/Z6800/support/) dependendo da impressora, para obter as informações mais atualizadas e mais exemplos de impressão, incluindo cenários RIP.

# **Redimensionar uma imagem com o Adobe Photoshop CS4**

#### **Configurações dos aplicativos**

**1.** Abra sua imagem no Adobe Photoshop, em seguida selecione **Tamanho da imagem** no menu **Imagem**.

A caixa de diálogo **Tamanho da imagem** é exibida.

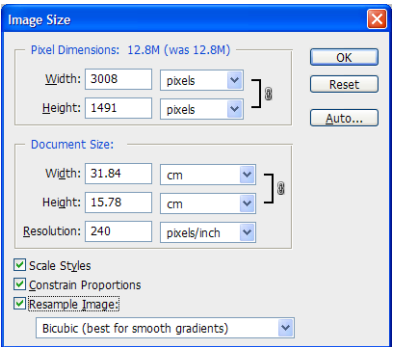

- **2.** Defina as opções de dimensionamento.
	- **Dimensões em Pixels**: defina o tamanho resultante da imagem
	- **Tamanho do Documento e resolução**: defina o tamanho da página resultante e a resolução. Como diretriz geral, considere configurar a resolução de acordo com sua configuração de qualidade de impressão. Consulte a seguinte tabela para obter orientações.

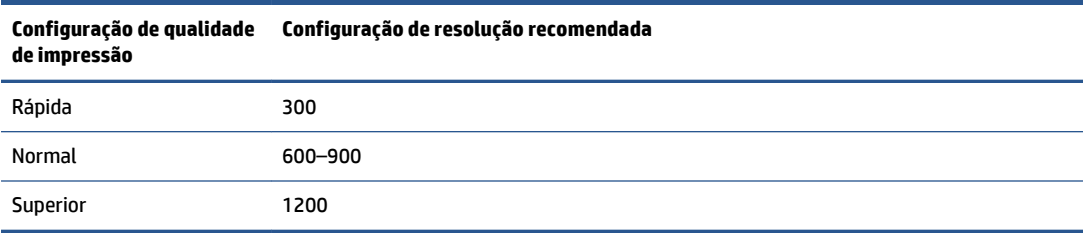

Para obter mais informações sobre a configuração de qualidade de impressão, consulte [Selec.](#page-92-0)  [qual. impressão na página 85.](#page-92-0)

- **Restringir Proporções**: selecione essa opção se deseja preservar a razão de altura e largura de sua imagem original
- **Restaurar Resolução da Imagem**: quando uma imagem é redimensionada, um método de interpolação é usado para atribuir valores de cores para quaisquer pixels novos que o Photoshop criar, com base nos valores de cores de pixels existentes na imagem. O Photoshop usa métodos

sofisticados de preservar a qualidade e os detalhes da imagem original ao restaurar a resolução. Selecione uma das opções de restauração de resolução a seguir:

- **Pelo Mais Próximo**: um método rápido, mas menos preciso que replica os pixels em uma imagem. Esse método é para ser usado com ilustrações que contenham arestas sem suavização de serrilhado, para preservar arestas sólidas e produzir um arquivo menor. No entanto, esse método pode produzir efeitos irregulares, que se tornam visíveis ao distorcer ou redimensionar uma imagem ou ao executar diversas manipulações em uma seleção.
- **Bilinear**: um método que adiciona pixels fazendo a média dos valores de cores de pixels circundantes. Ele produz resultados de qualidade média.
- **Bicúbica**: Um método mais lento, mas mais preciso com base em um exame dos valores de pixels circundantes. Usando cálculos mais complexos, a Bicúbica produz nuances de tons mais suaves do que a Pelo Mais Próximo ou Bilinear.
- **Bicúbica Mais Suave**: um bom método para aumentar as imagens com base na interpolação Bicúbica, mas projetado para produzir resultados mais suaves
- **Bicúbica Mais Nítida**: Um bom método para reduzir o tamanho de uma imagem com base na interpolação Bicúbica com uma nitidez aprimorada. Esse método mantém os detalhes em uma imagem redimensionada. Se Bicúbica Mais Nítida deixar algumas áreas da imagem muito nítidas, tente usar a Bicúbica.
- **3.** Quando tiver terminado de definir as opções de dimensionamento, clique no botão **OK**.
- **4.** Selecione **Imprimir** no menu **Arquivo**.

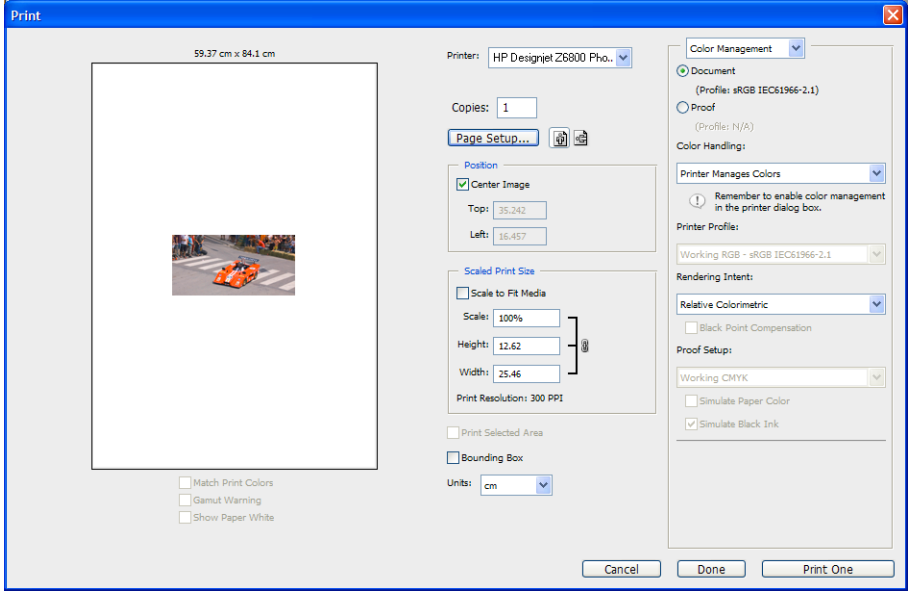

<span id="page-139-0"></span>**5.** Selecione sua impressora e clique no botão **Configurar página**. A caixa de diálogo de propriedades da impressora é exibida.

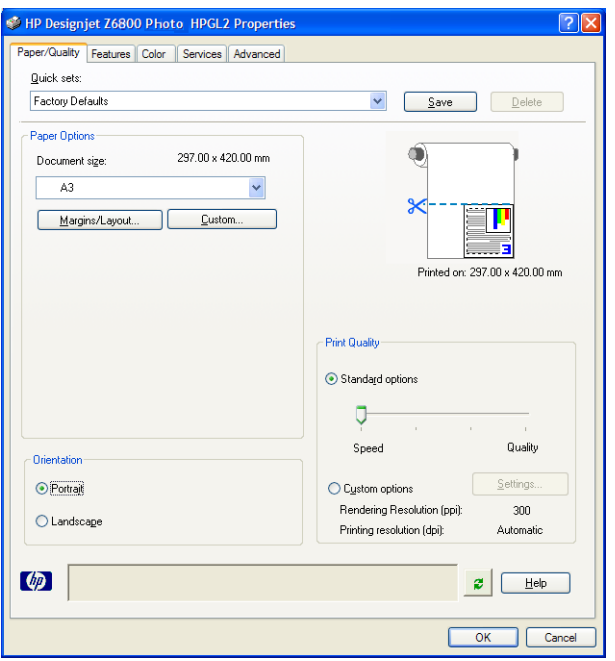

**6.** Configure o tamanho da página e outras opções que você deseja e então clique no botão **OK** . Para obter mais informações sobre as configurações de opções de impressão, consulte [Opções de impressão](#page-90-0)  [na página 83.](#page-90-0)

### **Imprimir uma foto colorida com o Photoshop CS2**

Este exemplo usa o Adobe Photoshop CS2 no Windows XP. O gerenciamento de cores é feito pelo Photoshop.

- **1.** Recomendações iniciais:
	- Escolha um tipo de papel apropriado para o trabalho.
	- O tipo de papel deverá ser calibrado e perfilado com a impressora e o nível de qualidade de impressão que você pretende usar. No caso da Z6800, consulte [Calibração de cores na página 104](#page-111-0) e [Criação do perfil de cor na página 105](#page-112-0), e no caso da Z6600, consulte [Calibração de cores](#page-115-0)  [na página 108](#page-115-0) e [Criação do perfil de cor na página 109](#page-116-0).
	- Para obter uma visualização correta da imagem impressa, o monitor também deverá ser perfilado.
- **2.** Abra o Adobe Photoshop CS2.
- **3.** No menu **Editar**, selecione **Configurações de Cores**.
	- Verifique se o item **Modo Avançado** é exibido.
	- Em **Diretrizes de Gerenciamento de Cores**, selecione **Preservar Perfis Incorporados**.
	- Em **Perfis não Correspondentes**, selecione **Perguntar ao Abrir** e **Perguntar ao Colar**.
	- Em **Perfis Ausentes**, selecione **Perguntar ao Abrir**.
- Em **Opções de Conversão**, clique no botão **Modo Avançado** para abrir as **Opções de Conversão** e selecione **Objetivo** > **Perceptiva**.
- Clique no botão **OK**.
- **4.** No menu **Arquivo**, selecione **Abrir** para abrir a imagem.
	- Se o documento tiver um perfil de cor incorporado que não corresponda ao espaço de trabalho, selecione **Usar o Perfil Incorporado**. Caso contrário, selecione **Atribuir Espaço de Trabalho**.

Se as cores da imagem não parecerem corretas, tente atribuir a ela outros espaços de cores selecionando **Editar** > **Atribuir Perfil** (tente **sRGB**, **Adobe RGB**, **ColorMatch RGB** e outros) até estar satisfeito.

- Clique no botão **OK**.
- **5.** No menu **Arquivo**, selecione **Imprimir com Visualização**.
	- Selecione **Configurar página**.
	- Selecione a impressora (por exemplo, **HP DesignJet Z6800ps 1524-mm**)
	- Em **Tamanho do Papel**: selecione o tamanho do papel atualmente carregado na impressora.
	- Em **Orientação**: selecione a orientação da imagem no papel (retrato ou paisagem).
	- Clique no botão **OK**.
	- Defina a **Posição** e o **Tamanho de Impressão Redimensionado** necessários.
	- Verifique se o item **Modo Avançado** é exibido.
	- Clique na guia **Gerenciamento de Cores**.
	- Em **Imprimir**: selecione **Documento**.
	- Selecione **Opções** > **Manuseio de Cor**, em seguida selecione **Permitir que o Photoshop Determine as Cores**
	- Selecione **Opções** > **Perfil da Impressora**, em seguida selecione o perfil correto para a impressora e o tipo de papel.
	- Clique no botão **Imprimir**.
- **6.** Selecione as configurações de driver.
	- Em **Impressora**: selecione a impressora (**HP DesignJet Z6800ps 1524-mm**).
	- Clique na guia **Qualidade** e, em seguida, especifique as seguintes opções:
		- Em **Opções de Qualidade**: selecione **Opções Padrão** e arraste o botão deslizante para **Qualidade**.
	- Clique na guia **Cor** e, em seguida, especifique as seguintes opções:
		- Selecione **Imprimir em cores**.
		- Na guia **Color Management**: selecione **Cores gerenciadas por aplicativo**.
	- Clique no botão **Imprimir**.

# <span id="page-141-0"></span>**Imprimir um rascunho para revisão com a escala correta**

### **Utilização do Adobe Acrobat**

**1.** Na janela do Acrobat, verifique o tamanho do desenho posicionando o cursor do mouse próximo ao canto inferior esquerdo da tela.

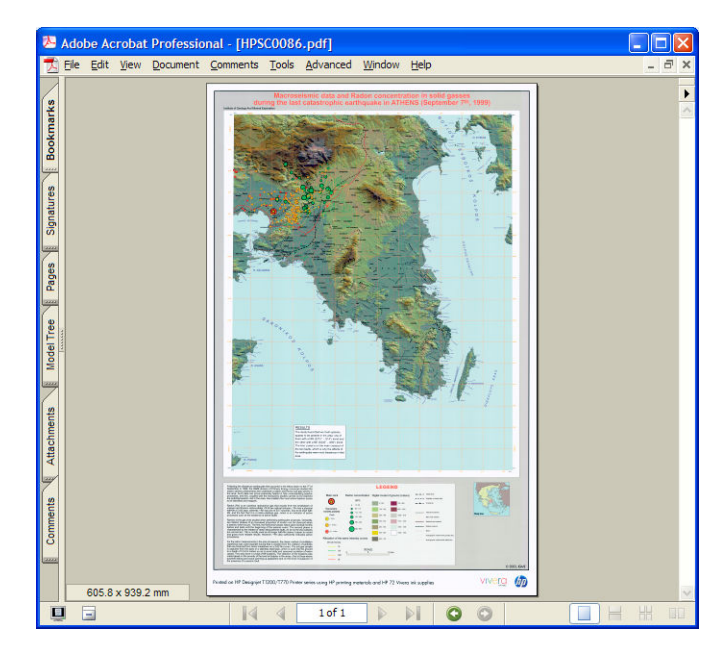

**2.** Selecione **Arquivo** e **Imprimir**.

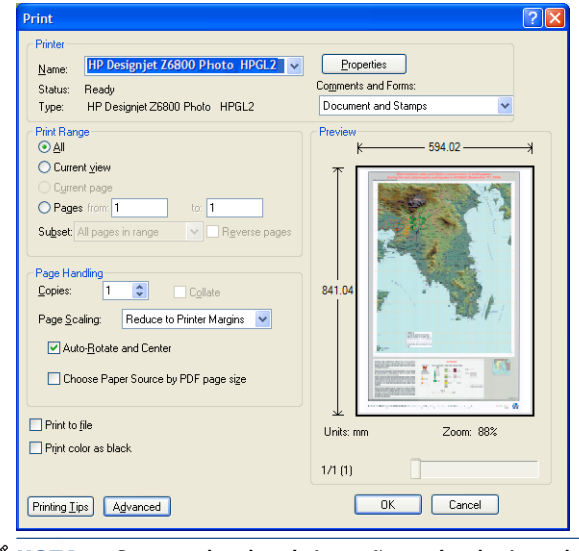

**NOTA:** O tamanho da página *não* será selecionado automaticamente de acordo com o tamanho do desenho.

**3.** Para manter a escala, defina **Dimensionamento da Página** como **Nenhum** (que não é a configuração padrão).

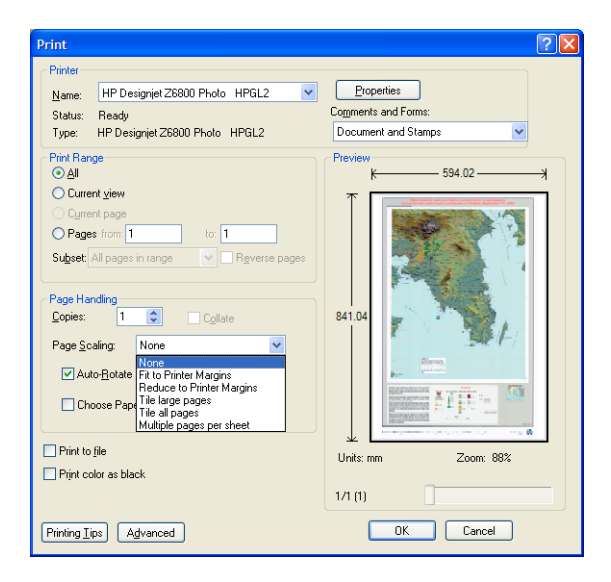

**4.** Pressione o botão **Propriedades**.

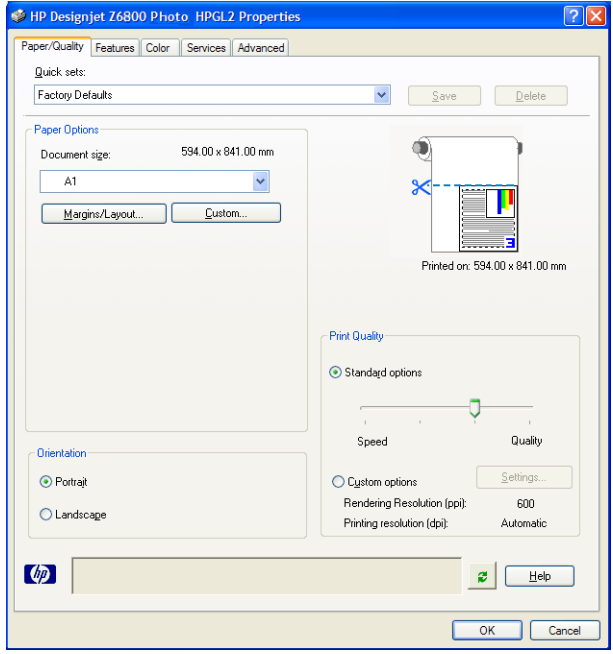

**5.** Selecione o **Tamanho do documento** e a **Qualidade de impressão** desejados. Clique no botão **Personalizado** se você desejar definiar um novo tamanho personalizado de papel.

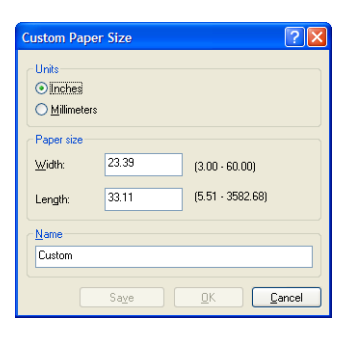

**6.** Clique na guia **Recursos** e, em seguida, selecione **Girar Automaticamente**.

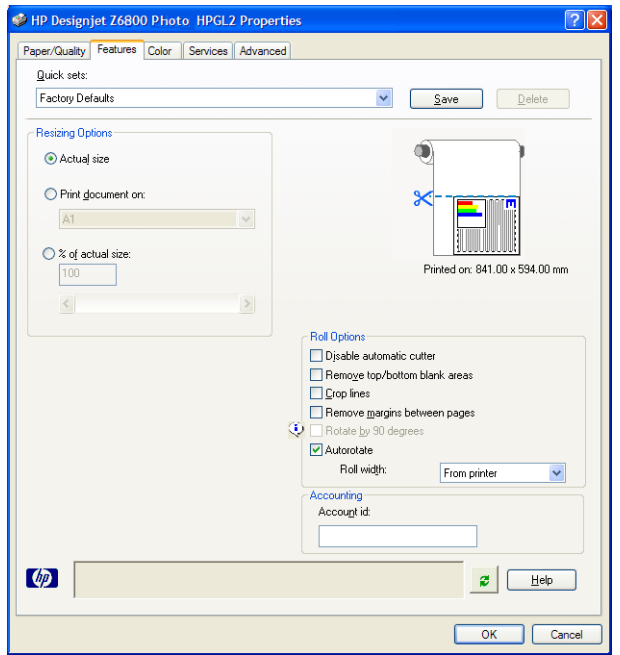
**7.** Clique no botão **OK** e verifique se a visualização da impressão na caixa de diálogo Imprimir está correta.

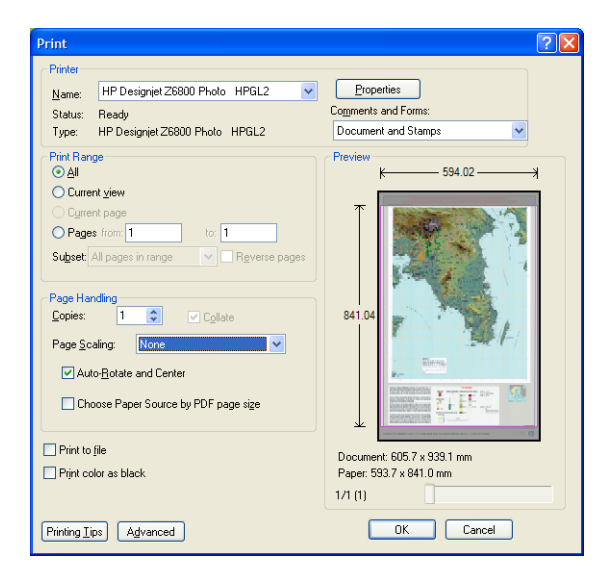

**8.** Clique no botão **OK** para imprimir.

### **Reimprimir um trabalho com cores consistentes**

Este cenário explica como obter cores consistentes de impressão para impressão.

**EX NOTA:** A HP suporta a consistência de cores entre trabalhos de impressão impressos nos mesmos modelos de impressora e usando o mesmo tipo de papel.

#### **Cenário 1**

Reimprima um trabalho com cores consistentes usando a mesma impressora.

Para garantir cores consistentes ao reimprimir um trabalho, use o mesmo tipo de papel.

**1.** Verifique se a calibração de cores é válida para o tipo de mídia carregado. No painel frontal, selecione o ícone  $\lceil \bigcap$  e selecione **Exibir papel carregado**. Na janela **Informações sobre papel**, verifique se

**Calibração de cores** está **OK** Se o status da Calibração de cores estiver **Pendente** ou **Recomendado**, inicie uma calibração de cores a partir do HP Color Center ou do painel frontal.

**2.** Reimprimir um trabalho: Pelo servidor da Web incorporado, vá até **Fila de trabalhos**, selecione o trabalho que deseja reimprimir e clique no botão **Reimprimir**.

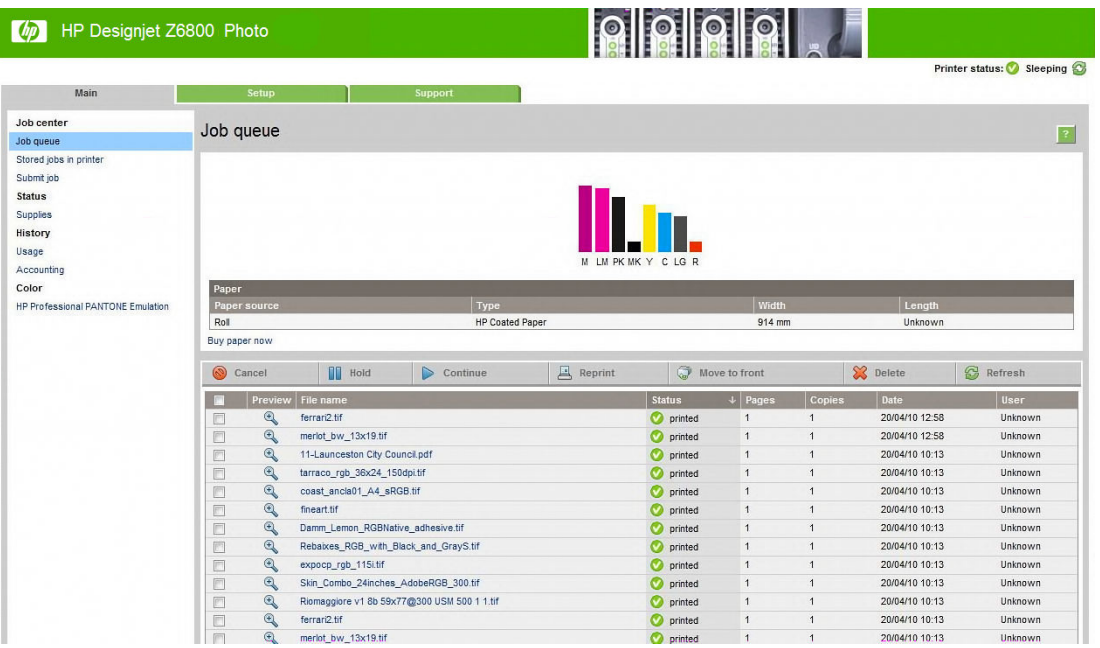

Um arquivo também pode ser impresso novamente se foi armazenado na impressora. Pelo Servidor da Web Incorporado, vá até **Trabalhos armazenados na impressora**, selecione o trabalho que deseja reimprimir e, em seguida, clique no botão **Imprimir**.

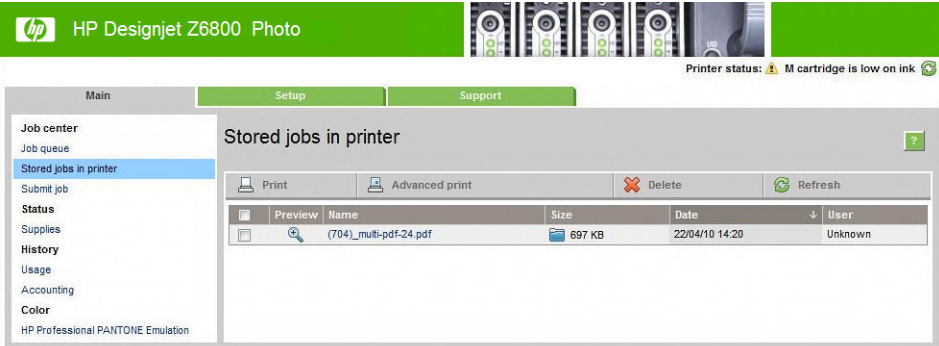

### **Cenário 2**

Reimprimir um trabalho usando duas impressoras HP DesignJet Z6800.

Para garantir cores consistentes ao reimprimir um trabalho, use o mesmo tipo de papel.

- **1.** Verifique se a calibração de cores é válida para o tipo de mídia carregado em *ambas as* impressoras. No painel frontal, selecione o ícone **el estecione exibir papel carregado**. Na janela **Informações sobre papel**, verifique se **Calibração de cores** está **OK** Se o status da Calibração de cores estiver **Pendente** ou **Recomendado**, inicie uma calibração de cores a partir do HP Color Center ou do painel frontal.
- **2.** Imprimir os trabalhos

# **Use ESRI ArcGIS 9 para imprimir um mapa**

ArcGIS é um sistema escalável de software para criação de dados geográficos, gerenciamento, integração, análise e disseminação para cada organização, a partir de uma rede distribuída individualmente para uma rede distribuída globalmente.

O software sempre envia dados RGB ao driver da impressora. Selecione entre diferentes mecanismos de impressora. O mecanismo da impressora determina o formato e o método usado pelo ArcMap para enviar um trabalho para a impressora. Pode haver até três opções disponíveis, dependendo da licença e das configurações da impressora.

- **Windows** é o padrão e está disponível independentemente da impressora utilizada. Ele permite que o software use os drivers HP-GL/2 e RTL instalados.
- **PostScript** está disponível apenas se a impressora suportar PostScript e o driver PostScript tiver sido selecionado na seção Nome. Isso permite que você tenha um arquivo PostScript de saída. Essa opção pode ser útil em casos específicos, mas, de forma geral, *não é recomendada*.
- **ArcPress** é uma extensão que pode ser adquirida para imprimir a partir de ArcGIS. Ela é um software RIP que rasteriza um metalife original antes de enviá-lo para a impressora, de forma que ela não precisa fazer isso. Isso é benéfico, pois algumas impressora não são capazes de rasterizar ou não têm memória suficiente para processar trabalhos grandes. *Sempre use o ArcPress com o HP RTL (RGB) TrueColor*.

#### **Use o mecanismo de impressora do Windows**

- **1.** Certifique-se de que tenha instalado os drivers HP-GL/2 e RTL.
- **2.** Quando estiver pronto para imprimir, selecione **Arquivo** > **Configuração de página e impressão** e drivers HP-GL/2 e RTL.

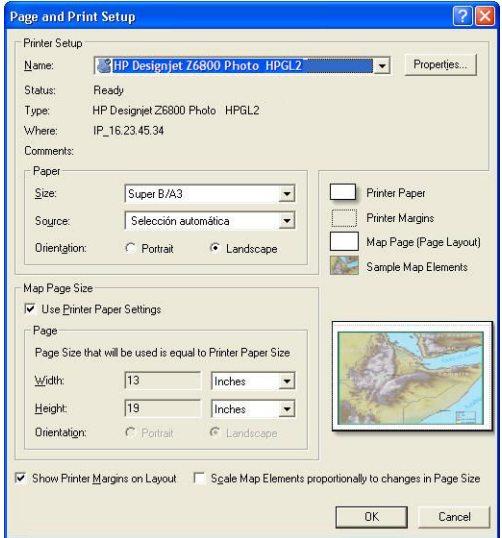

- **3.** Clique no botão **Propriedades** e configure o driver da seguinte forma:
	- Na guia **Papel/Qualidade**, defina **Qualidade de impressão** como **Qualidade**.
	- Na guia **Cor**, desmarque a caixa de seleção **Imprimir em escala de cinza** e defina **Cores gerenciadas pela impressora** como **sRGB** no menu suspenso **Perfil de origem**.
- **4.** Clique no botão **OK**.
- **5.** Selecione **Arquivo** > **Imprimir**.
	- **Mecanismo de impressora**: selecione **Impressora do Windows**.
	- **Qualidade de impressão de saída (Taxa de redefinição)**: essa configuração altera o número de pixels da amostra quando um arquivo de impressão ArcMap é gerado. Ela determina quantos pixels do documento de mapa serão usados para criar o arquivo enviado para a impressora.
		- Rápida = 1:5
		- Normal = 1:3
		- Ótima = 1:1 (como nesse caso)

Selecionar **Ótima** requer muitos recursos da impressora para processar o trabalho de impressão e pode causar longos períodos de processamento e gerar mensagens sobre falta de memória, dependendo do tamanho do mapa. Se tiver esses problemas, selecione uma Qualidade de imagem de saída inferior à opção **Ótima**. Você não receberá vantagens com relação à qualidade de impressão quando enviar uma imagem com resolução maior do que a resolução de entrada da impressora.

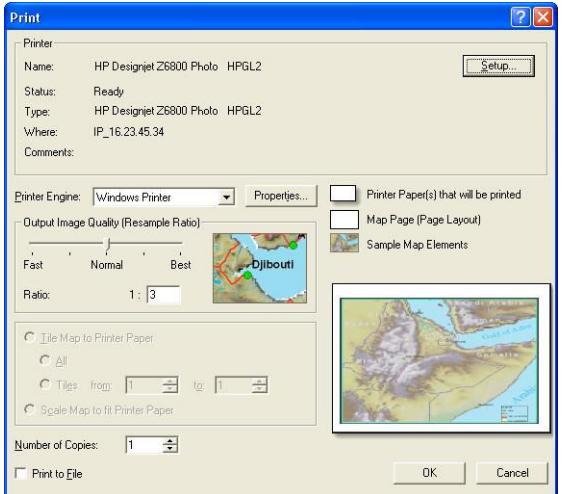

**6.** Clique no botão **OK** para imprimir.

#### **Use o mecanismo de impressora ArcPress**

- **1.** Embora ele só funcione como uma porta, você deve ter o driver necessário instalado.
- **2.** Quando estiver pronto para imprimir, selecione **Arquivo** > **Configuração de página e impressão**, o driver (as configurações do mesmo não têm validade) e clique no botão **OK**.
- **3.** Selecione **Arquivo** > **Imprimir**.
	- **Mecanismo de impressora**: selecione **ArcPress**.

● Clique no botão **Propriedades**, selecione o driver **HP RTL (RGB) TrueColor** e, em seguida, a resolução que será enviada à impressora.

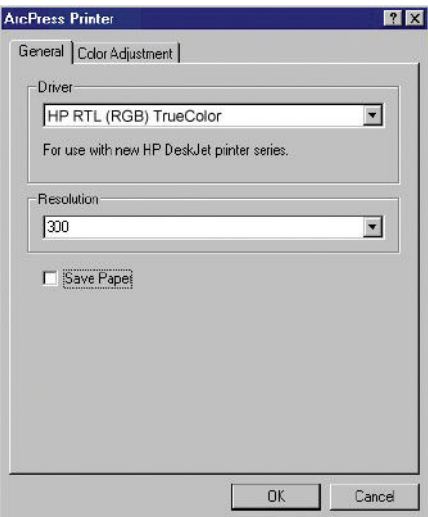

● Clique na guia **Ajuste de cores** se desejar ajustar a gama, o brilho, o contraste ou a saturação. Você pode pré-visualizar as alterações.

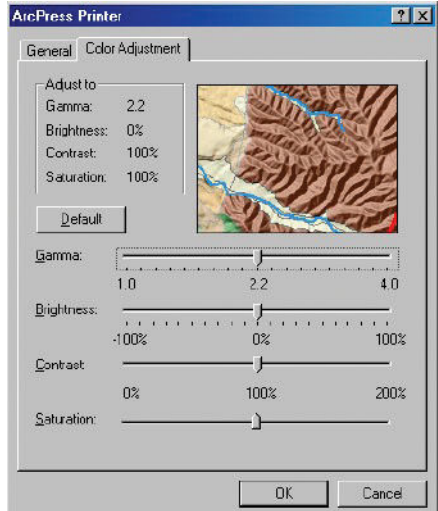

**4.** Para imprimir, clique no botão **OK** nessa caixa de diálogo e na caixa de diálogo Imprimir.

# **11 Manutenção da impressora**

- [Limpar a parte externa da impressora](#page-151-0)
- [Limpar o cilindro](#page-151-0)
- [Limpe a janela do sensor de avanço de papel](#page-153-0)
- [Lubrificar o carro do cabeçote de impressão](#page-153-0)
- [Manutenção dos cartuchos de tinta](#page-154-0)
- [Realizar a manutenção preventiva](#page-154-0)
- [Mover ou armazenar a impressora](#page-155-0)
- [Atualizar o firmware da impressora](#page-156-0)
- [Trocar o absorvedor de tinta](#page-157-0)
- [Apagar disco de modo seguro](#page-160-0)

# <span id="page-151-0"></span>**Limpar a parte externa da impressora**

Utilize uma esponja úmida ou um pano macio e com uma solução de limpeza não abrasiva, como detergente, limpe a parte externa da impressora e todas as outras partes que você normalmente tem contato ao realizar uma operação (por exemplo, alças da gaveta do cartucho de tinta).

- **AVISO!** Para evitar choque elétrico, verifique se a impressora está DESLIGADA e desconectada antes de limpá-la. Não deixe cair água dentro da impressora.
- **CUIDADO:** Não use limpadores abrasivos na impressora.

# **Limpar o cilindro**

Você deve limpar o cilindro da impressora mensalmente ou quando for necessário.

**X** NOTA: Se você imprimir em um papel largo após imprimir em um papel mais estreito, você poderá perceber que o lado esquerdo do cilindro ficou sujo. Se essa seção contaminada do cilindro não for limpa, poderá deixar marcas no verso do papel.

**AVISO!** Cuidado para não danificar o sensor de avanço de papel ao limpar o cilindro. O sensor é a janela retangular bem pequena próxima ao sexto rolete do cilindro à direita. Consulte [Limpe a janela do sensor de](#page-153-0) [avanço de papel na página 146.](#page-153-0)

Siga estas instruções para limpar o cilindro.

- **1.** Descarregue o papel da impressora. Consulte [Como descarregar um rolo da impressora na página 35.](#page-42-0)
- **2.** Abra a janela da impressora.

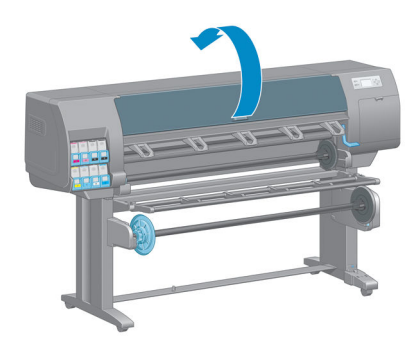

**3.** Com uma escova seca, remova os depósitos de tinta na ranhura do cortador.

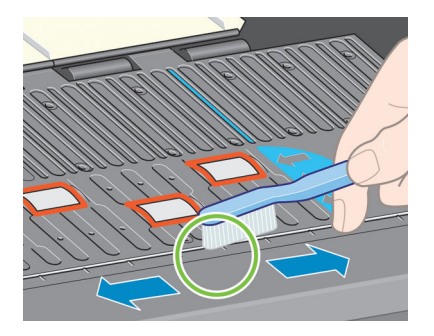

**4.** Com a mesma escova, remova os depósitos de tinta da superfície do cilindro.

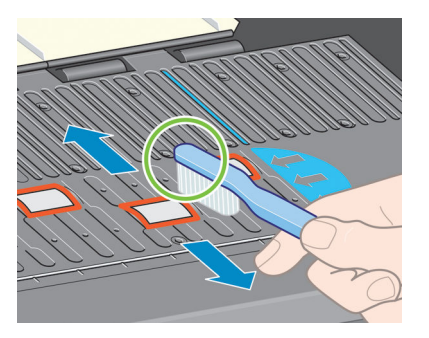

**5.** Use um tecido limpo e absorvente, levemente umedecido com álcool, para limpar os depósitos de tinta soltos no cilindro.

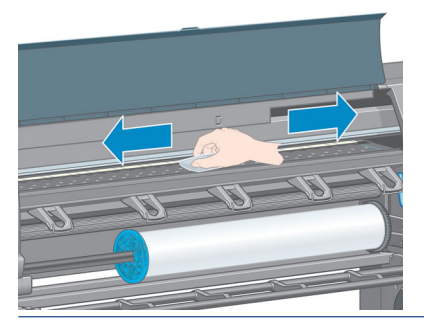

- **A CUIDADO:** Não use limpadores comerciais ou abrasivos. Não molhe o cilindro diretamente, pois isso deixará muita umidade no mesmo.
- **6.** Use o tecido úmido para limpar a rampa do cortador.

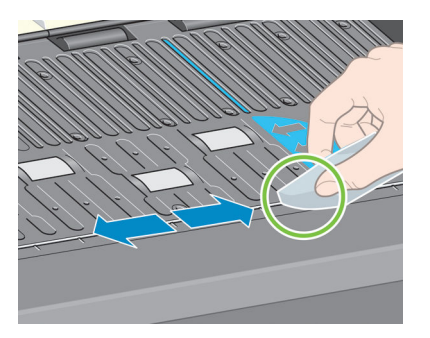

**7.** Utilize um pano seco para limpar a parte exposta das rodas. O ideal é limpar toda a circunferência das rodas.

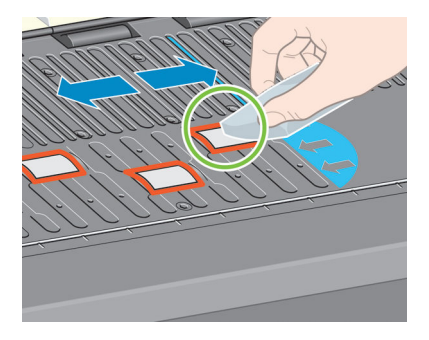

# <span id="page-153-0"></span>**Limpe a janela do sensor de avanço de papel**

O sensor de avanço de papel é a janela retangular bem pequena (menos de 1 centímetro quadrado de tamanho e exibida no gráfico a seguir) próxima ao sexto rolete do cilindro à direita.

Você deve limpar a janela do sensor de avanço de papel a cada 6 meses, e quando tiver problemas de qualidade de impressão.

- **1.** Descarregue o papel por meio do procedimento no painel frontal. Consulte [Como descarregar um rolo](#page-42-0) [da impressora na página 35.](#page-42-0)
- **2.** Use um tecido limpo e absorvente, levemente umedecido com álcool, para limpar muito suavemente qualquer sujeira e os depósitos de tinta soltos da janela do sensor.

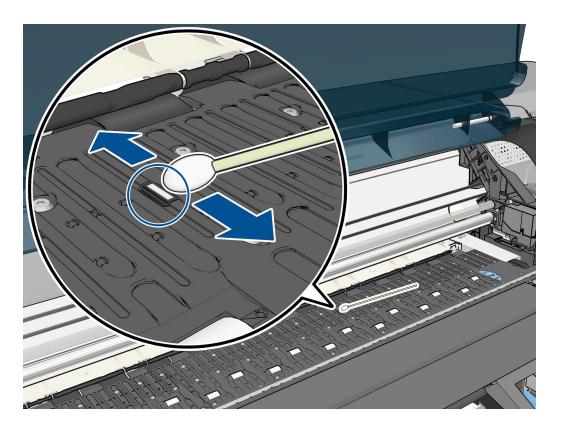

- **3.** Em um ambiente claro, uma janela de sensor limpa mostra um reflexo violeta que se estende de maneira uniforme por toda a superfície. Para ver esse reflexo, olhe fixamente para a janela do sensor e mude ligeiramente seu ângulo de visão.
- **4.** Espere de 3 a 4 minutos antes de recarregar o papel para garantir que o álcool evaporou completamente.

# **Lubrificar o carro do cabeçote de impressão**

O carro do cabeçote de impressão precisa de lubrificação (normalmente, uma vez por ano) para que ele continue deslizando sobre o bastão.

**1.** Para acessar o carro, vá ao painel frontal, selecione o ícone  $\langle \rangle$ e, em seguida, selecione **Substituir** 

**cabeçotes de impressão**. O carro se moverá para a parte central da impressora.

**CUIDADO:** Se o carro for deixado na parte central da impressora por mais de sete minutos, ele tentará voltar à sua posição normal na extremidade direita.

- <span id="page-154-0"></span>**2.** Abra a janela da impressora e aplique algumas gotas de óleo lubrificante nas almofadas em cada lado do carro.
- **NOTA:** Um kit de lubrificação de rolete pode ser encomendado caso seja necessário, como parte do Kit de manutenção da impressora.

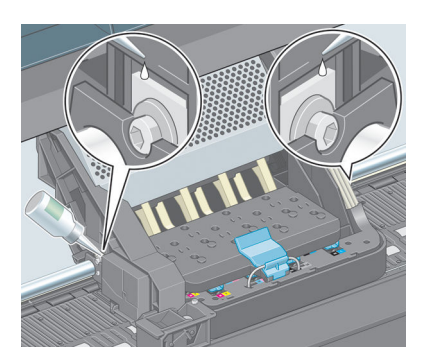

**3.** Aplique algumas gotas de óleo diretamente no bastão em cada lado do carro.

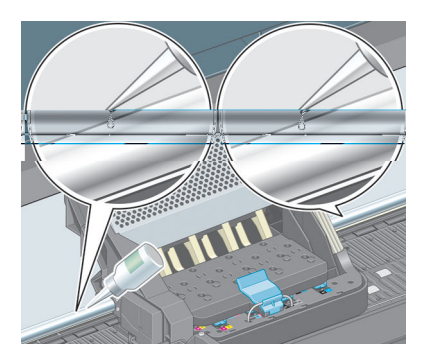

**4.** Feche a janela da impressora.

# **Manutenção dos cartuchos de tinta**

Durante a vida útil normal de um cartucho, nenhuma manutenção específica é necessária. No entanto, a fim de manter a melhor qualidade de impressão, você deverá substituir um cartucho quando ele atingir sua data de vencimento, que é a data de fabricação marcada no cartucho acrescida de 30 meses.

## **Realizar a manutenção preventiva**

Durante a vida útil de sua impressora, os componentes usados constantemente podem se desgastar.

Para evitar que esses componentes se desgastem a ponto da impressora quebrar, ela registra o número de ciclos que o carro percorre no eixo e monitora a quantidade total de tinta usada.

A impressora usa esses números para controlar a necessidade de manutenção preventiva e uma destas mensagens são exibidas no painel frontal:

- Manutenção número 1 solicitada
- Manutenção número 2 solicitada

Essas mensagens significam que alguns componentes estão próximos do final de sua vida útil. Você ainda poderá continuar a imprimir por algum tempo, dependendo do uso da impressora. No entanto, a HP recomenda altamente que você entre em contato com o representante do atendimento ao cliente e marque <span id="page-155-0"></span>uma visita no local para manutenção preventiva. Dessa forma, os engenheiros de serviço poderão substituir as partes desgastadas no local, prolongando a vida útil da impressora.

Os benefícios de agendar uma visita dos engenheiros de serviço quando o painel frontal exibe essas mensagens são dois:

- Os componentes da impressora podem ser substituídos em um momento conveniente para você e sem alterar a rotina diária.
- Quando o engenheiro de serviço realiza a visita de manutenção preventiva, ele substitui várias partes de uma só vez. Isso eliminará a necessidade de outras visitas.

### **Mover ou armazenar a impressora**

Se você precisar mover a impressora ou armazená-la por um longo período, prepare-a corretamente para evitar possíveis danos.

- **1.** Não remova os cartuchos de tinta, cabeçotes de impressão ou dispositivos de limpeza do cabeçote de tinta.
- **2.** Verifique se não há papel carregado.
- **3.** Certifique-se de que o carro dos cabeçotes de impressão esteja localizado na estação de serviço (na extremidade direita da impressora).
- **4.** Certifique-se de que a mensagem **Pronto** é exibida no painel frontal.
- **5.** Desligue a impressora usando a tecla Power no painel frontal.
- **6.** Desligue também a chave liga/desliga na parte traseira da impressora.
- **7.** Desconecte o cabo de alimentação e quaisquer outros que conectam a impressora a uma rede, computador ou scanner.

<span id="page-156-0"></span>**8.** Se você possui um rolo de recolhimento instalado, remova o sensor dele e a unidade do estojo do cabo no pé do suporte da impressora. Para sua conveniência, você pode colocar o sensor e a unidade de estojo do cabo no suporte transversal da impressora e usar o parafuso de plástico azul para afixar a unidade do estojo à perna do suporte, enquanto você move a impressora. Veja a ilustração abaixo. Ao reinstalar a unidade do estojo, certifique-se de que a roda no pé de suporte da impressora está posicionada para frente.

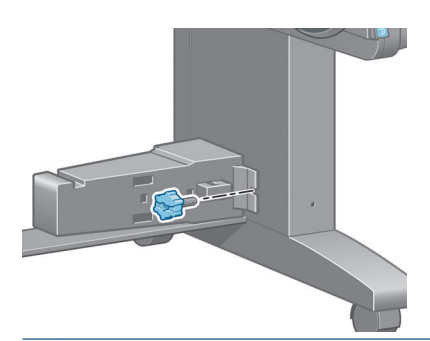

- **NOTA:** Se a impressora ou cartuchos de tinta forem movidos de um local frio para um local quente e úmido, a água da atmosfera poderá se condensar nas peças da impressora e nos cartuchos resultando em vazamentos de tinta e erros de impressão. Nesse caso, a HP recomenda que você aguarde pelo menos 3 horas antes de ligar a impressora ou instalar os cartuchos de tinta, para permitir que a condensação evapore.
- **DICA:** Como preparar e depurar os cabeçotes de impressão requer tempo e tinta, é altamente recomendável deixar a impressora sempre ligada ou no modo de suspensão, sempre que possível, para manter a integridade dos cabeçotes de impressão. Nos dois casos, a impressora é ativada ocasionalmente para manter os cabeçotes de impressão. Assim, você evita passar por longos processos de preparação antes de usar a impressora.

# **Atualizar o firmware da impressora**

As várias funções da impressora são controladas pelo software instalado na impressora, conhecido como firmware.

De tempos em tempos, a atualização do firmware é disponibilizada pela HP. Essas atualizações aumentam a funcionalidade da impressora e melhoram seus recursos.

É possível fazer download das atualizações de firmware na Internet e instalá-las na impressora das maneiras a seguir. Use o método que julgar mais conveniente.

- No Windows, abra o HP DesignJet Utility, selecione sua impressora, clique na guia **Suporte** e selecione **Atualização de firmware**.
- No Mac OS X, abra o HP DesignJet Utility e selecione **Atualização de firmware**.
- No Servidor da Web Incorporado da impressora, clique na guia **Configuração** e, em seguida, **Atualização de firmware**.
- Faça o download do arquivo de firmware do site da HP para um pendrive e insira o na porta USB de alta velocidade atrás da impressora. Um assistente de atualização de firmware será exibido no painel frontal para guiá-lo pelo processo de atualização.

Se estiver atualizando o firmware do seu computador, siga as instruções exibidas na tela para fazer o download do arquivo firmware e guarde-o no seu disco rígido. Em seguida, selecione o arquivo baixado e clique em **Atualizar**.

<span id="page-157-0"></span>Se o carregamento do arquivo de firmware da impressora estiver muito lento, verifique se você está usando um servidor proxy. Nesse caso, experimente ignorar o servidor proxy e acessar diretamente o servidor Web incorporado.

- No Internet Explorer 10 para Windows, vá para **Ferramentas** > **Opções da Internet** > **Conexões** > **Configurações de LAN** e marque a caixa de seleção **Usar servidor proxy para sua LAN**. Se preferir, para obter um controle mais preciso, clique no botão **Avançado** e adicione o endereço IP da impressora à lista de exceções, para a qual o servidor proxy não é usado.
- No Safari para Mac OS X, acesse **Safari** > **Preferências** > **Avançado** e clique em **Proxies: Alterar configurações**. Adicione o endereço IP ou o nome de domínio da impressora na lista de exceções para a qual o servidor proxy não é utilizado.

O firmware contém um conjunto das predefinições de papéis usados mais comumente. É possível fazer download de outras predefinições de papel separadamente; consulte [Fazer o download de predefinições de](#page-52-0) [papéis na página 45](#page-52-0).

Durante o processo de atualização do firmware, a impressora é reiniciada.

Firmware update This update requires you to select the region where your printer is located. Your printer will only support HP 773 supplies and the supplies from your region. Press w to cont. with the upd. or  $\boldsymbol{\times}$  to can.

Se pressionar Cancelar, a atualização de firmware será cancelada.

Se pressionar OK, a atualização de firmware continuará, e você precisará selecionar a região do mundo na qual a impressora será usada; consulte [Selecione a região da impressora na página 56](#page-63-0).

### **Trocar o absorvedor de tinta**

Um alerta é exibido no painel frontal da impressora quando o absorvedor de tinta está atingindo a saturação máxima e novamente quando o absorvedor deve ser alterado.

- **NOTA:** O absorvedor pode se tornar excessivamente seco e parar de funcionar corretamente em climas onde a umidade relativa fica consistentemente abaixo de 25%.
- **CUIDADO:** Um absorvedor de tinta saturado ou muito seco pode causar danos graves aos cabeçotes de impressão e outras peças da impressora. É altamente recomendado pela HP que você altere rapidamente o absorvedor de tinta quando alertado.

#### **Remover o absorvedor de tinta**

O absorvedor de tinta e as luvas de plástico descartáveis são incluídos no kit de manutenção que pode ser encomendado para sua impressora.

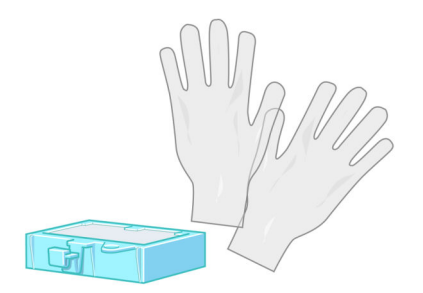

- **1.** No painel frontal da impressora, selecione o ícone  $\circled{?}$ e, então, **Subst. espuma abs. tinta**.
- **2.** Abra a janela da impressora.

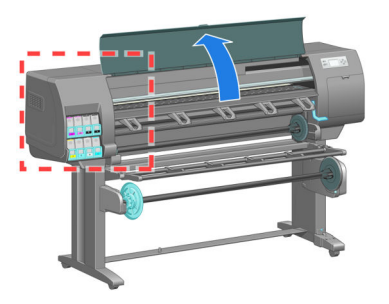

**3.** Identifique o recipiente da esquerda.

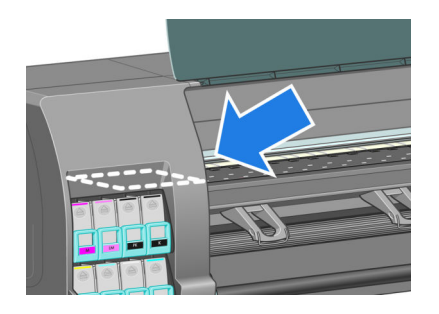

**4.** Localizar o absorvedor de tinta.

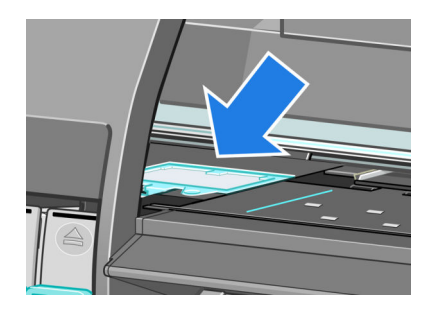

- **5.** Erga a guia que estenda da borda frontal do absorvedor.
	- **WE NOTA:** Use luvas de plástico descartáveis para evitar o contato da tinta com suas mãos.

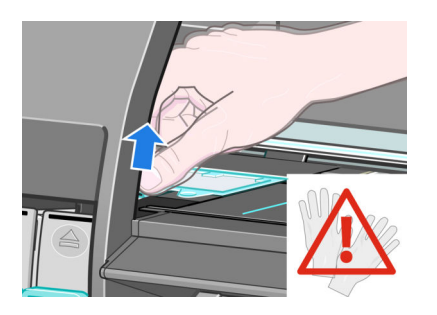

**6.** Erga a guia no absorvedor até que ela fique livre do recipiente e você possa facilmente solte a guia.

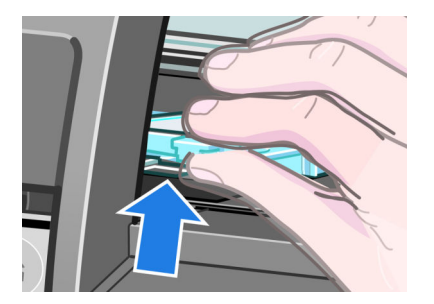

**7.** Erga e remova o absorvedor do recipiente.

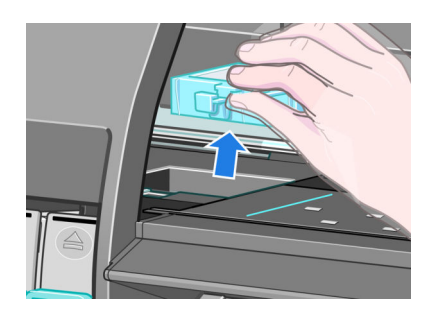

**8.** Descarte o absorvedor de tinta sujo de acordo com as leis locais.

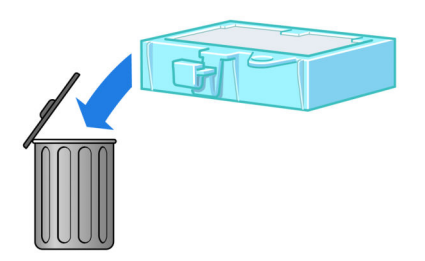

### **Insira o absorvedor de tinta**

**1.** Segure o novo absorvedor de tinta, conforme indicado.

<span id="page-160-0"></span>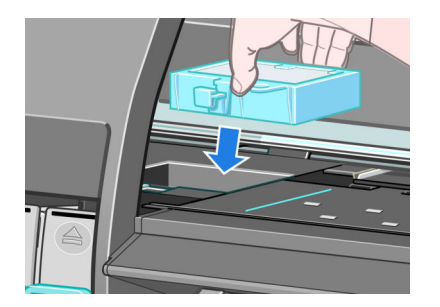

**2.** Insira a borda traseira do absorvedor no encaixe do recipiente.

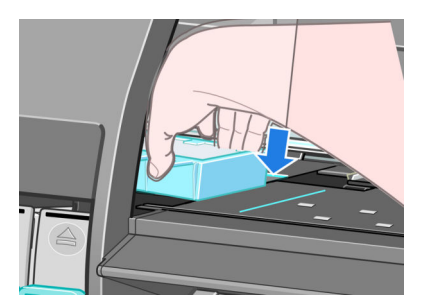

**3.** Use seu polegar para deslizar o absorvedor até a parte traseira do encaixe no recipiente.

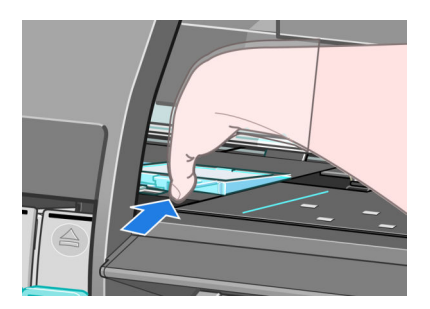

**4.** Empurre a borda com guias até ouvir o clique do absorvedor encaixar no lugar. Verifique se a tampa do absorvedor de tinta está encaixada horizontalmente e se nenhum dos cantos está mais alto que o plano do cilindro.

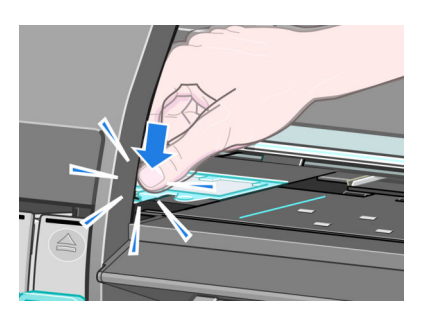

**5.** Pressione o botão OK no painel frontal. A impressora verifica se o absorvedor de tinta está encaixado corretamente. Se o painel frontal mostrar uma mensagem de que ele não está encaixado corretamente, remova o absorvedor de tinta, insira-o novamente e pressione o botão OK.

# **Apagar disco de modo seguro**

O disco rígido da impressora é utilizado como área de armazenamento temporário para os trabalhos de impressão. O recurso Apagamento do disco de segurança pode apagar completamente as informações do disco rígido para protegê-lo de acesso não autorizado. É possível optar por apagar arquivos particulares ou o disco rígido inteiro.

O Apagamento de segurança do disco fornece três níveis de segurança:

- **Apagamento rápido sem segurança**: todos os ponteiros para informações são apagados. As informações em si permanecem no disco rígido até que o espaço em disco ocupado por elas seja necessário para outros propósitos e, dessa forma, elas são sobrescritas. Enquanto estiverem no disco, seu acesso é muito difícil para a maioria das pessoas, mas elas podem ser acessadas com o software projetado para esse propósito. Este é o método normal em que arquivos são apagados na maioria dos sistemas de computador; é o método mais rápido, mas o menos seguro.
- **Apagamento rápido com segurança**: todos os ponteiros para informações são apagados e essas informações em si também são sobrescritas por um padrão de caractere fixo. Esse método é mais lento que o Apagamento rápido sem segurança, porém, mais seguro. Talvez seja possível acessar os fragmentos das informações apagadas com ferramentas especiais para detectar rastros magnéticos residuais.
- **Apagamento de controle com segurança**: todos os ponteiros para informações são apagados e as informações em si são sobrescritas repetitivamente usando um algoritmo designado para eliminar qualquer traço residual. Esse é o método mais lento e o mais seguro. O Apagamento de controle com segurança está de acordo com o Departamento americano de Exigências 5220-22.m de defesa para limpeza e controle de mídia de disco. Trata-se de nível de segurança padrão ao usar o Pagamento de segurança do disco.

O Apagamento de segurança do disco é um dos recursos fornecidos pelo Web JetAdmin, que é um software de gerenciamento de impressão gratuito com base na Web da HP. Consulte [http://www.hp.com/go/](http://www.hp.com/go/webjetadmin/) [webjetadmin/](http://www.hp.com/go/webjetadmin/).

Se tiver dificuldade para usar o Apagamento de segurança do disco do Web JetAdmin, entre em contato com o Suporte HP. Consulte [Assistência ao cliente HP na página 193.](#page-200-0)

**NOTA:** Se optar por apagar o disco rígido inteiro, talvez seja solicitado para reiniciar a impressora algumas vezes durante o processo, que poderá levar até cerca de 12 horas ao apagar o disco de modo seguro ou 48 horas com o Apagamento de controle com segurança.

# **12 Acessórios**

# **Encomendar acessórios**

Os acessórios a seguir podem ser encomendados para a sua impressora.

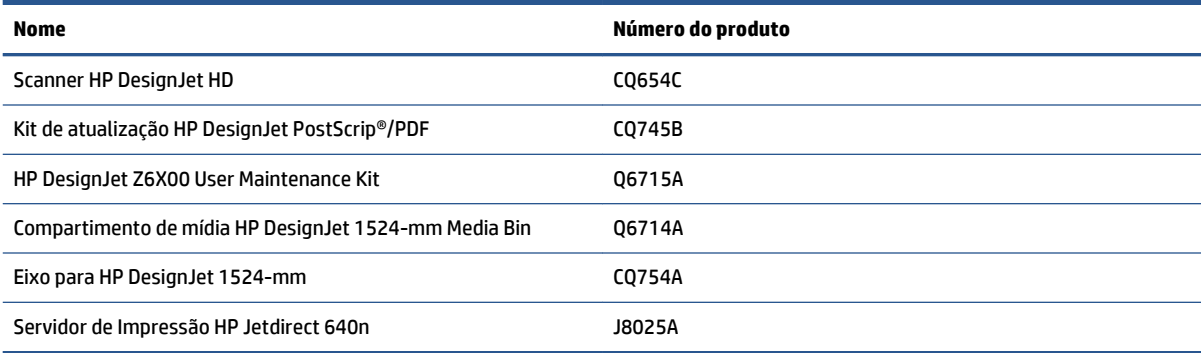

Os softwares a seguir podem ser baixados para a sua impressora:

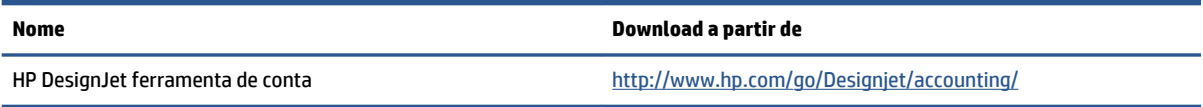

# **13 Solução de problemas de qualidade de impressão**

- [Aviso geral](#page-166-0)
- [Ferramentas para solução de problemas](#page-166-0)
- [As linhas são muito espessas, muito finas ou estão faltando](#page-167-0)
- [Linhas denteadas ou irregulares](#page-168-0)
- [Partes de linhas ou de texto estão ausentes](#page-168-0)
- [As linhas são duplicadas ou impressas na cor errada](#page-169-0)
- [As linhas estão borradas \(a tinta escorre das linhas\)](#page-170-0)
- [As linhas estão distorcidas](#page-170-0)
- [Linhas horizontais claras ou escuras pela imagem \(formação de faixas\)](#page-170-0)
- [A imagem está granulada](#page-172-0)
- [A imagem tem um tom metálico \(bronze\)](#page-172-0)
- [A saída de impressão não está lisa](#page-173-0)
- [A impressão mancha quando é tocada](#page-173-0)
- [Marcas de tinta no papel](#page-173-0)
- [Defeitos no início de uma impressão](#page-174-0)
- [As cores são imprecisas](#page-175-0)
- [A saída está completamente em branco](#page-177-0)
- [O resultado mostra apenas uma impressão parcial](#page-178-0)
- [A imagem está cortada](#page-178-0)
- [A imagem está em uma parte da área de impressão](#page-179-0)
- [A imagem foi girada inesperadamente](#page-179-0)
- [A impressão é uma imagem espelhada do original](#page-179-0)
- [A impressão está distorcida ou ininteligível](#page-179-0)
- [Uma imagem sobrepõe a outra na mesma impressão](#page-179-0)
- [As configurações da pena parecem não ter efeito](#page-180-0)
- [A imagem tem uma aparência de fibra de madeira \(aeroworms\)](#page-180-0)
- [Um quadrado não está quadrado](#page-180-0)
- [Variação de cor nas bordas de áreas preenchidas](#page-180-0)

# <span id="page-166-0"></span>**Aviso geral**

Use a seguinte abordagem quando tiver um problema de qualidade de impressão:

- Para obter o melhor desempenho da impressora, use somente suprimentos e acessórios genuínos da HP, cuja confiabilidade e o desempenho foram completamente testados para proporcionar impressões da melhor qualidade e sem defeitos. Para obter detalhes sobre os papéis recomendados, consulte [Comprar papel na página 48.](#page-55-0)
- Verifique se o tipo de papel selecionado no painel frontal é igual ao tipo de papel carregado na impressora. Verifique se o tipo de papel foi calibrado. Verifique também se o tipo de papel selecionado no software é igual ao tipo de papel carregado na impressora.

**CUIDADO:** Se o tipo de papel incorreto estiver selecionado, você poderá observar problemas de baixa qualidade de impressão e cores incorretas e danos aos cabeçotes de impressão.

- Verifique se está usando as configurações de qualidade de impressão mais apropriadas para seus objetivos. Consulte [Selec. qual. impressão na página 85.](#page-92-0) Provavelmente você observará baixa qualidade de impressão caso tenha movido o botão deslizante de qualidade de impressão para a extremidade **Rápido** da escala ou tenha definido o nível de qualidade personalizado como **Rápido**.
- Certifique-se de que as condições ambientais (temperatura, umidade) estão dentro dos parâmetros recomendados. Consulte [Especificações ambientais na página 225](#page-232-0).
- Verifique se os cartuchos de tinta e os cabeçotes de impressão estão dentro dos prazos de validade. Consulte [Manutenção dos cartuchos de tinta na página 147.](#page-154-0)
- Evite tocar o papel durante o andamento da impressão.

# **Ferramentas para solução de problemas**

Para acessar as ferramentas de solução de problemas no servidor da Web incorporado, selecione a guia **Suporte** . As duas primeiras ferramentas também podem ser acessadas pelo menu de gerenciamento de qualidade de imagem no painel frontal.

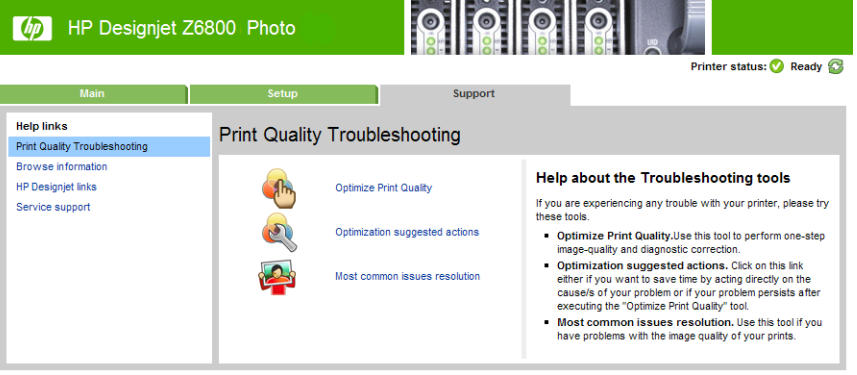

#### **Otimizar qualidade de impressão**

Esta opção assegura que a impressora e acessórios estão ajustadas para oferecer alta qualidade de imagem. Clique em **Próximo** para executar todas as rotinas de calibração e recuperação automaticamente. O processo todo consome 80 cm de papel e pode levar até 20 minutos.

<span id="page-167-0"></span>معالج<mark>ينيا)</mark> e™ **NOTA:** Essa opção também pode ser selecionada no painel frontal. No menu principal, selecione **Otimizar qualidade de impressão**.

### **Ações de otimização sugeridas**

Esta opção sugere uma série de ações recomendadas para apurar a qualidade de impressão, com base nos resultados de verificação interna. Estas ações podem incluir reconfiguração de um cabeçote de impressão, troca de papel para executar uma calibração específica, limpeza de um componente da impressora, etc. Execute-os na ordem proposta.

- ☆ **DICA:** Use esta opção se você desejar economizar tempo agindo diretamente sobre as causas de seu problema, ou se seu problema persistir após o processo automático **Otimizar qualidade de impressão**.
- **NOTA:** Essa opção também pode ser selecionada no painel frontal. No menu principal, selecione e

**Ações sugeridas para otimização**.

#### **Solução de problemas mais comuns**

Esta opção é projetada para ajudá-lo a resolver alguns dos mais comuns problemas de qualidade de impressão que os usuários encontram em impressão em grandes formatos.

- Linhas horizontais claras ou escuras pela imagem (formação de faixas)
- **Granularidade**
- Oualidade de linha inferior
- Cores imprecisas

Na primeira janela, selecione o problema de qualidade de impressão que está tendo e clique no botão **Avançar**.

É exibida uma lista de sugestões para ação corretiva juntamente com a ajuda para guiá-lo pela ação.

### **As linhas são muito espessas, muito finas ou estão faltando**

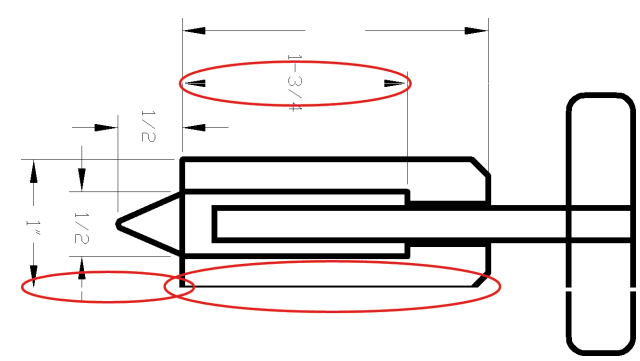

- **1.** Verifique se o tipo de mídia carregado corresponde ao tipo selecionado no painel frontal e no software.
- **2.** Verifique se está usando as configurações de qualidade de impressão apropriadas para seus objetivos. Consulte [Selec. qual. impressão na página 85](#page-92-0).
- **3.** Se estiver usando um driver HP-GL/2 e a resolução da imagem for maior do que a da impressão, você poderá observar uma perda da qualidade da linha. Você pode encontrar a opção **Resolução máx. do**

<span id="page-168-0"></span>**aplicativo** na guia **Avançado** do driver do Windows, em **Opções de documento** > **Recursos de impressora**. Se você alterar essa opção, reimprima o trabalho, caso o problema tenha sido resolvido.

- **4.** Se as linhas forem muito finas ou estiverem faltando, imprima a Impressão de diagnóstico de imagem. Consulte [A Impressão do diagnóstico de imagem na página 73](#page-80-0).
- **5.** Tente alinhar os cabeçotes de impressão. Consulte [Alinhar os cabeçotes de impressão na página 71](#page-78-0). Após o alinhamento, reimprima o trabalho, caso o problema tenha sido resolvido.
- **6.** Selecione o ícone  $||\nabla||$ no painel frontal da impressora e selecione **Exibir papel carregado** para ver o status da calibração de avanço do papel. Se o status for PENDENTE, execute a calibração do avanço de papel. Consulte [Execute a calibração do avanço de papel na página 44](#page-51-0).

Se o problema persistir após você concluir essas ações, entre em contato com o representante do serviço de atendimento ao cliente para obter suporte.

### **Linhas denteadas ou irregulares**

Use o seguinte procedimento se as linhas da imagem parecerem denteadas ou irregulares quando impressas:

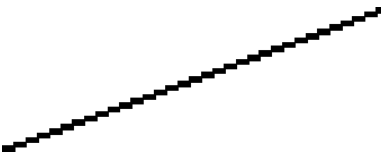

- **1.** O problema pode ser inerente à imagem. Tente melhorar a imagem dentro do programa de software usado para editá-la.
- **2.** Verifique se está utilizando as configurações adequadas de qualidade de impressão. Consulte [Selec.](#page-92-0) [qual. impressão na página 85.](#page-92-0)
- **3.** Se estiver usando um driver HP-GL/2, altere a resolução de varredura da imagem para 300 ou 600 dpi, dependendo da sua necessidade de impressão. A opção **Resolução máx. do aplicativo** na guia **Avançado** da caixa de diálogo do driver do Windows, em **Opções de documento** > **Recursos de impressora**.

# **Partes de linhas ou de texto estão ausentes**

Um trabalho de impressão de formato grande de alta qualidade muitas vezes requer um grande volume de dados e, em alguns fluxos de trabalho específicos, a saída pode não ficar como esperado. Veja algumas sugestões para ajudar a evitar este problema:

- Selecione um tamanho de página menor e dimensione-o com o tamanho de página final no driver ou no painel frontal.
- Salve o arquivo em outro formato, como TIFF ou EPS e abra-o em outro programa.
- Use um RIP para imprimir o arquivo.
- Reduza a resolução das imagens de bitmap em seu software.
- Selecione uma qualidade de impressão menor para reduzir a resolução da imagem impressa.
- Na guia **Avançada** da caixa de diálogo do driver do Windows, selecione **Opções de documento**, **Recursos de impressora** e estabeleça as seguintes configurações:
- <span id="page-169-0"></span>◦ Defina **Enviar trabalho como bitmap** para **Ativado** (somente driver HP-GL/2).
- Defina **Resolução máx. do aplicativo** para 300.
- **WALESS CONFIGURATES SÃO descritas para fins de solução de problemas apenas e podem ter** efeitos adversos na qualidade da saída final ou no tempo necessário para gerar o trabalho de impressão. Portanto, restaure-as a seus valores padrão caso não ajudem a resolver o problema.

# **As linhas são duplicadas ou impressas na cor errada**

Este problema pode ter vários sintomas visíveis:

As linhas coloridas são impressas em dobro, em cores diferentes.

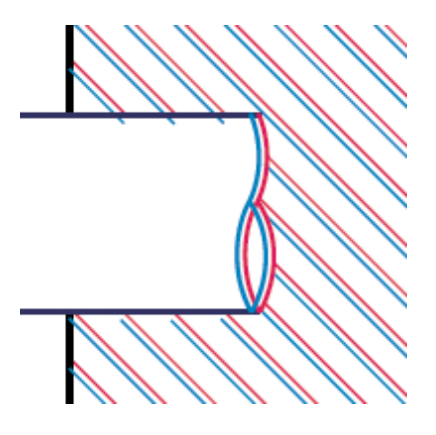

As bordas dos blocos coloridos têm cores incorretas.

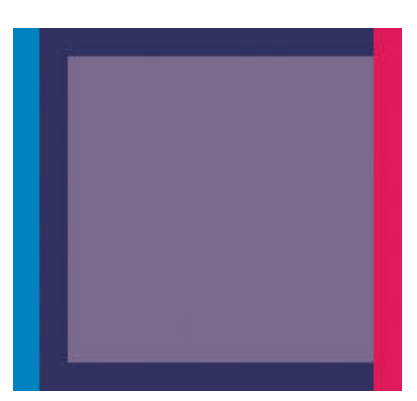

Use estas etapas para corrigir esse tipo de problema:

- **1.** Alinhe os cabeçotes de impressão. Consulte [Alinhar os cabeçotes de impressão na página 71.](#page-78-0)
- **2.** Verifique se está utilizando as configurações adequadas de qualidade de impressão. Consulte [Selec.](#page-92-0) [qual. impressão na página 85.](#page-92-0)

# <span id="page-170-0"></span>**As linhas estão borradas (a tinta escorre das linhas)**

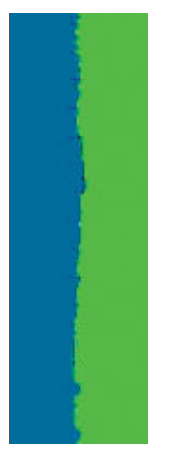

A umidade pode fazer o papel ficar imerso em tinta, formando linhas manchadas ou borradas. Tente fazer o seguinte:

- **1.** Verifique se as condições ambientais (temperatura, umidade) são adequadas para a impressão de alta qualidade. Consulte [Especificações ambientais na página 225.](#page-232-0)
- **2.** Verifique se o tipo de mídia selecionado no painel frontal é igual ao tipo de mídia usado. Para verificar, selecione o ícone  $\lceil \bigcap \rceil$ no painel frontal da impressora e selecione **Exibir papel carregado**.
- **3.** Tente alterar para um papel mais pesado, como Papel revestido pesado HP, Papel revestido superpesado HP ou papel para belas-artes digitais.
- **4.** Se você estiver usando papel brilhante, tente alterar para um tipo de papel diferente.
- **5.** Alinhe os cabeçotes de impressão. Consulte [Alinhar os cabeçotes de impressão na página 71.](#page-78-0)

### **As linhas estão distorcidas**

Pode ser que o papel esteja distorcido. Isso pode acontecer se o papel for usado ou armazenado em um ambiente com condições extremas. Consulte [Especificações ambientais na página 225](#page-232-0).

### **Linhas horizontais claras ou escuras pela imagem (formação de faixas)**

Se a imagem impressa apresentar linhas horizontais conforme mostrado (a cor poderá variar), tente o seguinte:

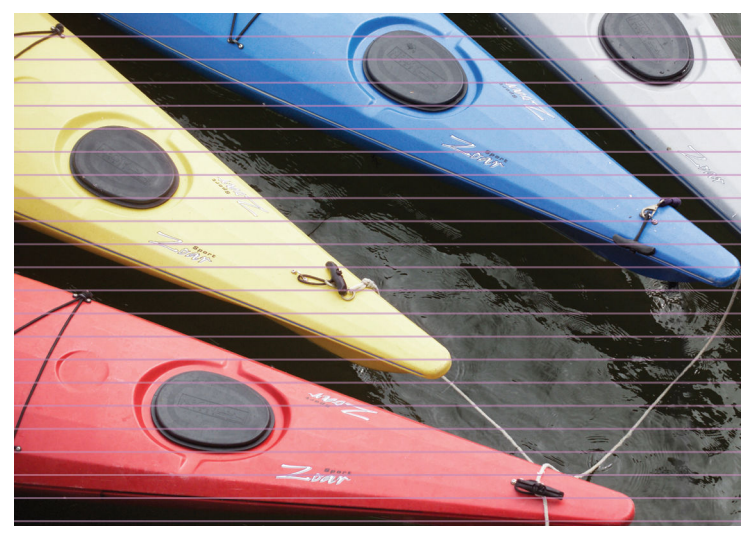

- **1.** Verifique se o tipo de papel carregado corresponde ao selecionado no painel frontal e no software.
- **2.** Verifique se está usando as configurações de qualidade de impressão apropriadas para seus objetivos. Consulte [Selec. qual. impressão na página 85](#page-92-0). Em alguns casos, é possível superar um problema de qualidade de impressão simplesmente selecionando um nível de qualidade de impressão mais alto. Por exemplo, se tiver definido o botão deslizante de qualidade de impressão como **Rápida**, tente defini-lo como **Melhor**. Se você alterar as configurações de qualidade de impressão, reimprima o trabalho, caso o problema tenha sido resolvido.
- **3.** Imprimir Impressão do diagnóstico de imagem. Consulte [A Impressão do diagnóstico de imagem](#page-80-0) [na página 73.](#page-80-0)
- **4.** Verifique o status da calibração do avanço de papel no painel frontal. Se o status for PENDENTE, você deverá executar a calibração do avanço de papel. Consulte [Execute a calibração do avanço de papel](#page-51-0) [na página 44.](#page-51-0)
- **5.** Tente alinhar os cabeçotes de impressão. Consulte [Alinhar os cabeçotes de impressão na página 71](#page-78-0). Após o alinhamento, reimprima o trabalho, caso o problema tenha sido resolvido.

Se o problema persistir, entre em contato com o representante do atendimento ao cliente para obter suporte.

# <span id="page-172-0"></span>**A imagem está granulada**

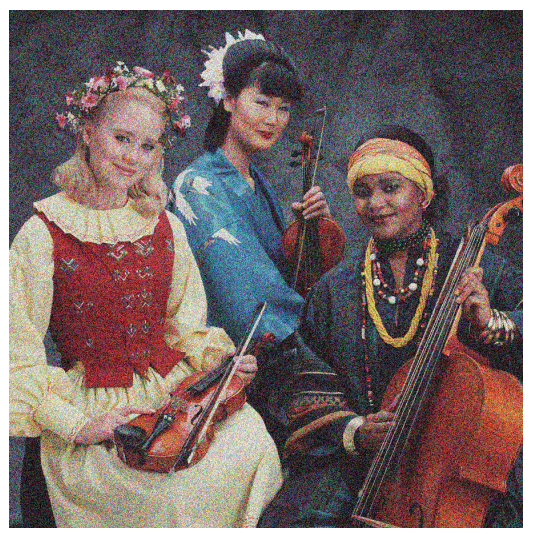

- **1.** Verifique se o tipo de mídia carregado corresponde ao selecionado no painel frontal e no software.
- **2.** Verifique se você está imprimindo no lado correto do papel.
- **3.** Verifique se está utilizando as configurações adequadas de qualidade de impressão. Consulte [Selec.](#page-92-0) [qual. impressão na página 85.](#page-92-0) Em alguns casos, é possível superar um problema de qualidade de impressão simplesmente selecionando um nível de qualidade de impressão mais alto. Por exemplo, se tiver definido o botão deslizante de qualidade de impressão como **Rápida**, tente defini-lo como **Melhor**. Como alternativa, você pode tentar uma impressão unidirecional. Se você alterar as configurações de qualidade de impressão, reimprima o trabalho, caso o problema tenha sido resolvido.
- **4.** Tente alinhar os cabeçotes de impressão. Consulte [Alinhar os cabeçotes de impressão na página 71](#page-78-0). Após o alinhamento, reimprima o trabalho, caso o problema tenha sido resolvido.
- **5.** Verifique o status da calibração do avanço de papel no painel frontal. Se o status for PENDENTE, você deverá executar a calibração do avanço de papel. Consulte [Execute a calibração do avanço de papel](#page-51-0) [na página 44.](#page-51-0)

Se o problema persistir, entre em contato com o representante do atendimento ao cliente para obter suporte. Consulte [Assistência ao cliente HP na página 193](#page-200-0).

### **A imagem tem um tom metálico (bronze)**

Bronze descreve uma imagem com brilho metálico quando ela é vista de ângulos específicos. O bronze ocorre mais comumente quando você imprime tintas pigmentadas em papel não fosco, como papel fotográfico. Se estiver usando opções de qualidade de impressão padrão e a imagem contiver o efeito bronze, mova o controle deslizante até **Qualidade**. Consulte [Selec. qual. impressão na página 85](#page-92-0).

Se você estiver tendo efeitos de bronze ao imprimir imagens em escala de cinza em papel brilhante, tente usar a opção de impressão **Conjunto completo de tintas**. Para fazer isso no driver do Windows, clique na guia **Cor** e, em seguida, selecione a opção **Conjunto completo de tintas**.

# <span id="page-173-0"></span>**A saída de impressão não está lisa**

Se o papel não estiver liso quando sair da impressora, mas contiver ondas, provavelmente você observará defeitos visíveis na imagem impressa, como listras verticais. Isso poderá acontecer quando você usar papel fino que fique saturado com a tinta.

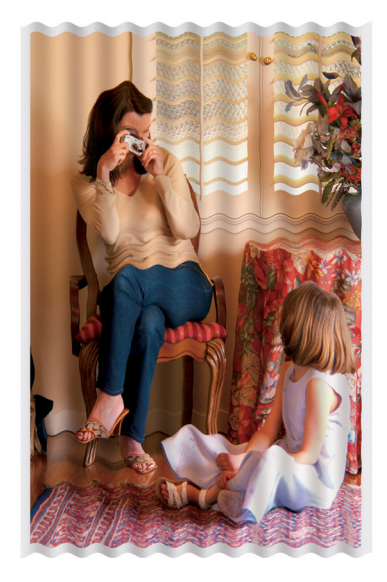

- **1.** Verifique se o tipo de papel carregado corresponde ao selecionado no painel frontal e no software.
- **2.** Tente alterar para um papel mais espesso, como Papel revestido pesado HP, Papel revestido superpesado HP ou papel para belas-artes digitais mais espesso.

# **A impressão mancha quando é tocada**

O pigmento da tinta preta pode manchar quando tocado pelo dedo ou por uma caneta. Isso é mais comum em: vellum, papel comum translúcido, papel fotográfico de produtividade e papel vegetal natural.

Experimente as seguintes soluções para resolver o problema de manchas:

- Experimente imprimir em um ambiente que não seja muito úmido para a impressora. Consulte [Especificações ambientais na página 225](#page-232-0).
- Altere os objetos totalmente pretos de sua imagem para uma cor mais escura, como marrom escuro, de forma que eles sejam impressos com tinta colorida e não com tinta preta.
- Use Papel revestido pesado HP.
- Aumente o tempo de secagem. Consulte [Alterar o tempo de secagem na página 47](#page-54-0).

### **Marcas de tinta no papel**

Esse problema pode ocorrer por vários motivos.

#### <span id="page-174-0"></span>**Manchas na frente do papel revestido**

Se uma grande quantidade de tinta for utilizada em um papel revestido, ele absorverá a tinta de forma rápida e expandirá. À medida que os cabeçotes de impressão se movem sobre o papel, esses cabeçotes entram em contato com o papel e mancham a imagem impressa.

Sempre que observar esse problema, cancele o trabalho de impressão imediatamente. Pressione o botão Cancelar no painel frontal e também cancele o trabalho no software do computador. Caso contrário, o papel encharcado poderá danificar os cabeçotes de impressão.

Experimente as seguintes sugestões para evitar esse problema:

- Use um tipo de papel recomendado. Consulte [Tipos de papéis suportados na página 27.](#page-34-0)
- Se a imagem que está sendo impressa contiver cor intensa, tente usar o Papel revestido pesado HP ou o Papel revestido super pesado HP.
- Use o rolo de recolhimento.
- Tente aumentar a margem superior, pelo menos 10 mm/0,4 pol., mudando a posição da imagem na página usando o aplicativo desejado.
- Avance manualmente o papel, pelo menos 10mm/0,4 pol. Painel frontal: **Papel** > **Mover papel**.
- Se necessário, tente mudar para um material não baseado em papel, como um filme transparente.

#### **Manchas ou riscos na frente do papel brilhante**

O papel brilhante pode ser extremamente sensível à bandeja ou a qualquer outra coisa com a qual ele tenha contato logo após imprimir. Isso depende da quantidade de tinta depositada no papel e das condições do ambiente no momento da impressão. Evite o contato com a superfície do papel e manuseie a impressão com cuidado.

#### **Marcas de tinta no verso do papel**

Resíduos de tinta no cilindro ou nos roletes de entrada podem marcar o verso do papel. Consulte [Limpar o](#page-151-0) [cilindro na página 144.](#page-151-0)

### **Defeitos no início de uma impressão**

Em um defeito que afeta apenas o início de uma impressão, dentro dos 5,5 cm da borda da frente do papel, aparece uma faixa de cores inconsistentes:

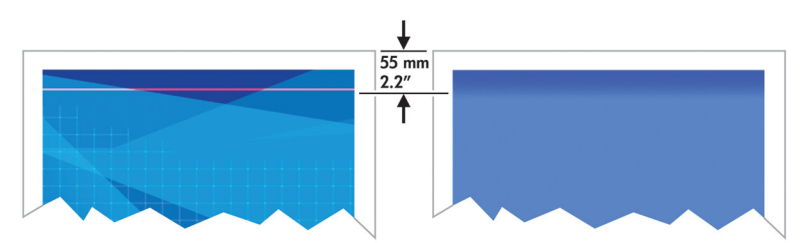

Use estas etapas para evitar esse problema:

- <span id="page-175-0"></span>**1.** A solução mais fácil pode ser aumentar as margens realocando a imagem no centro da página em seu aplicativo de software, para que a área do papel afetada pelo problema (no início da página) fique em branco.
- **2.** Alinhe os cabeçotes de impressão. Consulte [Alinhar os cabeçotes de impressão na página 71.](#page-78-0)
- **3.** Verifique se está utilizando as configurações adequadas de qualidade de impressão. Consulte [Selec.](#page-92-0) [qual. impressão na página 85.](#page-92-0)

# **As cores são imprecisas**

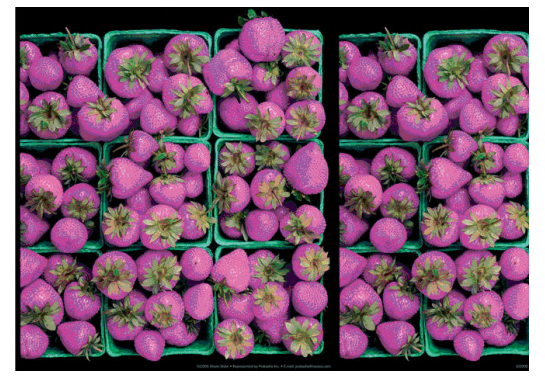

Se as cores da impressão não corresponderem às expectativas, tente o seguinte:

- **1.** Verifique se o tipo de mídia carregado corresponde ao selecionado no painel frontal e no software. Ao mesmo tempo, verifique o status de calibração da cor. Se o status for PENDENTE ou OBSOLETO, você deverá executar a calibração de cores. No caso da Z6800, consulte [Calibração de cores na página 104](#page-111-0), e no caso da Z6600, consulte [Calibração de cores na página 108](#page-115-0). Se você tiver feito alguma alteração, reimprima o trabalho, caso o problema tenha sido resolvido.
- **2.** Verifique se você está imprimindo no lado correto do papel.
- **3.** Verifique se está utilizando as configurações adequadas de qualidade de impressão. Consulte [Selec.](#page-92-0) [qual. impressão na página 85.](#page-92-0) Se você tiver selecionado as opções **Rápida**, talvez não obtenha as cores mais precisas. Se você alterar as configurações de qualidade de impressão, reimprima o trabalho, caso o problema tenha sido resolvido.
- **4.** Se estiver usando o Gerenciamento de cores do aplicativo, verifique se o perfil de cor utilizado corresponde ao tipo de papel selecionado e às configurações de qualidade de impressão. Em caso de dúvidas sobre quais configurações de cores usar, consulte [Gerenciamento de cores na página 97](#page-104-0). Se precisar criar um perfil de cores, no caso da Z6800 consulte [Criação do perfil de cor na página 105](#page-112-0) e, no caso da Z6600 consulte [Criação do perfil de cor na página 109.](#page-116-0)
- **5.** Se o problema consistir em diferenças de cores entre a impressora e o monitor, siga as instruções na seção "Como calibrar o monitor" do HP Color Center. Reimprima o trabalho, caso o problema tenha sido resolvido.
- **6.** Imprimir Impressão do diagnóstico de imagem. Consulte [A Impressão do diagnóstico de imagem](#page-80-0) [na página 73.](#page-80-0)
- **7.** Consulte o HP Knowledge Center em<http://www.hp.com/go/Z6600/support/>ou [http://www.hp.com/go/Z6800/support/,](http://www.hp.com/go/Z6800/support/) dependendo do modelo da impressora, para obter assistência passo a passo sobre cores com diferentes programas (conteúdo em inglês apenas).

Se o problema persistir, entre em contato com o representante do atendimento ao cliente para obter suporte. Consulte [Assistência ao cliente HP na página 193](#page-200-0).

#### **As cores PANTONE\* não são precisas**

Consulte [Emulação PANTONE\\* Profissional da HP na página 113.](#page-120-0)

#### **As cores entre diferentes impressoras HP DesignJet não correspondem**

Se você imprimir uma imagem em dois modelos diferentes de impressora (por exemplo, em uma impressora HP DesignJet série Z6800 e em uma HP DesignJet série 5500), as cores nas duas impressões podem não corresponder direito.

A correspondência de dois dispositivos de impressão usando diferentes tipos de tinta, de papel ou de cabeçotes de impressão tem poucas chances de ser totalmente bem-sucedida. Use as informações fornecidas aqui para tentar fazer uma impressora corresponder à outra.

#### **Impressão com drivers PostScript**

A situação descreve a impressão com o driver PostScript instalado para aquela impressora. Neste exemplo, estamos usando uma impressora HP DesignJet série Z6800 e uma HP DesignJet série 5500.

- **1.** Certifique-se de que ambas as impressoras contenham a versão mais recente do firmware. Consulte [Atualizar o firmware da impressora na página 149](#page-156-0).
- **2.** Certifique-se de que você possua o driver de impressora mais recente para ambas as impressoras. Faça o download das versões mais recentes para qualquer impressora HP em [http://www.hp.com/go/Z6800/](http://www.hp.com/go/Z6800/drivers/) [drivers/](http://www.hp.com/go/Z6800/drivers/).
- **3.** Certifique-se de que a Calibração de cores esteja ativada. No painel frontal da HP DesignJet Z6800, selecione o ícone **e,** e, em seguida, **Configuração da impressora** > **Calibração de cores** > Ativar.
- **4.** Carregue as impressoras com o mesmo tipo de papel.
- **5.** Verifique se a configuração de Tipo de mídia no painel frontal corresponde ao papel carregado.
- **6.** Use suas configurações normais para imprimir sua imagem na HP DesignJet 5500.
- **7.** Neste momento, prepare-se para imprimir a mesma imagem na HP DesignJet Z6800.

Em seu software, configure o espaço de cores da imagem para emular a HP DesignJet 5500 e o tipo de papel específico que você usou nessa impressora. Os dados enviados ao driver já devem ser convertidos para esse espaço de cores de emulação, que é um espaço de cores CMYK. Consulte a ajuda on-line de seu programa para encontrar informações sobre como fazer isso. Dessa forma, a Z6800 irá emular as cores que a série 5500 pode produzir ao imprimir nesse tipo de papel.

- **8.** No driver PostScript para a HP DesignJet Z6800, vá para a seção Gerenciamento de cores e configure o perfil de entrada de CMYK para o mesmo espaço de cores da HP DesignJet série 5500 que você selecionou no software (o espaço de cores de emulação).
- **9.** Imprima a imagem na HP DesignJet Z6800.

#### **Impressão com drivers HP-GL/2**

A situação descreve a impressão com o driver HP-GL/2 instalado para aquela impressora.

- <span id="page-177-0"></span>**1.** Certifique-se de que ambas as impressoras contenham a versão mais recente do firmware. Consulte [Atualizar o firmware da impressora na página 149](#page-156-0).
- **2.** Certifique-se de que você possua o drivers de impressora mais recentes para ambas as impressoras. Faça o download das versões mais recentes para qualquer impressora HP em [http://www.hp.com/go/](http://www.hp.com/go/Z6800/drivers/) [Z6800/drivers/.](http://www.hp.com/go/Z6800/drivers/)
- **3.** Certifique-se de que a Calibração de cores esteja ativada. No painel frontal da impressora HP DesignJet Z6800, selecione o ícone e, em seguida, **Configuração da impressora** > **Calibração de cores** > **Ativar**.
- **4.** Carregue as impressoras com o mesmo tipo de papel.
- **5.** Certifique-se de que a configuração de Tipo de mídia no painel frontal corresponda ao papel carregado.
- **6.** No driver HP-GL/2 para a impressora HP DesignJet Z6800, selecione a guia **Cores** e **Emulação da impressora** na lista de opções de gerenciamento de cores. Em seguida, escolha HP DesignJet 5500 na lista de impressoras emuladas.
- **7.** No driver HP-GL/2 para a HP DesignJet 5500, clique na guia **Opções** e, em seguida, selecione **Cor manual**  > **Controle de cores** > **Corresponder tela**. Além disso, clique na guia **Tamanho do papel** e selecione **Tipo de papel**.

#### **Impressão do mesmo arquivo HP-GL/2**

A situação descreve como produzir um arquivo HP-GL/2 (também conhecido como arquivo PLT) com o driver HP-GL/2 instalado para uma impressora que você pretende enviar a outra impressora.

- **1.** Certifique-se de que ambas as impressoras contenham a versão mais recente do firmware. Consulte [Atualizar o firmware da impressora na página 149](#page-156-0).
- **2.** Certifique-se de que a Calibração de cores esteja ativada. No painel frontal da impressora HP Designjet Z6800, selecione o ícone e, em seguida, **Configuração da impressora > Calibração de cores** > **Ativar**.
- **3.** Carregue as impressoras com o mesmo tipo de papel.
- **4.** Certifique-se de que a configuração de Tipo de mídia no painel frontal corresponda ao papel carregado.
- **5.** Se você tiver um arquivo HP-GL/2 para uma HP DesignJet 5500 e desejar imprimir em uma HP DesignJet Z6800, use o Servidor da Web Incorporado ou o painel frontal.
	- Pelo servidor da Web incorporado: deixe as opções de cores definidas como **Padrão**.
	- No painel frontal: selecione o ícone **e, em seguida, selecione Preferências de impressão** > **Opções de cor** > **Emular impressora** > **HP DesignJet série 5500**.

Para outras impressoras HP DesignJet, configure ambas as impressoras para corresponder as cores da tela (sRGB, se disponível), ao imprimir com drivers HP-GL/2 separados.

# **A saída está completamente em branco**

Se a configuração de linguagem gráfica do painel frontal for **Automática** (o padrão), experimente usar outras configurações, como: **PostScript** para um arquivo PostScript, **HP-GL/2** para um arquivo HP-GL/2 etc. Depois, envie o arquivo novamente.

Quando finalizar essa impressão específica, lembre-se de redefinir a linguagem gráfica para **Automática**.

# <span id="page-178-0"></span>**O resultado mostra apenas uma impressão parcial**

- Se você pressionou Cancelar antes de a impressora receber todos os dados, você encerrrou a transmissão de dados e terá que imprimir a página novamente.
- Pode ser que a configuração **Tempo limite de E/S** esteja muito pequena. Essa configuração determina por quanto tempo a impressora espera o envio de mais dados do computador, antes de decidir que o trabalho está concluído. No painel frontal, aumente a configuração **Tempo limite de E/S** para um período mais longo e então envie a impressão novamente selecionando o ícone de menu Conectividade

e, em seguida, **Avançado** > **Selec. Tempo espera E/S**.

- Pode haver um problema de comunicação entre o computador e a impressora. Verifique o cabo de rede.
- Verifique se as configurações do software estão corretas para o tamanho de página atual (por exemplo, impressões de eixo longo).
- Se você estiver usando software de rede, verifique se seu tempo de espera não se esgotou.

### **A imagem está cortada**

O corte geralmente indica uma discrepância entre a área imprimível real no papel carregado e a área imprimível conforme descrito pelo software. Com frequência, você pode identificar esse tipo de problema antes de imprimir, visualizando a impressão. Consulte [Visualizar impressão na página 90](#page-97-0).

Verifique a área imprimível real para o tamanho do papel carregado.

área imprimível = tamanho do papel – margens

- Verifique se o software entende a área imprimível (que pode denominar "área de impressão" ou "área da imagem"). Por exemplo, alguns programas de software pressupõem áreas imprimíveis padrão maiores do que aquelas utilizadas nesta impressora.
- Se você tiver definido um tamanho de página personalizado com margens muito estreitas, a impressora poderá impor suas próprias margens mínimas, cortando ligeiramente a imagem. Convém usar um tamanho de papel maior. Consulte [Selecionar opções de margens na página 89](#page-96-0).
- Se a imagem contiver suas próprias margens, pode ser que você consiga imprimi-la com êxito utilizando a opção **Cortar cont. pelas margens**. Consulte [Selecionar opções de margens na página 89](#page-96-0).
- Se você estiver tentando imprimir uma imagem muito longa em um rolo, verifique se o software é capaz de imprimir uma imagem desse tamanho.
- Talvez você tenha solicitado a rotação da página de retrato para paisagem em um tamanho de papel que não é largo o suficiente.
- Se necessário, reduza o tamanho da imagem ou do documento no software, de modo que caiba nas margens.

Há outras explicações para imagens cortadas. Alguns programas, como Adobe Photoshop, Adobe Illustrator e CorelDRAW, usam um sistema de coordenadas interno de 16 bits, o que significa que não podem manipular uma imagem de mais de 32.768 pixels. Se você tentar imprimir uma imagem maior, a parte inferior dela será cortada. Para imprimir a imagem inteira, tente estas sugestões:

- <span id="page-179-0"></span>Se estiver usando um driver HP-GL/2, você pode reduzir a resolução de modo que a imagem completa exija menos de 32.768 pixels. O driver do Windows inclue uma oção chamada **Resolução máx. do aplicativo**, que reduz a resolução automaticamente. Essa opção fica na guia **Avançado**, em **Opções de documento** > **Recursos da impressora**.
- Salve o arquivo em outro formato, como TIFF ou EPS e abra-o em outro programa.
- Use um RIP para imprimir o arquivo.

# **A imagem está em uma parte da área de impressão**

- No software, você selecionou um tamanho de página muito pequeno?
- Seu software lê a imagem como sendo uma parte da página?

### **A imagem foi girada inesperadamente**

No painel frontal, selecione o ícone e selecione **Preferências de impressão > Papel > Girar**. Verifique se a configuração é a que deseja.

Para outros arquivo, que não PostScript: se **Aninhamento** estiver **Ativado**, as páginas são às vezes automaticamente giradas para economizar papel. Consulte [Aninhar trabalhos para economizar papel](#page-101-0) [na página 94.](#page-101-0)

# **A impressão é uma imagem espelhada do original**

No painel frontal, selecione o ícone **en extera de Preferências de impressão > Papel > Ativar imagem espelhada**. Verifique se a configuração é a que deseja.

# **A impressão está distorcida ou ininteligível**

- O cabo de interface que conecta sua impressora à rede (ou ao computador) pode estar com defeito. Tente usar outro cabo.
- **No painel frontal, selecione o ícone de eselecione Preferências de impressão > Selec. ling. gráfica.**

Se a configuração de linguagem for **Automática** (o padrão), experimente usar outras configurações, como: **PostScript** para um arquivo PostScript, **HP-GL/2** para um arquivo HP-GL/2 etc. Depois, envie o arquivo novamente.

Dependendo do software, dos drivers e dos RIPs que está utilizando com a impressora, há diferentes formas de solucionar esse problema. Consulte a documentação do usuário do vendedor para obter mais detalhes.

# **Uma imagem sobrepõe a outra na mesma impressão**

A configuração **Tempo limite de E/S** pode estar muito longa. No painel frontal, diminua essa configuração e imprima novamente. Selecione o ícone do menu Conectividade **final**e, em seguida, selecione **Avançado** > **Selec. tempo espera E/S**.
# **As configurações da pena parecem não ter efeito**

- Você alterou as configurações no painel frontal selecionando o ícone , seguido por **Preferências de impressão** > **HP-GL/2** > **Definir paleta**, mas não selecionou a paleta em **Preferências de impressão** > **HP-GL/2** > **Selecionar paleta**.
- Para ativar as configurações da pena orientadas pelo software, vá até o painel frontal e selecionar o ícone e, em seguida, **Preferências de impressão** > **HP-GL/2** > **Selecionar paleta** > **Software**.

### **A imagem tem uma aparência de fibra de madeira (aeroworms)**

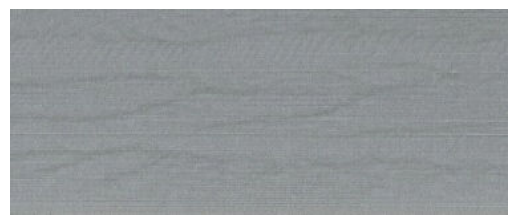

Aeroworms são faixas onduladas horizontais produzidas por erro de posicionamento de pontos induzido pelo ar (DPE). Em casos extremos, os aeroworms dão origem a uma imagem com aparência de fibra de madeira. O problema ocorre mais comumente em trabalhos de impressão definidos para baixa qualidade e alta velocidade. Ele não ocorre quando a configuração de qualidade de impressão personalizada está definida como "melhor".

Para eliminar os aeroworms, selecione uma configuração de impressão de IQ maior. Consulte [Selec. qual.](#page-92-0) [impressão na página 85](#page-92-0).

### **Um quadrado não está quadrado**

Em alguns casos, ao suar papéis de baixa gramatura, a imagem impressa é maior em um lado do que no outro. Para evitar esse problema, sugerimos reduzir o vácuo ao nível mais baixo na predefinição do papel selecionado.

Para reduzir o vácuo, vá até o HP DesignJet Utility> Color Center > Gerenciamento de predefinições de papel > Alterar propriedades de impressão > Nível de vácuo.

### **Variação de cor nas bordas de áreas preenchidas**

É possível ver diferenças de cores nas bordas de uma grande área sem impressão. Em alguns casos específicos, pode haver alguma variação de cores quando a borda do preenchimento desta área é composta de cores claras.

Para minimizar o problema, tente uma das seguintes ações:

- Gire a imagem em 90° ou 180°.
- Imprima nos modos rápido e normal.
- Imprima no modo unidirecional.
- Adicione barras de cor nas laterais da imagem.
- Imprima na área mais próxima do lado direito da impressora.
- Use uma predefinição de papel especial com mais manutenção. Existem novas predefinições para papel comum, revestido, revestido de alta gramatura, revestido superpesado e papel fotográfico de alto brilho/acetinado. No Servidor da Web incorporado, vá até a guia **Configuração** , selecione a opção **Gerenciamento de papel** e a guia **Exibir/Ocultar papéis**. Na lista de mídias ocultas, selecione a que desejar usar, movendo-a para a lista visível e clique no botão **Aplicar**.

# **14 Solução de problemas de papel**

- [O papel não pode ser carregado com sucesso](#page-183-0)
- [O papel está congestionado](#page-183-0)
- [As impressões não são empilhadas corretamente no compartimento](#page-185-0)
- [O cortador automático de papel não funciona](#page-185-0)
- [O papel do rolo de recolhimento está obstruído.](#page-186-0)
- [Rolo de recolhimento não gira](#page-186-0)

### <span id="page-183-0"></span>**O papel não pode ser carregado com sucesso**

Veja algumas coisas a serem verificadas se não conseguir carregar o papel com sucesso.

- O papel pode estar carregado em um ângulo (inclinado ou posicionado incorretamente). Verifique se a borda direita do papel está alinhada com o semicírculo no lado direito do cilindro e se a borda da frente do papel está alinhada com a barra de metal no cilindro.
- Talvez o papel esteja dobrado ou amassado, ou tenha bordas irregulares.
- Se o papel congestionar no caminho até o cilindro, pode ser que sua borda principal não esteja reta ou limpa. Remova os 2 cm (1 pol) iniciais do papel do rolo e tente novamente. Isso poderá ser necessário até mesmo com um rolo de papel novo.
- Verifique se o eixo foi inserido corretamente.
- Verifique se o papel está carregado corretamente no eixo e sobre o rolo na sua direção.
- Verifique se o papel está firmemente enrolado no rolo.
- Se estiver tendo dificuldades para carregar o papel, e o painel frontal continuar a exibir **alinhar na linha azul** após várias tentativas, desenrole para frente aproximadamente meio metro de papel e alinhe com a linha azul, o movimento para trás automaticamente alinhará o papel

### **O papel está congestionado**

Quando ocorrer um congestionamento de papel, você normalmente verá a mensagem **Possível congest. de papel** no painel frontal, com um destes dois códigos de erro:

- 81:01 indica que o papel não pode avançar na impressora.
- 86:01 indica que o carro do cabeçote de impressão não pode mover-se de um lado para outro.

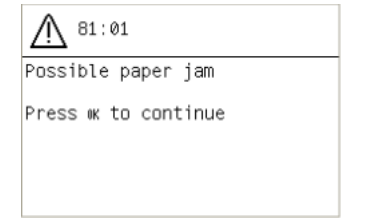

### **Verificar o caminho do cabeçote de impressão**

**1.** Desligue a impressora no painel frontal e, em seguida, desligue o interruptor de energia na parte traseira.

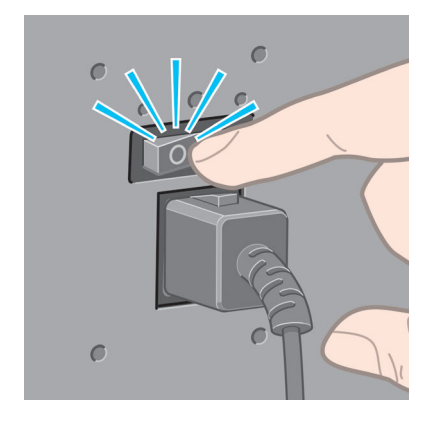

**2.** Abra a janela da impressora.

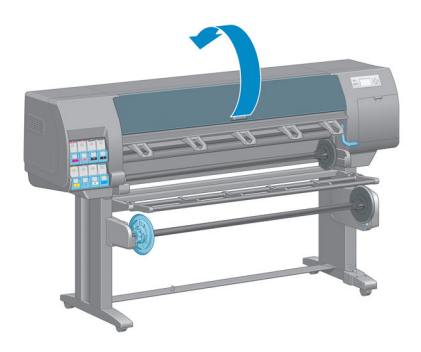

**3.** Tente mover o carro do cabeçote de impressão para fora do caminho.

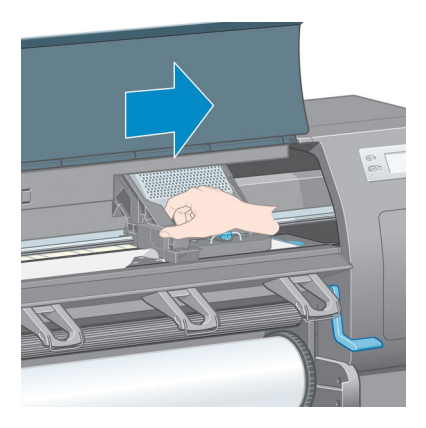

**4.** Levante a alavanca de carregamento de papel o máximo possível.

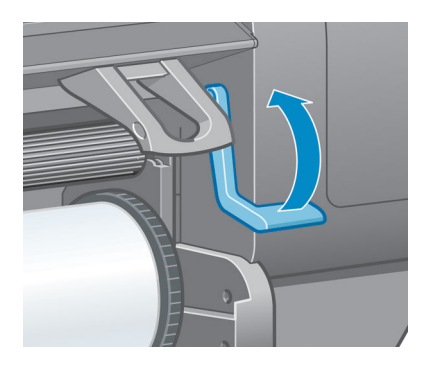

<span id="page-185-0"></span>**5.** Remova cuidadosamente o papel congestionado que você conseguir levantar e retirar da parte superior da impressora.

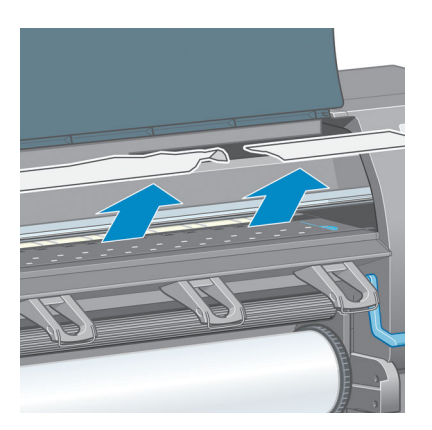

- **6.** Puxe o resto do rolo para baixo e para fora da impressora.
- **7.** Ligue a impressora.
- **8.** Recarregue o rolo. Consulte [Carregar um rolo na impressora na página 33](#page-40-0).
- **9.** Se ainda há papel causando obstrução na impressora, isso pode ser resolvido ao carregar um tipo de papel rígido na impressora.
- **10.** Se encontrar problemas de qualidade de impressão após congestionamento, tente realinhar os cabeçotes de impressão. Consulte [Alinhar os cabeçotes de impressão na página 71.](#page-78-0)

### **Verificar o caminho do papel**

- Esse problema pode ocorrer quando um rolo termina e a parte final do mesmo fica presa no miolo de papelão. Se isso acontecer, corte a extremidade do rolo no núcleo. Em seguida, alimente o papel pela impressora e carregue um novo rolo.
- Caso contrário, siga o procedimento descrito anteriormente, em Verificar o caminho do cabeçote de [impressão na página 176](#page-183-0)

### **As impressões não são empilhadas corretamente no compartimento**

- O papel, normalmente, tente a enrolar no final do rolo, o que pode causar problemas de empilhamento. Carregue um novo rolo ou remova as impressões manualmente à medida que forem concluídas.
- Se estiver misturando impressões e conjuntos de aninhamento de diferentes tamanhos, podem ocorrer problemas de empilhamento entre os diferentes tipos de papel na bandeja.

### **O cortador automático de papel não funciona**

O cortador de papel automático está desativado quando o rolo de recolhimento está em uso, e quando imprimindo sobre alguns tipos pesados de papel, que podem danificar o cortador.

# <span id="page-186-0"></span>**O papel do rolo de recolhimento está obstruído.**

Se o papel estiver gravemente danificado no eixo principal da bobina de recolhimento, não use o cortador da impressora para cortar e remover papel. Em vez disso, corte o papel manualmente o mais próximo possível da janela da impressora e remova o rolo. Consulte [Como descarregar um rolo da impressora na página 35](#page-42-0).

# **Rolo de recolhimento não gira**

Se o rolo de recolhimento não estiver girando como previsto, a saída impressa provavelmente cairá no chão. Se a impressora reconhecer um problema com a bobina de recolhimento, ela interromperá o trabalho de impressão até que o problema seja corrigido. Se a impressora não reconhecer um problema, o trabalho continuará sendo impresso. A tabela a seguir destaca os problemas e soluções possíveis.

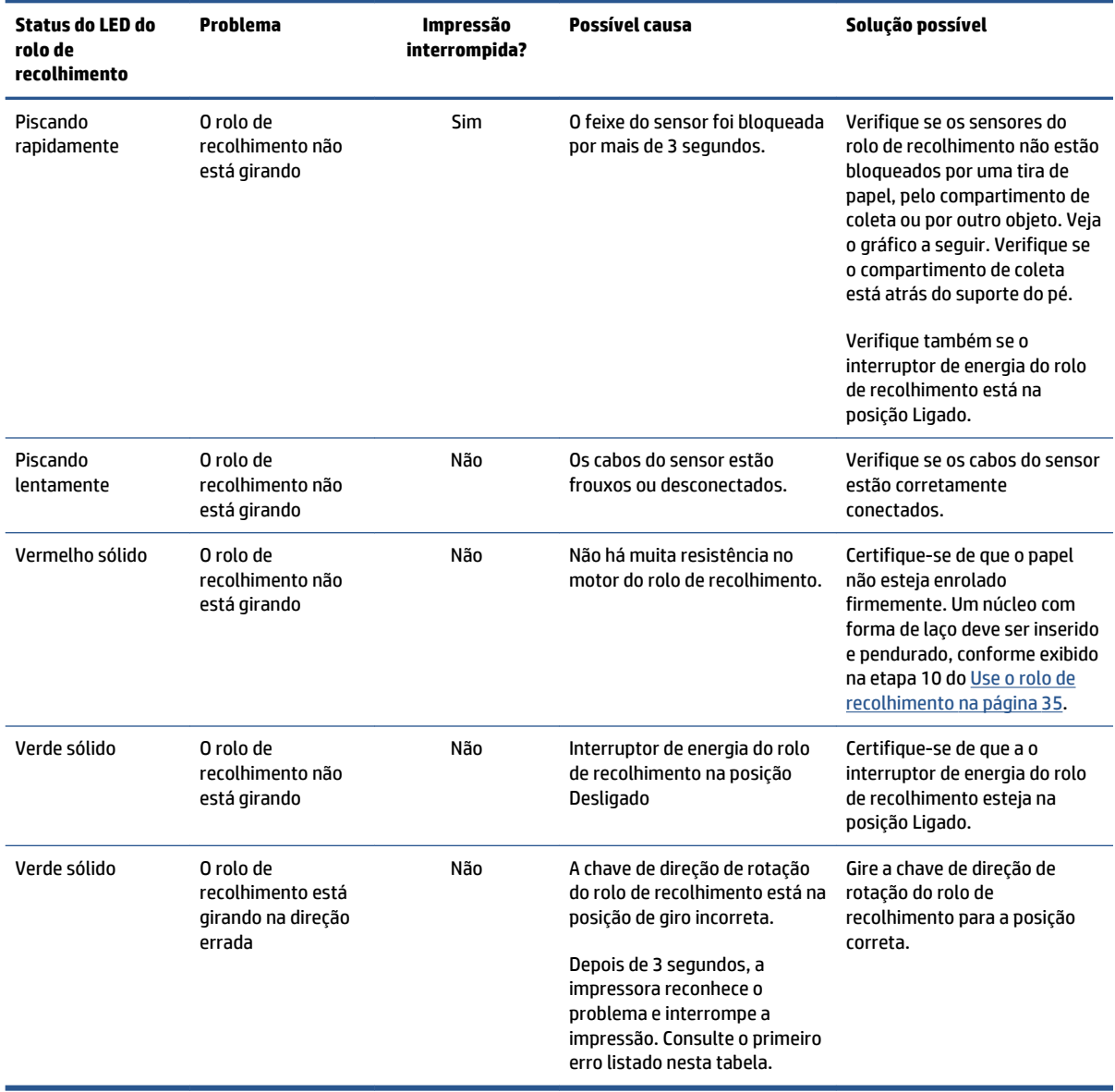

O gráfico a seguir mostra os sensores do rolo de recolhimento e o cabo.

![](_page_187_Picture_0.jpeg)

- **1.** Sensor do rolo de recolhimento
- **2.** Sensor do rolo de recolhimento e unidade do estojo do cabo

# **15 Solução de problemas no sistema de tintas**

- [Não consigo inserir um cartucho de tinta](#page-189-0)
- [Não consigo inserir um cabeçote de impressão](#page-189-0)
- [Não consigo inserir o cartucho de manutenção](#page-189-0)
- [O painel frontal recomenda substituir ou reencaixar um cabeçote de impressão](#page-189-0)
- [Limpar cabeçotes de impressão](#page-189-0)
- [Alinhar os cabeçotes de impressão](#page-190-0)

## <span id="page-189-0"></span>**Não consigo inserir um cartucho de tinta**

- **1.** Verifique se o tipo correto de cartucho (número do modelo) está sendo utilizado.
- **2.** Verifique se o cartucho é o correto para sua região (a região é indicada pela letra após 773 na etiqueta do cartucho).
- **3.** Verifique se a etiqueta colorida no cartucho é da mesma cor que a etiqueta no slot.
- **4.** Verifique se o cartucho está corretamente posicionado, a seta na parte frontal do cartucho deve estar virada para cima.

**CUIDADO:** nunca limpe dentro dos slots do cartucho de tinta.

### **Não consigo inserir um cabeçote de impressão**

- **1.** Verifique se o tipo correto de cabeçote de impressão (número do modelo) está sendo utilizado.
- **2.** Certifique-se de ter removido as tampas e a fita de proteção transparente do cabeçote de impressão.
- **3.** Verifique se a etiqueta colorida no cabeçote de impressão é da mesma cor que a etiqueta no slot.
- **4.** Verifique se o cabeçote de impressão está no sentido correto (compare com os outros).
- **5.** Verifique se você fechou e travou a tampa do cabeçote de impressão.

### **Não consigo inserir o cartucho de manutenção**

Verifique se o cartucho de manutenção é do tipo correto e está orientado corretamento.

### **O painel frontal recomenda substituir ou reencaixar um cabeçote de impressão**

- **1.** Remova o cabeçote de impressão e verifique se o filme protetor foi retirado.
- **2.** Limpe as conexões elétricas entre o cabeçote de impressão e o carro. Consulte [Limpar as conexões](#page-75-0) [elétricas no cabeçote de impressão na página 68.](#page-75-0)
- **3.** Reinsira o cabeçote de impressão no carro e verifique a mensagem no painel frontal.
- **4.** Se o problema persistir, insira um novo cabeçote de impressão.

### **Limpar cabeçotes de impressão**

A limpeza periódica do cabeçote de impressão será executada automaticamente, desde que a impressora seja mantida ligada. No entanto, você deve limpar os cabeçotes se detectar uma qualidade de imagem inferior e não puder resolver os problemas por outros métodos. Isso garante que haja tinta fresca nos bicos e ajuda a evitar entupimentos.

Se tiver imprimido o Gráfico do status do cabeçote de impressão, saberá que cores estão falhando. Limpe o par de cabeçotes de impressão que não estão sendo executados de forma adequada. Limpe todos os cabeçotes de impressão caso não saiba quais deve limpar.

<span id="page-190-0"></span>Para limpar os cabeçotes de impressão, vá ao painel frontal da impressora e selecione o ícone  $\left| \right\rangle _{s=0}$ então,

**Limpar cabeçotes de impressão** e selecione que cabeçotes de impressão deseja limpar. Você pode limpar todos os cabeçotes de impressão ou somente alguns deles.

A limpeza de todos os cabeçotes de impressão leva cerca de 5 minutos. A limpeza de qualquer um dos dois cabeçotes de impressão leva cerca de 3 minutos.

**NOTA:** A limpeza de todos os cabeçotes de impressão gasta mais tinta do que a de um único par.

**NOTA:** A HP recomenda limpar a tinta dos cabeçotes antes de imprimir um trabalho caso a impressora tenha sido desligada por mais de seis semanas ou se você estiver obtendo cores inconsistentes durante as impressões após longos períodos de armazenamento. Limpar a tinta dos cabeçotes ajuda a garantir a consistência máxima das cores; isso *não* é uma solução para cabeçotes em mau estado.

### **Alinhar os cabeçotes de impressão**

O alinhamento preciso entre os cabeçotes de impressão é essencial para cores precisas, transições suaves de cores e bordas nítidas em elementos gráficos. A impressora possui um processo de alinhamento de cabeçote de impressão automático executado sempre que um cabeçote é acessado ou substituído.

Em caso de obstrução de papel, se o papel utilizado for personalizado ou se houver problemas de precisão de cor, pode ser necessário alinhar os cabeçotes de impressão. Consulte [Alinhar os cabeçotes de impressão](#page-78-0) [na página 71.](#page-78-0)

- **<sup>2</sup> NOTA:** Se estiver com problemas de congestionamento de papel, a HP recomenda que você reinsira e alinhe os cabeçotes de impressão.
- **DICA:** Use o mesmo papel no qual pretende imprimir para alinhar os cabeçotes de impressão. Papel fotográfico é recomendável para obter melhores resultados. Substratos comuns, translúcidos, e revestidos finos são aceitáveis, mas fornecem resultados apenas razoáveis.

**AVISO!** Papéis coloridos, papéis para tela brilhante e materiais transparentes como papel comum translúcido, filme transparente, papel vegetal natural e vellum não são apropriados para alinhamento dos cabeçotes de impressão. No entanto, se você deve executar o alinhamento dos cabeçotes de impressão com um material que não é suportado, certifique-se de usar um material com a mesma espessura do material que usará para imprimir.

### **Procedimento de reinserção de cabeçotes de impressão**

**1.** Se o processo de alinhamento dos cabeçotes de impressão estiver em execução e o papel errado estiver carregado, pressione o botão Cancelar no painel frontal.

**CUIDADO:** Não imprima se o processo de alinhamento tiver sido cancelado.

- **2.** Carregue o papel que deseja usar. Papel fotográfico é recomendável para obter melhores resultados.
- **AVISO!** Papéis coloridos, papéis para tela brilhante e materiais transparentes como papel comum translúcido, filme transparente, papel vegetal natural e vellum não são apropriados para alinhamento dos cabeçotes de impressão. No entanto, se você deve executar o alinhamento dos cabeçotes de impressão com um material que não é suportado, certifique-se de usar um material com a mesma espessura do material que usará para imprimir.
- **3.** Remova e reinsira todos os cabeçotes de impressão. Consulte [Remover um cabeçote de impressão](#page-70-0) [na página 63](#page-70-0) e [Inserir cabeçote de impressão na página 65.](#page-72-0) Isso inicia o procedimento de alinhamento de cabeçotes de impressão.
	- **X NOTA:** Verifique se a janela da impressora está fechada durante o alinhamento.

![](_page_191_Picture_2.jpeg)

- **4.** O processo leva cerca de 10 minutos. Aguarde até o painel frontal indicar a conclusão do processo antes de usar a impressora.
- **NOTA:** Uma imagem de calibração é impressa durante o processo de alinhamento. O painel frontal mostra se ocorreram erros no processo.

### **Procedimento do menu Manutenção da qualidade da imagem**

- **1.** Carregue o papel que deseja usar. Papel fotográfico é recomendável para obter melhores resultados. Substratos comuns, translúcidos, e revestidos finos são aceitáveis, mas fornecem resultados apenas razoáveis.
	- **AVISO!** Papéis coloridos, papéis para tela brilhante e materiais transparentes como papel comum translúcido, filme transparente, papel vegetal natural e vellum não são apropriados para alinhamento dos cabeçotes de impressão. No entanto, se você deve executar o alinhamento dos cabeçotes de impressão com um material que não é suportado, certifique-se de usar um material com a mesma espessura do material que usará para imprimir.
- **2.** Vá para o painel frontal e selecione o ícone  $\left|\bigcup_{i=1}^{\infty}\right|$ e selecione **Alinhar cabeçotes de impressão**. A impressora verifica se há uma quantidade suficiente de papel para executar o alinhamento dos cabeçotes de impressão.
- **3.** Ela também executará automaticamente o alinhamento dos cabeçotes de impressão e a calibração de cores para o tipo de papel carregado.
	- **X NOTA:** Verifique se a janela da impressora está fechada durante o alinhamento.

![](_page_192_Picture_2.jpeg)

**4.** O processo leva cerca de 10 minutos. Aguarde até o painel frontal indicar a conclusão do processo antes de usar a impressora.

### **Verificação de erros durante o alinhamento**

Se o processo de alinhamento falhar, uma mensagem de **Verificação de problemas** aparecerá no painel frontal. Isso indica que o alinhamento não foi concluído com êxito. Portanto, os cabeçotes de impressão não estão alinhados e o alinhamento deve ser repetido antes da impressão. O problema pode ser devido a um dos seguintes cenários:

- O tipo de papel usado no processo de alinhamento não é aceitável. Repita o processo de alinhamento usando um dos tipos de papel recomendados.
- Os cabeçotes de impressão não estão limpos. Limpe os cabeçotes de impressão. Consulte [Limpar](#page-189-0) [cabeçotes de impressão na página 182](#page-189-0).
- A janela da impressora foi aberta durante o processo de alinhamento. Repita o processo de alinhamento com a janela da impressora fechada.

Se o problema persistir após seguir as soluções recomendadas, tente substituir todos os cabeçotes de impressão. Se o problema persistir após substituir os cabeçotes de impressão, pode existir uma falha no sistema de verificação.

# **16 Solução de outros problemas**

- [A impressora não imprime](#page-195-0)
- [O programa fica lento ou pára durante a geração do trabalho de impressão](#page-195-0)
- [A impressora parece lenta](#page-195-0)
- [Falha na comunicação entre o computador e a impressora](#page-196-0)
- [Não é possível acessar o servidor da Web Incorporado](#page-196-0)
- [Mensagem de erro "Sem memória"](#page-197-0)
- [Os roletes do cilindro estão rangendo](#page-197-0)
- [Não é possível acessar o HP](#page-197-0) DesignJet Utility
- [Trabalho de impressão cancelado e eliminado enquanto mantido para visualização](#page-198-0)
- [Alertas da impressora](#page-198-0)

## <span id="page-195-0"></span>**A impressora não imprime**

Entre os possíveis motivos de um arquivo enviado do seu computador para a impressora não ser impresso, temos:

- Pode haver um problema com a energia elétrica. Se a impressora não apresentar nenhuma atividade e o painel frontal não responder, verifique se o cabo de alimentação está conectado corretamente e se o soquete elétrico está funcionando.
- Pode existir um fenômeno eletromagnético incomum, como fortes campos eletromagnéticos ou perturbações elétricas graves. Tais ocorrências podem fazer com que a impressora se comporte de maneira estranha ou até mesmo pare de funcionar. Desligue a impressora usando o botão Power no painel frontal, aguarde até que o campo eletromagnético se estabilize e ligue a impressora novamente. Se o problema persistir, entre em contato com o representante do atendimento ao cliente.
- A configuração de linguagem gráfica pode estar incorreta.
- O driver correto para sua impressora pode não ter sido instalado no computador.
- Um dos seguintes cenários quanto a problemas de papel pode existir:
	- O nome do papel exibido no painel frontal não reflete o papel carregado na impressora.
	- Não há uma quantidade suficiente de papel no rolo carregado para imprimir o trabalho inteiro.

Sob essas condições, um trabalho de impressão pode ser impresso, enquanto outro é mantido na fila de impressão. Para resolver esse problema, descarregue o rolo da impressora e carregue um novo rolo, usando o painel frontal para orientá-lo no processo.

- A configuração de aninhamento pode estar **Ativada** e a impressora está aguardando que o tempo limite de aninhamento expire. Sob essa condição, o painel frontal exibe o tempo restante.
- Talvez você tenha solicitado uma visualização de impressão no driver de impressora. Sob essa condição, a visualização é exibida em um navegador da Web.

### **O programa fica lento ou pára durante a geração do trabalho de impressão**

Grandes volumes de dados podem ser necessários para gerar um trabalho de impressão de formato grande, de alta qualidade. Isso pode fazer com que seu programa fique lento ou pare. Diminuir a resolução da impressão pode ajudar a evitar esse cenário. Entretanto, diminuir a resolução da impressão reduz a qualidade da imagem.

No driver HP-GL/2 para Windows, clique na guia **Avançado**, selecione **Opções de documento** > **Recursos de impressora** e defina **Resolução máxima do aplicativo** como 300.

### **A impressora parece lenta**

Aqui estão algumas explicações possíveis:

- Você definiu a qualidade de impressão como **Ótima**? As imagens impressas com a configuração de qualidade de imagem **Ótima** requerem mais tempo de impressão.
- Você especificou o tipo de papel correto ao carregar o papel? Verifique se o tipo de mídia exibido no painel frontal corresponde ao papel carregado na impressora.
- <span id="page-196-0"></span>Sua impressora está conectada à rede? Verifique se todos os componentes usados na rede (placas de interface de rede, hubs, roteadores, chaves e cabos) podem executar operações de alta velocidade. Há muito tráfego de outros dispositivos na rede?
- Você definiu o tempo de secagem como **Estendido** no painel frontal? Experimente alterar o tempo de secagem para **Automátic** (Automático). Consulte [Alterar o tempo de secagem na página 47.](#page-54-0)
- Os cabeçotes de impressão estão em boas condições? O tempo de impressão pode aumentar quando um cabeçote de impressão precisar de limpeza. Verifique o estado dos cabeçotes de impressão no painel frontal ou pelo Servidor da Web incorporado. Limpe ou substitua os cabeçotes de impressão, se necessário.
- Há áreas de alta densidade de preto na imagem? O tempo de impressão pode aumentar para imagens com áreas de alta densidade de preto.

### **Falha na comunicação entre o computador e a impressora**

Alguns sintomas:

- O visor do painel frontal não mostra a mensagem **Recebendo** quando você envia uma imagem para a impressora.
- O computador exibe uma mensagem de erro quando você tenta imprimir.
- O computador ou a impressora para na transferência de dados.
- A saída impressa mostra erros aleatórios ou inexplicáveis (linhas mal posicionadas, gráficos parciais etc.)

Para resolver um problema de comunicação:

- Certifique-se de ter selecionado a impressora correta no software.
- Verifique a se a impressora funciona corretamente ao imprimir a partir de outro software.
- Lembre-se de que o recebimento, o processamento e a impressão de imagens muito grandes podem demorar mais.
- Se a impressora estiver conectada ao computador por meio de qualquer outro dispositivo intermediário, como caixas de comutação, caixas de buffer, adaptadores de cabo ou conversores de cabo, remova o dispositivo intermediário e tente conectar a impressora diretamente ao computador.
- Tente outro cabo de interface. Consulte [Escolher o método de conexão que será usado na página 14.](#page-21-0)
- Verifique se a configuração de idioma do gráfico está correta.

### **Não é possível acessar o servidor da Web Incorporado**

Se você ainda não tiver feito isso, leia [Acessar o servidor da Web incorporado na página 18](#page-25-0).

- **1.** Vá para o painel frontal e selecione o ícone do menu Conectividade , então **Avançado** > **Servidor da Web Incorporado** > **Permitir EWS** > **Ativado**.
- **2.** Se houver uma conexão TCP/IP com a impressora, vá até o painel frontal e selecione o ícone do menu Conectividade **F**
- <span id="page-197-0"></span>**3.** Selecione o tipo de conexão utilizado.
- **4.** Selecione **Exibir informações**.
- **5.** As informações devem ser: **IP ativado: Sim**. Caso contrário, talvez seja necessário usar outra conexão.

Se ainda não puder acessar o servidor da Web incorporado, desligue a impressora usando o botão Power no painel frontal e ligue-a novamente.

Se você observar um andamento muito lento enquanto estiver tentando acessar o Servidor da Web incorporado, talvez esteja usando um servidor proxy. Experimente ignorar o servidor proxy e acesse o Servidor da Web incorporado diretamente.

- No Internet Explorer 6 para Windows, vá para **Ferramentas** > **Opções da Internet** > **Conexões** > **Configurações de LAN** e marque a caixa de seleção **Ignorar servidor proxy para endereços locais**. Como alternativa, clique no botão **Avançado** para adicionar o endereço IP da impressora à lista de exceções, para as quais o servidor proxy não será usado.
- No Safari para Mac OS X, acesse **Safari** > **Preferências** > **Avançado** e clique em **Proxies: Alterar configurações**. Adicione o endereço IP ou o nome de domínio da impressora na lista de exceções para a qual o servidor proxy não é utilizado.

### **Mensagem de erro "Sem memória"**

Não há relação direta entre o tamanho de um arquivo no computador e a quantidade de memória necessária para imprimir o arquivo. Por causa da compressão do arquivo e de outros fatores, é difícil estimar quanta memória será necessária para imprimir um trabalho. É possível que falte memória para a impressora imprimir determinado trabalho, apesar de ter imprimido trabalhos maiores anteriormente. Acrescentar memória à sua impressora é uma solução.

Se você estiver usando um driver HP-GL/2 para Windows, normalmente é possível solucionar os problemas de memória da impressora selecionando a guia **Avançado**, **Opções de documento**, **Recursos da impressora** e **Enviar trabalho como varredura**.

**W NOTA:** Se selecionar essa opção, o tempo necessário para processar o trabalho em seu computador pode ser consideravelmente maior.

## **Os roletes do cilindro estão rangendo**

Se você observar que os roletes do cilindro estão rangendo, chame o suporte da HP para obter ajuda: http:// welcome.hp.com/country/us/en/wwcontact\_us.html

# **Não é possível acessar o HP DesignJet Utility**

Se você ainda não tiver feito isso, leia Acesso ao HP DesignJet [Utility na página 19](#page-26-0).

- **1.** Vá para o painel frontal e selecione o ícone do menu Conectividade , então, **Avançado** > **Serviços da web** > **HP DesignJet Utility Software** > **Ativar**.
- **2.** Se houver uma conexão TCP/IP com a impressora, vá até o painel frontal e selecione o ícone do menu Conectividade  $\sqrt{\frac{1}{2}}$  novamente.
- <span id="page-198-0"></span>**3.** Selecione o tipo de conexão utilizado.
- **4.** Selecione **Exibir informações**.

Se ainda não puder se conectar, desligue a impressora usando o botão Power no painel frontal e ligue-a novamente.

### **Trabalho de impressão cancelado e eliminado enquanto mantido para visualização**

A impressora pode armazenar até 64 páginas para visualização. Se o trabalho selecionado para visualização contiver mais de 64 páginas, o trabalho será cancelado e excluído sem notificação quando a impressora começar a processar a página 65. Se quiser visualizar um trabalho com mais de 64 páginas, clique no botão **Continuar** antes que a impressora comece a processar a página 65. Como a imagem de visualização fica pronta assim que a primeira página é processada, você terá tempo suficiente de verificar a imagem de visualização.

### **Alertas da impressora**

A impressora pode comunicar dois tipos de alertas:

- **Erros:** basicamente alertando sobre o fato de que não pode imprimir. No entanto, no driver, os erros também podem alertá-lo sobre condições que poderiam estragar a impressão, como cortes, mesmo que a impressora possa imprimir.
- **Avisos:** Alertam quando a impressora precisa de atenção, seja para um ajuste, como a calibração ou uma possível situação não imprimível, como manutenção preventiva ou pouca tinta.

Há quatro alertas diferentes no sistema da impressora.

- **Visor do painel frontal:** O painel frontal somente mostra o alerta mais relevante de cada vez. Geralmente requer que o usuário pressione a tecla OK para confirmação, mas no caso de um aviso, desaparece após um tempo de espera. Há alertas permanentes, como "cartucho com pouca tinta", que reaparecem quando a impressora fica ociosa e não há outro alerta mais grave.
- **Servidor da Web Incorporado:** O canto superior direito da janela do Servidor da Web Incorporado mostra o status da impressora. Se houver um alerta na impressora, o status mostra o texto desse alerta.
- **Driver:** o driver mostra alertas. O driver avisa sobre as definições de configuração que podem gerar um problema na saída final. Se a impressora não estiver pronta, ele exibirá um aviso.
- **HP DesignJet Utility:** Para ver esses alertas, vá até a guia **Visão geral** e revise a lista **Itens que precisam de atenção** do lado direito.

Por padrão, os alertas são exibidos somente quando você está imprimindo e ocorrem problemas na impressão, por exemplo: cartucho com pouca ou nenhuma tinta ou impressora sem papel. Se os alertas estiverem ativados e houver um problema que impeça a impressão, você verá uma janela pop-up que explica o motivo pelo qual a impressora não imprimirá. Siga as instruções para atingir os resultados necessários.

**NOTA:** Há ambientes que não suportam comunicação bidirecional. Nesses casos, os alertas não são enviados ao proprietário do trabalho.

# **17 Assistência ao cliente HP**

- [Introdução](#page-201-0)
- [Serviços profissionais HP](#page-201-0)
- [HP Instant Support](#page-202-0)
- [Suporte proativo HP](#page-202-0)
- [Autorreparo do cliente](#page-203-0)
- [Entre em contato com o Suporte HP](#page-203-0)

## <span id="page-201-0"></span>**Introdução**

A Assistência ao cliente HP oferece o suporte premiado para assegurar que você receba o máximo da HP DesignJet, fornecendo conhecimentos de suporte abrangentes e comprovados e novas tecnologias para proporcionar o suporte de ponta a ponta exclusivo. Os serviços incluem configuração e instalação, ferramentas para solução de problemas, atualizações de garantias, serviços de reposição e reparos, suporte via telefone ou Web, atualizações de software e serviços de automanutenção.

Para obter mais informações sobre a assistência ao cliente HP, acesse nosso site em [http://www.hp.com/go/](http://www.hp.com/go/graphicarts/) [graphicarts/](http://www.hp.com/go/graphicarts/) ou nos ligue (consulte [Entre em contato com o Suporte HP na página 196\)](#page-203-0).

Para registrar sua garantia, acesse <http://register.hp.com/>

## **Serviços profissionais HP**

### **Base de conhecimento**

Aproveite a infinidade de recursos e serviços dedicados para assegurar sempre o melhor desempenho de suas soluções e produtos HP DesignJet.

Ingresse na comunidade HP no Knowledge Center, sua comunidade de impressão em formatos grandes em para acesso 24 horas, 7 dias por semana a:

- Tutoriais multimídia
- Guias do tipo "como fazer" passo a passo
- Downloads os itens mais recentes de firmware, drivers, software, predefinições de papel etc.
- Suporte técnico solução de problemas on-line, contatos de assistência ao cliente e mais
- Fluxos de trabalho e conselhos detalhados para a conclusão de várias tarefas de impressão de determinados aplicativos de software
- Fóruns para contato direto com os especialistas, da HP e seus colegas
- Controle de garantia on-line, para sua tranquilidade
- Informações mais recentes de produtos impressoras, suprimentos, acessórios, software etc.
- Central de suprimentos com todas as informações necessárias sobre tinta e papel

O Knowledge Center pode ser encontrado nos seguintes locais, dependendo do seu produto:

- <http://www.hp.com/go/Z6600/support/>
- <http://www.hp.com/go/Z6800/support/>

Ao personalizar o registro de produtos adquiridos e seu tipo de negócio, e ao configurar suas preferências de comunicação, você determina as informações de que necessita.

### **Kit de inicialização HP**

O Kit de inicialização HP é o DVD fornecido com seu produto; ele contém a documentação e o software do produto.

### <span id="page-202-0"></span>**Pacotes de serviços HP e as Extensões de garantia**

Os pacotes de serviços e as extensões de garantia HP permitem que você estenda a garantia de seu produto além do período padrão.

Eles incluem suporte remoto. O serviço no local também será fornecido, se necessário, com duas opções alternativas de tempo de resposta.

- No dia útil seguinte
- No mesmo dia útil, em quatro horas (talvez essa opção não esteja disponível em todos os países)

Para obter mais informações sobre os Pacotes de serviços HP, visite<http://www.hp.com/go/printservices/>.

### **Instalação HP**

O serviço de Instalação HP desempacota, configura e conecta a impressora para você.

Este é um dos serviços do Pacote de serviços HP; para obter mais informações, visite [http://www.hp.com/go/](http://www.hp.com/go/printservices/) [printservices/.](http://www.hp.com/go/printservices/)

### **HP Instant Support**

O HP Instant Support Professional Edition e a suíte da HP de ferramentas de solução de problemas que coleta informações de diagnóstico do produto e as associa a soluções inteligentes das bases de conhecimentos da HP, permitindo que você resolva problemas o mais rápido possível.

Para iniciar uma sessão de Suporte instantâneo HP, clique no link fornecido na página de Solução de problemas do Servidor da Web incorporado de seu produto. Consulte [Acessar o servidor da Web incorporado](#page-25-0) [na página 18.](#page-25-0)

Para usar o Suporte instantâneo HP:

- Como o Suporte instantâneo HP somente pode ser acessado por meio do Servidor da Web Incorporado, é necessário ter uma conexão TCP/IP com a impressora.
- Você deve acessar a World Wide Web, porque o Suporte instantâneo HP é um serviço baseado na Web.

Esse suporte está disponível atualmente em inglês, coreano, chinês simplificado e chinês tradicional.

É possível obter mais informações sobre o Suporte instantâneo HP em <http://www.hp.com/go/ispe/>.

### **Suporte proativo HP**

O Suporte proativo HP ajuda a reduzir o tempo de inatividade da impressora ao identificar, diagnosticar e resolver preventivamente problemas da impressora antes que eles se tornem problemas reais para você. A ferramenta de Suporte proativo HP foi criada para ajudar as empresas de todos os tamanhos a reduzir custos de suporte e maximizar a produtividade — tudo isso com um clique de mouse.

Um componente do conjunto do serviços de imagens e impressão HP, o Suporte proativo ajuda a controlar seu ambiente de impressão – com o foco claro na maximização do valor do investimento, aumentando o tempo de atividade da impressora e reduzindo os custos de gerenciamento da impressora.

A HP recomenda ativar o Suporte proativo imediatamente para economizar tempo e evitar problemas antes de sua ocorrência, reduzindo o tempo de inatividade da impressora. O Suporte proativo executa diagnósticos e verifica atualizações de software e firmware.

<span id="page-203-0"></span>Você pode ativar o Suporte proativo no HP DesignJet Utility para Windows ou no HP Printer Monitor para Mac OS X, no qual é possível especificar a frequência das conexões entre seu computador e o servidor da Web da HP, e a frequência de verificações de diagnóstico. Também é possível executar as verificações de diagnósticos em qualquer momento. Para alterar essas configurações:

- No HP DesignJet Utility para Windows, selecione o menu **Ferramentas**; em seguida, **Suporte proativo HP** (não disponível no HP DesignJet Utility 1.0).
- No HP Printer Monitor para Mac OS X, selecione **Preferências** > **Monitorando** > **Habilitar o suporte proativo HP**.

Se o Suporte proativo encontrar algum problema potencial, ele notificará por meio de um alerta, que explicará o problema e a solução recomendada. Em alguns casos, a solução pode ser aplicada automaticamente; em outros casos, pode ser solicitado que você realize algum procedimento para resolver o problema.

### **Autorreparo do cliente**

O programa de autorreparo do cliente da HP oferece aos clientes o serviço mais eficiente atendido por sua garantia ou contrato. Ele permite à HP que mande peças de substituição diretamente a você (o usuário final) para que você possa substituí-las. Com esse programa, é possível substituir peças da maneira que for mais apropriada para você.

#### **Conveniente, fácil de usar**

- Um especialista de suporte HP diagnosticará e avaliará se uma peça de substituição é necessária para um componente de hardware defeituoso.
- As peças para substituição são enviadas o mais rápido possível; a maior parte das peças em estoque é enviada no mesmo dia do contato com a HP.
- Disponível para a maior parte dos produtos HP abordados na garantia ou contrato.
- Disponível na maior parte dos países.

Para obter mais informações sobre o Autorreparo do cliente, consulte [http://www.hp.com/go/selfrepair/.](http://www.hp.com/go/selfrepair/)

### **Entre em contato com o Suporte HP**

O suporte HP está disponível pelo telefone. O que fazer antes de ligar:

- Revise as sugestões de solução de problemas neste guia.
- Revise a documentação de driver relevante.
- Caso tenha instalado drivers de software de terceiros e RIPs, consulte sua documentação.
- Se você ligar para um dos escritórios da HP, tenha disponíveis as informações a seguir para nos ajudar a responder suas perguntas mais rapidamente.
	- O computador usado: o número do produto, o número de série e a Identificação do serviço, que você pode encontrar usando o ícone Exibir informações  $\left(\begin{array}{c} \bullet \\ \bullet \end{array}\right)$ no painel frontal
	- Para obter suporte de qualidade de impressão, imprima uma amostra que possa usar para destacar o problema.
- Se houver um código de erro no painel frontal, anote-o; consulte [Mensagens de erro do painel](#page-224-0) [frontal na página 217](#page-224-0)
- O computador que estiver usando.
- Qualquer equipamento especial ou software em uso (por exemplo, spoolers, redes, caixas de comutação, modems ou drivers de software especiais).
- O cabo usado (por número de peça) e o nome do estabelecimento onde ele foi adquirido.
- O nome e versão do software que estiver utilizando.
- Imprima as impressões de informações do serviço. Talvez você receba uma solicitação para enviálos por fax à central de suporte que estiver ajudando.

No painel frontal: selecione o ícone e, então, **Imprimir info. serviço > Imprimir todas as páginas**.

Pelo servidor da Web incorporado: vá até a página **Suporte de serviço** na guia **Suporte** e selecione **Informações da impressora** > **Imprimir todas as páginas**.

### **Número de telefone**

O número de telefone do Suporte HP está disponível na Web: visite [http://welcome.hp.com/country/us/en/](http://welcome.hp.com/country/us/en/wwcontact_us.html) [wwcontact\\_us.html.](http://welcome.hp.com/country/us/en/wwcontact_us.html)

# **A Cenário de trabalho durante a noite**

Nesse cenário, o provedor de serviços de impressão está se aproximando do final do dia útil e recebe uma nova ordem que requer a entrega cedo no dia seguinte. A impressora está imprimindo no momento e há trabalhos na fila que também devem ser entregues no dia seguinte. A melhor solução é enfileirar o novo trabalho e imprimi-lo durante a noite.

As seguintes informações descrevem as tarefas necessárias para garantir uma impressão sem preocupações durante a noite.

### **Tarefa 1: Manipular o conteúdo digital**

As seguintes etapas o ajudarão a manipular com sucesso o conteúdo digital.

- **1.** Abra o arquivo PDF no Adobe Acrobat.
- **2.** Verifique se possui todas as informações necessárias para enviar o trabalho, incluindo fontes e imagens de alta resolução.
- **3.** Verifique a orientação, as margens, a tipografia, as cores e a resolução para garantir que não haja inconsistências na impressão ou no acabamento.
- **4.** Imprima uma cópia de rascunho do trabalho em uma impressora como prova para validação.
- **5.** Gere o PDF para o RIP.
- **6.** Mova o arquivo PDF para a estação do RIP.
- **NOTA:** Verifique se o trabalho pode ser concluído e entregue a tempo, levando em conta a carga de trabalho atual, o papel e os suprimentos de tinta.

### **Tarefa 2: Manipular o papel**

Verifique se há papel suficiente no rolo atual para acomodar todos os trabalhos enfileirados e o novo pedido. Se não houver papel suficiente, pause fila de impressão e carregue um novo rolo.

A tabela abaixo identifica seções desse guia do usuário que o ajudarão a encontrar rapidamente informações sobre como manusear papel.

![](_page_206_Picture_134.jpeg)

#### **Tabela A-1 Manipular o papel**

**Tabela A-1 Manipular o papel (continuação)**

![](_page_207_Picture_206.jpeg)

**<sup>2</sup> NOTA:** Para obter informações adicionais sobre papel, consulte [Manipular o papel na página 25.](#page-32-0)

### **Tarefa 3: Manipular o sistema de tintas**

Verifique se seus cabeçotes de impressão estão em bom estado e que os níveis de tinta são suficientes para imprimir toda a fila de trabalhos. Se os níveis de itens para consumo de tinta estiverem muito baixos, pause a fila de impressão e substitua e alinhe os componentes conforme necessário.

A tabela abaixo identifica seções desse guia do usuário que ajudarão você a encontrar informações rapidamente sobre como manipular o sistema de tintas.

| Elementos da tarefa                                  | Consulte esta seção do guia do usuário                                      |
|------------------------------------------------------|-----------------------------------------------------------------------------|
| Selecione Info. cartucho tinta.                      | Consulte Visualize as informações do cartucho de tinta na página 78         |
| Remover um cartucho de tinta                         | Consulte Remover um cartucho de tinta na página 60                          |
| Inserir um cartucho de tinta                         | Consulte Inserir um cartucho de tinta na página 62                          |
| Verifique informações do cabeçote de<br>impressão    | Consulte Exibir informações do cabeçote de impressão na página 79           |
| Remover um cabeçote de impressão                     | Consulte Remover um cabeçote de impressão na página 63                      |
| Inserir cabeçote de impressão                        | Consulte Inserir cabeçote de impressão na página 65                         |
| Alinhar cabeçotes                                    | Consulte Alinhar os cabeçotes de impressão na página 71                     |
| Remover o cartucho de manutenção                     | Consulte Remover o cartucho de manutenção na página 75                      |
| Inserir o cartucho de manutenção                     | Consulte Inserir o cartucho de manutenção na página 77                      |
| Solução de problemas                                 | Consulte esta seção do guia                                                 |
| Não consigo acessar o servidor da Web<br>incorporado | Consulte Não é possível acessar o servidor da Web Incorporado na página 189 |

**Tabela A-2 Manipular o sistema de tintas**

#### **Tabela A-2 Manipular o sistema de tintas (continuação)**

![](_page_208_Picture_183.jpeg)

**W NOTA:** Para obter informações adicionais sobre o sistema de tintas, consulte [Manipular o sistema de tintas](#page-62-0) [na página 55.](#page-62-0)

### **Tarefa 4: Manipular trabalhos de impressão**

Após verificar os níveis de itens de consumo de tinta e papel, você poderá enviar o trabalho à impressora. Na visualização da tela, faça ajustes para tipo de papel, tamanho de impressão, número de cópias e aninhamento conforme necessário. Você pode então mover o trabalho para a fila do RIP.

A tabela abaixo identifica seções desse guia do usuário que o ajudarão a encontrar rapidamente informações sobre como manusear trabalhos de impressão.

![](_page_208_Picture_184.jpeg)

#### **Tabela A-3 Manipular trabalhos de impressão**

**ET NOTA:** Para melhorar a consistência de cores entre as impressões ou de uma impressora para outra, pense em executar uma calibração de cores. Para obter mais informações sobre calibração de cores, no caso da Z6800 consulte [Calibração de cores na página 104](#page-111-0) e, no caso da Z6600 consulte [Calibração de cores](#page-115-0) [na página 108](#page-115-0).

### **Tarefa 5: Ajustar imagens impressas**

Verifique a qualidade das impressões. A tabela abaixo identifica seções desse guia do usuário que o ajudarão a encontrar rapidamente informações sobre como ajustar imagens impressas.

**Tabela A-4 Manipular o sistema de tintas**

| Elementos da tarefa    | Consulte esta seção do guia do usuário       |
|------------------------|----------------------------------------------|
| Selec. qual. impressão | Consulte Selec, qual, impressão na página 85 |

#### **Tabela A-4 Manipular o sistema de tintas (continuação)**

![](_page_209_Picture_118.jpeg)

**NOTA:** Para obter informações adicionais sobre como ajustar imagens impressas, consulte Opções de [impressão na página 83](#page-90-0).

**NOTA:** Para obter informações adicionais sobre como desenrolar o rolo da bobina de recolhimento, consulte [Descarregar um rolo do rolo de recolhimento na página 40](#page-47-0).

# **B Cenário de trabalho urgente**

Nesse cenário, o provedor de serviços de impressão recebe um pedido de trabalho urgente que requer a entrega em menos de duas horas. A impressora está imprimindo no momento e há trabalhos na fila, no entanto, o novo trabalho possui a maior prioridade. Ele também requer papel diferente do que está atualmente na impressora.

**W NOTA:** O novo trabalho é um pedido de repetição para o qual o conteúdo digital já existe dentro do armazenamento de arquivos ripados.

As seguintes informações descrevem as tarefas necessárias para executar um trabalho urgente com sucesso.

### **Tarefa 1: Manipular o conteúdo digital**

As seguintes etapas o ajudarão a manipular com sucesso o conteúdo digital.

- **1.** Encontre o conteúdo digital na estação de trabalho do RIP.
- **2.** Abra o arquivo PDF no Adobe Acrobat.
- **3.** Verifique se possui todas as informações necessárias para enviar o trabalho, incluindo fontes e imagens de alta resolução.
- **4.** Verifique a orientação, as margens, a tipografia, as cores e a resolução para garantir que não haja inconsistências na impressão ou no acabamento.
- **NOTA:** Verifique se o trabalho pode ser concluído e entregue a tempo, levando em conta a carga de trabalho atual, o papel e os suprimentos de tinta.

### **Tarefa 2: Manipular trabalhos de impressão**

Devido à natureza urgente do novo trabalho, será solicitado que você interrompa os trabalhos atuais na fila de impressão. As seguintes etapas o ajudarão a manipular os trabalhos de impressão.

- **1.** Pause a fila de impressão. Consulte [Pausar a fila de trabalhos na página 121.](#page-128-0)
- **2.** Mova o novo trabalho para o topo da fila de impressão.
- **3.** Ajuste as configurações do novo trabalho para produtividade, tipo de papel, tamanho da impressão, número de cópias e aninhamento, conforme necessário.
- **4.** Cancele o trabalho atualmente na impressora quando a última imagem for concluída.

**NOTA:** Retome a fila de impressão apenas após manipular o papel e o sistema de tintas. Depois que o novo trabalho for concluído, lembre de pausar a fila de impressão novamente para evitar a impressão de trabalhos enfileirados no papel incorreto.

A tabela abaixo identifica seções desse guia do usuário que o ajudarão a encontrar rapidamente informações sobre como manusear trabalhos de impressão.

| Elementos da tarefa                               | Consulte esta seção do guia do usuário                                      |
|---------------------------------------------------|-----------------------------------------------------------------------------|
| Enviar um trabalho                                | Consulte Criar um trabalho de impressão na página 84                        |
| Cancelar um trabalho                              | Consulte Exclusão de um trabalho da fila na página 122                      |
| Gerenciar a fila de impressão                     | Consulte Gerenciamento da fila de trabalhos na página 119                   |
| Solução de problemas                              | Consulte esta seção do quia                                                 |
| Não consigo acessar o Servidor Web<br>incorporado | Consulte Não é possível acessar o servidor da Web Incorporado na página 189 |

**Tabela B-1 Manipular trabalhos de impressão**

**NOTA:** Para melhorar a consistência de cores entre as impressões ou de uma impressora para outra, pense em executar uma calibração de cores. Para obter mais informações sobre a calibração de cores, consulte {ref: Calibração de cores}.

### **Tarefa 3: Manipular o papel**

O novo trabalho requer papel diferente do que foi interrompido. As seguintes etapas o ajudarão a manipular o papel.

- **1.** Remova a saída impressa da impressora e anote o restante do trabalho.
- **2.** Descarregue o papel carregado no momento.
- **3.** Carregue o papel correto para o novo trabalho.

**NOTA:** Para melhorar a consistência de cores entre as impressões ou de uma impressora para outra, pense em executar uma calibração de cores. Para obter mais informações sobre calibração de cores, no caso da Z6800 consulte [Calibração de cores na página 104](#page-111-0) e, no caso da Z6600 consulte [Calibração de cores](#page-115-0) [na página 108](#page-115-0).

A tabela abaixo identifica seções desse guia do usuário que o ajudarão a encontrar rapidamente informações sobre como manusear papel.

![](_page_211_Picture_182.jpeg)

#### **Tabela B-2 Manipular o papel**

#### **Tabela B-2 Manipular o papel (continuação)**

![](_page_212_Picture_207.jpeg)

**<sup>2</sup> NOTA:** Para obter informações adicionais sobre papel, consulte [Manipular o papel na página 25.](#page-32-0)

### **Tarefa 4: Manipular o sistema de tintas**

Verifique se seus cabeçotes de impressão estão em bom estado e que os níveis de tinta são suficientes para imprimir toda a fila de trabalhos. Se os níveis de itens para consumo de tinta estiverem muito baixos, pause a fila de impressão e substitua e alinhe os componentes conforme necessário.

A tabela abaixo identifica seções desse guia do usuário que ajudarão você a encontrar informações rapidamente sobre como manipular o sistema de tintas.

| Elementos da tarefa                                  | Consulte esta seção do guia do usuário                                      |
|------------------------------------------------------|-----------------------------------------------------------------------------|
| Selecione Info. cartucho tinta.                      | Consulte Visualize as informações do cartucho de tinta na página 78         |
| Remover um cartucho de tinta                         | Consulte Remover um cartucho de tinta na página 60                          |
| Inserir um cartucho de tinta                         | Consulte Inserir um cartucho de tinta na página 62                          |
| Verifique informações do cabeçote de<br>impressão    | Consulte Exibir informações do cabeçote de impressão na página 79           |
| Remover um cabeçote de impressão                     | Consulte Remover um cabeçote de impressão na página 63                      |
| Inserir cabeçote de impressão                        | Consulte Inserir cabeçote de impressão na página 65                         |
| Alinhar cabeçotes                                    | Consulte Alinhar os cabeçotes de impressão na página 71                     |
| Remover o cartucho de manutenção                     | Consulte Remover o cartucho de manutenção na página 75                      |
| Inserir o cartucho de manutenção                     | Consulte Inserir o cartucho de manutenção na página 77                      |
| Solução de problemas                                 | Consulte esta seção do guia                                                 |
| Não consigo acessar o servidor da Web<br>incorporado | Consulte Não é possível acessar o servidor da Web Incorporado na página 189 |

**Tabela B-3 Manipular o sistema de tintas**

#### **Tabela B-3 Manipular o sistema de tintas (continuação)**

![](_page_213_Picture_173.jpeg)

**<sup>2</sup> NOTA:** Para obter informações adicionais sobre o sistema de tintas, consulte [Manipular o sistema de tintas](#page-62-0) [na página 55.](#page-62-0)

# **Tarefa 5: Ajustar imagens impressas**

Verifique a qualidade das impressões. A tabela abaixo identifica seções desse guia do usuário que o ajudarão a encontrar rapidamente informações sobre como ajustar imagens impressas.

#### **Tabela B-4 Manipular o sistema de tintas**

![](_page_213_Picture_174.jpeg)

**<sup>2</sup> NOTA:** Para obter informações adicionais sobre como ajustar imagens impressas, consulte Opções de [impressão na página 83](#page-90-0).

# **C Menus do painel frontal**

Este anexo lista e explica as opções do sistema de menu do painel frontal.

**W NOTA:** Atualizações de firmware podem introduzir mudanças ao sistema de menu, em cujo caso este anexo se tornará desatualizado em alguns assuntos.

Para imprimir um diagrama mais gráfico e atualizado dos menus do painel frontal, vá para o painel frontal e selecione o ícone  $\left[\blacksquare\right]$ e, em seguida, **Impr. info. usuário > Imprimir mapa de menus**.

- [Menu Papel](#page-215-0)
- [Menu gerenc. serviço](#page-216-0)
- **[Menu tinta](#page-217-0)**
- [Menu Configuração](#page-218-0)
- [Menu Manut. qualidade da imagem](#page-220-0)
- **[Menu Conectividade](#page-221-0)**
- [Menu de impressões internas](#page-222-0)
- [Menu informações](#page-223-0)

#### **Tecla para tabela de anotações**

[E] também disponível no Servidor da Web Incorporado:

- [J] depende do status da fila de trabalhos ou do trabalho selecionado
- [P] disponível somente com a com atualização PostScript/PDF

## <span id="page-215-0"></span>**Menu Papel**

![](_page_215_Picture_120.jpeg)

**Carregar rolo** e **Carregar rolo de recolhi**, exibir ilustrações do processo de carregamento. Estas opções são bloqueadas se o papel já estiver carregado.

**Como carregar o eixo** exibe uma animação.

**Carregar rolo** e **Desinstalar rolo de recolh.** exibem ilustrações do processo de desinstalação. Estas opções são bloqueadas se não houver papel carregado.

**Visualizar papel carregado** exibe informações sobre o papel carregado. A informação exibida em Status, Fornecedor do papel, Tipo do papel, Largura, Comprimento, Calibração de cor

**Alterar tipo de mídia ativo** exibe uma lista de papéis ativos na qual você pode fazer sua escolha. Esta oção é bloqueada se não houver papel carregado.

**Lista de tipo de mídia** exibe uma lista de tipos de papéis instalados, agrupados por categoria, os quais você pode visualizar ou excluir. **Exibir detalhes do papel** exibirá o Tipo, a Categoria, o Fornecedor, se é Apagável, e Revisão do papel do tipo de papel selecionado.

**Mover papel** exibe um diálogo interativo para mover o papel para trás e para frente. Esta oção é bloqueada se não houver papel carregado.
## **Menu gerenc. serviço**

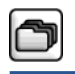

Reimprimir último trabalho

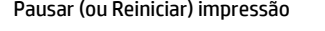

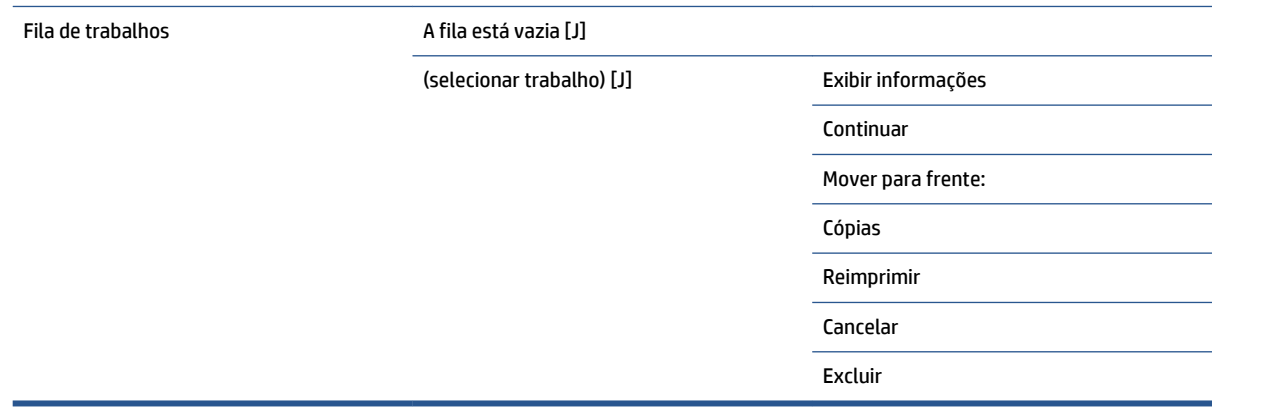

**Fila de trabalhos** exibe os trabalhos na fila de trabalhos. Os trabalhos permanecem na fila após serem impressos.

**Exibir propriedades** exibe as seguintes informações sobre o trabalho selecionado: Nome, Estado, Data, Cópias impressas e Páginas.

**Continuar** libera para impressão um trabalho que está em espera.

**Mover para frente** move o trabalho selecionado para frente da fila, para que seja impresso assim que a atual impressão terminar.

## **Menu tinta**

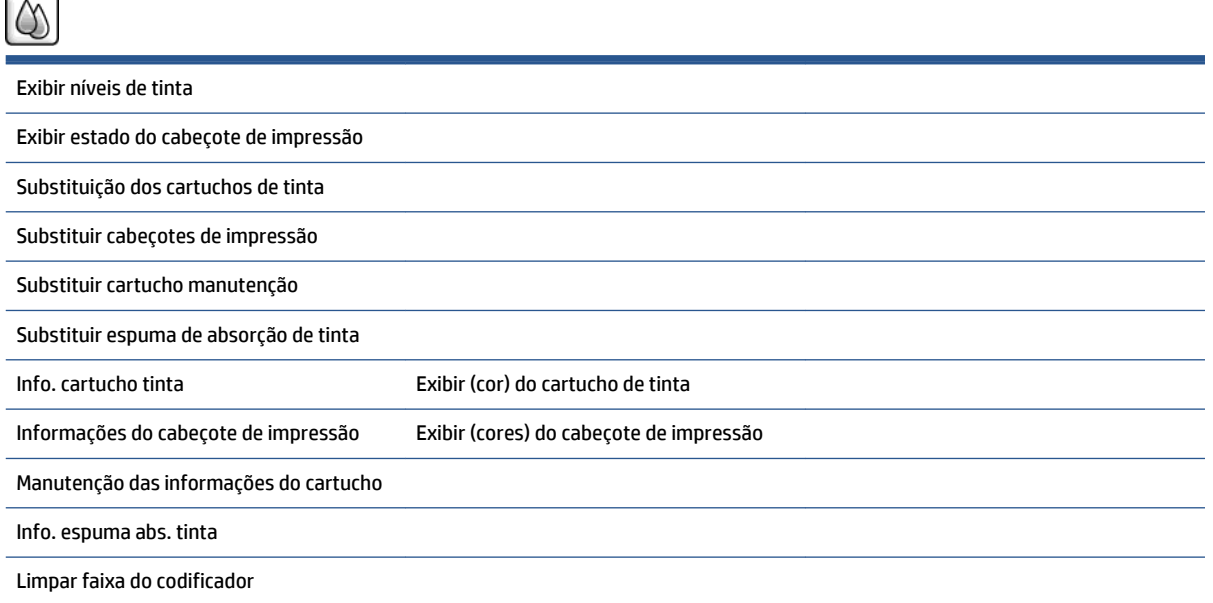

**Exibir níveis de tinta** exibe níveis de tinta de todos os cartuchos na impressora. Um cartucho piscante no visor avisar que o nível de um cartucho de tinta está baixo.

**Exibir estado do cabeçote de impressão** exibe a garantia ou o estado de vida útil de todas os cabeçotes de impressão na impressora. Se a impressora ainda estiver sob garantia, a palavra GARANTIA é exibida, de outra forma o estado de voda útil é exibido.

**Exibir** (cor) **cartucho de tinta** exibe as seguintes informações sobre o cartucho de tinta selecionado. Cor, Nome do produto, Número do produto, Número de série, Estado, Nível de tinta (ml), Capacidade (ml), Data de vencimento, Fabricante, Estado da garantia e Cartuchos de tinta com suporte.

**Exibir cabeçote de impressão** (cores) exibe as seguintes informações sobre o cabeçote de impressão escolhido: Cor, Nome do produto, Número do produto, Número de série, Estado, Tinta usada (ml) e Estado da garantia.

**Informações do cartucho de manutenção** exibe as seguintes informações sobre o cartucho de manutenção: Estado, Nível (%) e Número do produto

## **Menu Configuração**

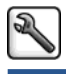

Preferências d

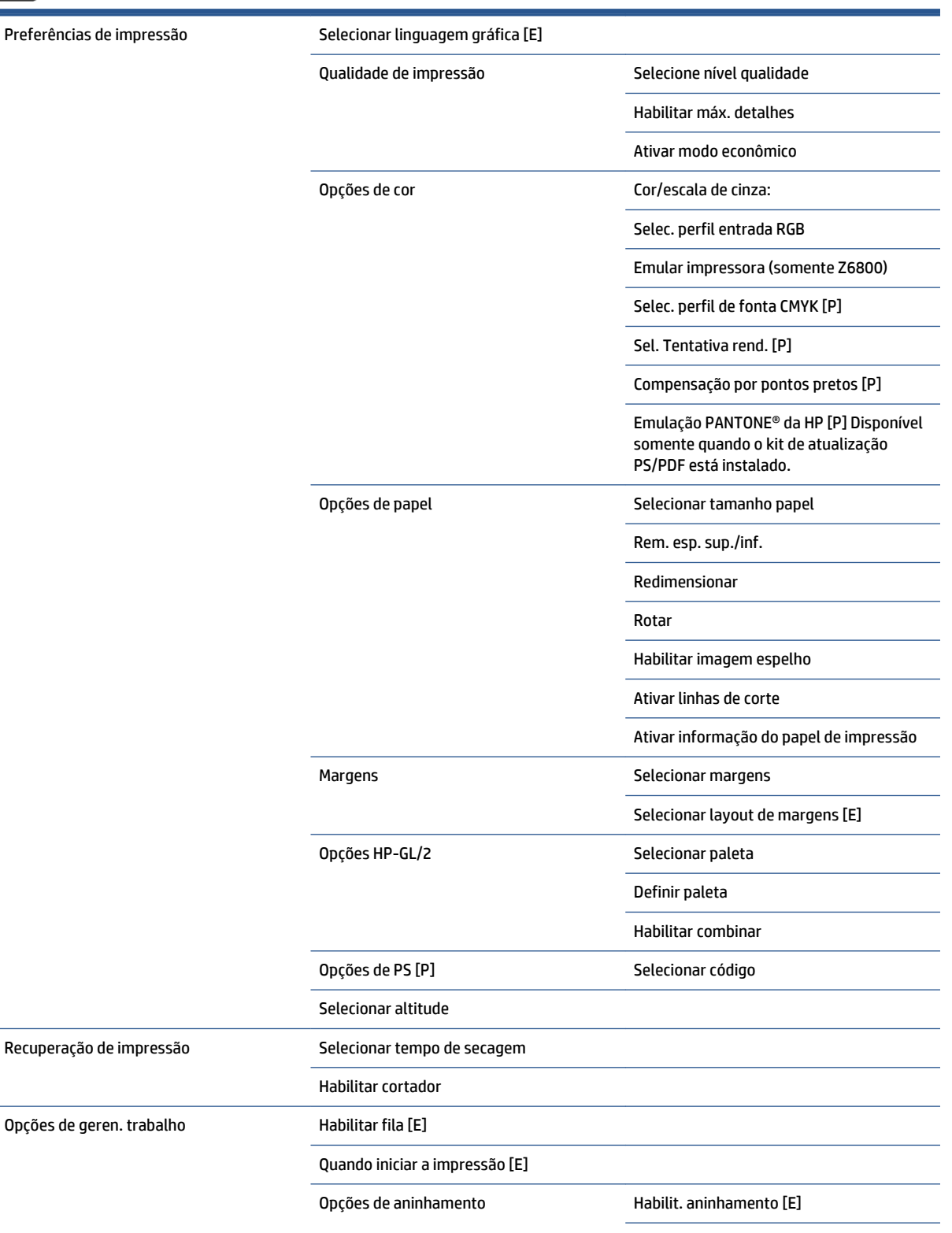

Selecionar tempo de espera

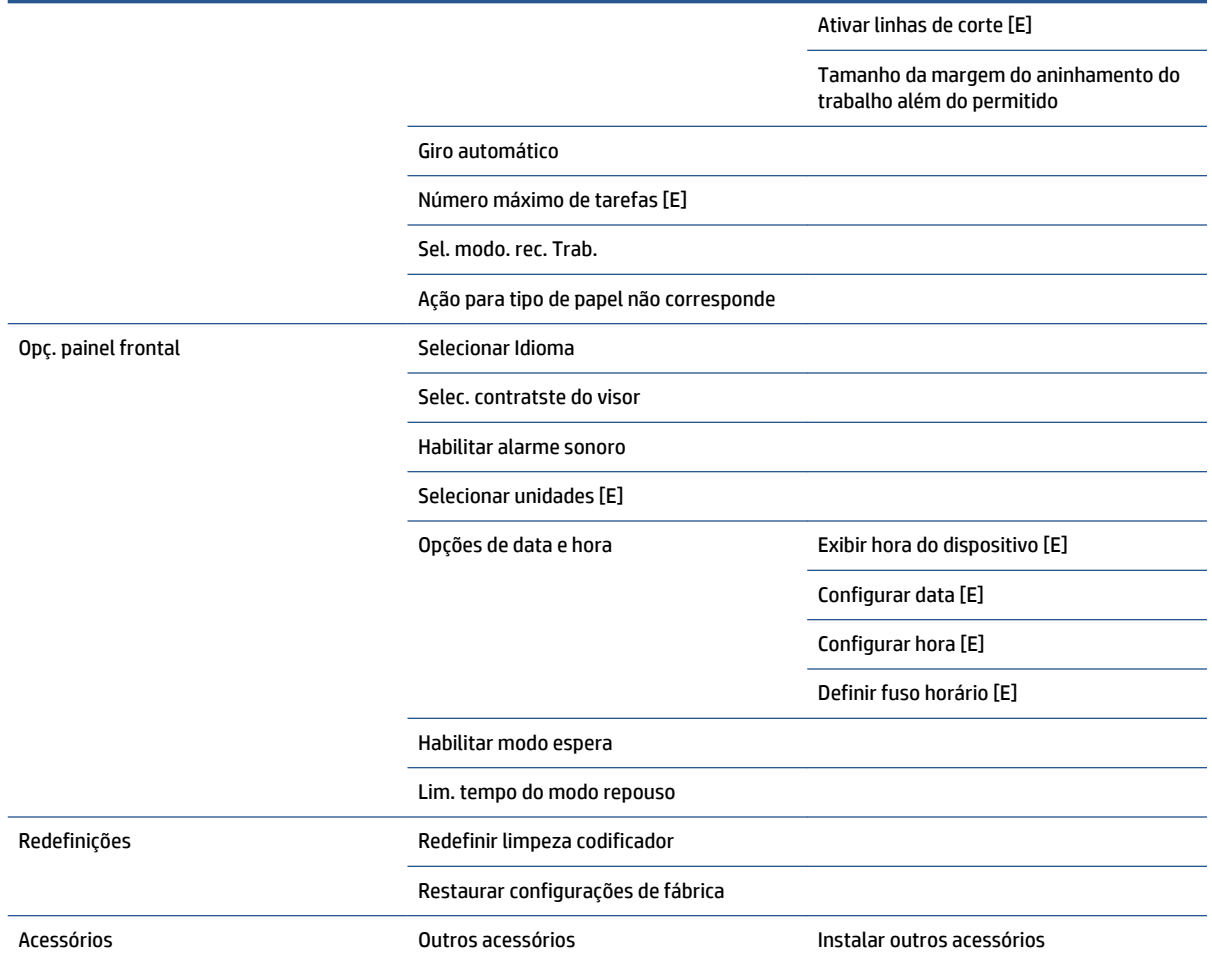

**Ativar linhas de corte** aparece em dois lugares do menu: sob **Papel** (que se aplica a trabalhos individuais) e sob **Opções de aninhamento** (que se aplica a trabalhos aninhados). O valor padrão é Desativado nos dois casos.

**Selecionar paleta** permite excolher entre Software, Paleta A, Paleta B e padrão de fábrica

**Definir paleta** permite definir entre Paleta A, Paleta B e paleta padrão de fábrica Para isso, selecione uma das penas, entre 0 e 15, após o que você pode escolher a largura ou cor da pena. A largura pode variar de 0,13 mm to 12,0 mm e a cor pode variar de 0 a 255.

**Tempo de secagem manual** permite escolher um tempo de secagem de 1s a 1800s. O valor padrão é 100s.

**Habilit. aninhamento** permite escolher entre Desativado, em ordem e ordem otimizada. Para ativar o aninhamento **Quando iniciar a impressão** deve estar configurada como **Depois de processar**.

## **Menu Manut. qualidade da imagem**

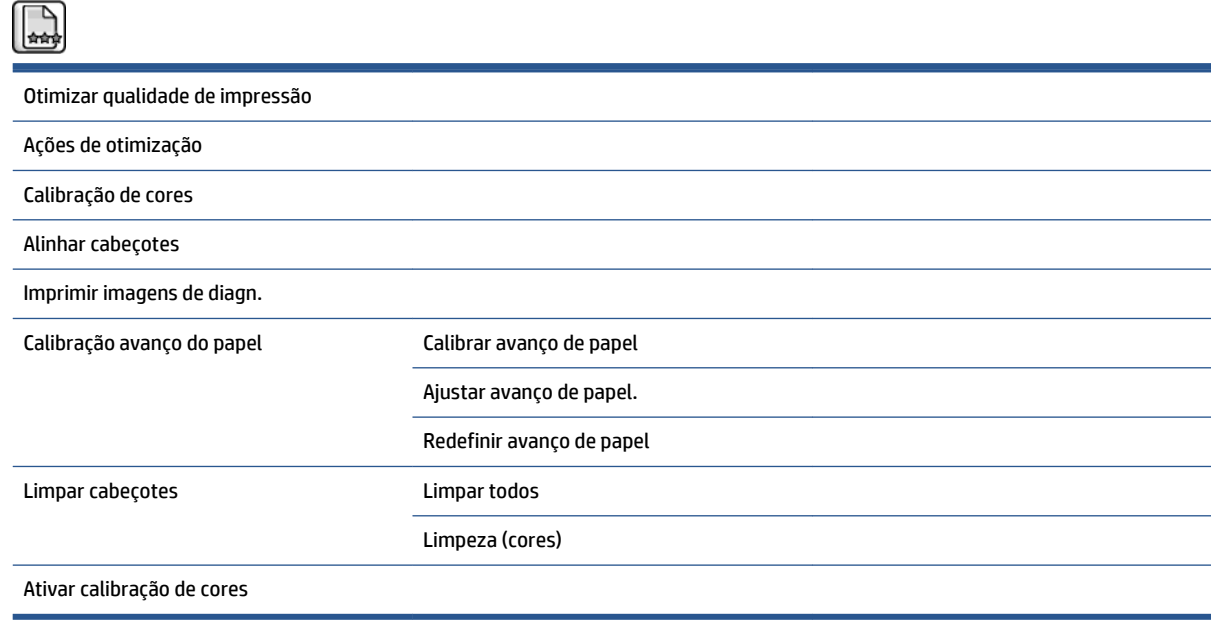

## **Menu Conectividade**

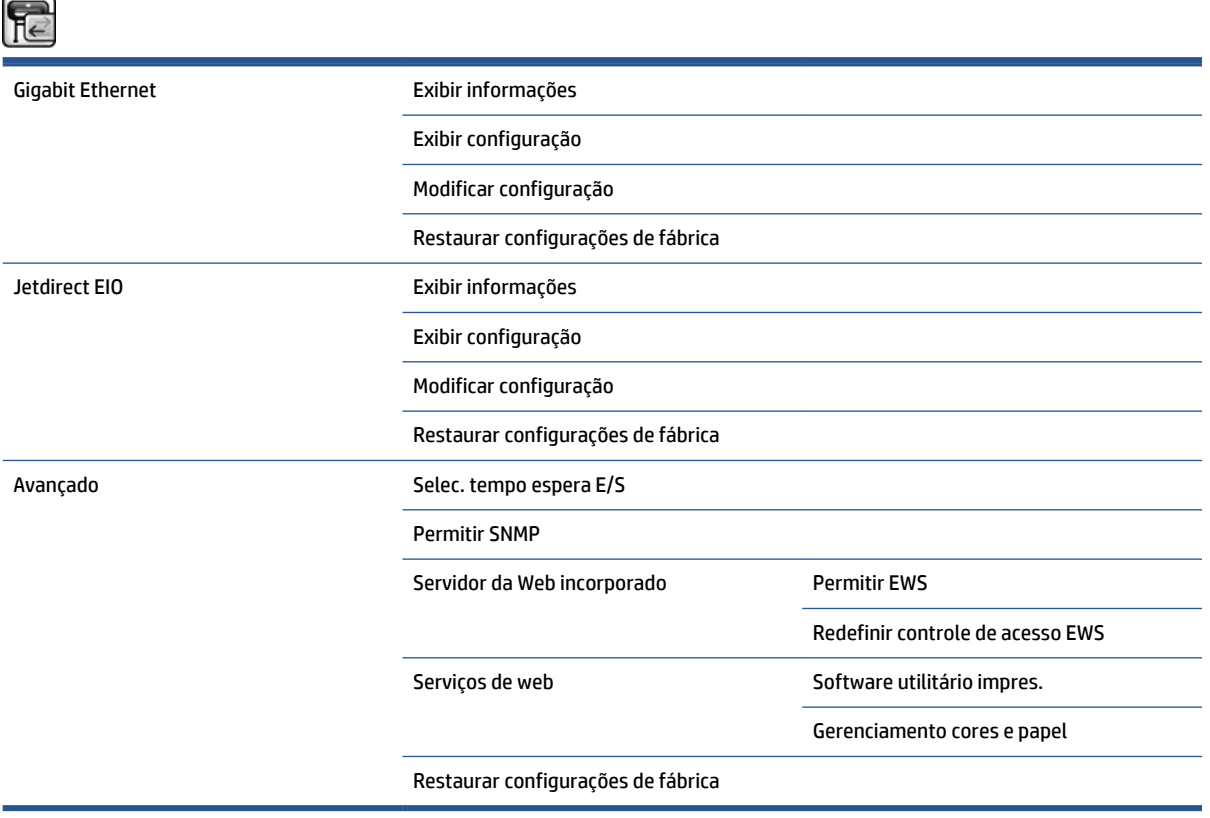

**Exibir propriedades** exibe tanto se a interface está instalada, tanto quanto se o endereço IP está ativado e se a impressão está ativada através desta interface. Também exibe o endereço MAC

**Exibir configuração** exibe as seguintes informações: Estado do link, Endereço IP, Modo de configuração, Máscara de sub-rede, Gateway padrão, nome do serviço mDNS e Endereço MAC.

**Alterar configuração** permite alterar o endereço IP, a Máscara de sub-rede, o Gateway padrão e tempo ocioso. Você pode também visualizar a sequência do nome host, e escolher um método de configuração do endreço IP do BOOTPDHCP, auto IP e Manual.

O **software utilitário da impressora** permite ativar ou desativar o uso do HP DesignJet Utility.

## **Menu de impressões internas**

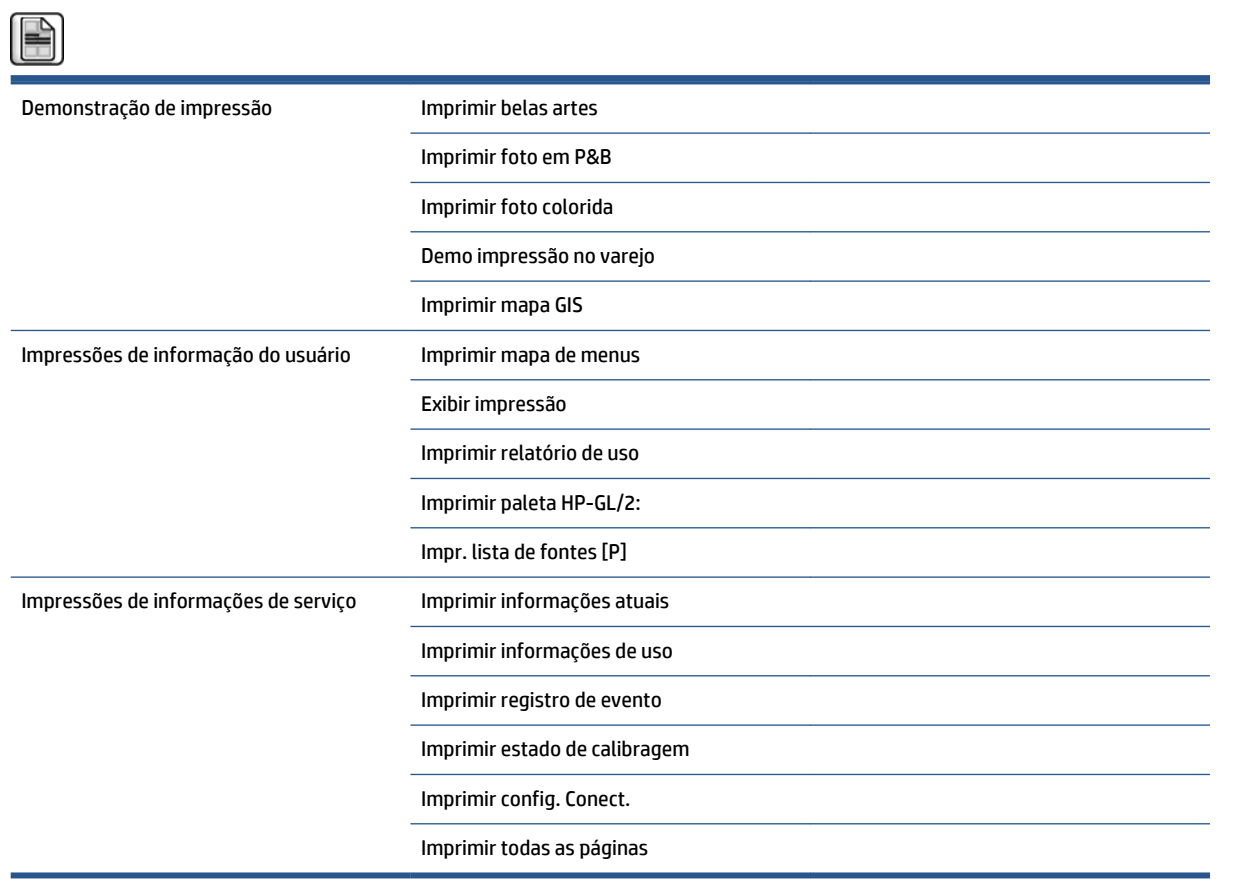

## **Menu informações**

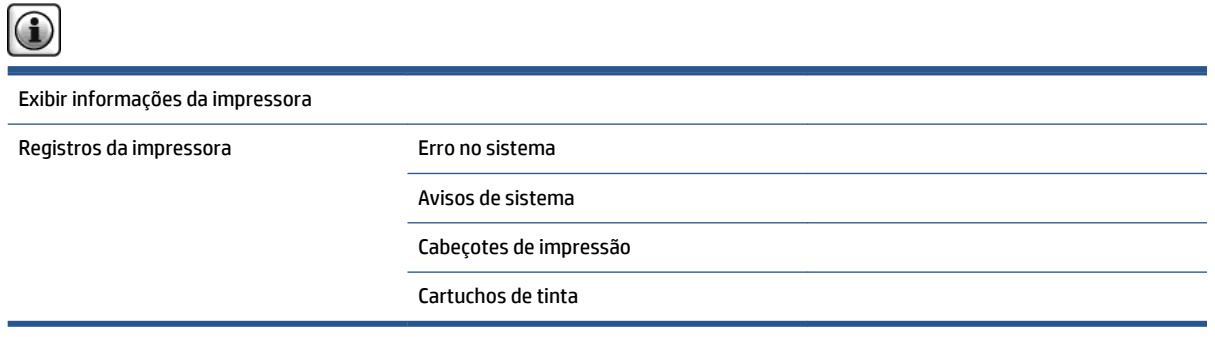

**Exibir info. impressora** exibe informações gerais da impressora, inclusive Nome do produto, Número do produto, Número de sério, Serviço ID, Idioma, Memória, Capacidade de disco e Versão do Firmware.

# <span id="page-224-0"></span>**D Mensagens de erro do painel frontal**

Em algumas circunstâncias, uma mensagem de erro é exibida no painel frontal. Siga as orientações na coluna Recomendação para resolver o erro.

Se for exibida uma mensagem de erro no painel frontal que *não* está incluída nesta lista, e você estiver em dúvida sobre a resposta correta, entre em contato com o Suporte HP. Consulte [Assistência ao cliente HP](#page-200-0) [na página 193](#page-200-0).

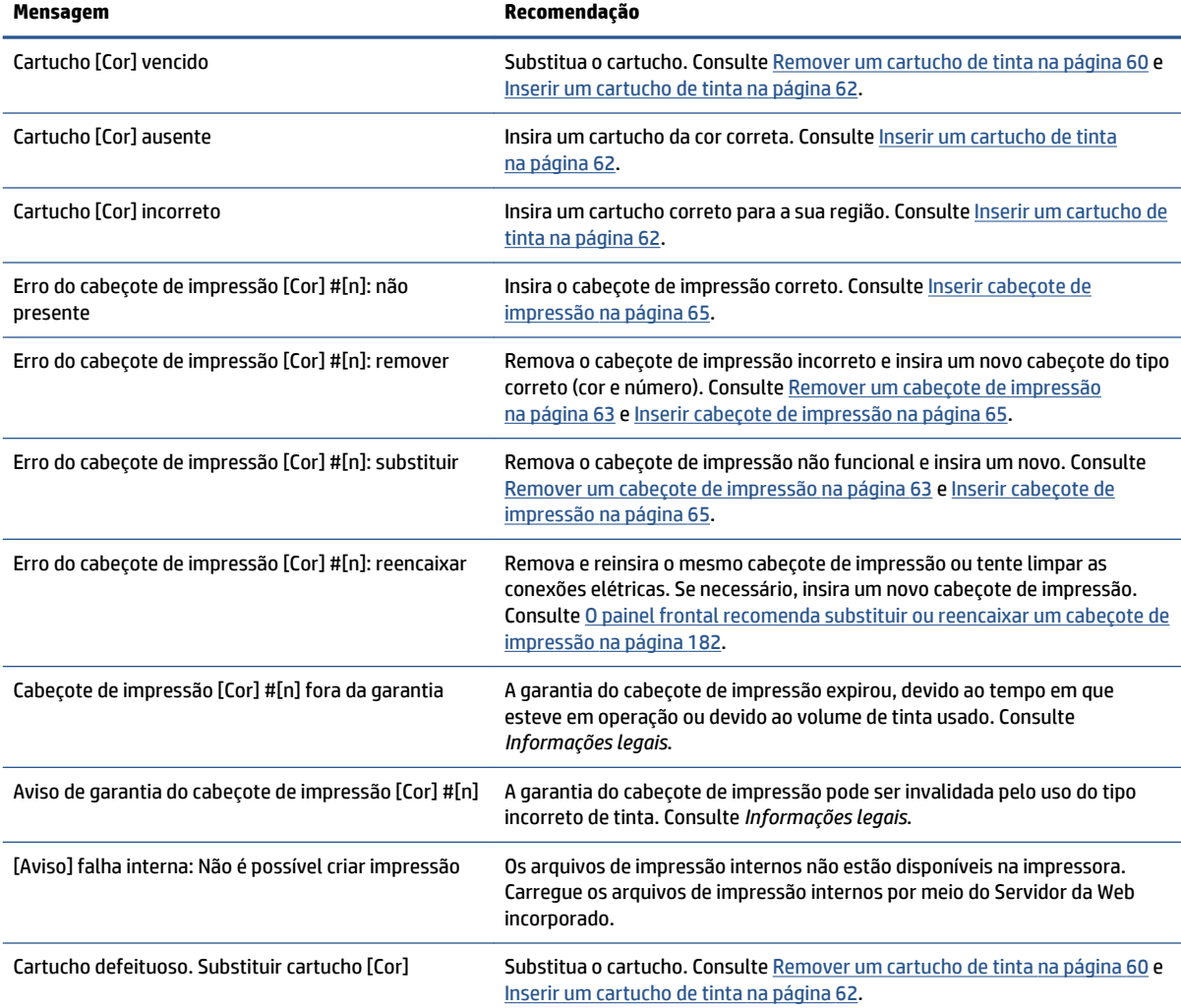

#### **Tabela D-1 Mensagens de texto**

#### **Tabela D-1 Mensagens de texto (continuação)**

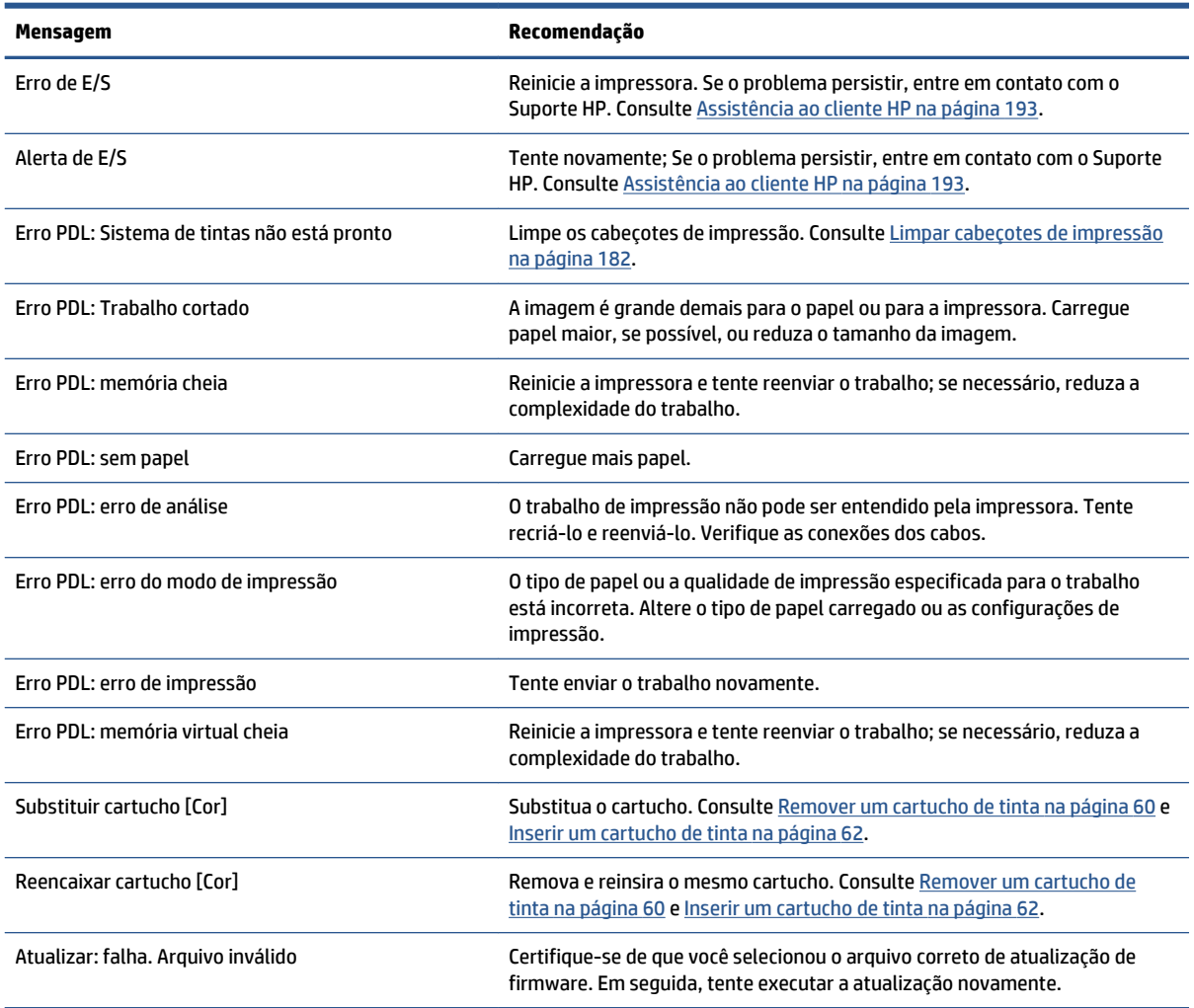

Nestas circunstâncias, é exibida uma mensagem de erro numérica no painel frontal. Siga as orientações na coluna Recomendação para resolver o erro.

Se for exibida uma mensagem de erro no painel frontal que *não* esteja incluída nesta lista, desligue a impressora e, depois, ligue-a novamente. Se o problema persistir, entre em contato com o Suporte HP. Consulte [Assistência ao cliente HP na página 193](#page-200-0).

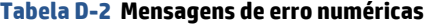

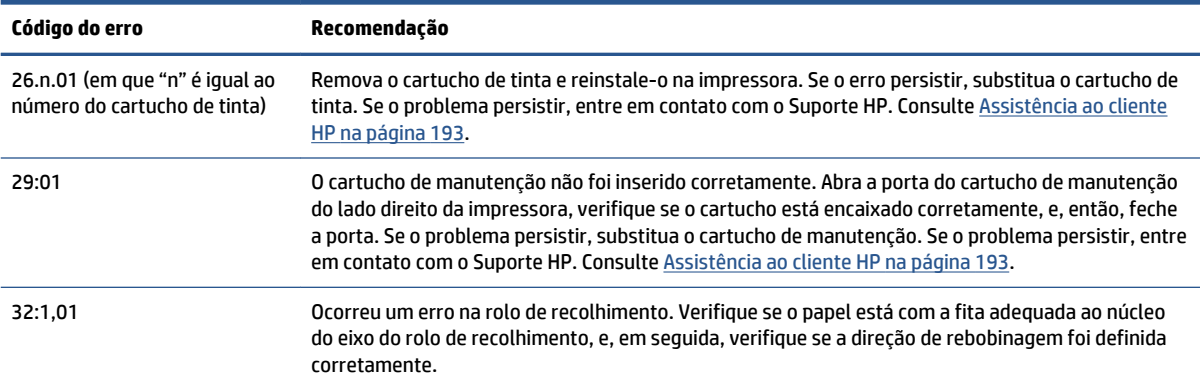

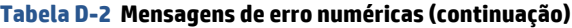

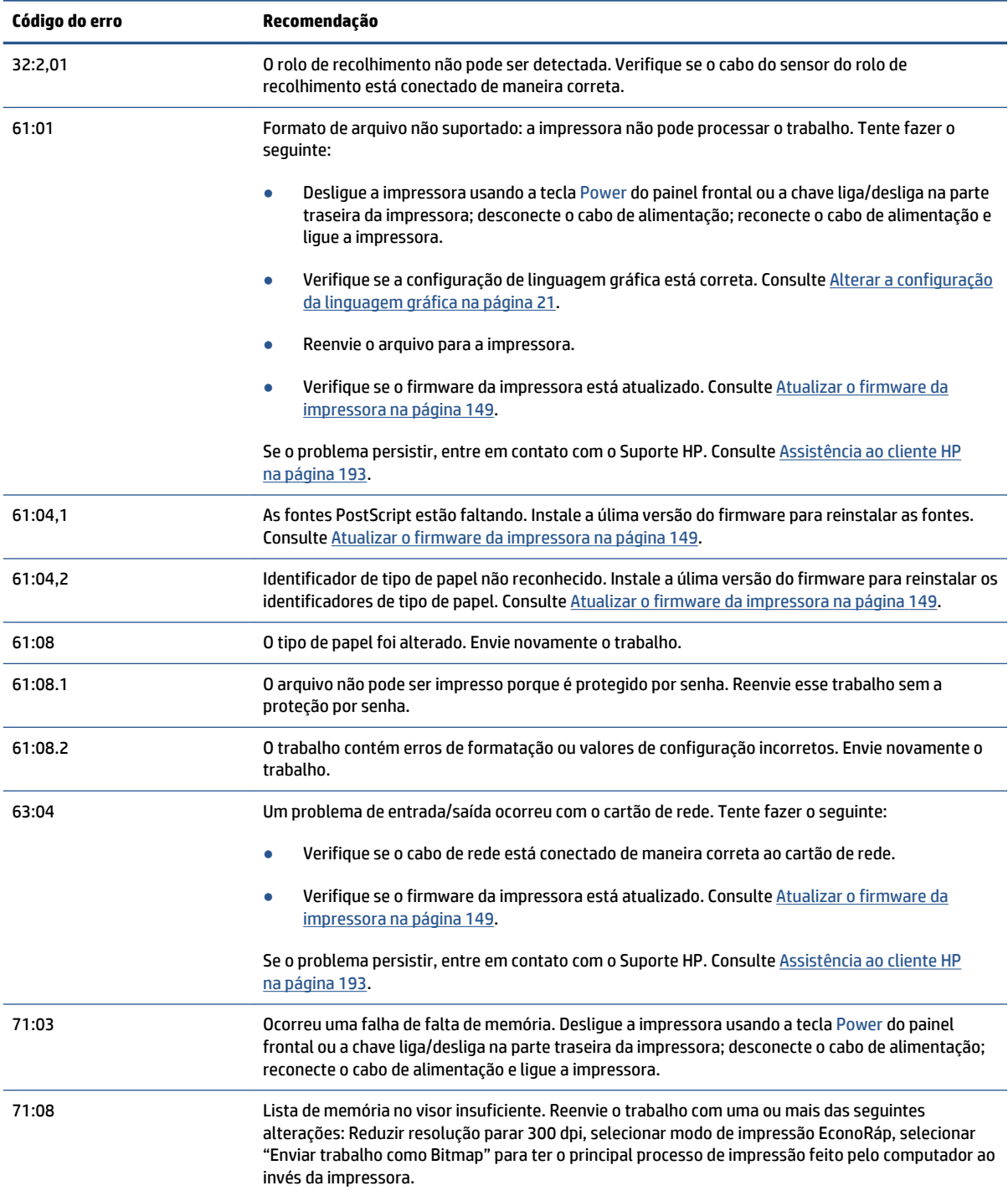

#### **Tabela D-2 Mensagens de erro numéricas (continuação)**

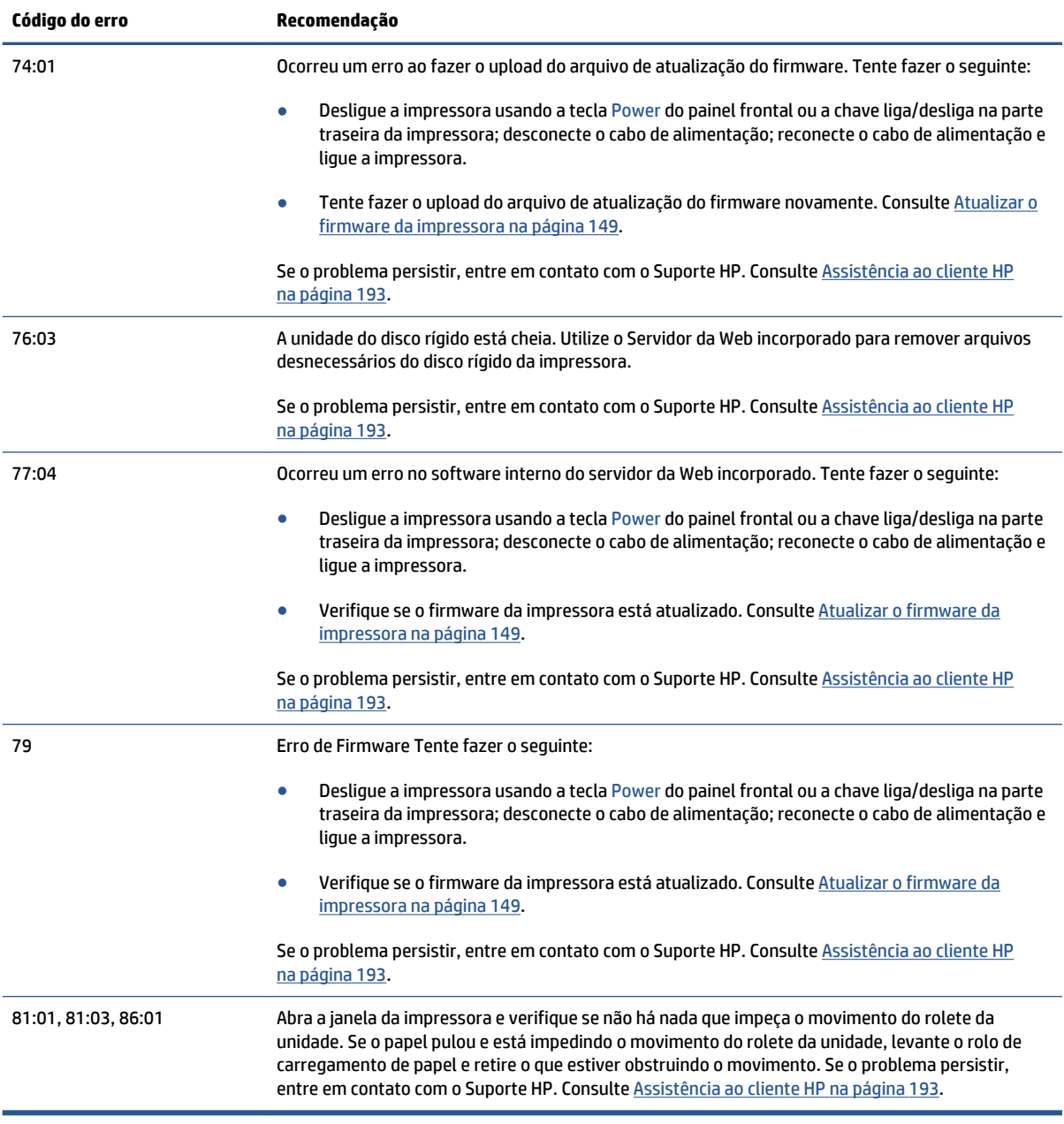

# **E Especificações da impressora**

- [Especificações funcionais](#page-229-0)
- [Especificações físicas](#page-230-0)
- [Especificações de memória](#page-231-0)
- [Especificações de energia](#page-232-0)
- [Especificações ecológicas](#page-232-0)
- [Especificações ambientais](#page-232-0)
- [Especificações acústicas](#page-233-0)

## <span id="page-229-0"></span>**Especificações funcionais**

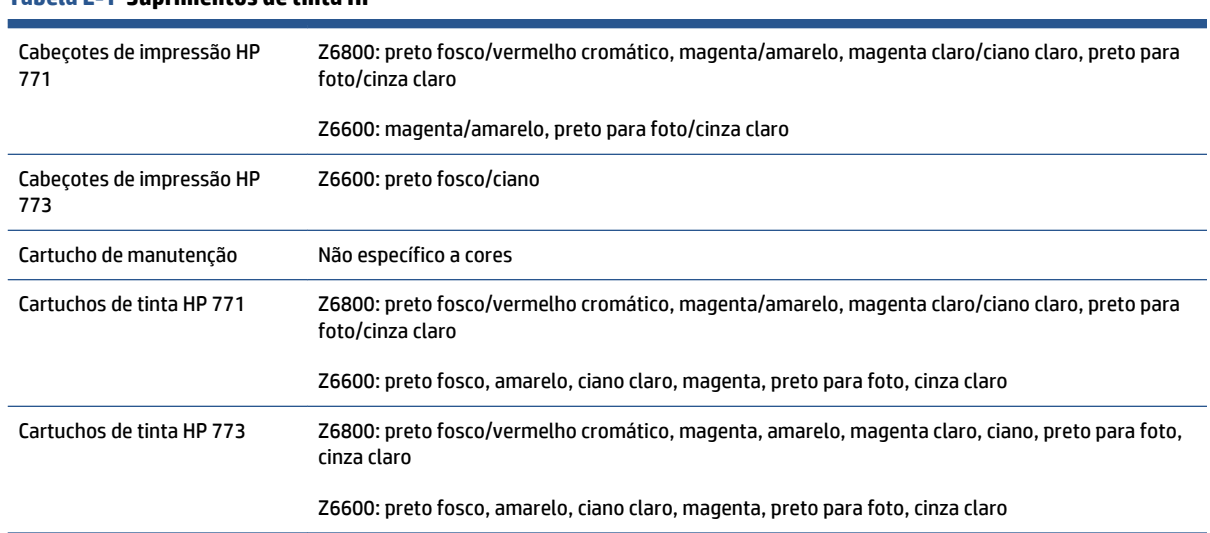

### **Tabela E-1 Suprimentos de tinta HP**

## **Tabela E-2 Tamanhos de papel**

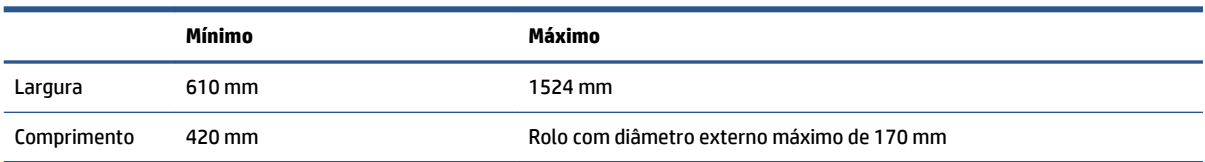

### **Tabela E-3 Resolução da impressora (usando driver Windows HP-GL/2)**

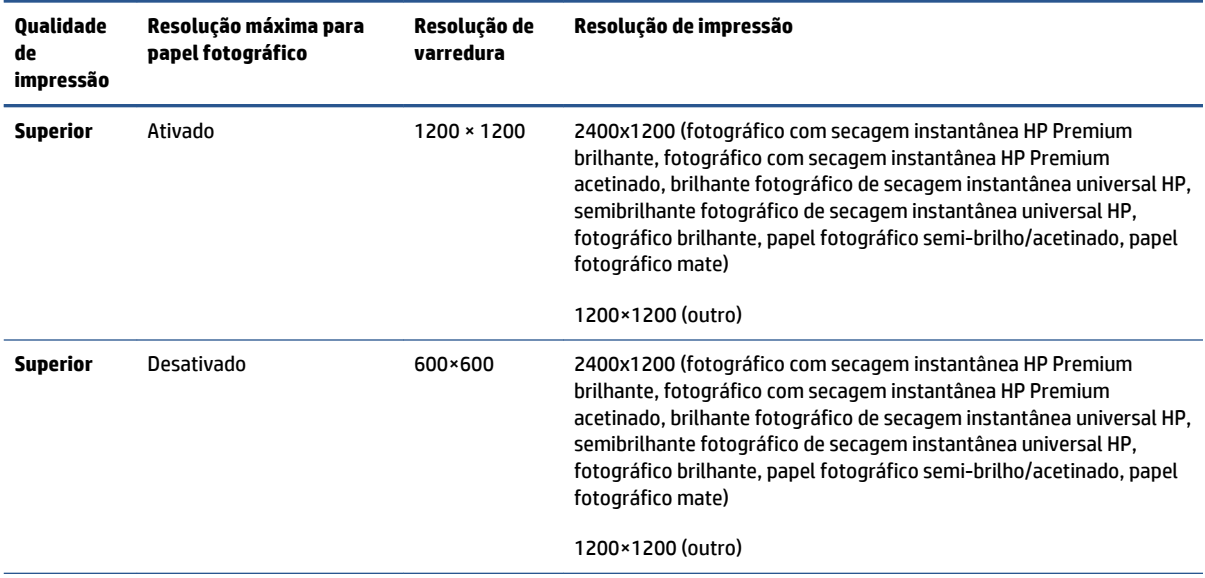

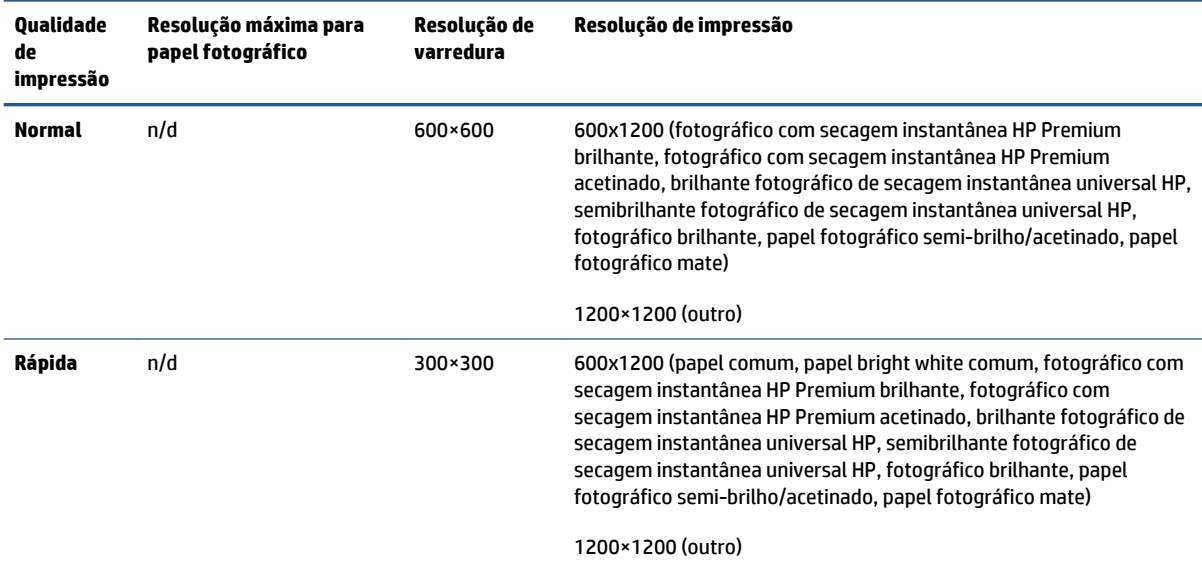

#### <span id="page-230-0"></span>**Tabela E-3 Resolução da impressora (usando driver Windows HP-GL/2) (continuação)**

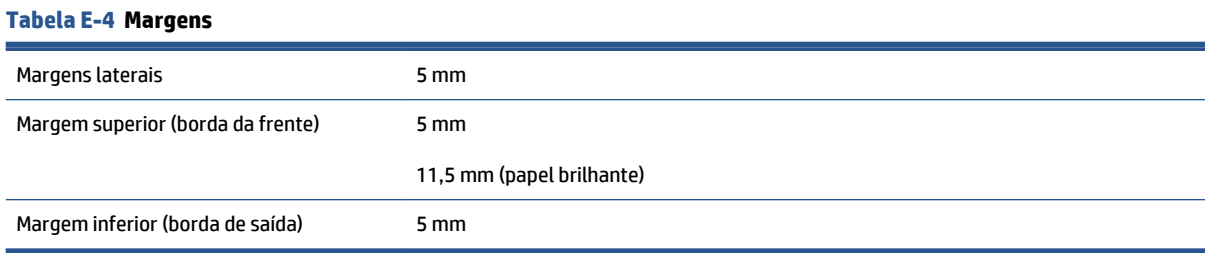

#### **Tabela E-5 Precisão mecânica**

±0,1% do comprimento do vetor especificado ou ±0,1 mm (o que for maior) a 23°C (73°F), com umidade relativa de 50-60%, em material de impressão A0, nos modos de qualidade **Ótima** ou **Normal** e com Filme HP mate.

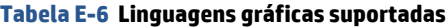

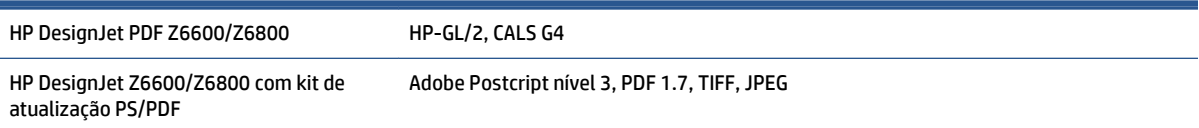

## **Especificações físicas**

### **Tabela E-7 Especificações físicas da impressora**

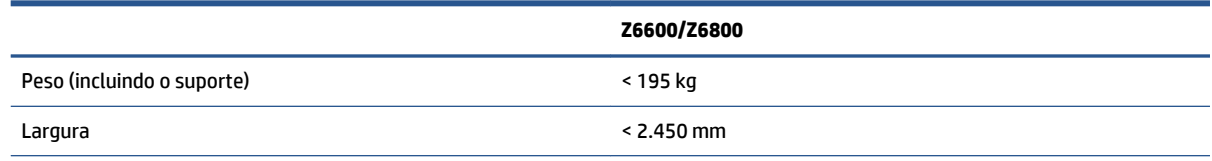

## <span id="page-231-0"></span>**Tabela E-7 Especificações físicas da impressora (continuação)**

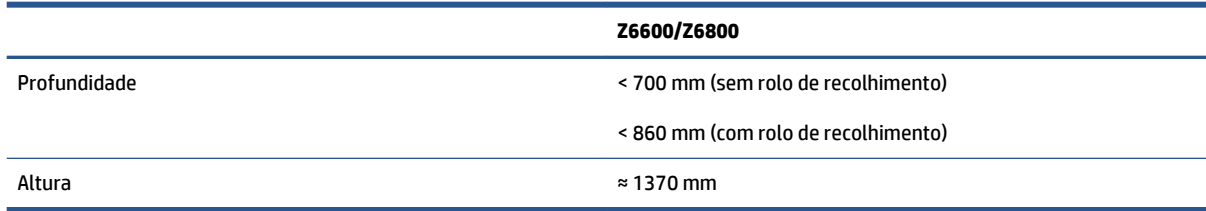

## **Especificações de memória**

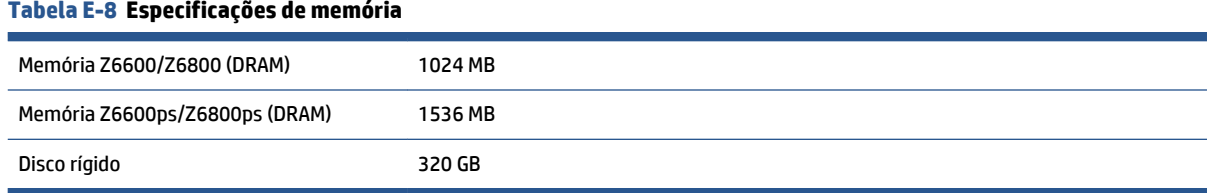

## <span id="page-232-0"></span>**Especificações de energia**

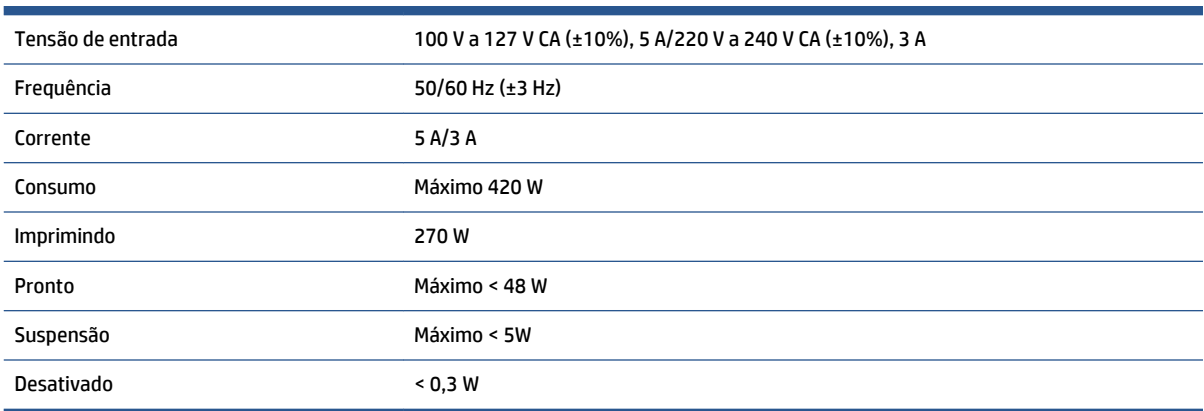

#### **Tabela E-9 Especificações de alimentação da impressora**

## **Especificações ecológicas**

Este produto está em conformidade com as Diretivas WEEE e RoHS da União Europeia.

ENERGY STAR e a marca ENERGY STAR são marcas registradas nos EUA para determinar o status de qualificação ENERGY STAR® desses modelos de produtos. Consulte: [http://www.hp.com/go/energystar.](http://www.hp.com/go/energystar)

Para obter as especificações ecológicas da impressora, visite <http://www.hp.com/>e procure "especificações ecológicas".

## **Especificações ambientais**

#### **Tabela E-10 Especificações ambientais da impressora**

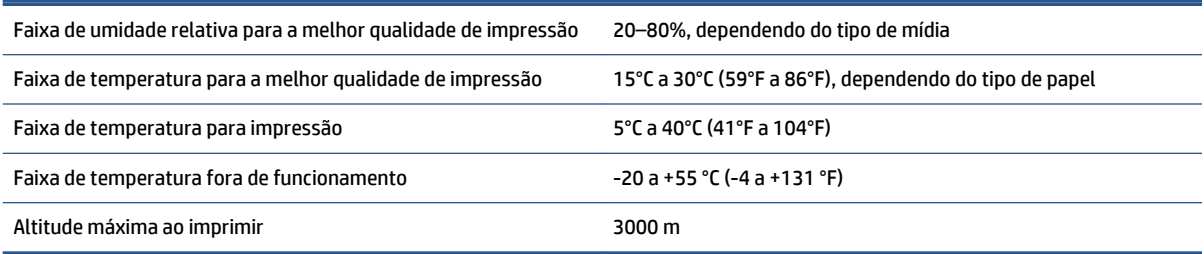

**WE NOTA:** Se a impressora ou cartuchos de tinta forem movidos de um local frio para um local quente e úmido, a água da atmosfera poderá se condensar nas peças da impressora e nos cartuchos resultando em vazamentos de tinta e erros de impressão. Nesse caso, a HP recomenda que você aguarde pelo menos 3 horas antes de ligar a impressora ou instalar os cartuchos de tinta, para permitir que a condensação evapore.

## <span id="page-233-0"></span>**Especificações acústicas**

### **Tabela E-11 Especificações acústicas da impressora**

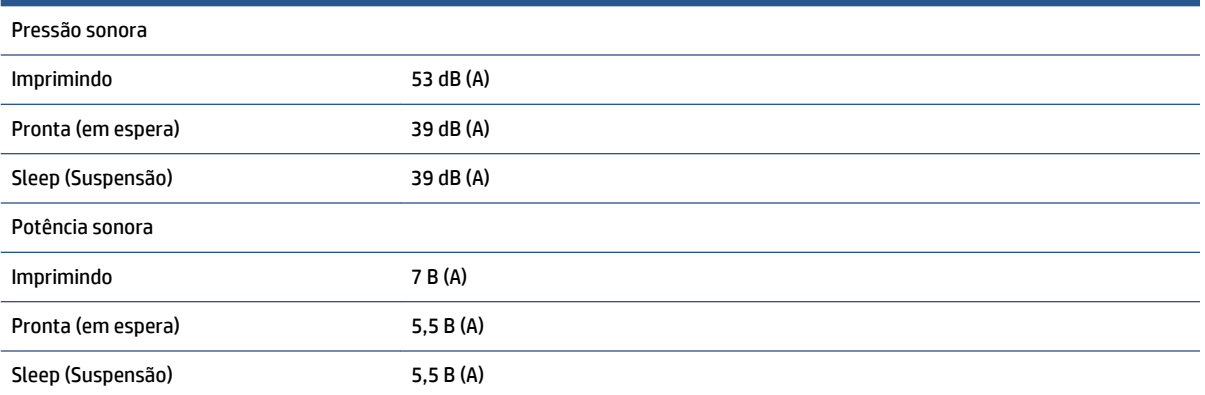

# <span id="page-234-0"></span>**Glossário**

#### **Bico**

Um dos muitos orifícios pequenos em um cabeçote de impressão por meio do qual a tinta é depositada no papel.

### **Bonjour**

O nome comercial da Apple Computer para sua implementação da estrutura da especificação IETF Zeroconf, uma tecnologia de rede de computadores usada no Apple Mac OS X 10.2 e posteriores. Utilize-a para descobrir os serviços disponíveis em uma rede de área local. Originalmente conhecida como Rendezvous.

#### **Cabeçote de impressão**

Um componente removível da impressora que pega tinta de uma ou mais cores do(s) cartucho(s) correspondente(s) e a deposita no papel, por meio de um grupo de bicos.

#### **Cartucho de tinta**

Um componente removível da impressora que armazena tinta de uma determinada cor e fornece-a ao cabeçote de impressão.

#### **Cilindro**

A superfície plana dentro da impressora sobre a qual o papel passa durante a impressão.

#### **Consistência de cores**

A capacidade de imprimir as mesmas cores em determinado trabalho de impressão, de impressão a impressão ou de impressora a impressora.

### **Cortador**

Um componente da impressora que desliza para a frente e para trás na chapa para cortar o papel.

#### **Driver da impressora**

Software que converte um trabalho de impressão em um formato generalizado em dados adequados para uma determinada impressora.

### **E/S**

Entrada/Saída: este termo descreve a transferência de dados entre dispositivos.

#### **Eixo**

Uma haste que suporta um rolo de papel durante seu uso para impressão.

#### **Endereço IP**

Um identificador exclusivo que identifica determinado nó em uma rede TCP/IP. Consiste em quatro números inteiros separados por pontos.

#### **Endereço MAC**

Endereço Media Access Control (Controle de acesso de mídia): um identificador exclusivo que indica um determinado dispositivo em uma rede. Trata-se de um identificador de nível mais baixo do que o endereço IP. Dessa forma, um dispositivo pode ter um endereço MAC e um endereço IP.

## **ESD**

Descarga eletrostática. A eletricidade estática é comum no cotidiano. É a fagulha quando tocamos a porta do carro ou a aderência do tecido. Embora a eletricidade estática controlada tenha algumas benefícios úteis, as descargas eletrostáticas sem controle constituem um dos maiores riscos aos produtos eletrônicos. Assim, para impedir danos, algumas precauções são necessárias durante a configuração do produto ou manipulação de dispositivos sensíveis à ESD. Esse tipo de dano pode reduzir a expectativa de vida útil do dispositivo. Uma forma de minimizar ESDs sem controle e, portanto, reduzir esse tipo de dano é tocar em qualquer parte aterrada exposta do produto (principalmente as partes de metal) antes de manipular dispositivos sensíveis à ESD (como os cabeçotes de impressão ou os cartuchos de tinta). Além disso, para reduzir a geração de carga eletrostática no seu corpo, evite trabalhar em áreas com tapetes e faça o mínimo de movimentos ao manipular dispositivos sensíveis à ESD. Evite também trabalhar em ambientes de baixa umidade.

### **Espaço de cores**

Um modelo de cores em que cada cor é representada por um conjunto especifico de números. Diversos espaços de cores diferentes podem utilizar o mesmo modelo de cores: por exemplo, geralmente os monitores usam o modelo de cores RGB, mas eles possuem espaços de cores diferentes, pois um determinado conjunto de números de RGB resulta em cores diferentes em monitores diferentes.

#### **Ethernet**

Uma tecnologia de rede de computador popular para redes locais.

#### **Firmware**

Software que controla a funcionalidade da impressora e que está armazenado quase que permanentemente na impressora (pode ser atualizado).

#### **Gama**

A variedade de cores e valores de densidade reproduzíveis em um dispositivo de saída, como impressora ou monitor.

### **HP-GL/2**

HP Graphics Language 2: uma linguagem definida pela HP para descrever gráficos vetoriais.

#### **ICC**

International Color Consortium, um grupo de empresas que estabeleceram um padrão comum para perfis de cores.

#### **Jetdirect**

O nome comercial da HP para sua série de servidores de impressão que permitem a conexão direta de uma impressora com uma rede local.

### **LED**

Diodo emissor de luz: um dispositivo semicondutor que emite luz quando estimulado eletricamente.

### **Modelo de cores**

Um sistema de representação de cores por números. Um exemplo de tal sistema é RGB ou CMYK.

#### **Papel**

Um material fino e liso criado para impressão. Mais comumente feito de fibras de algum tipo que passe pelo processo de polpa, secagem e compactação.

### **Precisão de cores**

A capacidade de imprimir cores que correspondem à imagem original com a maior fidelidade possível, dado o fato de que a gama de cores do dispositivo é limitada e pode não ser capaz de corresponder com precisão a determinadas cores.

#### **Rendezvous**

O nome original da Apple Computer para seu software de rede, posteriormente conhecido como Bonjour.

### **TCP/IP**

Transmission Control Protocol/Internet Protocol: o protocolo de comunicações no qual a Internet se baseia.

# **Índice**

## **A**

absorvedor de tinta trocar [150](#page-157-0) acessórios ordem [155](#page-162-0) adição de tipos de papel [45](#page-52-0) a impressora não imprime [188](#page-195-0) alarme sonoro ativado/desativado [20](#page-27-0) alertas avisos [191](#page-198-0) erros [191](#page-198-0) apagar disco [153](#page-160-0) apagar disco de modo seguro [153](#page-160-0) aplicativos param [188](#page-195-0) ArcGIS [139](#page-146-0) armazenar a impressora [148](#page-155-0) Assistência ao cliente [194](#page-201-0) Assistência ao cliente HP [194](#page-201-0) ativado/desativado [10](#page-17-0) atualização de firmware [149](#page-156-0) Autorreparo do cliente [196](#page-203-0)

## **B**

Base de conhecimento [194](#page-201-0) botão liga/desliga [10](#page-17-0)

## **C**

cabeçote de impressão alinhar [71,](#page-78-0) [183](#page-190-0) especificação [222](#page-229-0) fazer um pedido de [81](#page-88-0) informações [79](#page-86-0) inserindo [65](#page-72-0) limpar; depurar [182](#page-189-0) limpeza [68](#page-75-0) limpeza de conexões [68](#page-75-0) não é possível imprimir [182](#page-189-0) recuperação [68](#page-75-0)

reencaixar, reencaixar [182](#page-189-0) removendo [63](#page-70-0) sobre [58](#page-65-0) calibração Cor do Z6600 [108](#page-115-0) Cor do Z6800 [104](#page-111-0) calibração de cores [108](#page-115-0) Z6800 [104](#page-111-0) calibração do avanço do papel [44](#page-51-0) carregar rolo na impressora [33](#page-40-0) carregar um rolo no eixo [31](#page-38-0) cartucho de manutenção inserindo [77](#page-84-0) removendo [75](#page-82-0) sobre [59](#page-66-0) cartucho de tinta conservação [147](#page-154-0) especificação [222](#page-229-0) fazer um pedido de [79](#page-86-0) informações [78](#page-85-0) inserindo [62](#page-69-0) não é possível imprimir [182](#page-189-0) reabastecimento [57](#page-64-0) removendo [60](#page-67-0) sobre [56](#page-63-0) cenário trabalho durante a noite [199](#page-206-0) trabalho urgente [203](#page-210-0) cenário de trabalho durante a noite [199](#page-206-0) cenário de trabalho urgente [203](#page-210-0) compartimento problemas de empilhamento [178](#page-185-0) componentes da impressora [5](#page-12-0) componentes do Servidor da Web incorporado [9](#page-16-0) conectar a impressora escolhendo um método [14](#page-21-0)

Operação de rede do Windows [14](#page-21-0) Rede do Mac OS X [15](#page-22-0) configurações da pena sem efeito [173](#page-180-0) configurações de rede [20](#page-27-0) configurar [20](#page-27-0) conservação [147](#page-154-0) contabilização [126](#page-133-0) contraste no painel frontal [20](#page-27-0) cores [98](#page-105-0) cores desalinhadas [162](#page-169-0) cortado na parte inferior [171](#page-178-0) cortador não funciona [178](#page-185-0) criação do perfil de cor Z6600 [109](#page-116-0) Z6800 [105](#page-112-0)

### **D**

de gerenciamento de cores Z6600 [107](#page-114-0) descarregar rolo da impressora [35](#page-42-0) detector de gotas do cabeçote de impressão limpar [70](#page-77-0) dicas do sistema de tintas [59](#page-66-0) dimensionar uma impressão [89](#page-96-0) dispositivo de limpeza do cabeçote de impressão especificação [222](#page-229-0) não é possível imprimir [182](#page-189-0) download de predefinições de papel [45](#page-52-0)

## **E**

economizar em papel [94](#page-101-0) tinta [96](#page-103-0)

emulação PANTONE\* Profissional da HP [113](#page-120-0) Endereço IP [18](#page-25-0) enviar trabalho [84](#page-91-0) erro na memória [190](#page-197-0) especificação de disco rígido [224](#page-231-0) especificações acústicas [226](#page-233-0) ambientais [225](#page-232-0) disco rígido [224](#page-231-0) ecológico [225](#page-232-0) energia [225](#page-232-0) físicas [223](#page-230-0) funcionais [222](#page-229-0) linguagem gráfica [223](#page-230-0) margens [223](#page-230-0) memória [224](#page-231-0) precisão mecânica [223](#page-230-0) resolução de impressão [222](#page-229-0) suprimentos de tinta [222](#page-229-0) tamanho de papel [222](#page-229-0) especificações acústicas [226](#page-233-0) especificações ambientais [225](#page-232-0) especificações de energia [225](#page-232-0) especificações de memória [224](#page-231-0) especificações ecológicas [225](#page-232-0) especificações físicas [223](#page-230-0) especificações funcionais [222](#page-229-0) espectrofotômetro [102](#page-109-0) espessura da linha [160](#page-167-0) estatísticas cartucho de tinta [78](#page-85-0) uso da impressora [126](#page-133-0) extensões de garantia [195](#page-202-0)

## **F**

fila de trabalhos desligar [121](#page-128-0) excluir um trabalho [122](#page-129-0) localizar um trabalho [122](#page-129-0) mensagens de status [123](#page-130-0) pausa [121](#page-128-0) priorizar um trabalho [122](#page-129-0) quando iniciar a impressão [121](#page-128-0) reimprimir um trabalho [123](#page-130-0) Servidor da Web incorporado [120](#page-127-0) visualização do trabalho; Servidor da Web incorporado [120](#page-127-0)

## **G**

gerenciamento de cores opções [110](#page-117-0) girar uma imagem [92](#page-99-0) glossário [227](#page-234-0) granularidade [165](#page-172-0)

## **H**

HP DesignJet Utility acessar [19](#page-26-0) idioma [19](#page-26-0) não é possível acessar [190](#page-197-0) principais recursos [9](#page-16-0) HP-GL/2 [21](#page-28-0) HP Instant Support [195](#page-202-0)

## **I**

idioma [18](#page-25-0) imagem cortada [171](#page-178-0) imagem espelhada inesperada [172](#page-179-0) imagem pequena [172](#page-179-0) imagens em cores de 16 bits [91](#page-98-0) impressão distorcida [172](#page-179-0) impressão do diagnóstico de imagem [73](#page-80-0) impressão ilegível [172](#page-179-0) impressão lenta [188](#page-195-0) impressões internas [10](#page-17-0) imprimir arquivo [84](#page-91-0) imprimir rascunho [86](#page-93-0) imprimir uma foto com o Photoshop [132](#page-139-0) Informações do papel de impressão [47](#page-54-0) Instalação HP [195](#page-202-0)

## **K**

Kit de inicialização HP [194](#page-201-0)

## **L**

ligar/desligar [10](#page-17-0) Limpe a janela do sensor de avanço de papel [146](#page-153-0) limpeza da impressora [144](#page-151-0) limpeza de disco [153](#page-160-0) limpeza do cilindro [144](#page-151-0) linguagem gráfica [223](#page-230-0) linhas borradas [163](#page-170-0) linhas de corte [91](#page-98-0) linhas desniveladas [161](#page-168-0) linhas distorcidas [163](#page-170-0)

linhas sobrepostas [91](#page-98-0) lubrificação do carro [146](#page-153-0) lubrificação do rolete [190](#page-197-0) lubrificação dos roletes do cilindro [190](#page-197-0) lubrificar o carro [146](#page-153-0)

## **M**

manchas [166](#page-173-0) manter para visualização Trabalho de impressão cancelado e eliminado [191](#page-198-0) manutenção preventiva [147](#page-154-0) margens [89](#page-96-0) especificação [223](#page-230-0) memória insuficiente [190](#page-197-0) mensagens de erro do painel frontal todas [217](#page-224-0) modelos, produto [2](#page-9-0) modelos dos produtos [2](#page-9-0) modos de emulação de cores [115](#page-122-0) mover a impressora [148](#page-155-0)

## **N**

não é possível carregar papel [176](#page-183-0) número de telefone [197](#page-204-0)

## **O**

obstrução de papel [176](#page-183-0) rolo de recolhimento [179](#page-186-0) opç. painel frontal ações de otimização sugeridas [160](#page-167-0) ajustar avanço de papel [44](#page-51-0) alimentação e corte de formulário [48](#page-55-0) alinhar cabeçotes de impressão [72,](#page-79-0) [184](#page-191-0) alterar configuração [21](#page-28-0) alterar tipo de papel ativo [27](#page-34-0) ativar alarme sonoro [20](#page-27-0) ativar linhas de corte [92](#page-99-0) calibrar avanço de papel [44](#page-51-0) Calibrar cor [104](#page-111-0), [109](#page-116-0) carregar rolo [33](#page-40-0) carregar rolo de recolhimento [36](#page-43-0) definir paleta [173](#page-180-0) desativar informação do papel de impressão [47](#page-54-0) descarregar rolo [35](#page-42-0)

descarregar rolo de recolhimento [40](#page-47-0) Emulação PANTONE [114](#page-121-0) emular impressora [115](#page-122-0) exibir detalhes do papel [46](#page-53-0) exibir estado do cabeçote de impressão [59](#page-66-0) exibir níveis de tinta [57](#page-64-0) exibir papel carregado [43,](#page-50-0) [44,](#page-51-0) [104](#page-111-0), [109](#page-116-0) fila de trabalhos [122](#page-129-0) girar [93](#page-100-0) girar automaticamente [93](#page-100-0) habilitar combinar [91](#page-98-0) habilitar fila [121](#page-128-0) habilitar imagem espelho [172](#page-179-0) imprimir diagnóstico de imagem [73](#page-80-0) imprimir novamente: [123](#page-130-0) informações do cabeçote [79](#page-86-0) informações do cartucho de tinta [78](#page-85-0) limpar cabeçotes de impressão [68](#page-75-0) otimizar qualidade de impressão [160](#page-167-0) pausar impressão [121](#page-128-0) permitir EWS [189](#page-196-0) qualidade de impressão [86](#page-93-0) quando iniciar a impressão [121](#page-128-0) redefinir avanço de papel [45](#page-52-0) redimensionar [90](#page-97-0) selec. ling. gráfica [22](#page-29-0) selecionar ação caso o papel não corresponda [23](#page-30-0) selecionar contraste do visor [20](#page-27-0) selecionar idioma [18](#page-25-0) selecionar paleta [173](#page-180-0) selecionar tamanho papel [88](#page-95-0) selecionar tempo de E/S [171,](#page-178-0) [172](#page-179-0) selecionar tempo de espera [96](#page-103-0) selecionar tempo de secagem [47](#page-54-0) selecionar unidades [20](#page-27-0) Subst. espuma abs. tinta [151](#page-158-0) substituir cabeçotes de impressão [63](#page-70-0) substituir cartucho de manutenção [76](#page-83-0)

substituir cartuchos de tinta [60](#page-67-0) tempo de espera para o modo de suspensão [19](#page-26-0) opções de ajuste de cor [112](#page-119-0) ordem acessórios [155](#page-162-0) cabeçotes de impressão [81](#page-88-0) cartuchos de manutenção [81](#page-88-0) cartuchos de tinta [79](#page-86-0) papel [48](#page-55-0) organização do documento [3](#page-10-0)

## **P**

Pacotes de serviços HP [195](#page-202-0) página em branco [170](#page-177-0) painel frontal [6](#page-13-0) contraste [20](#page-27-0) idioma [18](#page-25-0) unidades [20](#page-27-0) papéis suportados [27](#page-34-0) papel ação para tipo de papel não corresponde [23](#page-30-0) alimentar e cortar [48](#page-55-0) avanço [44](#page-51-0), [48](#page-55-0) dicas [26,](#page-33-0) [48](#page-55-0) exibindo informações [43](#page-50-0) existente [87](#page-94-0) Informações do papel de impressão [47](#page-54-0) não pode ser carregado [176](#page-183-0) personalizar lista [22](#page-29-0) uso [126](#page-133-0) uso econômico de [94](#page-101-0) visão geral [26](#page-33-0) papel não está liso [166](#page-173-0) Photoshop imprimir [132](#page-139-0) redimensionamento de imagem [130](#page-137-0) posicionando [94](#page-101-0) precauções de segurança [2](#page-9-0) precisão de cores entre impressoras [169](#page-176-0) PANTONE [169](#page-176-0) precisão mecânica [223](#page-230-0) predefinições de papel fazendo download [45](#page-52-0) preto e branco [94](#page-101-0)

principais componentes da impressora [5](#page-12-0) principais recursos da impressora [4](#page-11-0) problemas com a imagem configurações da pena sem efeito [173](#page-180-0) cortado na parte inferior [171](#page-178-0) imagem cortada [171](#page-178-0) imagem espelhada inesperada [172](#page-179-0) imagem pequena [172](#page-179-0) impressão distorcida [172](#page-179-0) impressão ilegível [172](#page-179-0) objetos ausentes [161](#page-168-0) página em branco [170](#page-177-0) rotação inesperada [172](#page-179-0) sobreposição de imagens [172](#page-179-0) problemas de comunicação [189](#page-196-0) problemas de empilhamento no compartimento [178](#page-185-0) problemas de formação de faixas [44](#page-51-0) problemas na qualidade de impressão aparência de fibra de madeira [173](#page-180-0) bronzeamento [165](#page-172-0) cores desalinhadas [162](#page-169-0) cores imprecisas [168](#page-175-0) espessura da linha [160](#page-167-0) ferramentas para solução de problemas [159](#page-166-0) formação de faixas [163](#page-170-0) geral [159](#page-166-0) granularidade [165](#page-172-0) linhas borradas [163](#page-170-0) linhas desniveladas [161](#page-168-0) linhas distorcidas [163](#page-170-0) linhas horizontais [163](#page-170-0) manchas [166](#page-173-0) marcas de tinta [166](#page-173-0) na parte superior da impressora [167](#page-174-0) papel não está liso [166](#page-173-0) um quadrado não está quadrado [173](#page-180-0) variação de cor nas bordas de áreas preenchidas [173](#page-180-0) problemas no carregamento do papel [176](#page-183-0)

processo de gerenciamento de cores Z6800 [102](#page-109-0)

## **Q**

qualidade, alta [87](#page-94-0) qualidade de impressão alterar [85](#page-92-0)

## **R**

rascunho para revisão, impressão [134](#page-141-0) reabastecimento de cartuchos de tinta [57](#page-64-0) recursos da impressora [4](#page-11-0) redimensionar imagem com Photoshop [130](#page-137-0) redimensionar uma impressão [89](#page-96-0) região, seleção [56](#page-63-0) reimprimir um trabalho [123](#page-130-0) resolução [222](#page-229-0) resolução de impressão [222](#page-229-0) resolução máxima [87](#page-94-0) roletes com rangido [190](#page-197-0) rolo de papel carregar na impressora [33](#page-40-0) carregar no eixo [31](#page-38-0) descarregamento [35](#page-42-0) rolo de recolhimento motor [6](#page-13-0) não rebobina [179](#page-186-0) usando [35](#page-42-0) rotação inesperada [172](#page-179-0)

## **S**

serviços de suporte Assistência ao cliente HP [194](#page-201-0) Base de conhecimento [194](#page-201-0) extensões de garantia [195](#page-202-0) HP Instant Support [195](#page-202-0) instalação do produto [195](#page-202-0) Kit de inicialização HP [194](#page-201-0) Pacotes de serviços HP [195](#page-202-0) Suporte HP [196](#page-203-0) Suporte proativo HP [195](#page-202-0) Servidor da Web incorporado acessar [18](#page-25-0) estatísticas de uso da impressora [126](#page-133-0) fila de trabalhos [120](#page-127-0) fila de trabalhos; visualização do trabalho [120](#page-127-0)

idioma [19](#page-26-0) não é possível acessar [189](#page-196-0) principais componentes [9](#page-16-0) status do sistema de tintas [78](#page-85-0) uso de papel e tinta [126](#page-133-0) sobreposição de imagens [172](#page-179-0) software [8](#page-15-0) software da impressora [8](#page-15-0) Desinstalação do Mac OS X [16](#page-23-0) Instalação de rede do Windows [14](#page-21-0) status [123](#page-130-0) status do sistema de tintas [78](#page-85-0) status do trabalho [123](#page-130-0) Suporte HP [196](#page-203-0) Suporte instantâneo [195](#page-202-0) Suporte proativo [195](#page-202-0) Suporte proativo HP [195](#page-202-0)

## **T**

tamanho da página [87](#page-94-0) tamanhos de papel (máx. e mín.) [222](#page-229-0) tecla do painel frontal alimentação e corte de formulário [7](#page-14-0) como carregar papel [7](#page-14-0) exibir informações do papel [7](#page-14-0) pausar impressão [7](#page-14-0) tempo de espera para o modo de suspensão [19](#page-26-0) tempo de secagem alterar [47](#page-54-0) cancelando [46](#page-53-0) visão geral [27](#page-34-0) tinta uso [126](#page-133-0) uso econômico de [96](#page-103-0) tipos de papel [45,](#page-52-0) [48](#page-55-0) nomes no painel frontal [27](#page-34-0) suportado [27](#page-34-0) tons de cinza [94](#page-101-0) trabalho armazenados [85](#page-92-0) criar [84](#page-91-0) enviar [84](#page-91-0) trabalho de impressão armazenados [85](#page-92-0) criar [84](#page-91-0) enviar [84](#page-91-0)

posicionando [94](#page-101-0) uso de papel [126](#page-133-0) uso de tinta [126](#page-133-0) trabalhos armazenados [85](#page-92-0)

## **U**

use o rolo de recolhimento [35](#page-42-0)

## **V**

visão frontal Impressora de 1,5 m [5](#page-12-0) visão traseira Impressora de 1,5 m [6](#page-13-0) visualizar impressão [90](#page-97-0)